# <span id="page-1-0"></span>Inhaltsverzeichnis

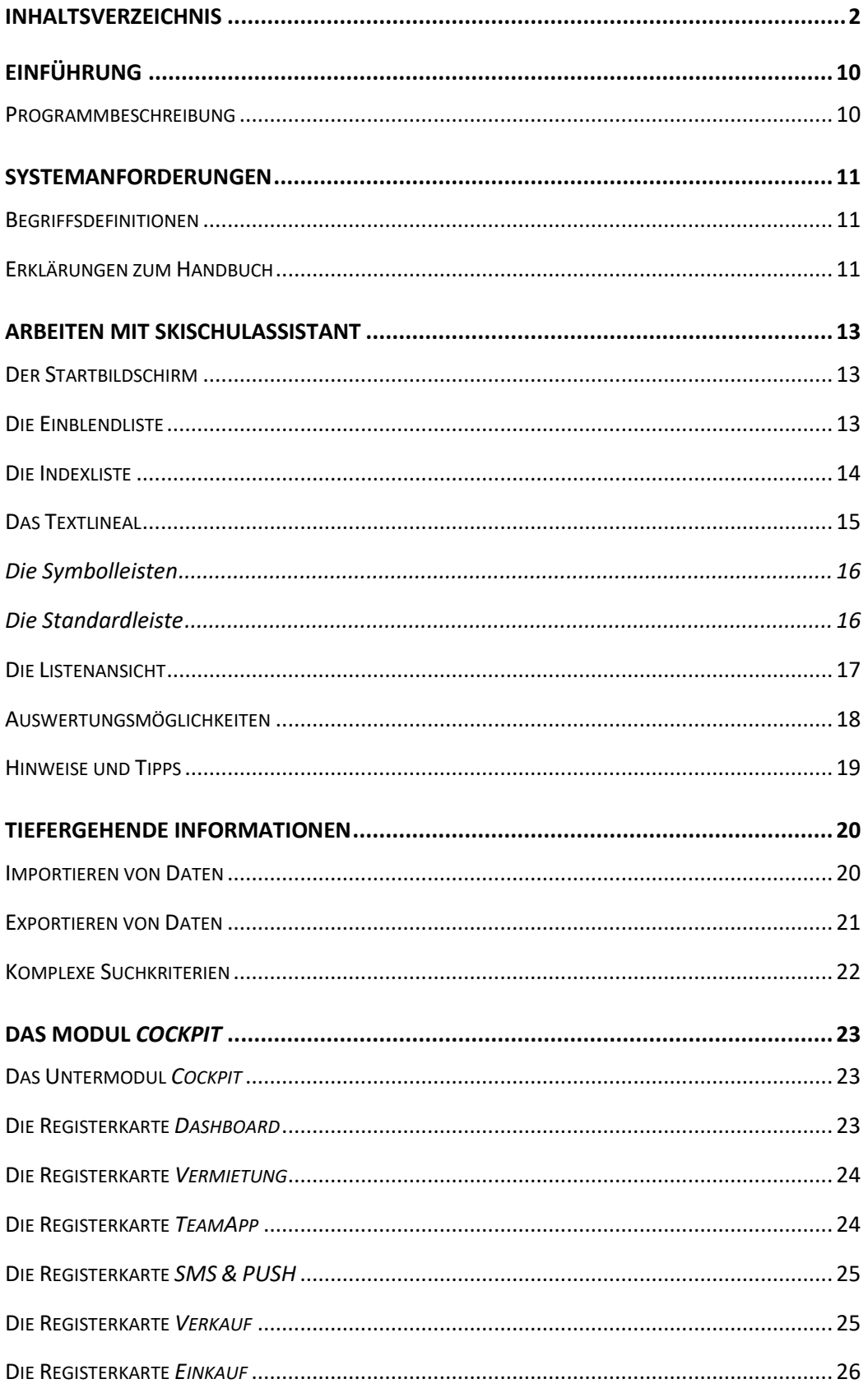

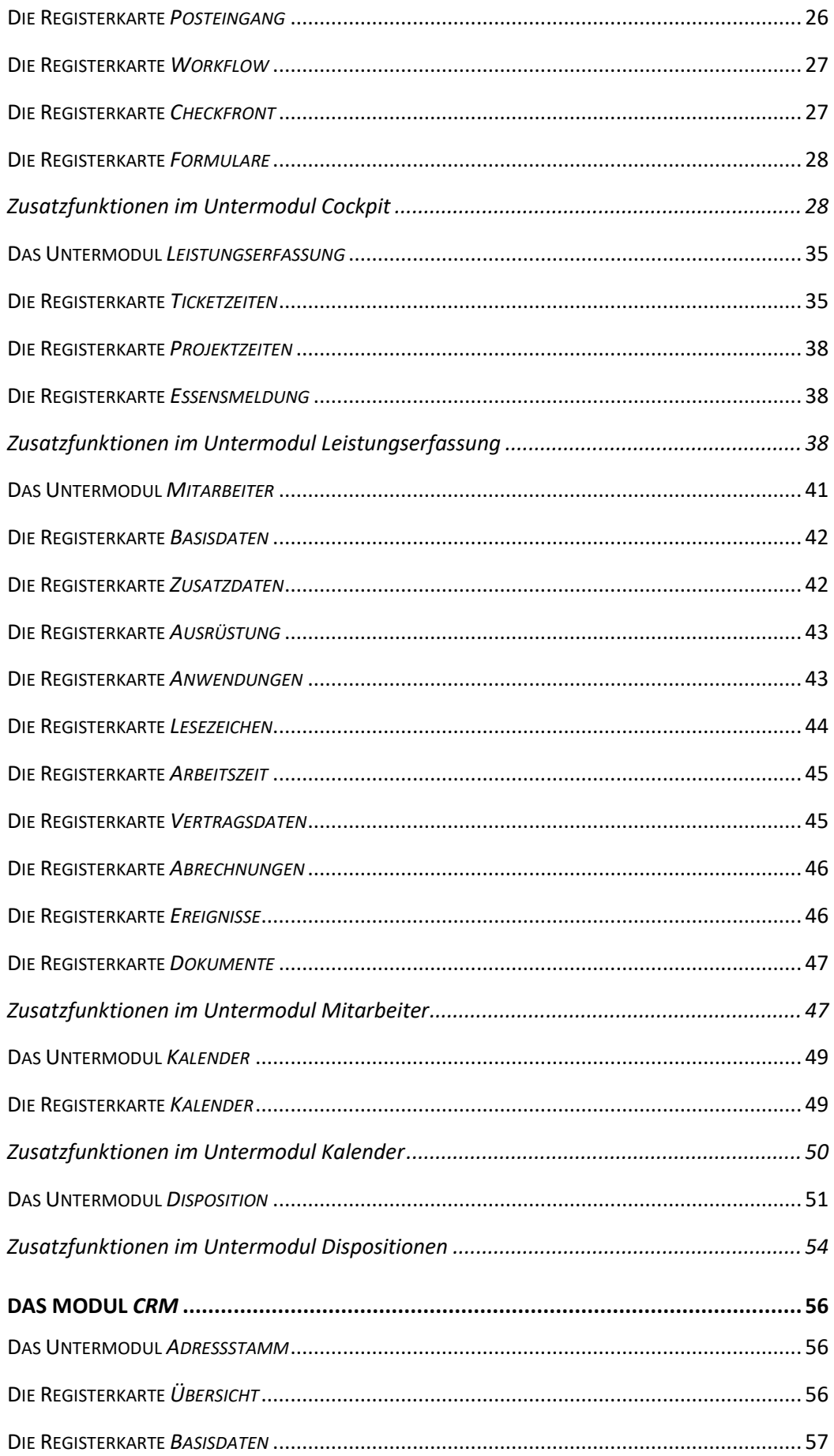

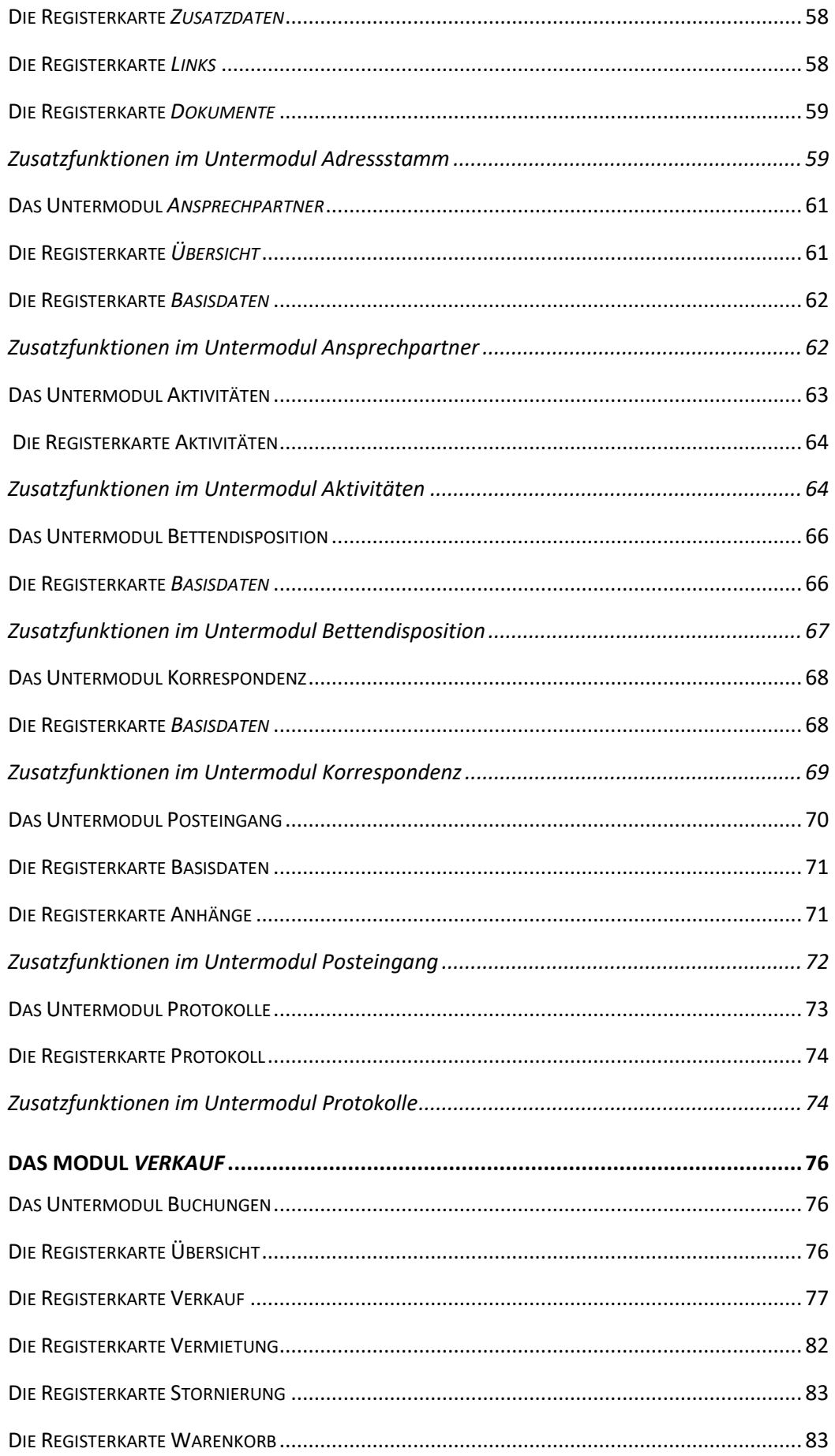

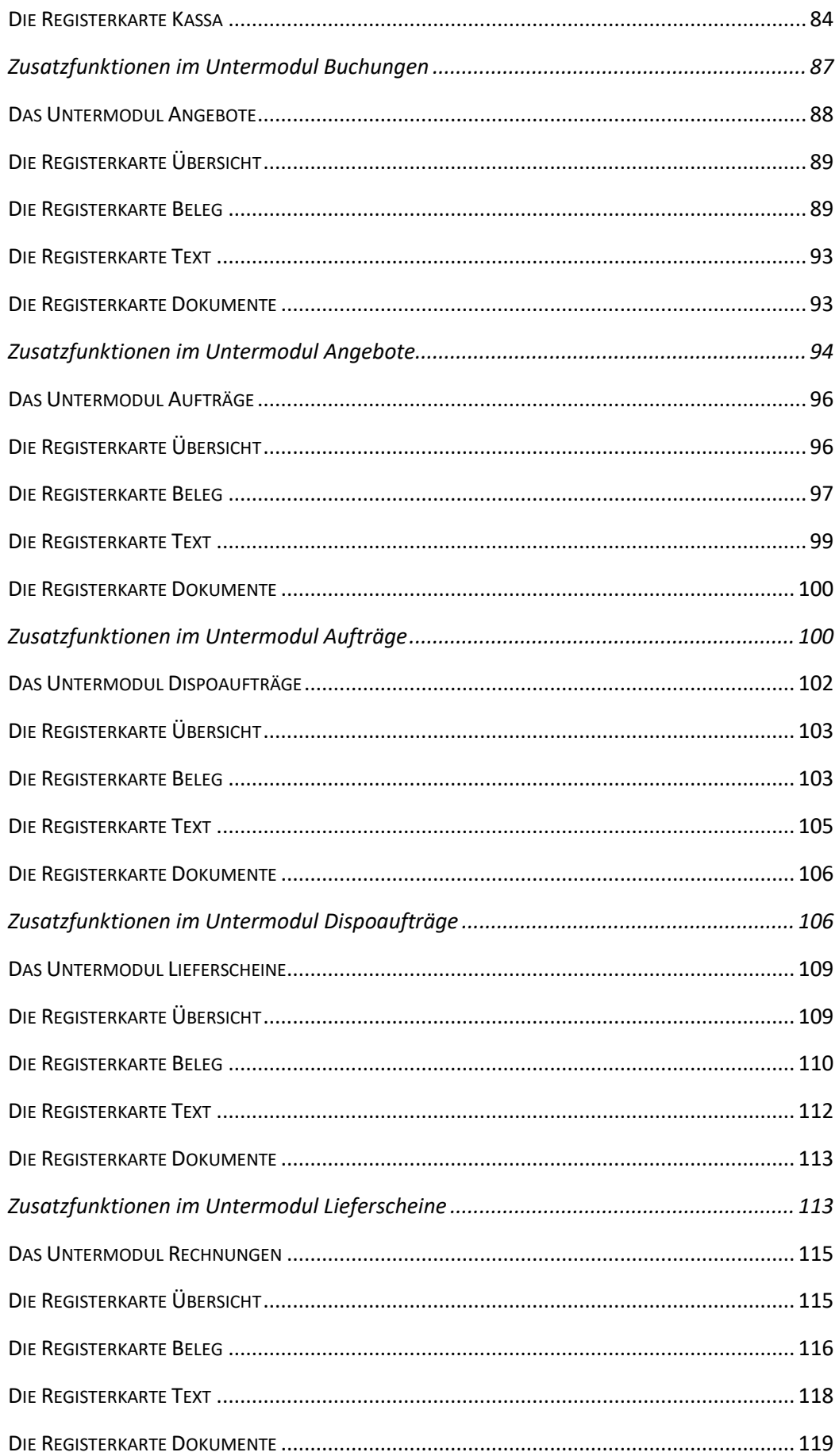

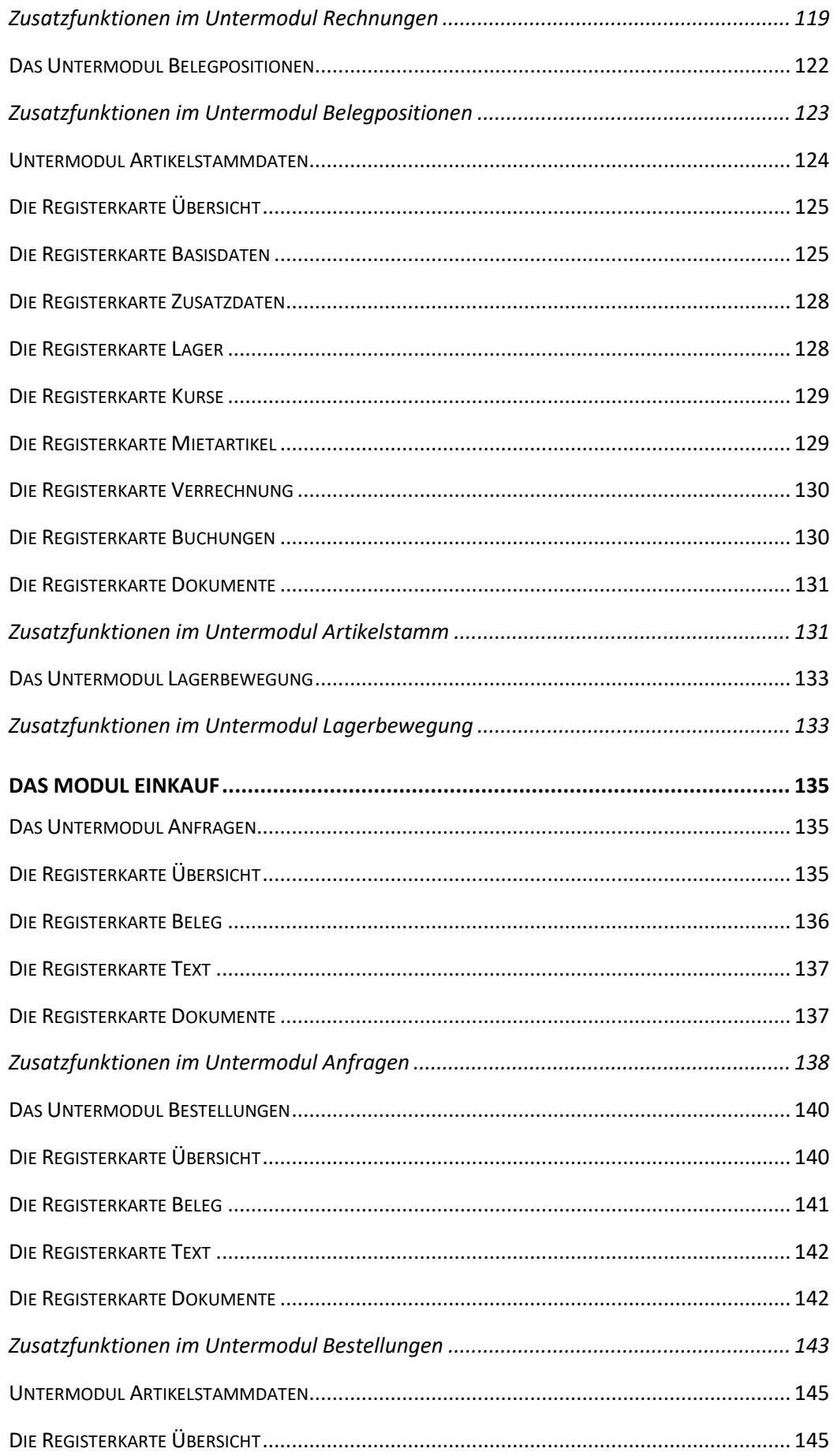

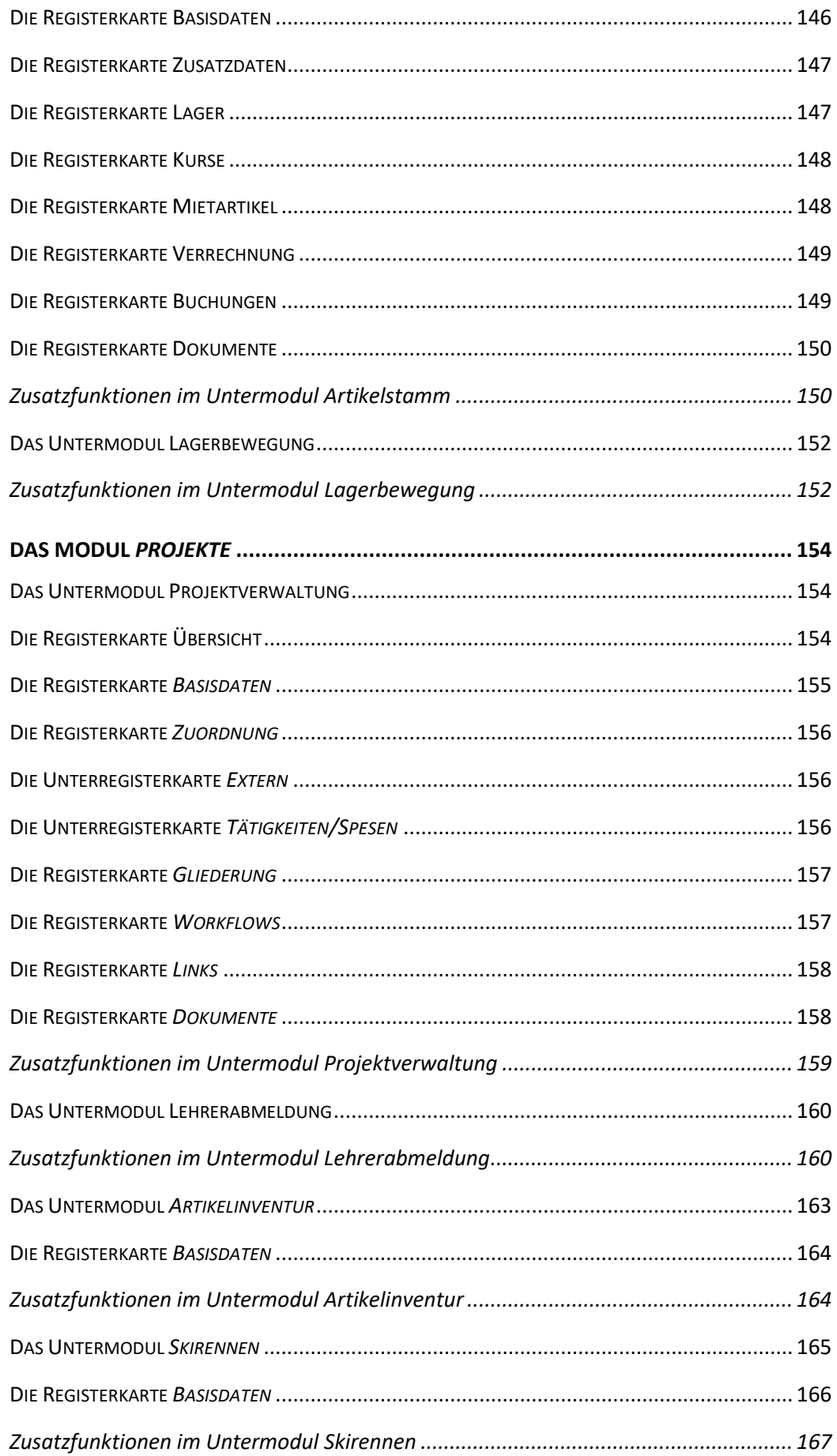

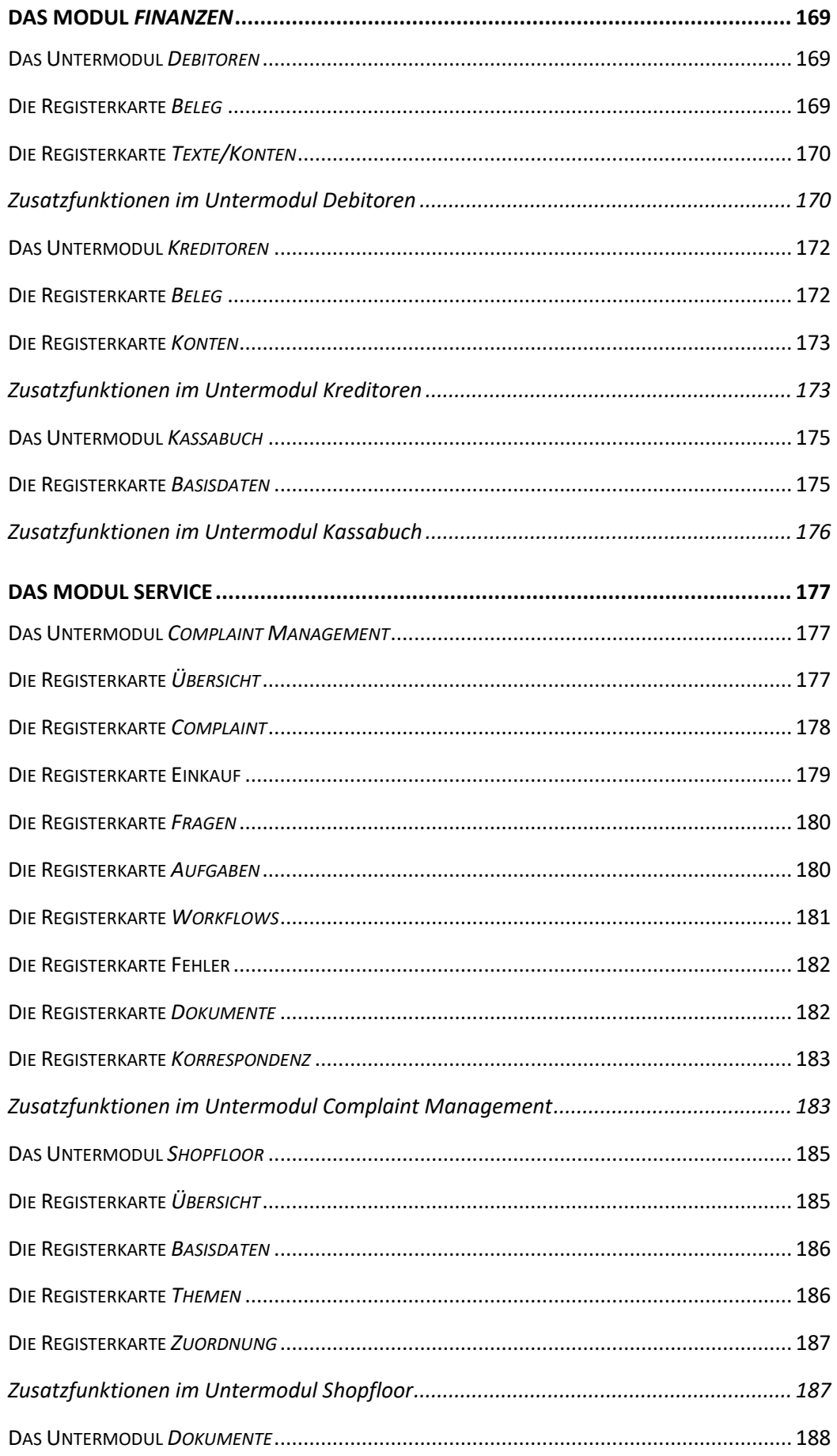

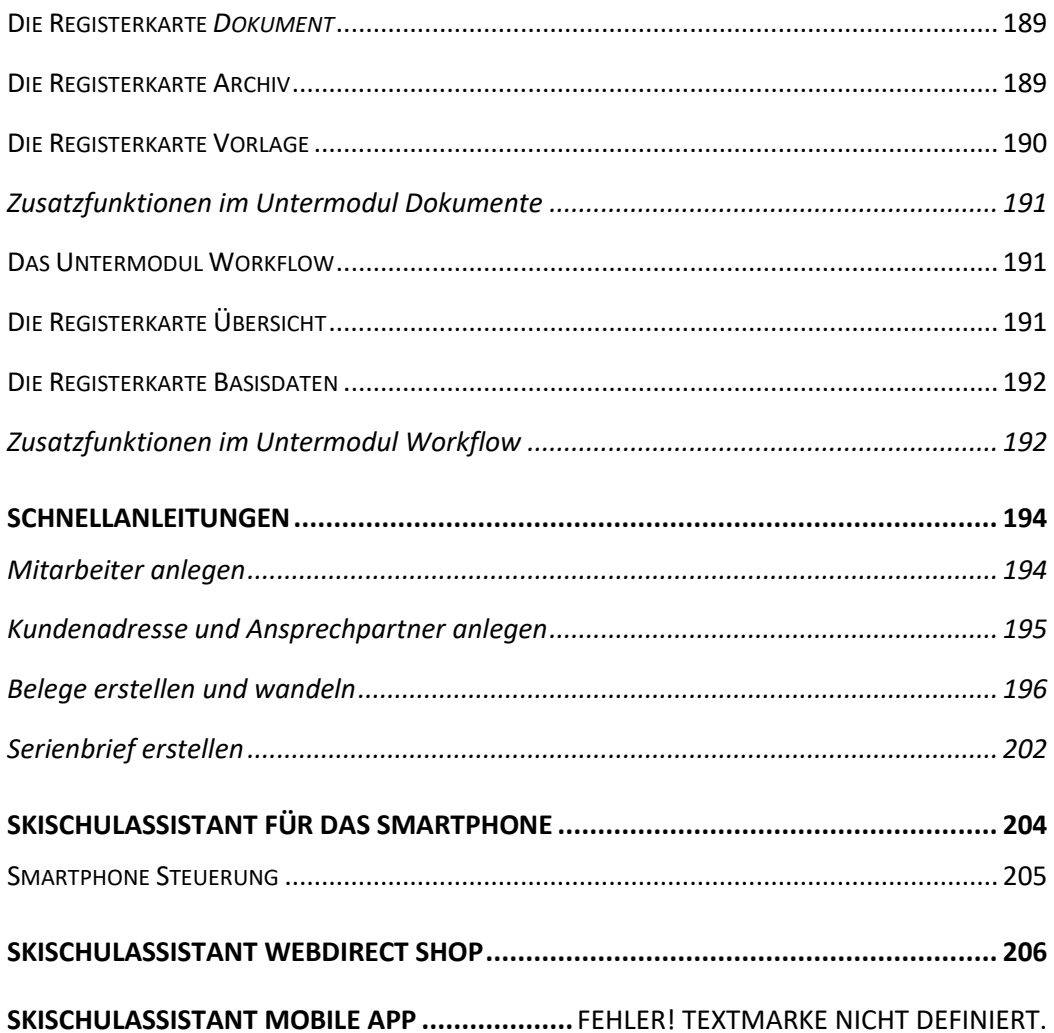

# <span id="page-9-0"></span>**Einführung**

Wir gratulieren zu der Entscheidung, SkischulAssistant für Ihre Zwecke einzusetzen. Das vorliegende Handbuch soll Ihnen helfen, sich so rasch als möglich im SkischulAssistant zurechtzufinden.

In diesem Kapitel finden Sie neben der allgemeinen Programmbeschreibung eine Erläuterung zu den in diesem Handbuch verwendeten Begriffen sowie Erklärungen zum Handbuch selbst.

### <span id="page-9-1"></span>**Programmbeschreibung**

Das Programm SkischulAssistant ist eine Rundum-Lösung für alle EDV-gestützten Verwaltungsarbeiten und wurde speziell für die Anforderungen von Klein- und Mittelbetrieben entwickelt. Es ist in logische, zusammenhängende Module aufgegliedert, die miteinander sinnvoll verknüpft sind. Der administrative Aufwand wird reduziert.

Der Informationsfluss sämtlicher Module, von der Adressverwaltung und Korrespondenz über die Auftragsbearbeitung bis hin zur Zahlungsverwaltung orientiert sich streng an der alltäglichen Arbeit in der Geschäftswelt. Abläufe werden automatisiert und die tägliche Arbeit dadurch erleichtert und beschleunigt.

SkischulAssistant dient darüber hinaus Ihrem Unternehmen auch als wertvolles Kontrollund Planungsinstrument.

Die Entwicklung von SkischulAssistant basiert auf dem Datenbanksystem FileMaker Pro 18. Die Flexibilität dieses Programms, seine einfache Handhabung und seine Stabilität führten zu dieser Entscheidung.

Anpassungen an spezielle Bedürfnisse und die Schaffung von Individuallösungen auf Basis des bereits bestehenden Programms sind möglich. Entwicklungen und Bedürfnisse werden ständig verfolgt und in die Software-Lösung integriert.

#### **Schlagworte:**

**einfach -** durch moderne Benutzerführung

**produktiv** - durch kurze Einarbeitungszeiten

**wirtschaftlich** - durch zeitsparende Organisation der Verwaltungsarbeiten

**wertvoll** - durch vielfältige Auswertungsmöglichkeiten

**investitionssicher** - durch ständige Weiterentwicklung und Pflege

**flexibel** - durch individuelle Anpassung und modularen Aufbau\*

**plattformunabhängig** - von verschiedenen Rechnertypen und Betriebssystemen

# <span id="page-10-0"></span>**Systemanforderungen**

#### **Ab Microsoft Windows 7:**

1 GHz oder schnellerer x86- oder x64-Bit-Prozessor, RAM: 1 GB

**Ab Mac OS X 10.4.8**

64-Bit Intel-Prozessor, 2 GB RAM

### <span id="page-10-1"></span>**Begriffsdefinitionen**

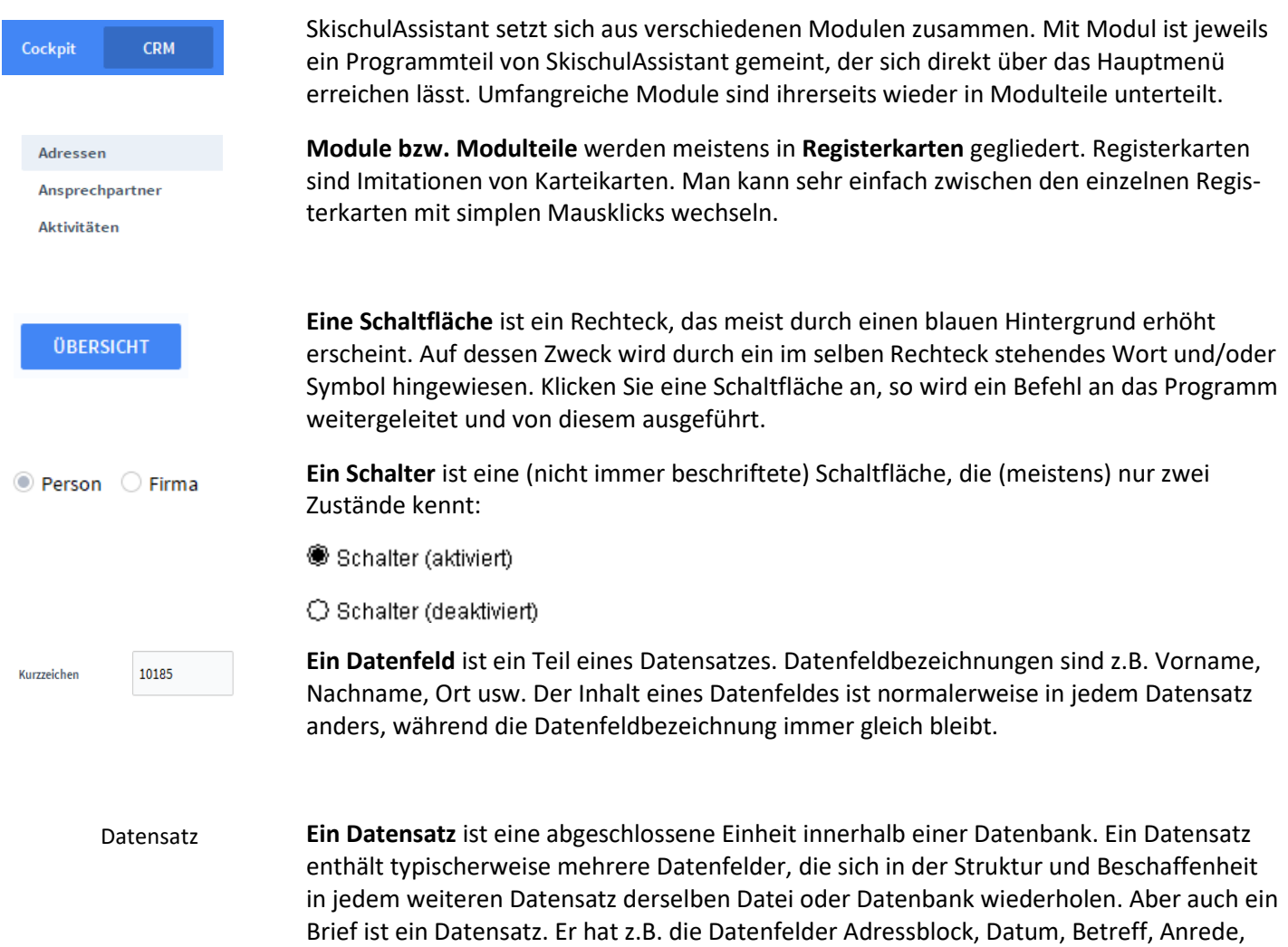

### <span id="page-10-2"></span>**Erklärungen zum Handbuch**

Brieftext usw.

Sie haben gerade die Programmdokumentation zum Produkt SkischulAssistant geöffnet. Keine Angst, Sie müssen nicht alles lesen, um mit SkischulAssistant arbeiten zu können. Wir empfehlen Ihnen, zumindest das Kapitel **Arbeiten mit SkischulAssistant** zu lesen, weil dort grundlegende Dinge für den Umgang mit dieser Software erklärt werden.

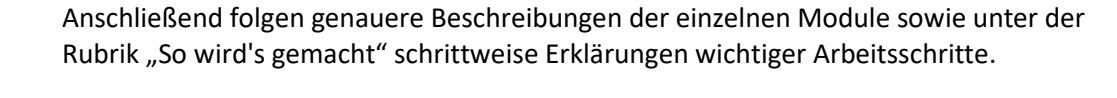

Als ersten Schritt empfehlen wir, dass Sie ein bisschen in den Stammdaten von SkischulAssistant "ausprobieren". Legen Sie Beispieladressen an (die Sie später immer noch löschen können), um das Programm kennen zu lernen - ganz nach dem Motto: "Probieren geht über Studieren". Auftauchende Fragen können Sie dann gezielt nachschlagen. Auf diese Weise können Sie bei allen Programmteilen von SkischulAssistant vorgehen, wodurch Sie das gesamte Programm sehr schnell kennen lernen können. Sie werden sehen, sehr bald sind Sie ein SkischulAssistant Profi.

Links von Textabschnitten und Bildschirmfotos finden Sie immer wieder Wörter oder Bilder, die Ihnen helfen, sich in den einzelnen Kapiteln schneller zurechtzufinden:

Dies ist eine **Orientierungshilfe**. Sie zeigt in fetter Schrift jeweils Hinweise, Tipps, Definitionen usw. an. **Orientierungshilfe**

*Feldname*

Abbildung

Schrift hingewiesen sondern auch auf *Bildschirmfotos* (*Screenshots*). Mit **Abbildung** ist die Darstellung eines Schaltfeldes oder Bildschirmteils gemeint. Rechts

Das hier ist ein **Feldname** und gibt den Namen eines Datenfeldes an. Rechts dieses Feldnamens wird das Feld selbst beschrieben. Aber nicht nur auf Datenfelder wird mit kursiver

oder unter dieser Abbildung finden Sie immer die Beschreibung derselben.

*Sonderbezeichnungen* (z.B. Feldnamen, Module, ...) werden kursiv geschrieben, damit sie besser als solche erkannt werden.

Oft wird auf **Kapitel** verwiesen. Diese werden fett geschrieben.

In vielen Kapiteln finden Sie so genannte Screenshots, also Fotos des Bildschirms oder von Teilen davon, die Ihnen das Arbeiten mit dem Handbuch erleichtern sollen.

So, jetzt steht einer effizienten Arbeit mit SkischulAssistant nichts mehr im Wege!

# <span id="page-12-0"></span>**Arbeiten mit SkischulAssistant**

In diesem Kapitel werden einige grundlegende und wichtige Dinge erklärt, auf die Sie bei der täglichen Arbeit mit SkischulAssistant immer wieder stoßen werden und die Ihnen die Arbeit leichter machen. Abgerundet wird das Kapitel am Ende durch den Abschnitt **Hinweise und Tipps. Definition**

Ein Textfeld mit **gelber** Farbhinterlegung bedeutet, dass diese Felder Pflichtfelder sind. Die jeweiligen Informationen müssen eingetragen werden. **Farbhinterlegungen**

### <span id="page-12-1"></span>**Der Startbildschirm**

**Definition**

Sobald Sie SkischulAssistant aus Ihrer Betriebssystemumgebung heraus gestartet haben und das Programm vollständig geladen wurde, erscheint der folgende Bildschirm mit Ihren Firmendaten:

Startbildschirm

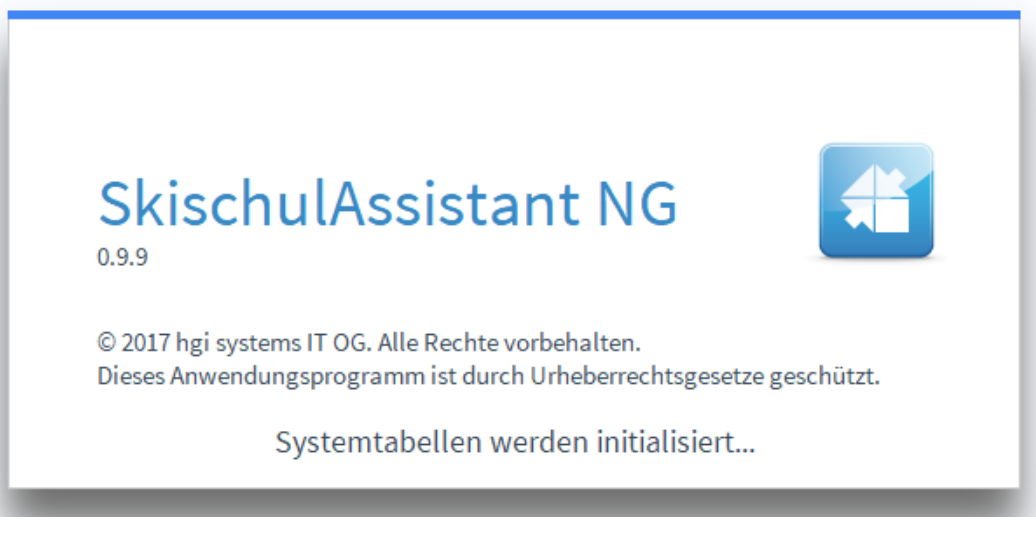

Danach erscheint die Start-Infozentrale. Sie können durch Klicken auf das Assistant-Logo der Symbolleiste jederzeit wieder zu diesem Bildschirm zurückkehren.

### <span id="page-12-2"></span>**Die Einblendliste**

**Definition**

Die Einblendliste ist ein eher unscheinbares Hilfswerkzeug, das Ihnen die Arbeit mit SkischulAssistant jedoch erheblich erleichtern wird. Sie zeigt beim Anklicken eine Auswahl möglicher Werte zum Eintrag in ein Datenfeld.

#### Einblendliste

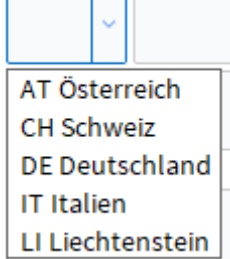

ור

Einblendlisten sind in jenen Datenfeldern hinterlegt, in denen sie sinnvoll anwendbar sind. Beispielsweise wäre eine Einblendliste im Feld *Name* nicht sinnvoll, weil es so viele Namen gibt, dass Sie mit dem Auswählen aus der Einblendliste sehr viel länger brauchen würden, als wenn Sie den Namen einfach per Tastatur eingeben. Im Feld *Geschlecht* erfüllt eine Einblendliste ihren Zweck, da es nur zwischen zwei Möglichkeiten auszuwählen gilt.

Es gibt zwei verschiedene Arten von Einblendlisten: änderbare und nicht änderbare. Bei nicht änderbaren Einblendlisten haben Sie keinen direkten Einfluss auf die Listeneinträge. Bei änderbaren Einblendlisten können Sie die Einträge der Einblendliste nach Ihren eigenen Wünschen erweitern, verkürzen oder abändern. Wählen Sie dazu den Listeneintrag *Bearbeiten*..., der am Fuß jeder änderbaren Einblendliste vorhanden ist. Es erscheint ein Fenster, in dem alle vorhandenen Einträge durch Zeilenschaltungen getrennt angeführt sind. Jetzt können Sie die Einträge verändern.

#### Durch die Eingabe eines Bindestriches als Listeneintrag bewirken Sie einen Trennstrich zwischen den Einträgen darüber und darunter. Das kann zur besseren Gliederung der Einträge hilfreich sein. **Hinweis**

### <span id="page-13-0"></span>**Die Indexliste**

#### Die Indexliste ist ein Hilfsmittel, das Sie schnell zu schätzen wissen werden. Per Tastendruck (Strg + i) zeigt die Indexliste in einem neuen Fenster alle Daten an, die in dem Datenfeld, in dem Sie sich gerade befinden, jemals eingegeben wurden. **Definition**

Besonders bei Datenfeldern, die in verschiedenen Datensätzen öfters identisch sind, ist die Indexliste der schnellste und einfachste Weg für die Eingabe. Sehr praktisch ist, dass sie für nahezu jedes Datenfeld verfügbar ist und auch im Suchmodus funktioniert.

Durch die Tastenkombination *Strg + i* erscheint die Indexliste, ein Dialogfenster mit einer Liste und den Schaltflächen *Einfügen* und *Abbrechen* sowie meist noch mit dem Schalter *Einträge* trennen. TastenkombinatiIndexliste

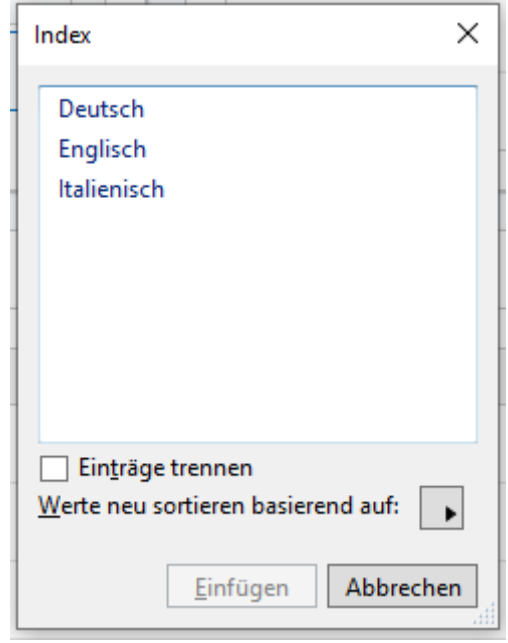

Um nun einen Eintrag aus dieser Liste in das aktuelle Datenfeld einzufügen, müssen Sie lediglich den gewünschten Eintrag mit der Maus anklicken und die Schaltfläche *Einfügen* betätigen. Ein Doppelklick auf den gewünschten Eintrag bringt Sie sogar noch schneller ans Ziel.

Der Schalter *Einträge trennen* teilt die Elemente eines Feldeintrages auf, d.h. der Name "Andreas Müller" würde in die zwei Einträge "Andreas" und "Müller" aufgeteilt. Einträge trennen

Wollen Sie den Wert eines Datenfeldes mit einem Eintrag aus der Indexliste ersetzen, so müssen Sie den bestehenden Inhalt des Datenfeldes zuvor markieren, ansonsten wird der Eintrag aus der Indexliste nur zusätzlich zum bestehenden eingefügt. **Hinweis**

<span id="page-14-0"></span>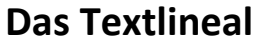

Mit SkischulAssistant ist es möglich Text zu formatieren, und zwar mit dem "Format" Reiter. Diesen finden Sie im obersten Bildschirmdrittel. Es enthält einige wichtige Funktionen, die Sie wahrscheinlich von Textverarbeitungsprogrammen kennen. **Definition**

Das Textlineal kann entweder über die Schaltfläche *Textlineal* oder die Menüfolge *Format* | *Textlineal* ein- und ausgeblendet werden. **Hinweis**

> In dem Untermenü *Schrift* können Sie die Schriftart auswählen. Sie können entweder die Schriftart sofort auswählen und das Textfeld ausfüllen, oder Sie können auch Text markieren und anschließend unter *Schrift* die Schriftart ändern.

Das Untermenü *Größe* erlaubt es Ihnen, die Schriftgröße der eingegebenen Daten zu ändern. Sie können vor der Eingabe die Größe definieren oder die Daten nachträglich markieren, um die Größe auszuwählen.

Mit dem Untermenü *Stil* können Sie den Text kursiv, fett oder unterstrichen formatieren. Es gibt auch weitere Stil Arten, um den Text zu formatieren.

Benutzen Sie das Untermenü *Ausrichtung* dazu, Absätze mit Linksbündig, Zentriert, Rechtsbündig oder Blocksatz auszurichten. Es ist für die Ausrichtung lediglich notwendig,

<span id="page-15-1"></span><span id="page-15-0"></span>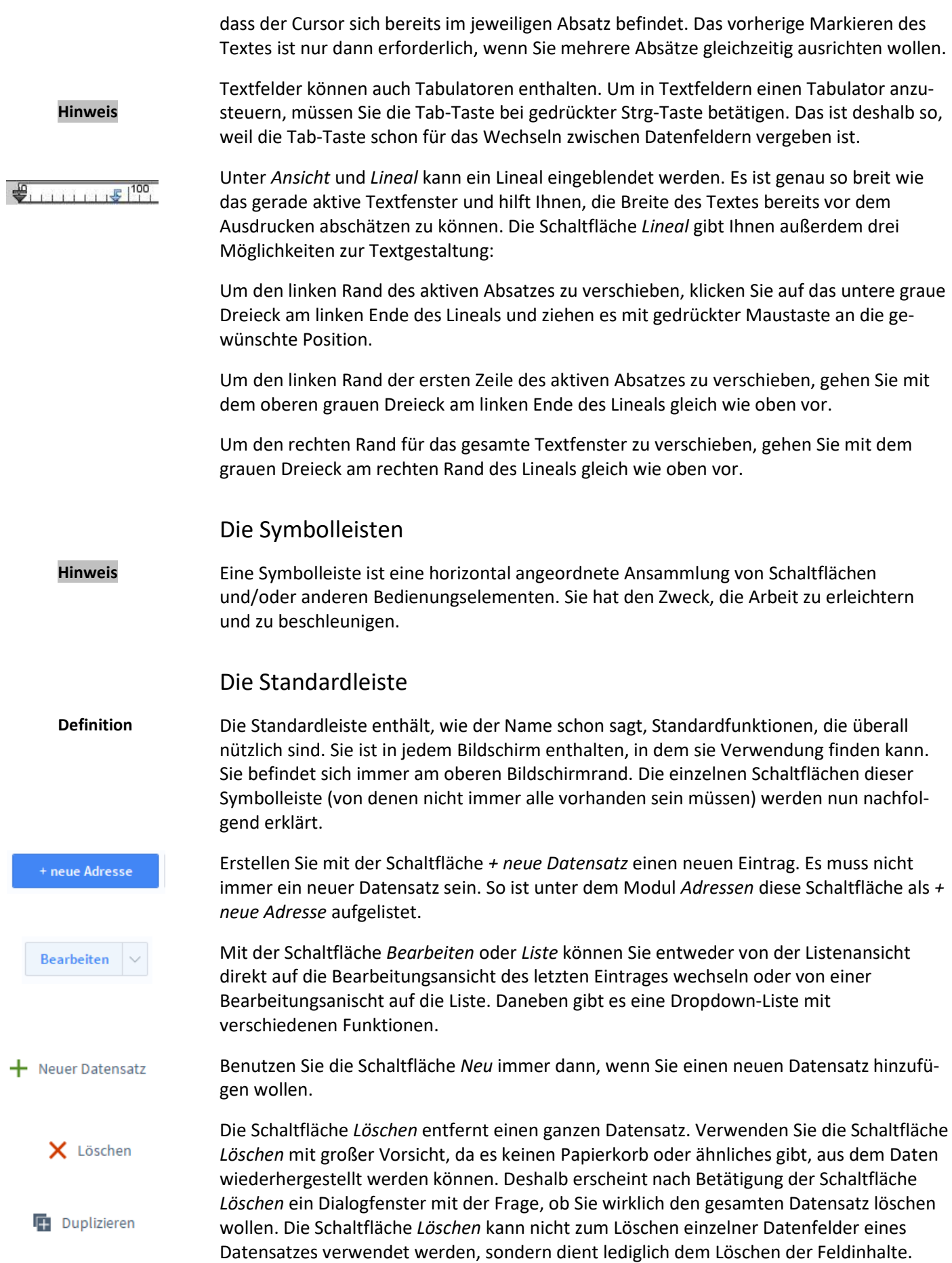

Über *Duplizieren* können Sie von einem Datensatz eine Kopie erstellen. Dieser ist nach dem Duplizierungsvorgang ein eigenständiger Eintrag.

 $\alpha$ begriff einge

Klicken Sie auf die Schaltfläche *Suchen*, wenn Sie einen Datensatz nach frei bestimmbaren Kriterien finden wollen. Es erscheint ein leerer Datensatz mit einer Lupe in jedem Datenfeld. Geben Sie nun in jene Datenfelder, in denen Sie suchen wollen, die Suchkriterien ein: z.B. die Anfangsbuchstaben des Wortes, die in dem Datenfeld vorkommen sollen, Zahlen, Daten, vordefinierte Werte aus Einblendlisten oder Platzhalter. Sie können die gesuchten Begriffe auch ausschreiben, aber das ist nicht unbedingt notwendig. Wenn Sie jetzt nochmals auf die Schaltfläche *Suchen* klicken oder die *Enter*-Taste drücken, vergleicht das Programm alle Datensätze auf das Vorkommen der eingegebenen Suchkriterien und zeigt alle Datensätze mit Übereinstimmungen an. Wenn es keine einzige Übereinstimmung gibt, erscheint ein Dialogfenster, in dem Sie entweder die Suche abbrechen oder die Suchkriterien ändern und weitersuchen können.

- Im Kapitel **Tiefergehende Informationen** gegen Ende des Handbuchs finden Sie den Abschnitt **Komplexe Suchkriterien**. Darin werden die Möglichkeiten aufgezeigt, die Sie bei der Suche innerhalb des datenbankbasierenden Programms SkischulAssistant haben. Diese Suchkriterien eröffnen ungeahnte Möglichkeiten beim Suchen von Daten. **Hinweis**
- Die Schaltfläche *Drucken* ist immer dann vorhanden, wenn die Möglichkeit besteht, einen  $\blacksquare$  Drucken Bericht, eine Liste o.ä. auszudrucken. Man findet diese unter *Bearbeiten* oder *Liste* (je nachdem, welches Modul offen ist) in der daneben liegenden Dropdown-Liste. Ein Dialogfenster wird geöffnet, um die Vorschau des Dokumentes zu sehen.
- Nähere Informationen zum Thema Auswertungen finden Sie im Abschnitt **Auswertungsmöglichkeiten** dieses Kapitels. Außerdem ist in jeder Modulbeschreibung ein Abschnitt den Auswertungen gewidmet. **Hinweis**
- Wählen Sie diese Taste, wenn Sie den oder die aktuell aufgrufenen Datensätze Ausschließen ausschließen wollen, z.B. wenn Sie nach einer bestimmten Gruppe von Datensätzen gesucht haben und noch einen oder zwei weitere ausschließen wollen.
	- $\downarrow_{\hat{\Xi}}$

Sortieren Sie die Datensätze, um diese in einer gewünschten Reihenfolge auszudrucken.

### <span id="page-16-0"></span>**Die Listenansicht**

- Mit Listenansicht ist die Darstellung von Datensätzen in tabellarischer Form gemeint. In jedem Modul von SkischulAssistant ist eine solche Listenansicht vorhanden. Je nach Modul variiert natürlich die Zusammenstellung der Datenfelder, die in der Tabelle angezeigt werden. Sie gelangen über die Schaltfläche *Tabelle*, die überall dort vorhanden ist, wo das Wechseln zur Tabellen-Darstellung sinnvoll ist, bequem in den Modus *Listenansicht*. **Definition**
- Sie können jene Datenfelder, die in der Tabelle dargestellt werden, bequem ändern, indem Sie einfach in das gewünschte Datenfeld hinein klicken und die Änderungen vornehmen. Sie können auch Datensätze löschen, indem Sie in ein beliebiges Datenfeld des zu löschenden Datensatzes hinein klicken und die Schaltfläche *Löschen* (siehe Abschnitt **Symbolleisten**) anklicken. **Hinweis**

Nachfolgend ist die Listenansicht des Moduls *Auftragsbearbeitung* abgebildet. Sie wird stellvertretend für alle anderen Bildschirmlisten von SkischulAssistant erläutert.

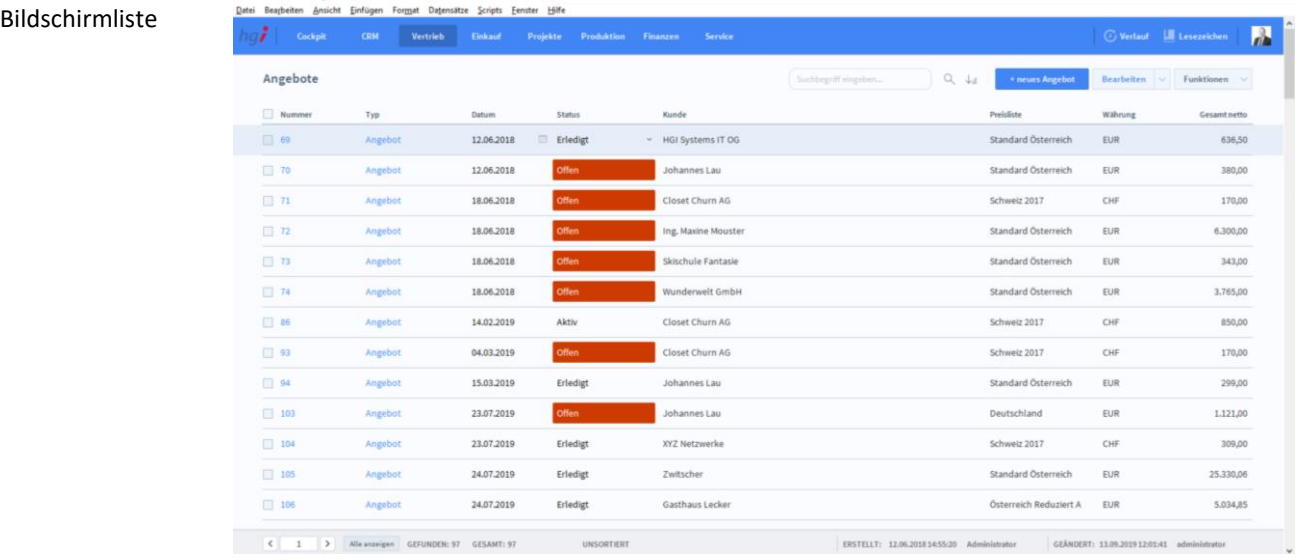

Jene Schaltflächen, die mit Datenfeldnamen beschriftet sind (Graue Beschriftung über den Tabellen bei Listen), erfüllen in der Regel zwei Funktionen:

Sie zeigen an, welches Datenfeld in Ihrer Spalte dargestellt wird. Das gilt für jede dieser Schaltflächen.

Sie stellen eine Sortierfunktion bereit (allerdings nur jene, bei denen ein Sortieren auch sinnvoll ist). Klicken Sie auf eine dieser Schaltflächen und die Datensätze werden nach diesem Datenfeld sortiert aufgelistet.

Um die Datensätze im Detail anzusehen, klicken Sie auf die identifizierende Nummer des Datensatzes.

### <span id="page-17-0"></span>**Auswertungsmöglichkeiten**

Ganz allgemein ist mit Auswertungen all das gemeint, was Sie aus SkischulAssistant heraus mithilfe von einem Drucker zu Papier bringen können. **Definition**

> Was nützt ein Programm, das zwar alle nur erdenklichen Daten aufnehmen und geordnet verwalten, jedoch die Informationen nicht zu Papier bringen kann? Nichts. Sie müssen Ihre Daten auch auswerten und in übersichtlicher und ansprechender Form ausdrucken können.

> Genau hier liegt eine weitere Stärke von SkischulAssistant. In allen Modulen haben Sie die Möglichkeit, die Daten auch auszudrucken. Und zwar - je nach Modul - in den verschiedensten Formen.

Klicken Sie einfach auf die Schaltfläche *Drucken*, die praktisch immer vorhanden ist (oder auch die Schaltfläche *Liste*). Je nach Modul erscheinen anschließend noch ein oder zwei **Drucken** Dialogfenster, in denen Sie genauer angeben müssen, was Sie ausdrucken wollen. Danach sehen Sie auf dem Bildschirm eine Vorschau auf den Ausdruck (Seitenansicht).

Typ

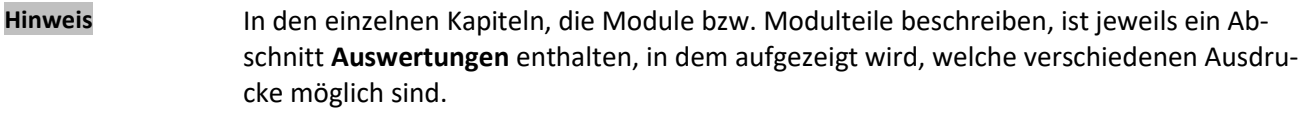

Wollen Sie z.B. eine Liste ausdrucken, die nicht alle vorhandenen Datensätze enthalten soll, dann selektieren Sie zuerst mit Hilfe der *Suchen*-Funktion (im Abschnitt **Symbolleisten** erklärt) jene Datensätze, die auf der Liste erscheinen sollen. Auf diese einfache und effiziente Weise haben Sie ungeahnte Möglichkeiten, um die verschiedensten Listen auszudrucken. Es gibt aber auch in einigen Modulen die Möglichkeit, direkt nach der Auswahl des Berichtes, noch in einer eigenen Suchmaske eine Auswahl zu treffen. **Tipp**

### <span id="page-18-0"></span>**Hinweise und Tipps**

- Aus technischen Gründen sind die Einträge in Einblendlisten und Indexlisten, welche aus Code/Nr. und Bezeichnung/Name bestehen, nicht nach dem Code bzw. der Nummer sortiert, sondern alphabetisch nach der Bezeichnung bzw. dem Namen. Durch Eingabe des Anfangsbuchstabens des gewünschten Eintrages können Sie sehr schnell in solchen Listen navigieren. **Tipp**
- Anders als Sie es wahrscheinlich von Textverarbeitungs-, Tabellenkalkulations- und anderen Programmen gewohnt sind, werden in SkischulAssistant neu erstellte oder geänderte Datensätze automatisch und unverzüglich gespeichert. Im Gegensatz zu anderen Programmen müssen Sie sich hier also um die Speicherung nicht kümmern - dafür sollten Sie aber umso sorgfältiger arbeiten, da es keinen Papierkorb oder eine "Zurück"-Funktion gibt. **Hinweis**
- Legen Sie von vornherein Projekte und Leistungen mit den Namen, Urlaub, Krankenstand, Militär usw. an, damit mögliche Abwesenheitszeiten korrekt zugeordnet werden können. **Tipp**
- Die Erfassung der Leistungen (Tätigkeiten, Spesen und Fremdkosten) sollte täglich durchgeführt werden, ansonsten können Sie sehr schnell ins Hintertreffen geraten. **Tipp**
- Da alle Dateien von SkischulAssistant miteinander verknüpft sind, dürfen Sie keine Dateien umbenennen oder löschen. Andernfalls wäre SkischulAssistant nicht mehr ohne weiteres funktionsfähig. **Tipp**

# <span id="page-19-0"></span>**Tiefergehende Informationen**

Dieses Kapitel ist für Anwender mit etwas mehr Erfahrung mit SkischulAssistant. Einige Möglichkeiten von SkischulAssistant für Fortgeschrittene werden in diesem Kapitel erläutert. **Definition**

### <span id="page-19-1"></span>**Importieren von Daten**

Dialogfenster Importierfeldfolge

- Unter Importieren von Daten versteht man die Möglichkeit, Daten, die Sie mit einem Programm erstellt haben, in ein anderes Programm zu übernehmen. Natürlich können Sie auch in SkischulAssistant Daten aus anderen Programmen einspeisen. **Definition**
- SkischulAssistant unterstützt die folgenden Dateiformate für Import und Export: bas, csv, txt, dbf, dif, fp7, wk1, wks, mer, xls, xlsx, slk, tab, xml. **Hinweis**
- Sollte SkischulAssistant die Datei, aus der Sie Daten importieren wollen, nicht lesen können, so macht das nichts. Sie müssen die Daten lediglich in dem Programm, in dem die Daten erstellt wurden, im Textformat abspeichern (diese Möglichkeit bieten nahezu alle Programme). Nun können Sie die Daten problemlos importieren. **Tipp**
- Über die Menüfolge *Datei* | *Datensätze importieren* | *Datei…* erscheint ein Dialog, in dem Sie eine Datei auswählen können, aus welcher Daten importiert werden sollen. Sobald Sie die gewünschte Datei im gewünschten Verzeichnis ausgewählt haben, erscheint der Dialog *Importfeldfolge*. Sie können nun bestimmen, welche Datenfelder der Importdatei in welche Datenfelder von SkischulAssistant übernommen werden sollen. Anleitung

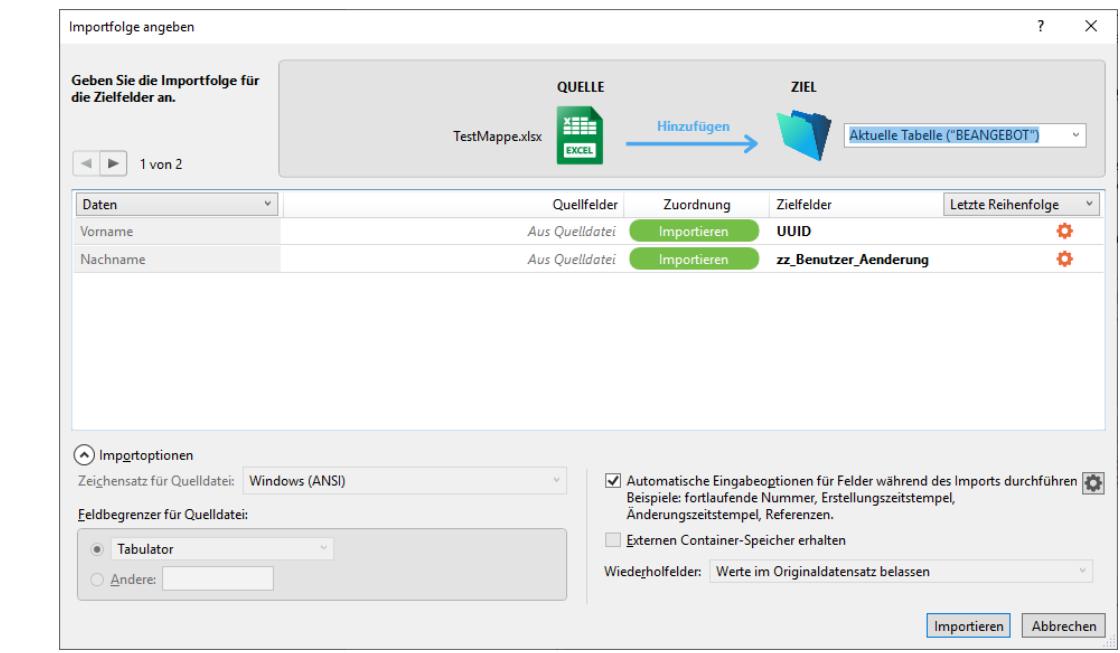

Die Zieltabelle kann oben rechts geändert werden. Unter *Quellfelder* können Sie auswählen, welche Felder, bei welchen Zielfeldern hinzugefügt werden. Unter *Zuordnung* können Sie angeben, ob sie importiert, nicht importiert oder diese abgeglichen werden. Wenn Sie die Daten abgleichen, wird jeder Eintrag, der einem Eintrag in der Tabelle entspricht mit den importierten Werten ergänzt oder überschrieben.

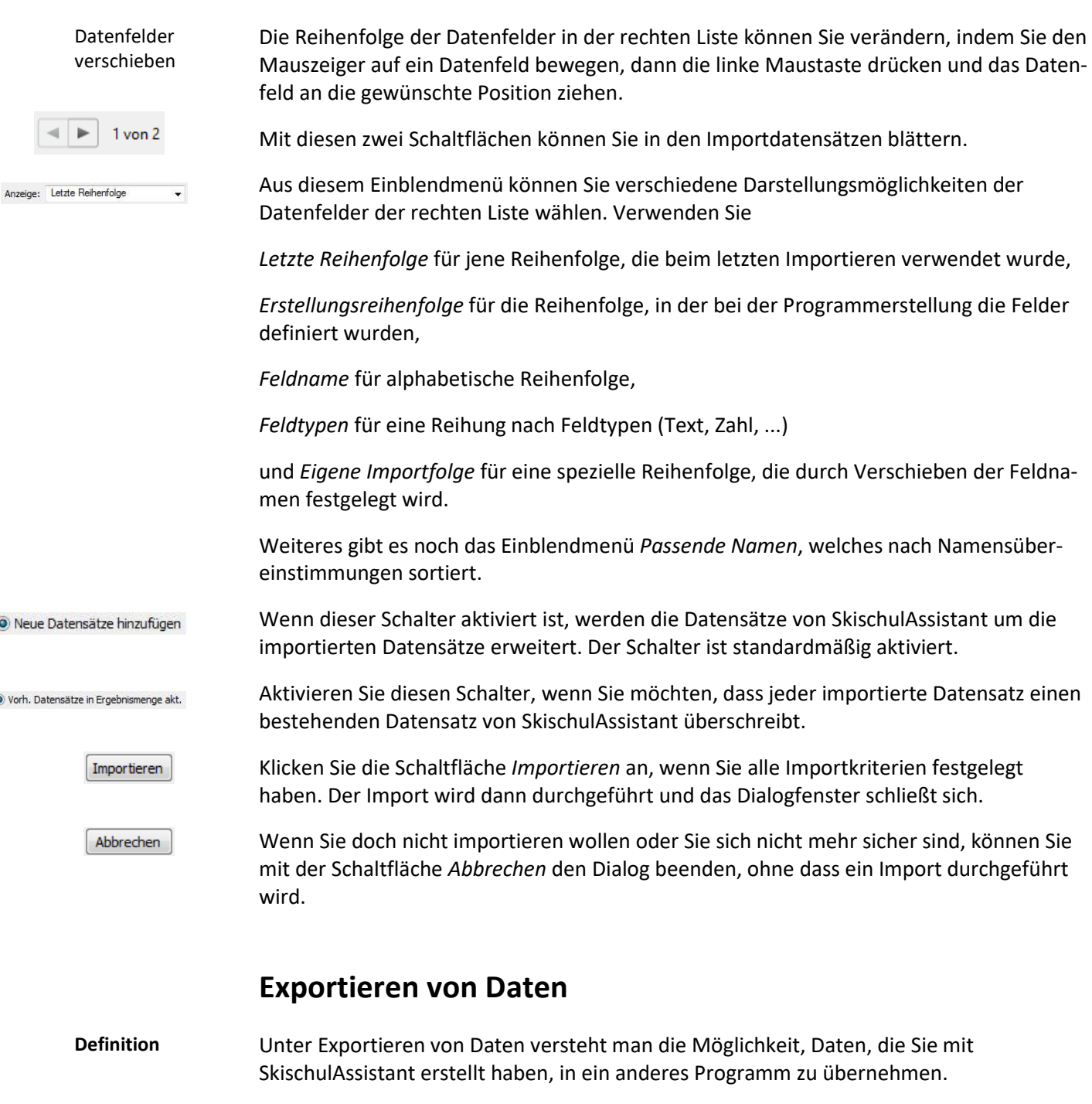

 $\overline{a}$ 

<span id="page-20-0"></span>Über die Menüfolge *Datei* | *Datensätze exportieren* erscheint ein Dialogfenster, in dem der Datenexport zu anderen Dateien einfach durchgeführt werden kann. Er ist dem Importieren-Dialog sehr ähnlich, deshalb bitten wir Sie, die Erklärungen im vorangegangenen Abschnitt **Importieren von Daten** analog zu verwenden.

Die Exportmöglichkeiten von SkischulAssistant werden Ihnen vor allem dann von Nutzen sein, wenn Sie mit Programmen (z.B. Microsoft Excel, Microsoft Word usw.) Auswertungen vornehmen wollen, die Ihnen SkischulAssistant in dieser Form eventuell nicht bieten kann.

# <span id="page-21-0"></span>**Komplexe Suchkriterien**

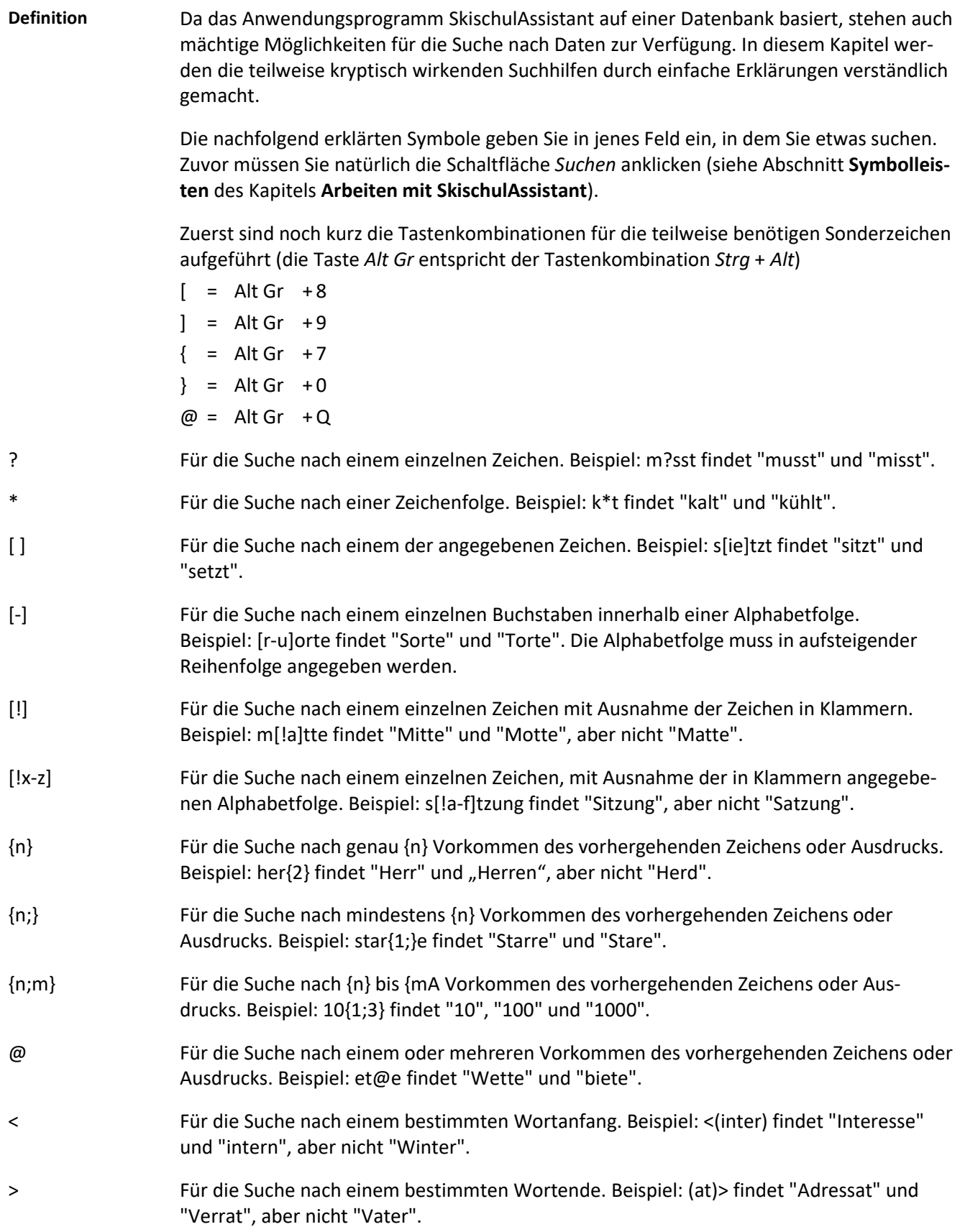

# <span id="page-22-0"></span>**Das Modul** *Cockpit*

# <span id="page-22-1"></span>**Das Untermodul** *Cockpit*

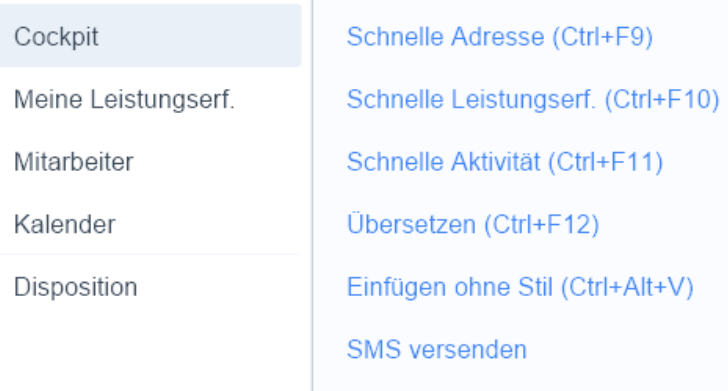

Unter dem Menüpunkt *Cockpit/Cockpit* werden wichtige Infos für den angemeldeten Mitarbeiter angezeigt.

## <span id="page-22-2"></span>**Die Registerkarte** *Dashboard*

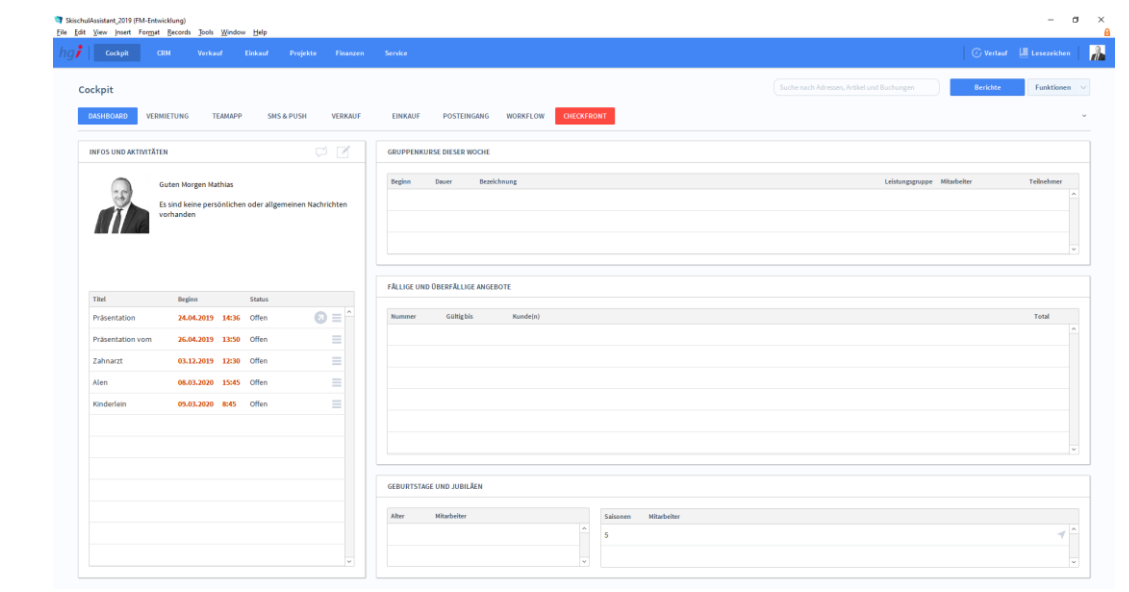

**Definition**

Die Registerkarte *Dashboard* zeigt eine Übersicht über alle offenen Aktivitäten des angemeldeten Benutzers. Über die Schaltfläche können Sie zur Detailansicht der Aktivität (Modul *Aktivitäten*) wechseln.

### Cockpit Dashboard

**Definition**

### <span id="page-23-0"></span>**Die Registerkarte** *Vermietung*

Cockpit Vermietung

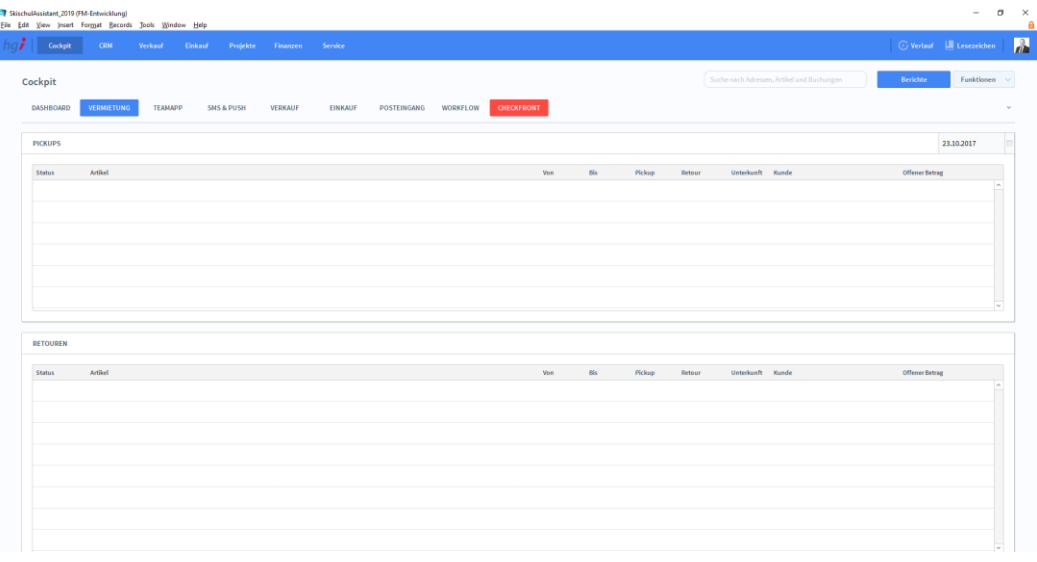

#### **Definition**

Die *Vermietung* zeigt die wichtigsten Informationen der Pickups und Retouren an.

### <span id="page-23-1"></span>**Die Registerkarte** *TeamApp*

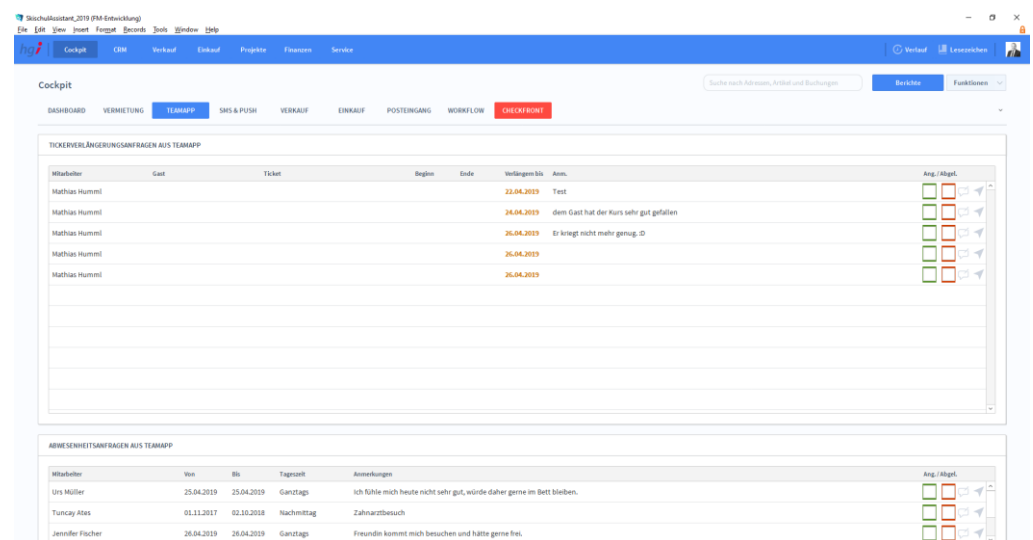

Mit der Registerkarte *TeamApp* können Sie Ticketverlängerungsanfragen aus der TeamApp verwalten. Diese können Sie annehmen bzw. ablehnen und eine Anmerkung hinterlassen. Dasselbe gilt für Abwesenheitsanfragen. **Definition**

### Cockpit TeamApp

### <span id="page-24-0"></span>**Die Registerkarte** *SMS & PUSH*

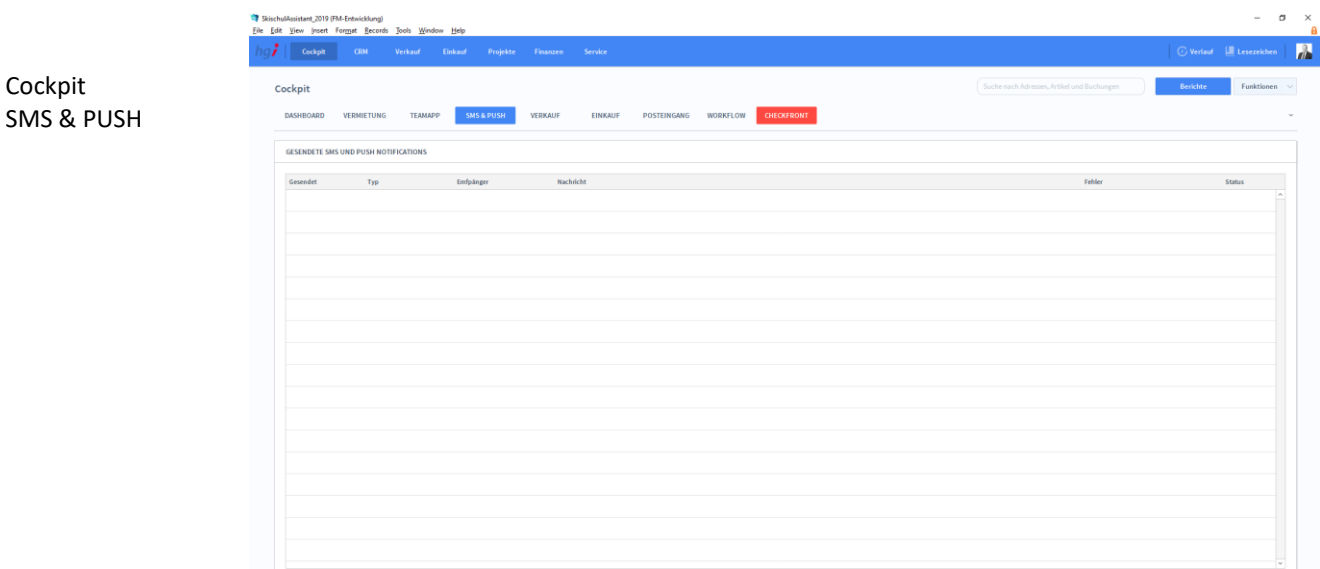

#### Die Registerkarte *SMS & PUSH* zeigt gesendete Push Notifications übersichtlich in FileMaker an. **Definition**

## <span id="page-24-1"></span>**Die Registerkarte** *Verkauf*

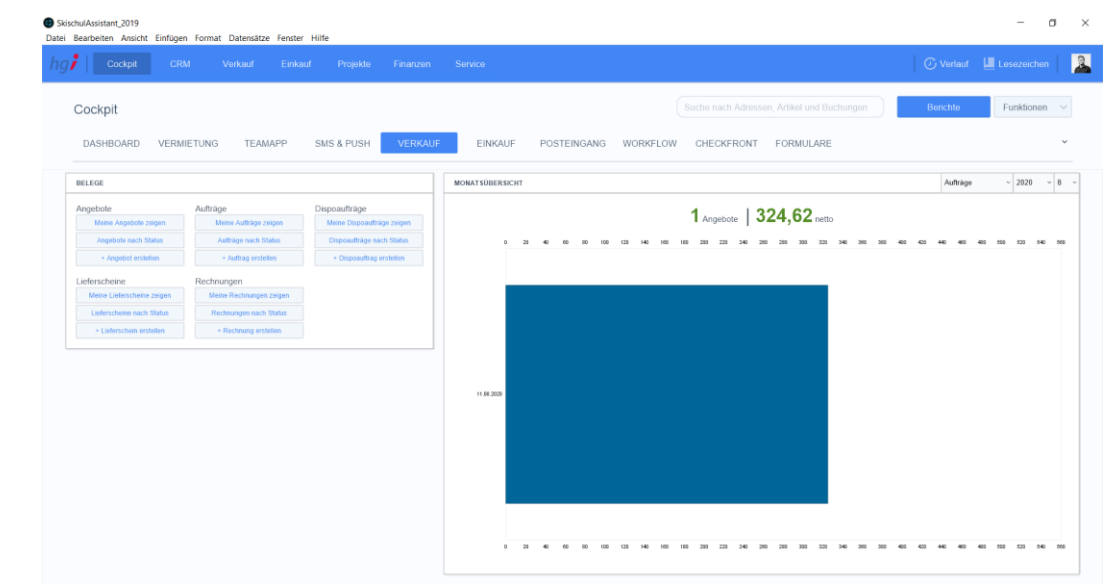

### **Definition**

Die Registerkarte *Verkauf* zeigt eine Monatsübersicht aller Angebote, Aufträge, Dispoaufträge, Lieferschiene und Rechnungen. Zusätzlich können Sie neue Datensätze erstellen oder bereits erstellte Datensätze anzeigen und nach Status sortieren.

Cockpit

## <span id="page-25-0"></span>**Die Registerkarte** *Einkauf*

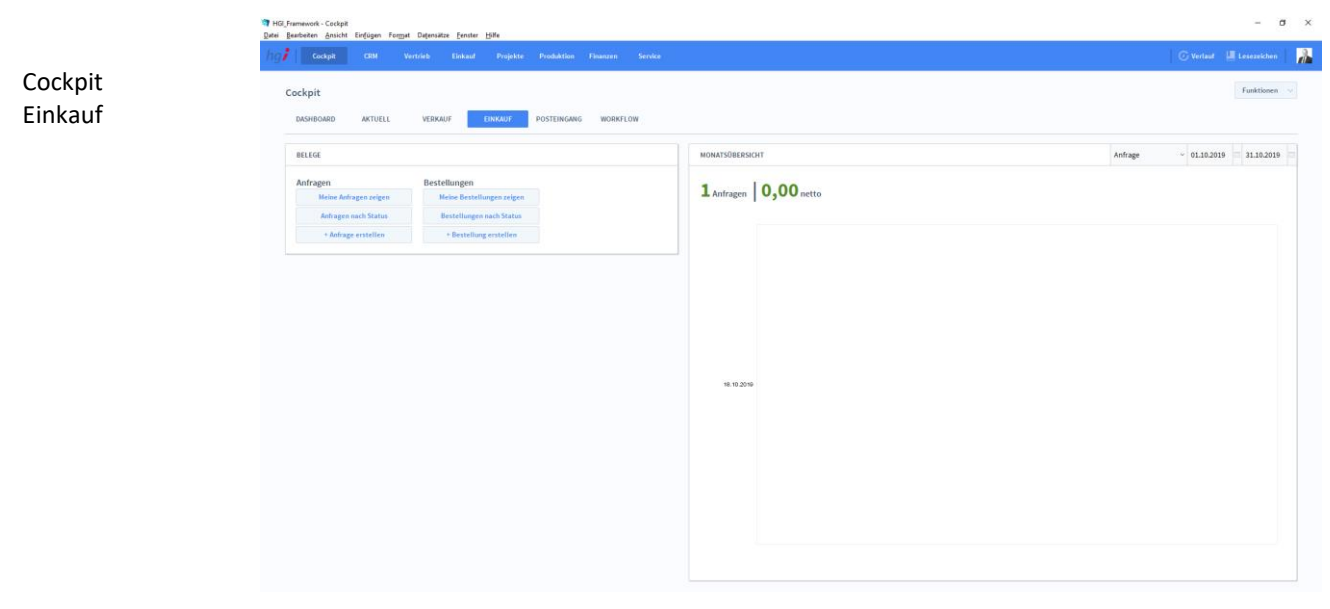

#### **Definition**

Die Registerkarte *Einkauf* zeigt eine Monatsübersicht aller Anfragen und Bestellungen. Zusätzlich können Sie neue Anfragen und Bestellungen erstellen oder bereits erstellte Datensätze anzeigen und nach Status sortieren.

## <span id="page-25-1"></span>**Die Registerkarte** *Posteingang*

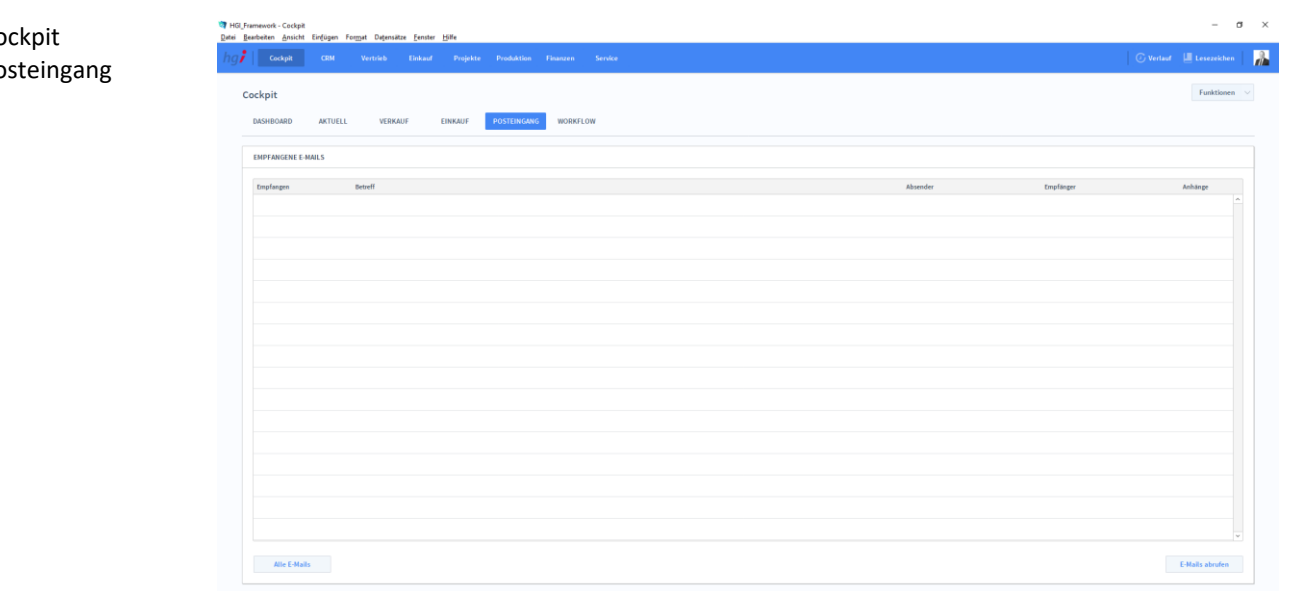

#### **Definition**

Die Registerkarte *Posteingang* gibt eine tabellarische Übersicht der empfangenen E-Mails.

### <span id="page-26-0"></span>**Die Registerkarte** *Workflow*

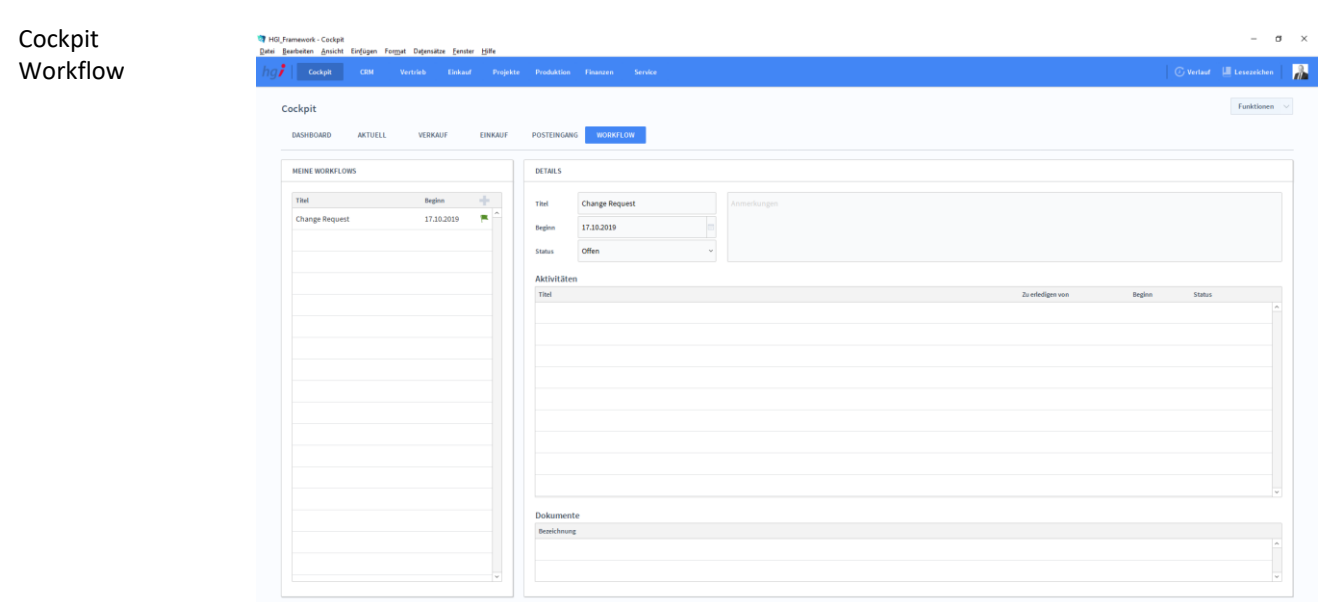

Die Registerkarte *Workflow* ermöglicht eine einfachere Verwaltung von Arbeitsabläufen.

# ||Assistant\_2019 (FM-Entwicklung)<br>| Yiew ||meet Format Becords Scripts Jools Window Help Cockpit a) CheckfrontCockpit **SMS & PUSH**  $\textbf{Quelle} \qquad \qquad \textbf{Number} \qquad \qquad \textbf{Ustelling} \qquad \qquad \textbf{Kunde}$

<span id="page-26-1"></span>**Die Registerkarte** *Checkfront*

Die Registerkarte *Checkfront* ermöglicht eine übersichtliche Darstellung aller Buchung auf Checkfront.

### <span id="page-27-0"></span>**Die Registerkarte** *Formulare*

Cockpit Formulare

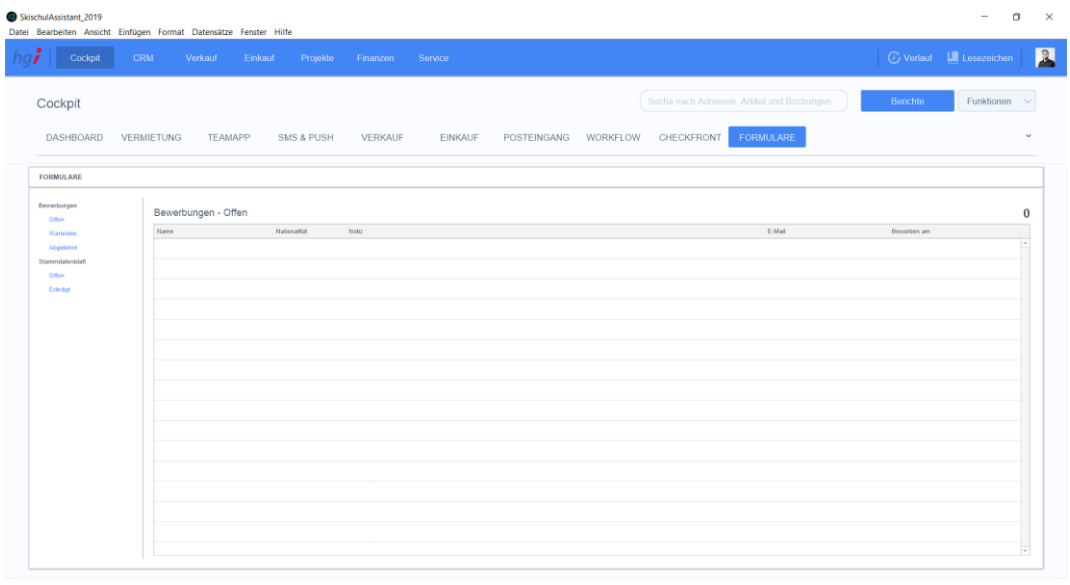

In der Registerkarte *Formulare* werden Bewerbungen und Stammdatenblätter aufgelistet. Bewerbungen werden in "offen", "auf der Warteliste" und "abgelehnte" Bewerbungen unterteilt. Stammdatenblätter werden in "offen" und "erledigt" unterteilt.

<span id="page-27-1"></span>Über die *Unterregisterkarten* können Sie zwischen offenen Bewerbungen, die Warteliste der Bewerbungen und abgelehnten Bewerbungen bzw. offenen und erledigten Stammblättern wechseln.

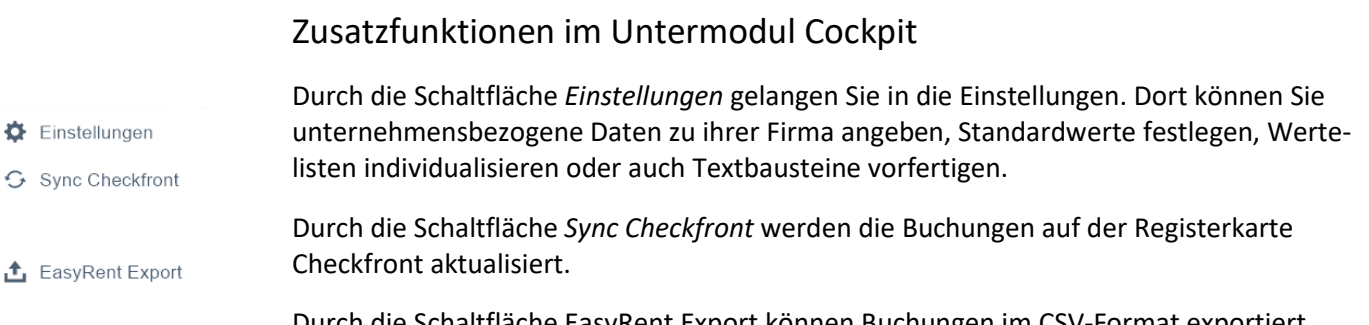

Durch die Schaltfläche EasyRent Export können Buchungen im CSV-Format exportiert werden.

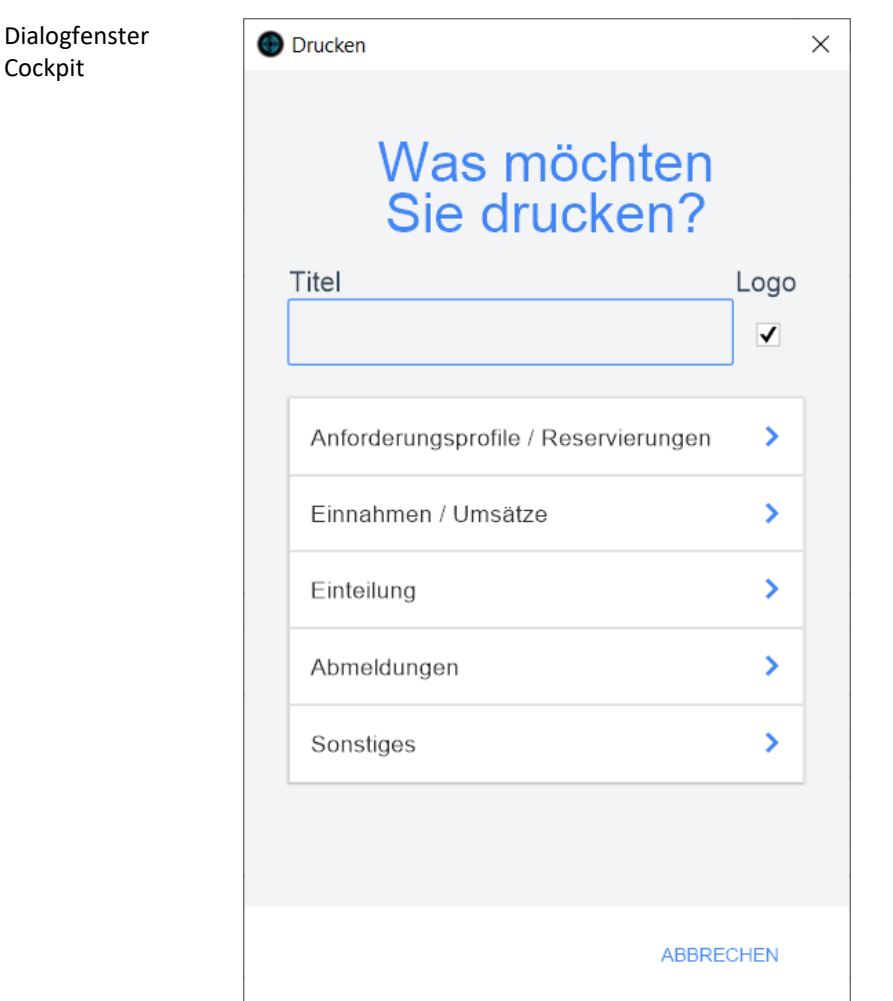

Geben Sie hier bei Bedarf einen beliebigen Titel für Ihren Bericht an. Dieser Titel wird als Überschrift auf die erste Seite ihres Berichtes aufgedruckt. Titel

Wählen Sie hier aus, ob das Dokument mit oder ohne Firmenlogo gedruckt werden soll. Diese Funktion ist für Ausdrucke auf Papier mit oder ohne vorgedrucktem Firmenlogo gedacht. Logo

Die Option *Anforderungsprofile / Reservierungen* führt zu einem Dialogfeld mit weiteren Optionen **Anforderungsprofile / Reservierungen**

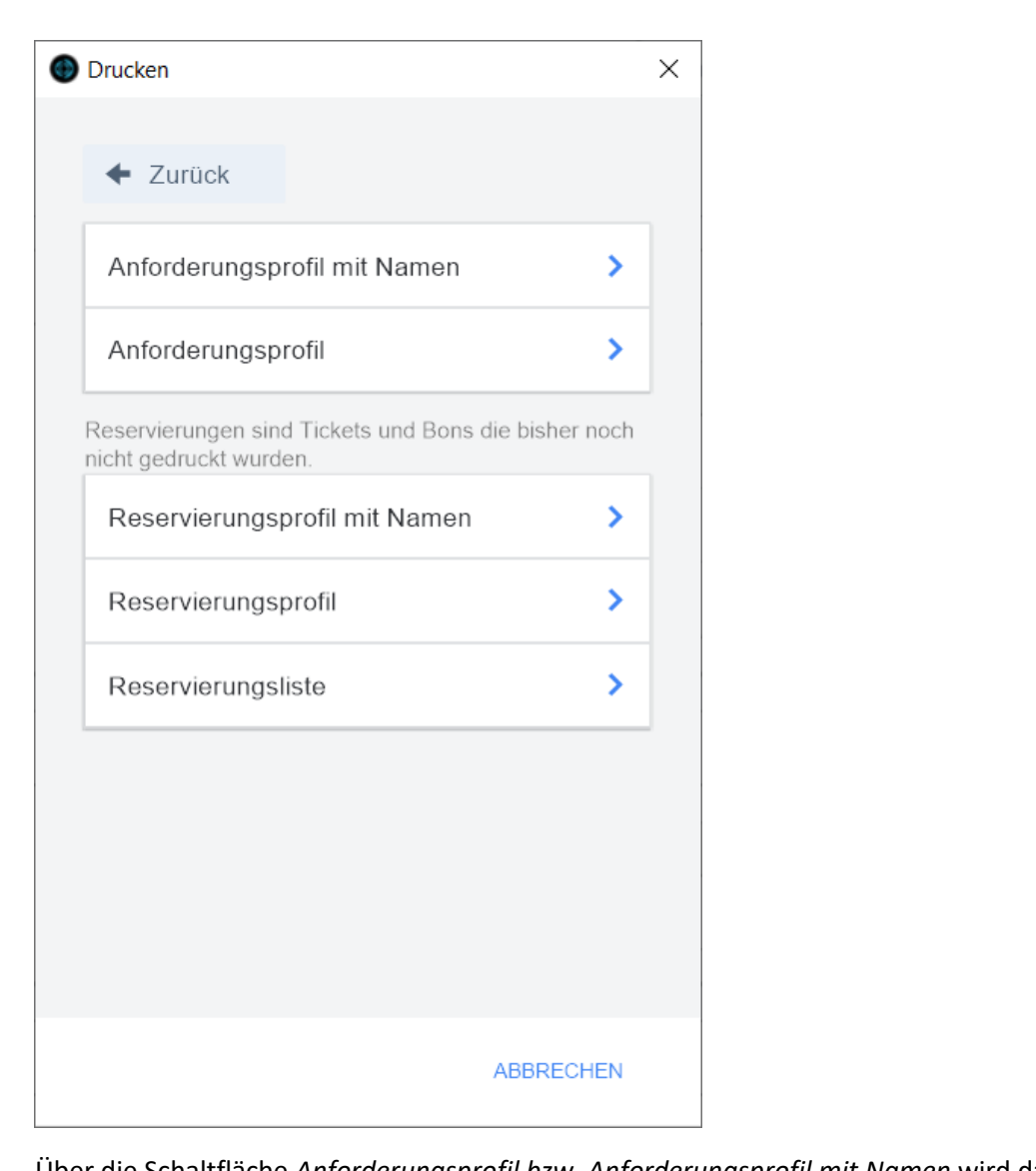

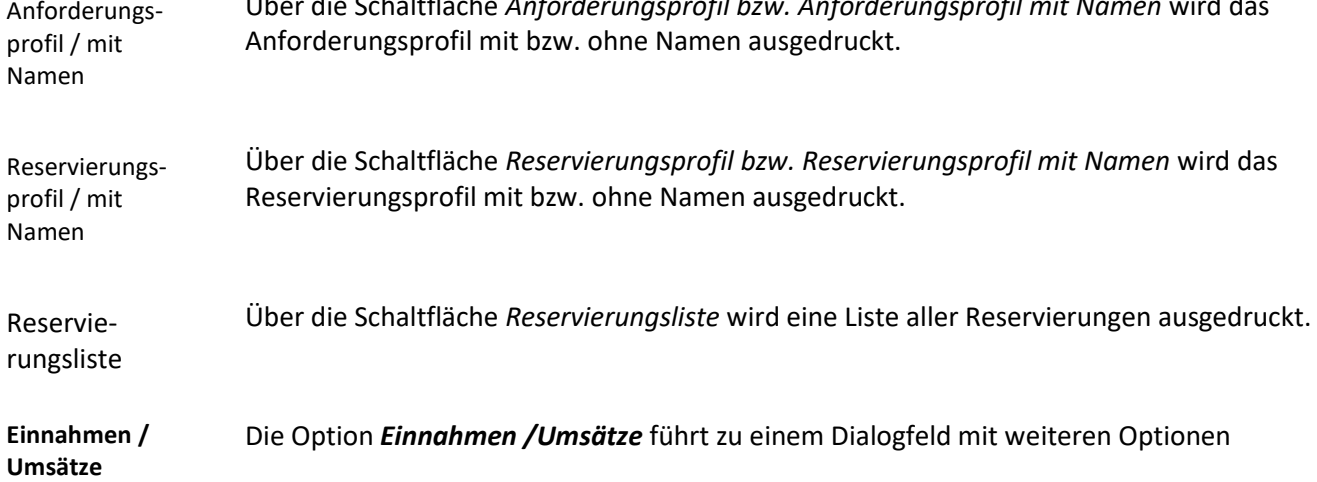

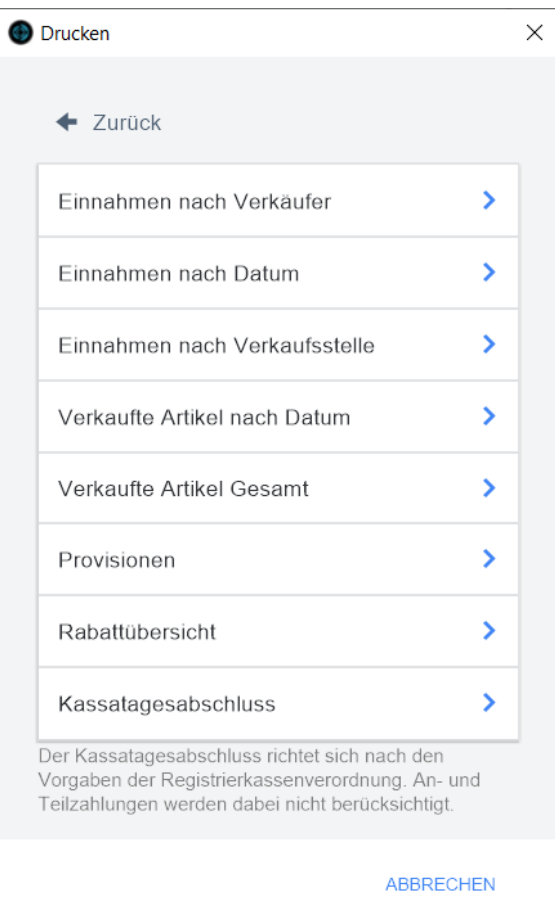

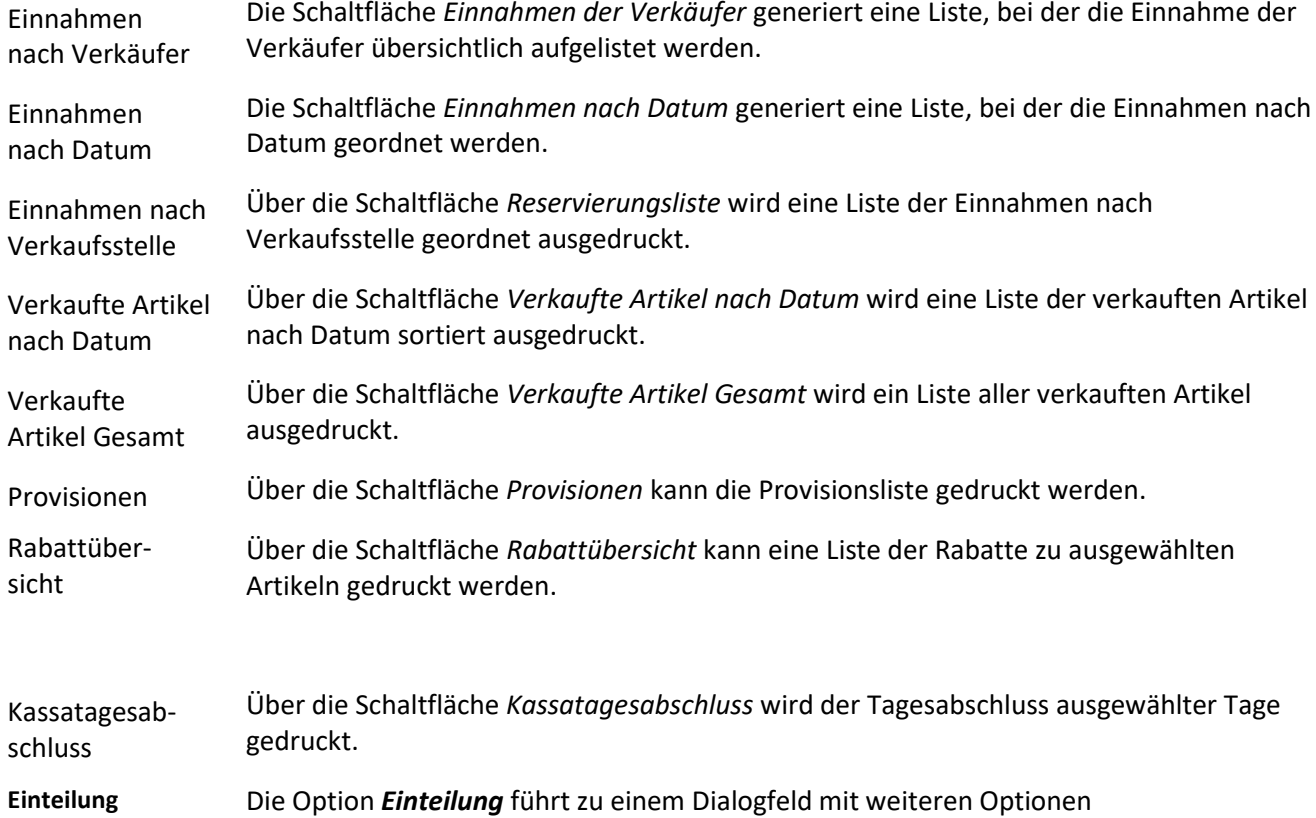

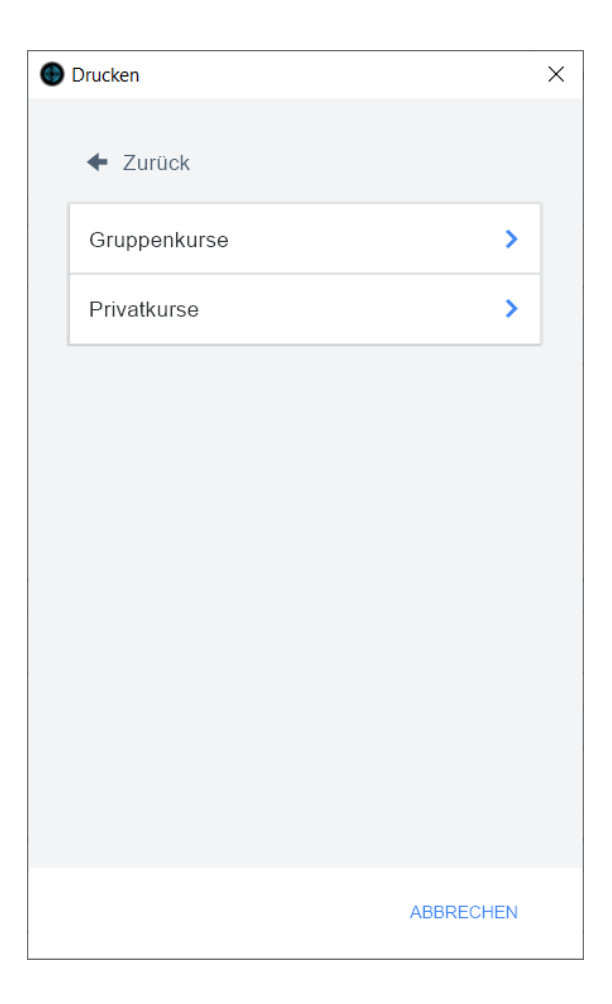

Über die Schaltfläche *Gruppenkurse bzw. Privatkurse* werden die Gruppenkurse bzw. die Privatkurse gedruckt. Gruppenkurse bzw. Privatkur-

Die Option *Abmeldung* führt zu einem Dialogfeld mit weiteren Optionen **Abmeldung**

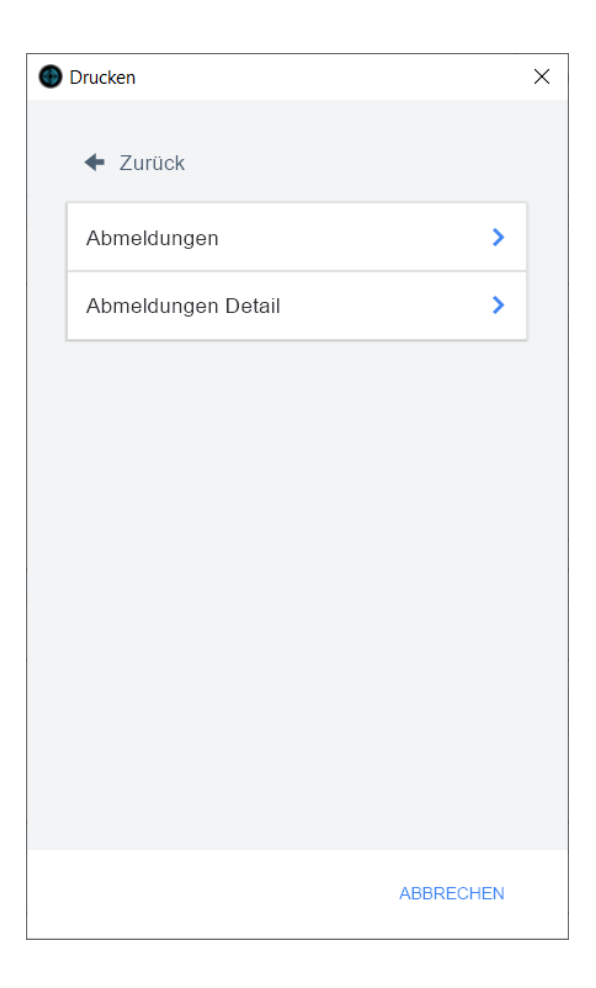

Über die Option *Abmeldungen* kann eine Liste der Abmeldungen gedruckt werden. Abmeldungen

Die Option *Abmeldung Detail* druckt die Liste der Abmeldungen mit jeweiligen Details zur Abmeldung. Abmeldung Detail

#### Die Option *Sonstiges* führt zu einem Dialogfeld mit weiteren Optionen **Sonstiges**

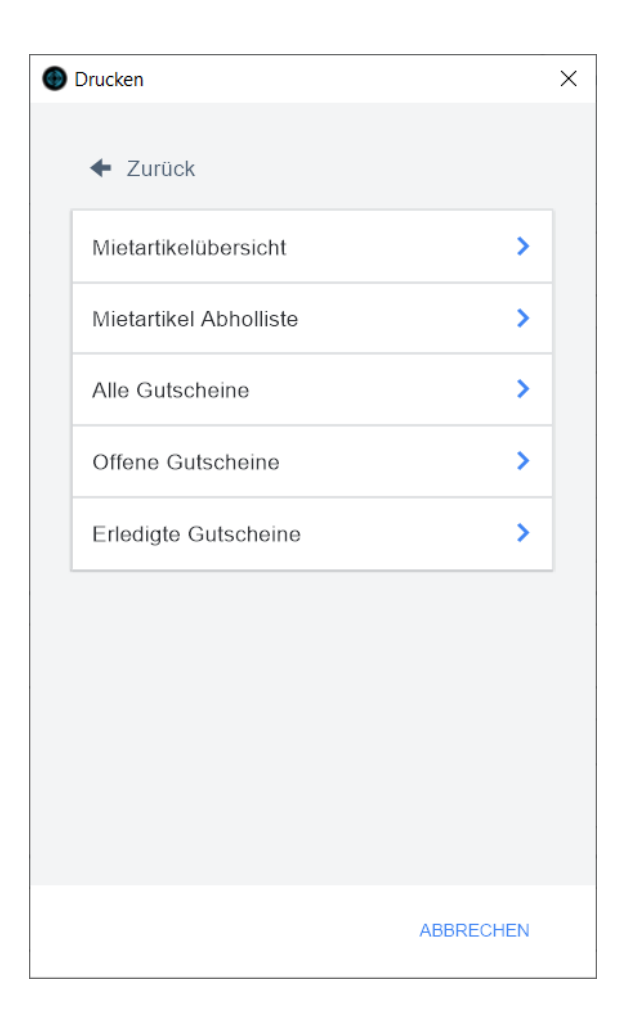

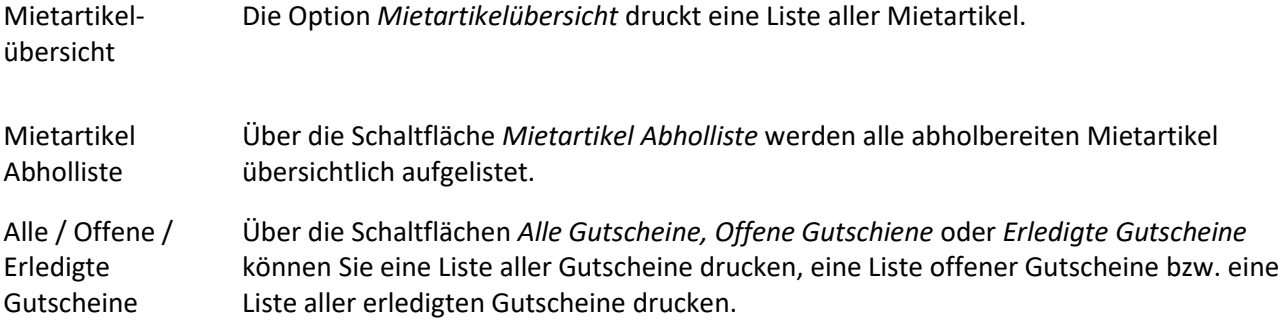

## <span id="page-34-0"></span>**Das Untermodul** *Leistungserfassung*

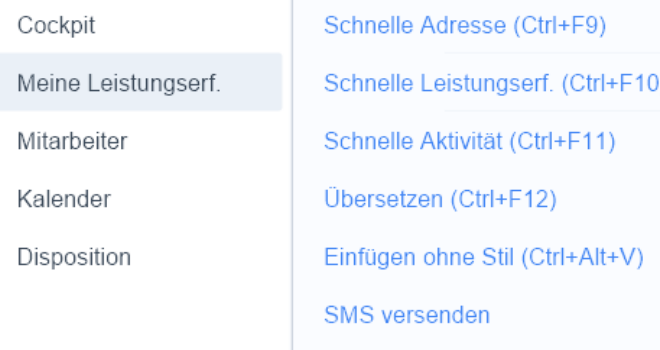

**Definition**

Dieses Modul ermöglicht es Ihnen, alle erbrachten Leistungen und Arbeitszeiten zu erfassen und Projekten/Mitarbeitern zuzuordnen.

### <span id="page-34-1"></span>**Die Registerkarte** *Ticketzeiten*

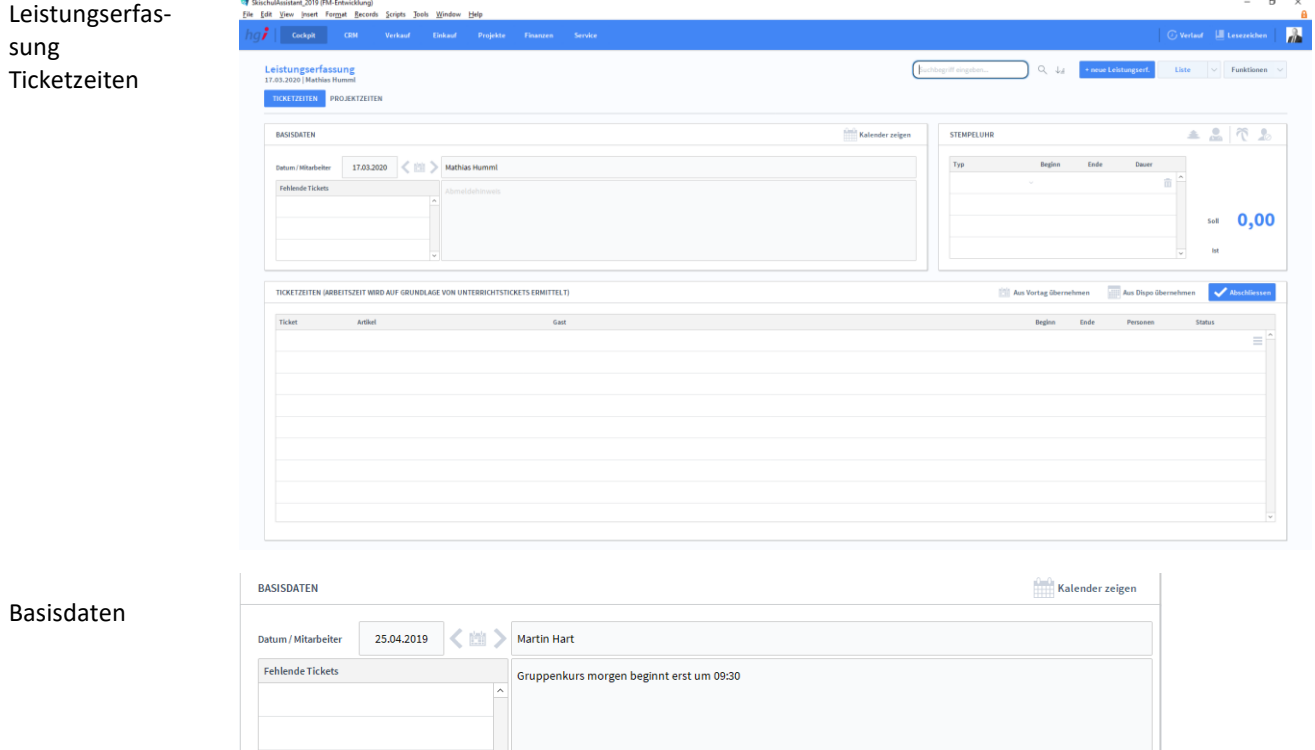

Im Bereich Basisdaten wird das Datum und der ausgewählte Mitarbeiter angezeigt.

Mittels können Sie den vorherigen, heutigen oder nächsten Tag aufrufen bzw. anlegen. Im Feld unterhalb des Mitarbeiter Namens können Sie beliebige Notizen erstellen.

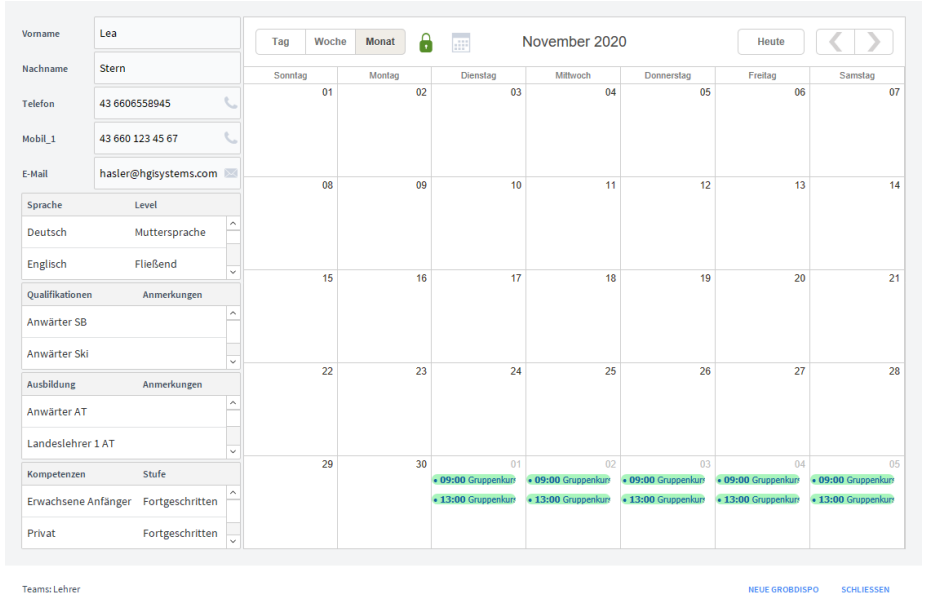

### Klicken Sie auf den *Kalender* Button um mehr Informationen zu dem Zeitplan des Mitarbeiters zu sehen.

Im linken Bereich sind die Kontaktdaten des Mitarbeitenden und dessen Kompetenzen angeführt. Im rechten Bereich wird eine Kalenderansicht angezeigt mit den eingeplanten Terminen. Sie können auch eine Grobdisposition in der Leistungserfassung erstellen.

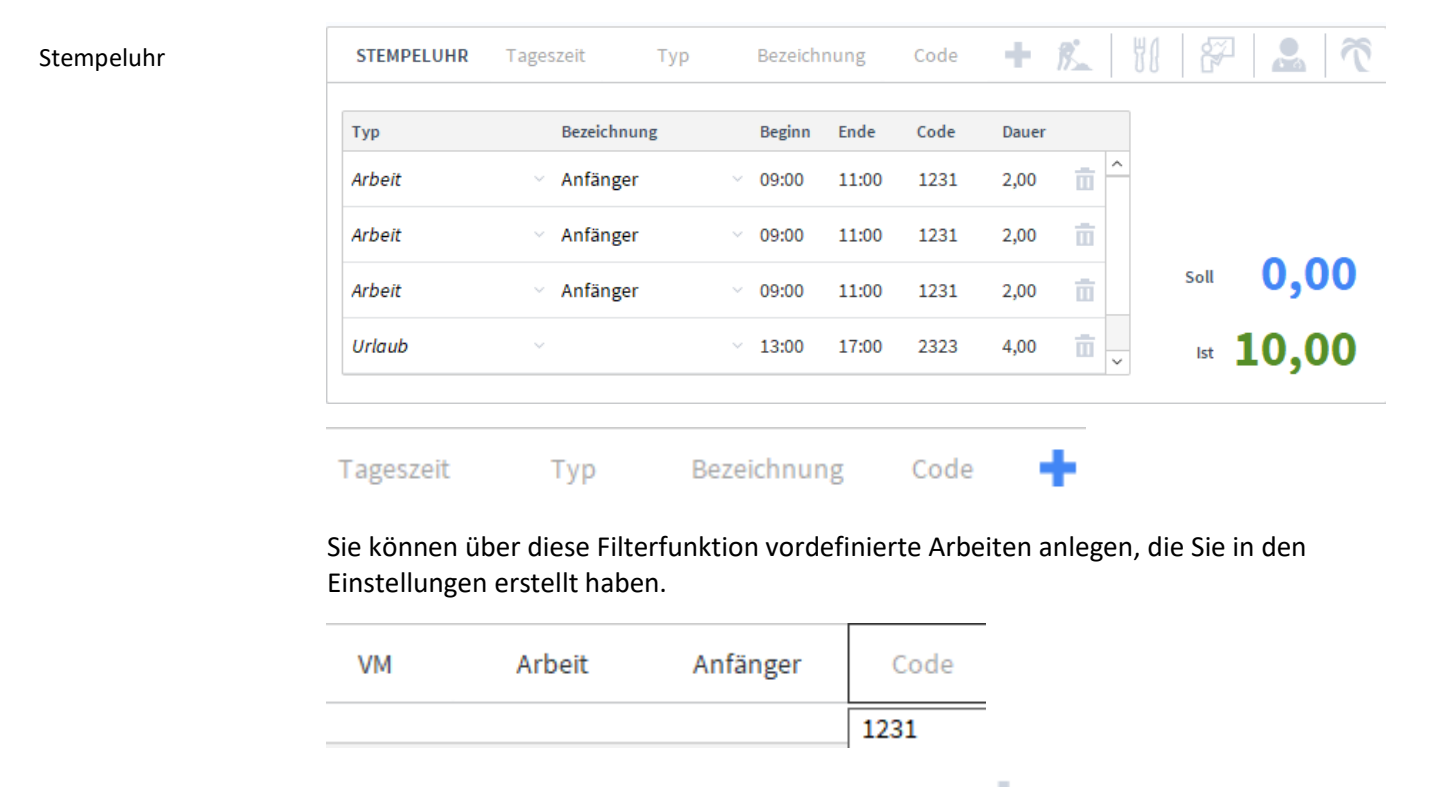

Einfach für jedes Feld einen Wert auswählen und mit können Sie die Arbeit anlegen.
## 80 庅

Von Links nach Rechts:

- Für den ganzen Tag "Nebenarbeiten"eintragen
- "Mittagsbetreuung" eintragen
- Den ganzen Tag "Fortbildung" eintragen
- Den ganzen Tag "Krank" eintragen
- Den ganzen Tag "Urlaub" eintragen

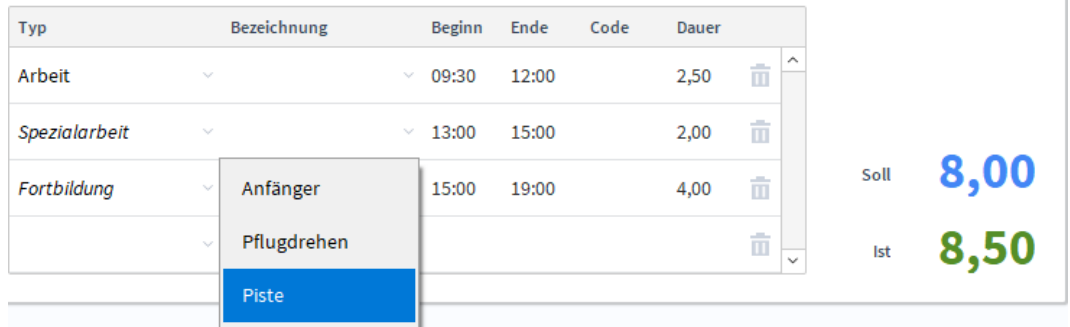

Hier sehen Sie angelegte Leistungserfassungen. Sie können diese einfach mit <sup>111</sup> löschen oder auch bearbeiten, indem Sie in das gewünschte Feld klicken und den Wert ändern. Sie können aber auch neue Zeiten eintagen, indem Sie in das unterste leere Feld klicken. Im rechten Bereich sehen Sie, ob der Mitarbeiter die erfordlichen Stunden geleistet hat. Sollte der "Ist-Wert" niedriger sein als der "Soll Wert" wird er rot markiert.

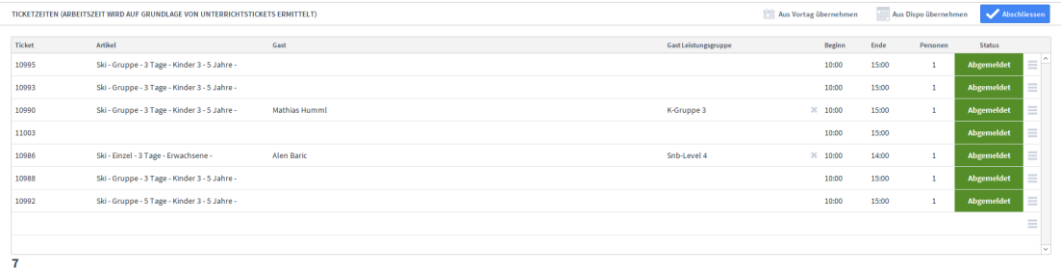

Hier sehen Sie eine Liste der Ticketzeiten des augewählten Lehrers. Sie können die zugeordnete Leistungsgruppe mittels **auf die Schen oder mit einen Klick auf die** Leistungsgruppe auch bearbeiten. Durch einen Klick auf das Burgermenü im rechten Bereich können Sie noch weitere Optionen von diesem Eintrag angezeigt bekommen. Kann eine Position abgemeldet werden, taucht ein orangefarbenes "OK" Feld auf. Danach klicken Sie nur noch auf *Abschließen* und die Position wird abgemeldet.

Aus Vortag übernehmen

Aus Dispo übernehmen

Sollte der Mitarbeiter die gleichen Tickets wie gestern ausführen, müssen Sie nicht nochmal alles eingeben, sondern können einfach über den Button *Aus Vortag übernehmen* alle Tickets von gestern übernehmen.

Mit *Aus Dispo übernehmen* werden die Tickets aus der Disposition in die Leistungserfassung übernommen, welche diesem Lehrer zugeteilt wurden. Um ein neues Ticket hinzuzufügen, klicken Sie in das nächste freie Feld und geben Sie eine Ticketnummer an. Der SSA sucht dann automatisch nach dem Ticket, sofern dieses bereits existiert.

## **Die Registerkarte** *Projektzeiten*

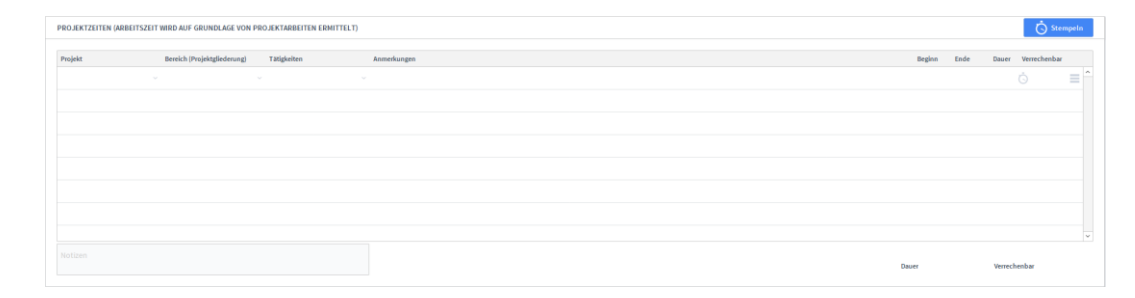

Die Registerkarte *Projektzeiten* gibt eine Schnellübersicht der Leistungen einer Woche bzw. eines Monats zu einem ausgewählten Projekt bzw. einem ausgewählten Mitarbeiter.

## **Die Registerkarte** *Essensmeldung*

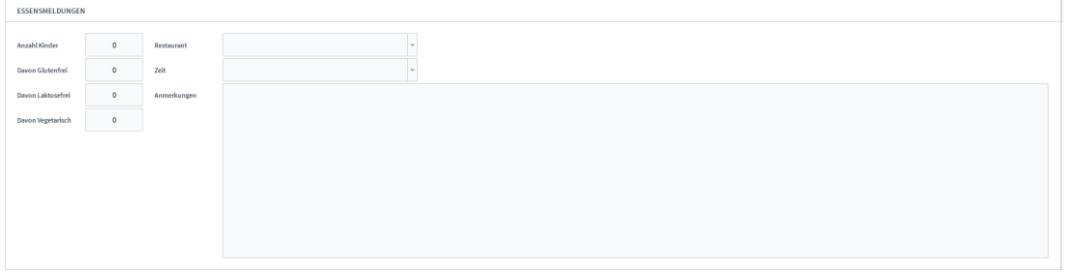

Hier können Sie angeben, welche Kinder welche Essensunverträglichkeiten haben und in welchem Restaurant gegessen wird, damit sich das Restaurant dementsprechend vorbereiten kann.

## Zusatzfunktionen im Untermodul Leistungserfassung

**T** Drucken

Leistungserfas-

Projektzeiten

sung

Wählen Sie die Schaltfläche *Drucken* an, um ein Projektstammblatt mit allen Angaben zu einem Projekt, eine Projektliste als Kurzübersicht über alle laufenden und abgeschlossenen Projekte sowie eine Kalkulation auszudrucken.

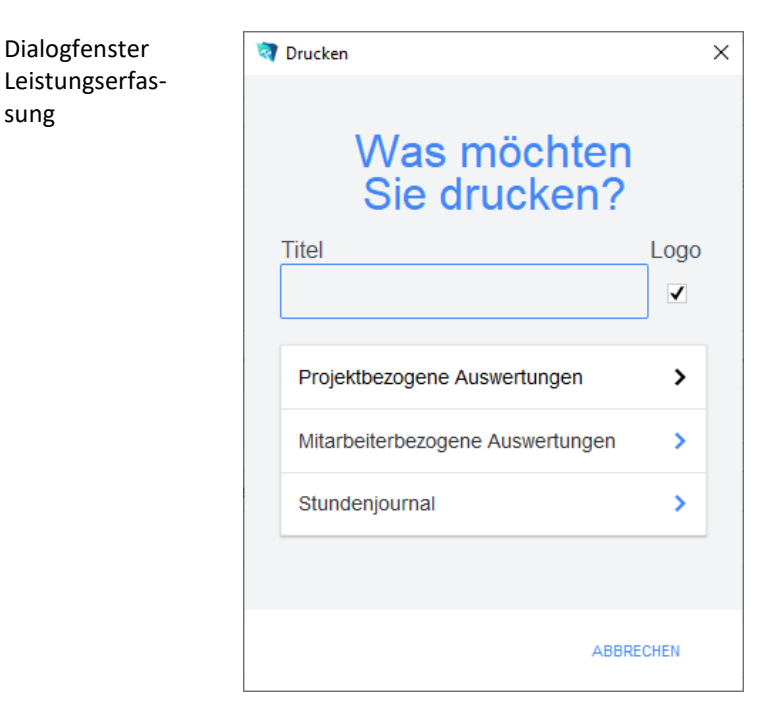

Titel

sung

Geben Sie hier bei Bedarf einen beliebigen Titel für Ihren Bericht an. Dieser Titel wird als Überschrift auf die erste Seite Ihres Berichtes aufgedruckt.

**Projektbezogene Auswertung** Die Option *Projektbezogene Auswertung* führt zu einem Dialogfeld mit weiteren Optionen.

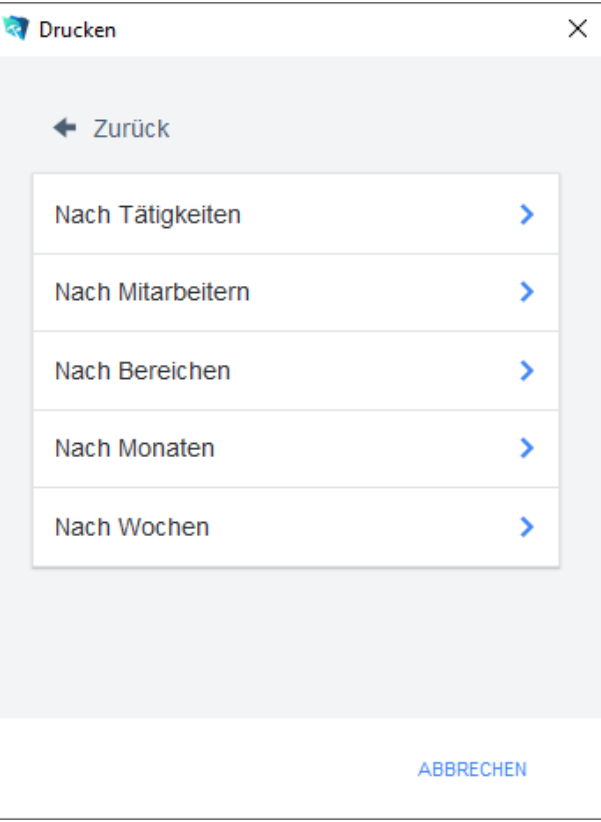

Vor dem Druck öffnet sich ein Dialogfeld, in dem ein Zeitraum, ein Mitarbeiter, ein Bereich und eine Tätigkeit zur Suche angegeben werden kann. Mindestens ein Kriterium muss je nach gewählter Berichtsart ausgewählt werden.

Die Druckoption *Nach Tätigkeiten* listet alle Projekte und zugeordneten Arbeitszeiten auf, für die die gewählte Tätigkeit erbracht wurde.

Die Druckoption *Nach Mitarbeitern* listet alle Projekte und zugeordneten Arbeitszeiten auf, für die der gewählte Mitarbeiter Leistungen erbracht hat.

Die Druckoption *Nach Bereichen* listet alle Projekte und zugeordneten Arbeitszeiten auf, für die im gewählten Bereich eine Leistung erbracht wurde.

Die Druckoption *Nach Monaten* listet alle Projekte und zugeordneten Arbeitszeiten auf, für die im gewählten Zeitraum eine Leistung erbracht wurde.

Die Druckoption *Nach Wochen* listet alle Projekte und zugeordneten Arbeitszeiten auf, für die im gewählten Zeitraum eine Leistung erbracht wurde.

**Mitarbeiterbezogene Auswertung** Die Option *Mitarbeiterbezogene Auswertung* führt zu einem Dialogfeld mit weiteren Optionen.

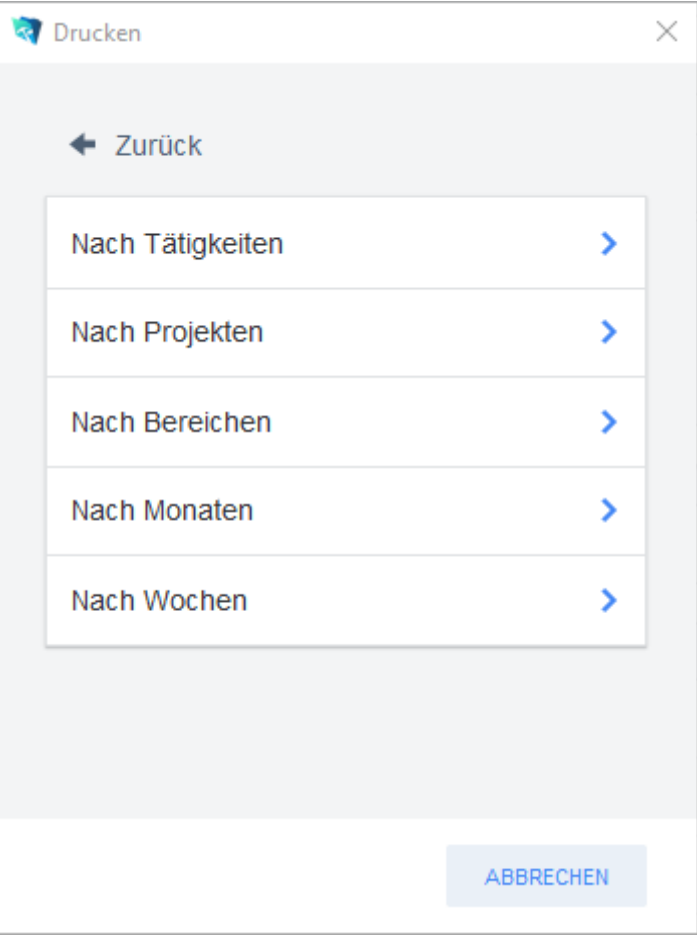

Vor dem Druck öffnet sich ein Dialogfeld, in dem ein Zeitraum, ein Bereich, ein Projekt und eine Tätigkeit zur Suche angegeben werden kann. Mindestens ein Kriterium muss je nach gewählter Berichtsart ausgewählt werden.

Die Druckoption *Nach Tätigkeiten* listet alle Mitarbeiter und zugeordneten Arbeitszeiten auf, welche die gewählte Tätigkeit durchgeführt haben.

Die Druckoption *Nach Projekten* listet alle Mitarbeiter und zugeordneten Arbeitszeiten auf, die für das gewählte Projekt Leistungen erbracht haben.

Die Druckoption *Nach Bereichen* listet alle Mitarbeiter und zugeordneten Arbeitszeiten auf, die im gewählten Bereich eine Leistung erbracht haben.

Die Druckoption *Nach Monaten* listet alle Mitarbeiter und zugeordneten Arbeitszeiten auf, die im gewählten Zeitraum eine Leistung erbracht haben.

Die Druckoption *Nach Kalenderwochen* listet alle Mitarbeiter und zugeordneten Arbeitszeiten auf, die im gewählten Zeitraum eine Leistung erbracht haben.

Die Option *Stundenjournal* druckt eine Übersicht der geleisteten Stunden eines Mitarbeiters in einem Monat. Vor dem Druck öffnet sich ein Dialogfeld, in dem ein Mitarbeiter und ein Abrechnungsmonat ausgewählt werden müssen. **Stunden-Journal**

## **Das Untermodul** *Mitarbeiter*

Mitarbeiter Übersicht

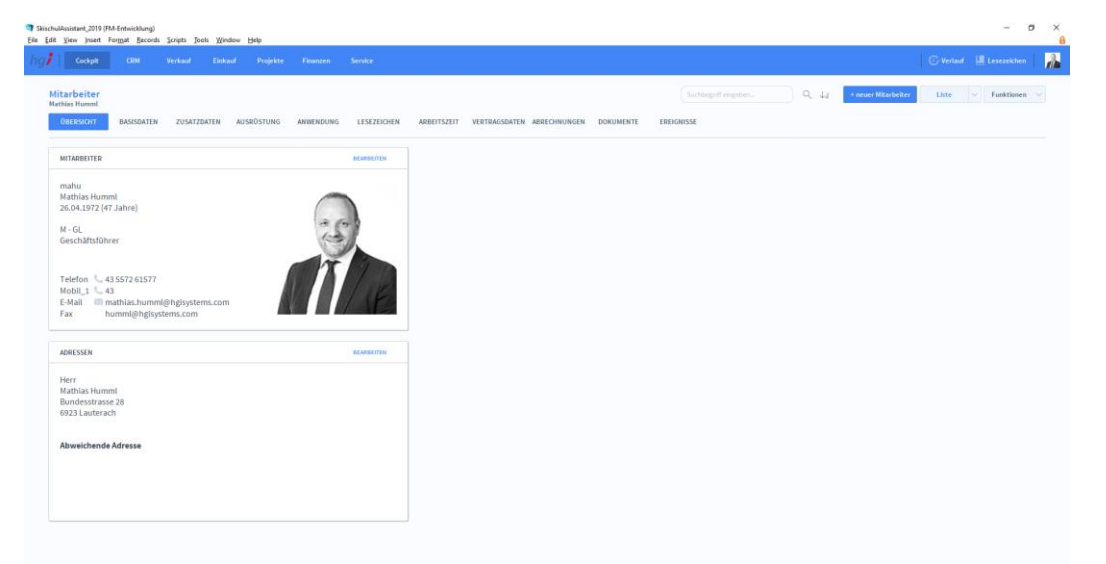

#### **Definition**

Im Untermodul *Mitarbeiter* werden im Bereich *Basisdaten* die grundlegenden Informationen zum jeweiligen Mitarbeiter eingetragen. Unter *Verfügbarkeit* wird angezeigt, wann der Mitarbeiter verfügbar ist und unter *Leistungserfassung* werden die Arbeitszeit-Vorgaben eingetragen.

# **Die Registerkarte** *Basisdaten*

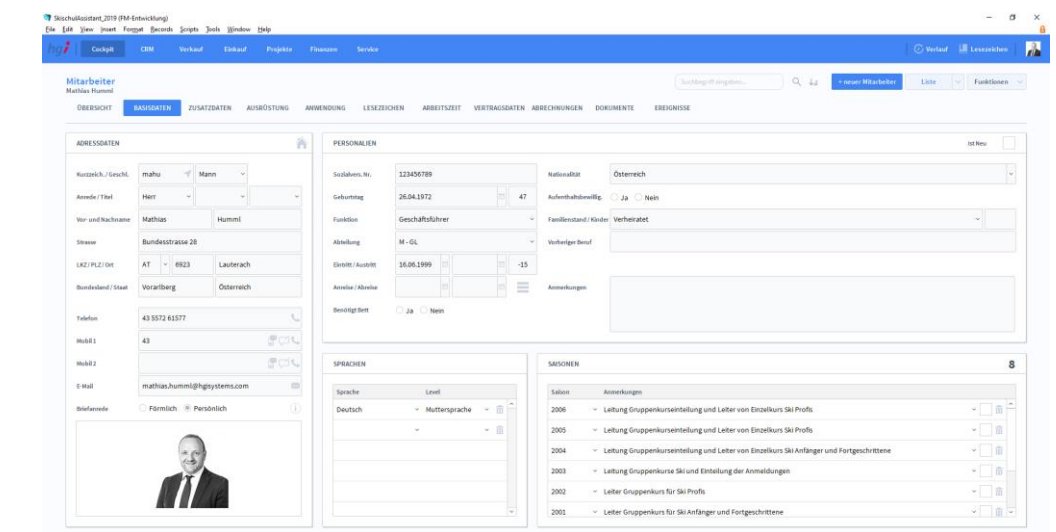

In der Registerkarte *Basisdaten* werden die grundlegenden Informationen zu einem neuen Mitarbeiter erfasst. Wählen Sie die Schaltfläche *+neuer Mitarbeiter,* um einen neuen Mitarbeiter anzulegen. **Definition**

Mitarbeiter Zusatzdaten

Mitarbeiter Basisdaten

# **Die Registerkarte** *Zusatzdaten*

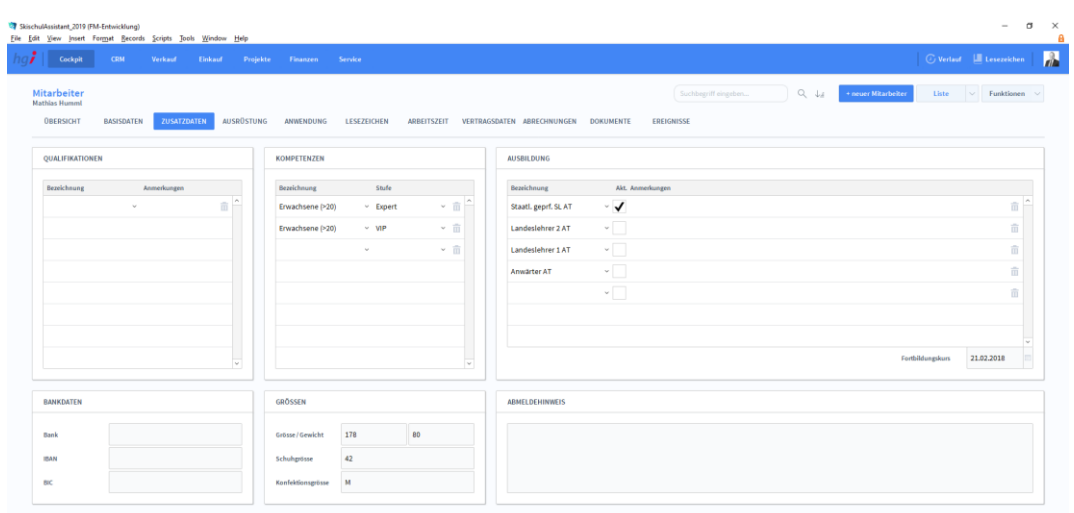

#### **Definition**

In der Registerkarte *Zusatzdaten* könne Sie neben den Grunddaten, die in den Basisdaten erfasst wurden, noch zusätzliche ausbildungsbezogene Daten, Bankdaten und Grössen erfassen.

# **Die Registerkarte** *Ausrüstung*

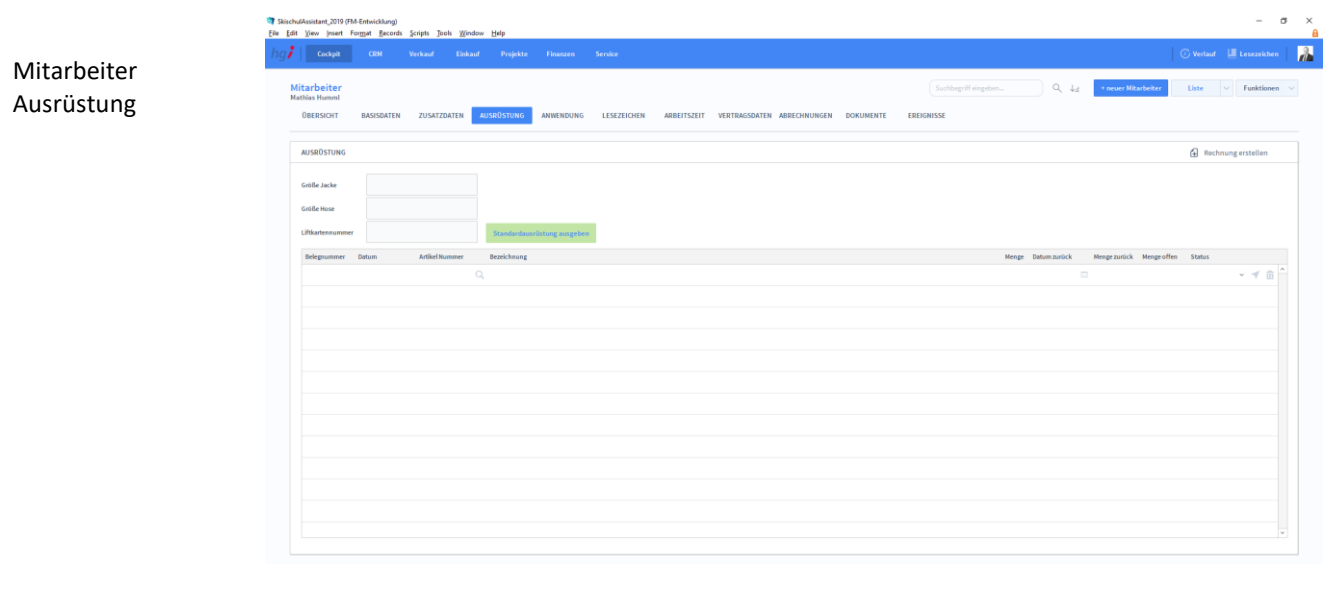

**Definition**

In der Registerkarte *Ausrüstung* können Sie dem jeweiligen Mitarbeiter Ausrüstungen für einen bestimmten Zeitraum zuweisen und dafür direkt eine Rechnung erstellen.

## **Die Registerkarte** *Anwendungen*

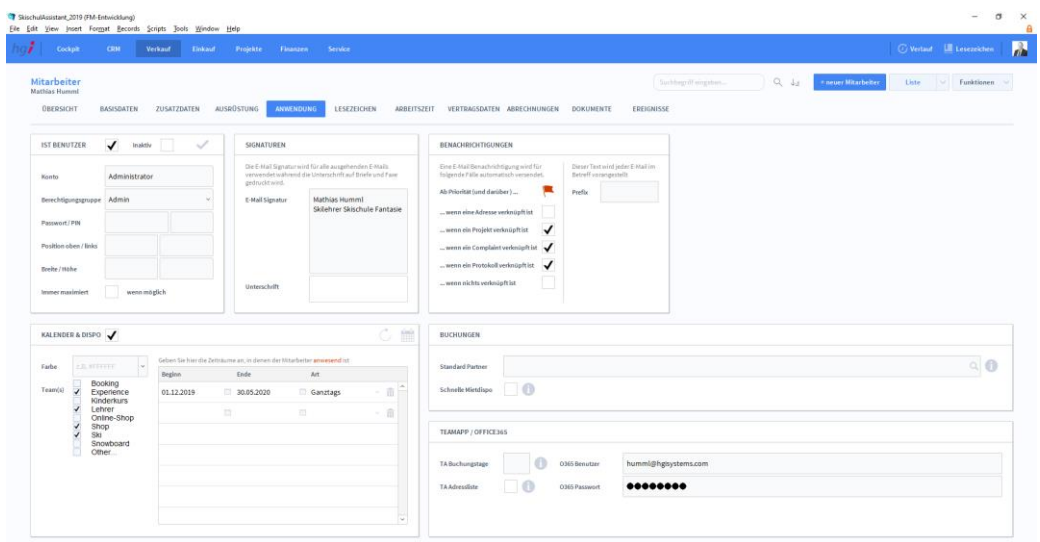

#### **Definition**

In der Registerkarte *Anwendungen* können Sie im Bereich *Ist Benutzer* über das Setzen eines Hakens festlegen, ob sich der Mitarbeiter auch am System anmelden kann oder nur verwaltet werden soll. Zudem können Sie ein Konto für den Mitarbeiter anlegen.

Im Bereich *Signaturen* können Sie eine E-Mail Signatur vorfertigen, die auf alle ausgehenden E-Mails des Mitarbeiters gedruckt wird sowie eine Unterschrift für Briefe und Faxe.

Im Bereich *Benachrichtigungen* können Sie vorfertigen, bei welchen Fällen automatisch eine E-Mail-Benachrichtigung versendet wird. Dies geht ganz einfach über Anhaken der Fälle, bei denen es zutreffen soll.

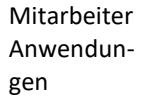

Im Bereich *Kalender & Dispositionen* können Sie anhaken, ob der Mitarbeiter im Kalender und in der Disposition angezeigt werden soll. Sie können ihn einem Team zuordnen, eine Farbe für den gemischten Kalender zuordnen (Hex-Wert) und Zeiträume angeben, in denen der Mitarbeiter nicht verfügbar ist.

Im Bereich *Buchungen* können Sie bei einer Buchung einen bestimmten Standard Partner auswählen. Dieser wird dann immer automatisch für den jeweiligen Mitarbeiter ausgewählt.

Im Bereich *TeamApp/Office365* werden die Zugangsdaten des Mitarbeiters zu Office365 angegeben und synchronisiert.

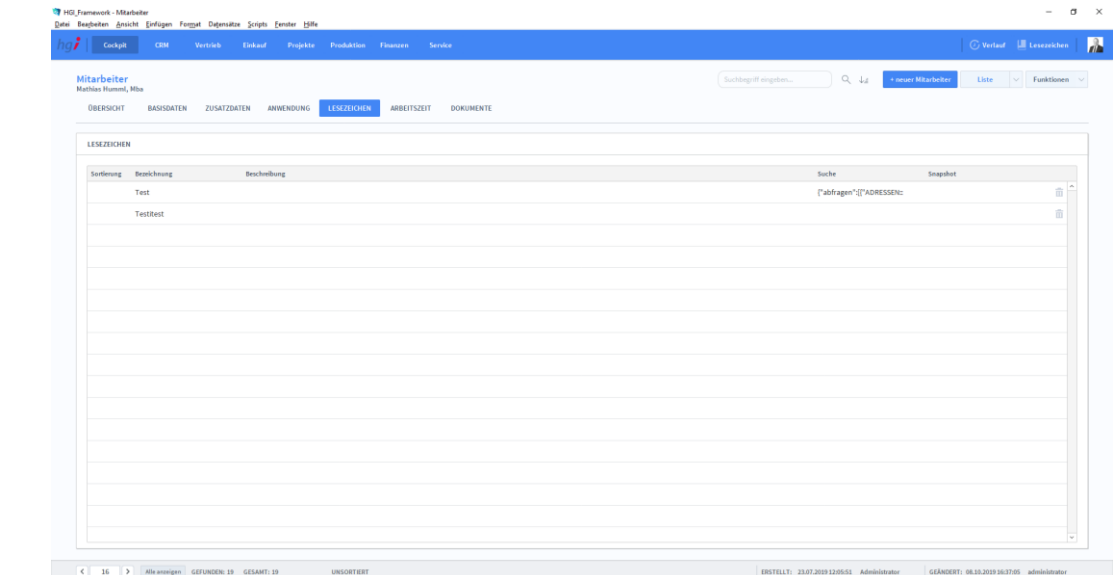

## **Die Registerkarte** *Lesezeichen*

**Definition**

Mitarbeiter Lesezeichen

> Die Registerkarte *Lesezeichen* beinhaltet Lesezeichen, welche für die Mitarbeiter angelegt werden können. Lesezeichen dienen dazu, Module und Suchen für den späteren Gebrauch zu markieren. Die Lesezeichen können Sie links neben dem Profilbild hinzufügen.

## **Die Registerkarte** *Arbeitszeit*

# Mitarbeiter Arbeitszeit  $\bigcirc$ Monat/Jahr  $\sim$  $\Box$  $\triangle$  $\eta$  $\overline{u}$  $\eta_i$ lo 'n

#### **Definition**

Die Registerkarte *Arbeitszeit* gibt eine tabellarische Ansicht der Arbeitsstunden sowie Krankenstunden, Urlaubstage, Feiertagsstunden, etc. des aktuellen Mitarbeiters für die einzelnen Tage eines ausgewählten Monats. Zusätzlich steht noch ein Notizfeld für Anmerkungen zur Verfügung. Über das Feld *Sollarbeitszeit* erhalten Sie Auskunft der Vereinbarungen bezüglich der Arbeitszeiten, wie beispielsweise die Sollstunden der einzelnen Wochentage, die vereinbarten Wochenstunden, der Arbeitsbeginn, etc. Unter *Anzuwendende Stundensätze* können Sie den internen und externen Stundensatz ergänzen.

## **Die Registerkarte** *Vertragsdaten*

#### Mitarbeiter Vertragsdaten

j

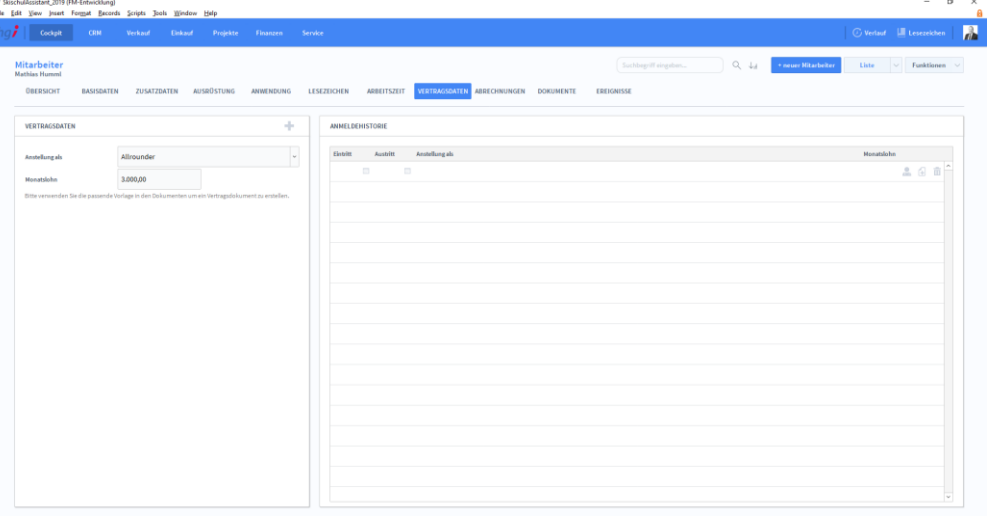

#### **Definition**

Im Registerfeld Vertragsdaten können Sie die Tätigkeit des Mitarbeiters sowie den festgelegten Monatslohn eintragen. Rechts können Sie zusätzlich die Anmeldehistorie eintragen um einen Überblick für dessen Arbeitszeit zu bekommen.

# **Die Registerkarte** *Abrechnungen*

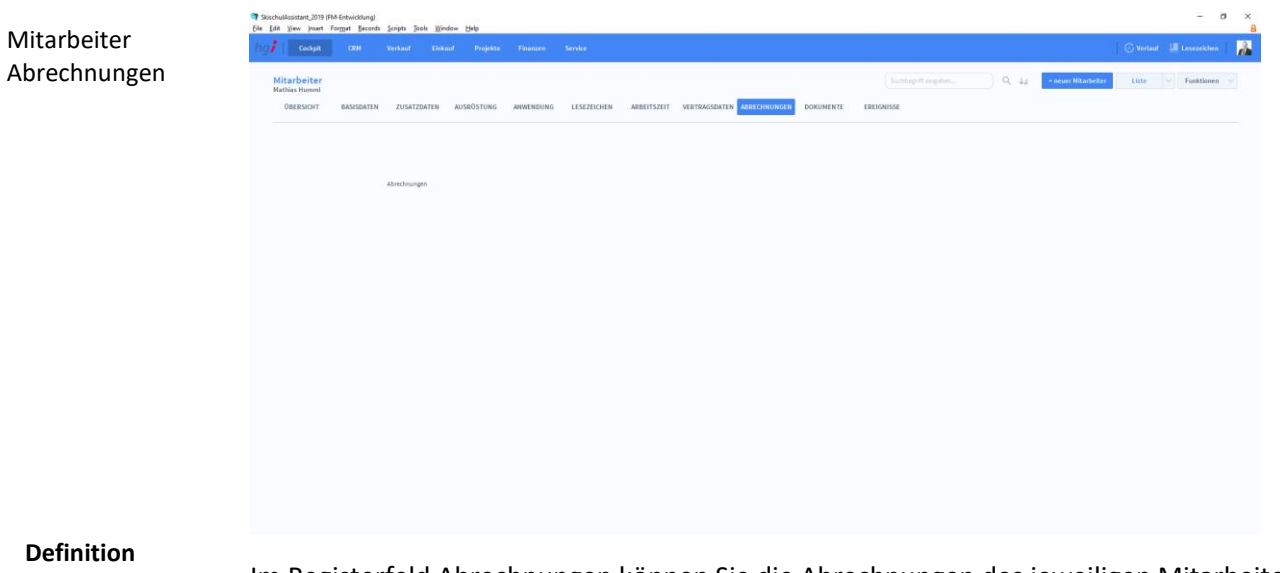

Im Registerfeld Abrechnungen können Sie die Abrechnungen des jeweiligen Mitarbeiters sehen.

#### Mitarbeiter Ereignisse

## **Die Registerkarte** *Ereignisse*

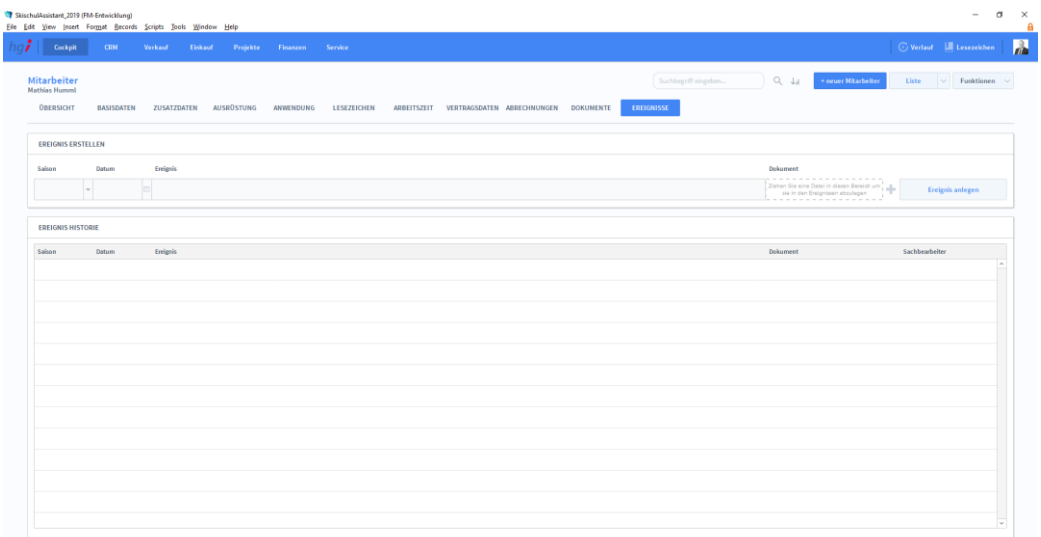

#### **Definition**

Im Registerfeld *Ereignisse* können Sie eine Historie der Ereignisse erstellen für jede gewünschte Saison. Unter *Dokument* können Sie per Drag and Drop einfach das gewünschte Dokument hineinziehen oder über das + auswählen.

## **Die Registerkarte** *Dokumente*

# Mitarbeiter Dokumente  $\zeta$   $\overline{\phantom{a}}$   $\overline{\phantom{a}}$

#### **Definition**

Im Registerfeld *Dokumente* können verschiedene Arten von Dokumenten einem Mitarbeiter hinterlegt und zugeordnet werden, wie zum Beispiel Bilder, PDFs, etc.

#### Adresse zeigen Korrespon. anlegen ⊠

- Konto anlegen Konto löschen
- Konto aktivieren
- Konto deaktivieren
- Konto ändern A
- Stammdaten URL
- Lesezeichen aktual.
- ELDA Export

### Zusatzfunktionen im Untermodul Mitarbeiter

Über die Schaltfläche *Adresse zeigen* erfolgt ein schneller Wechsel ins Modul *Adressen* um die Adressendaten des Mitarbeiters aufzuzeigen.

Über die Schaltfläche *Korrespon. anlegen* wechseln Sie ins Untermodul Korrespondenz, um eine neue Korrespondenz anzulegen.

Über die Schalftfläche *Konto anlegen* können Sie neu angelegte Mitarbeiter aktivieren. Nach dem Klicken erscheint ein Dialogfenster, bei dem Sie nur noch das gewünschte Passwort eingeben und danach ein zweites Mal bestätigen.

Über die Schaltfläche *Konto löschen* werden Mitarbeiter-Datensätze gelöscht. Sobald Sie auf die Schalftfläche geklickt haben, erscheint ein Dialogfenster, ob Sie dieses Konto wirklich löschen wollen. Jedoch ist zu beachten, dass gelöschte Konten nicht wiederhergestellt werden können.

Über die Schaltfläche *Konto aktivieren* können Sie deaktivierte Konten wieder aktivieren.

Über die Schalftfläche *Konto deaktivieren* können Sie aktive Konten deaktivieren.

Über die Schaltfläche *Konto ändern* können Sie abgeänderte Kontodaten aktualisieren.

Über die Schaltfläche *Stammdaten URL* können Sie Stammdaten eines Mitarbeiters über die Korrespondenz versenden.

Über die Schalftfläche *Lesezeichen aktual.* können Sie Ihre Lesezeichenliste aktualisieren.

Über die Schaltfläche *ELDA Export* können Sie die An- bzw Abmeldungen der Mitarbeiter exportieren.

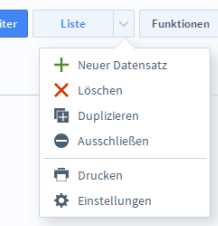

Dialogfenster Mitarbeiter

Wählen Sie die Schaltfläche *Drucken* an, um ein Projektstammblatt mit allen Angaben zu einem Projekt, eine Projektliste als Kurzübersicht über alle laufenden und abgeschlossenen Projekte sowie eine Kalkulation auszudrucken.

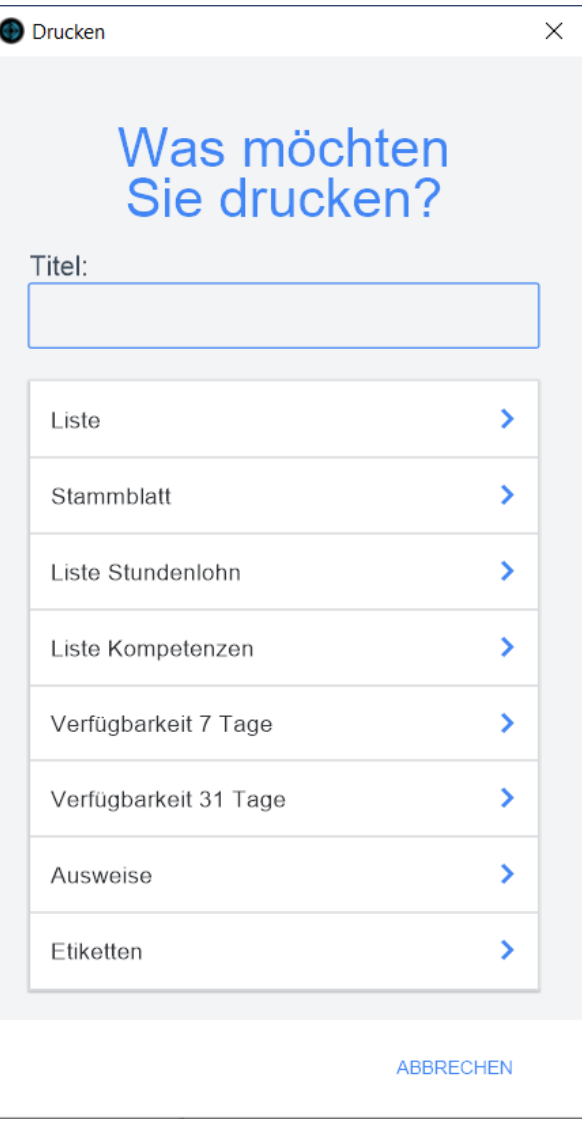

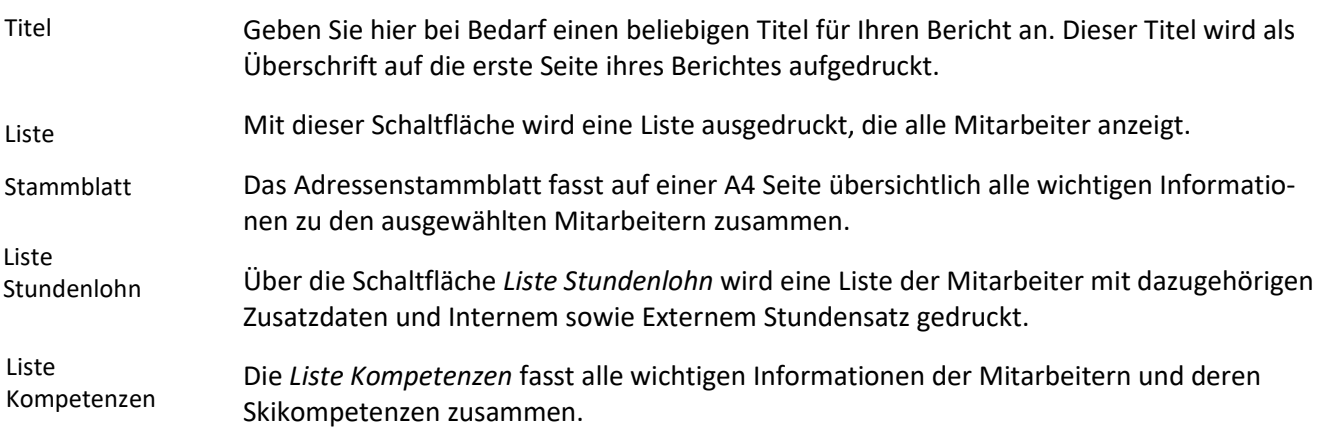

Die *Verfügbarkeit 7 Tage* bzw. *Verfügbarkeit 31 Tage* stellt die Verfügbarkeit der Mitarbeiter in den nächsten 7 bzw. 31 Tagen tabellarisch dar. Verfügbarkeit

Durch Wahl der Funktionstaste *Etiketten* können Sie mit SkischulAssistant den Druck von Adressetiketten auslösen. Eine Beschreibung dieser Funktion finden Sie im Kapitel **Schnellanleitungen**. Etiketten

## **Das Untermodul** *Kalender*

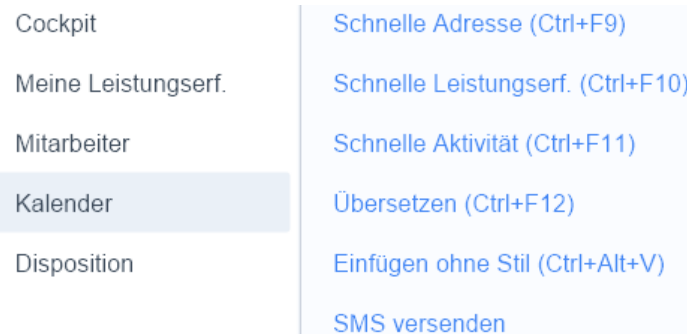

Kalender Kalender

## **Die Registerkarte** *Kalender*

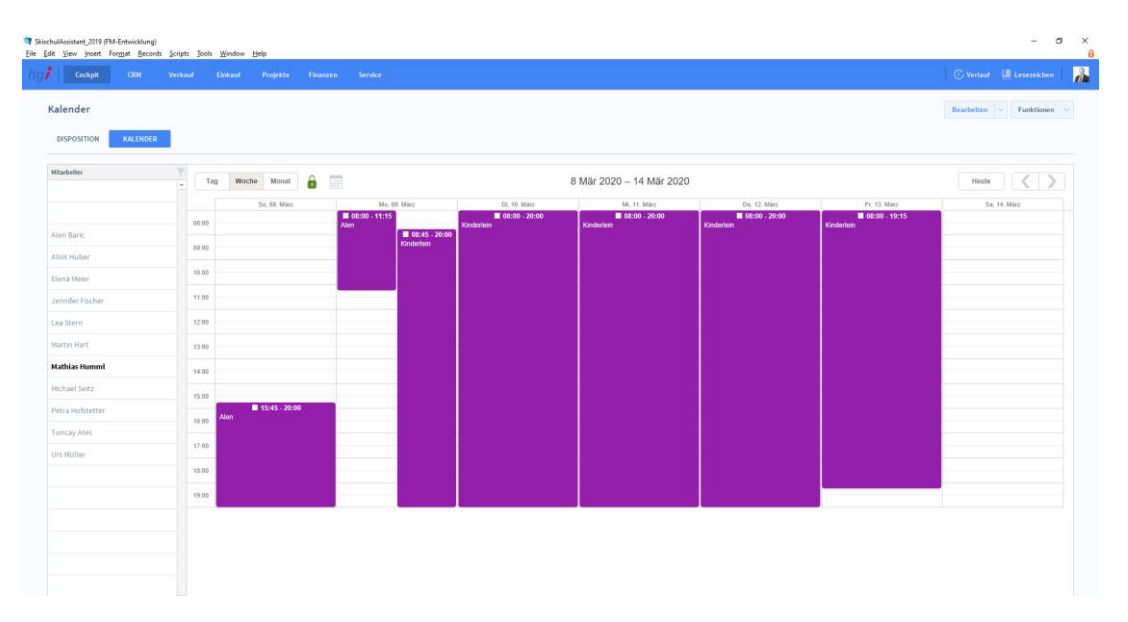

**Definition**

Im Registerfeld *Kalender* können Sie die jeweiligen Aufgaben der Mitarbeiter mittles Kalenderübersicht ansehen und bearbeiten. Durch einen Doppelklick auf den gewünschten Termin erscheint ein Popup Fenster in dem Sie das Event gegebenfalls anpassen können. Im linken Bereich können Sie jene Mitarbeiter auswählen von denen Sie die Termine sehen wollen.

## Zusatzfunktionen im Untermodul Kalender

G Kalender aktualisieren

Über die Schaltfläche *Kalender aktualisieren* wird der Kalender aktualisiert, sofern dieser nicht schon zuvor automatisch aktualisiert wurde.

**Drucken** 

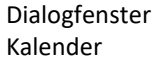

Wählen Sie die Schaltfläche *Drucken* an, um ein Projektstammblatt mit allen Angaben zu einem Projekt, eine Projektliste als Kurzübersicht über alle laufenden und abgeschlossenen Projekte sowie eine Kalkulation auszudrucken.

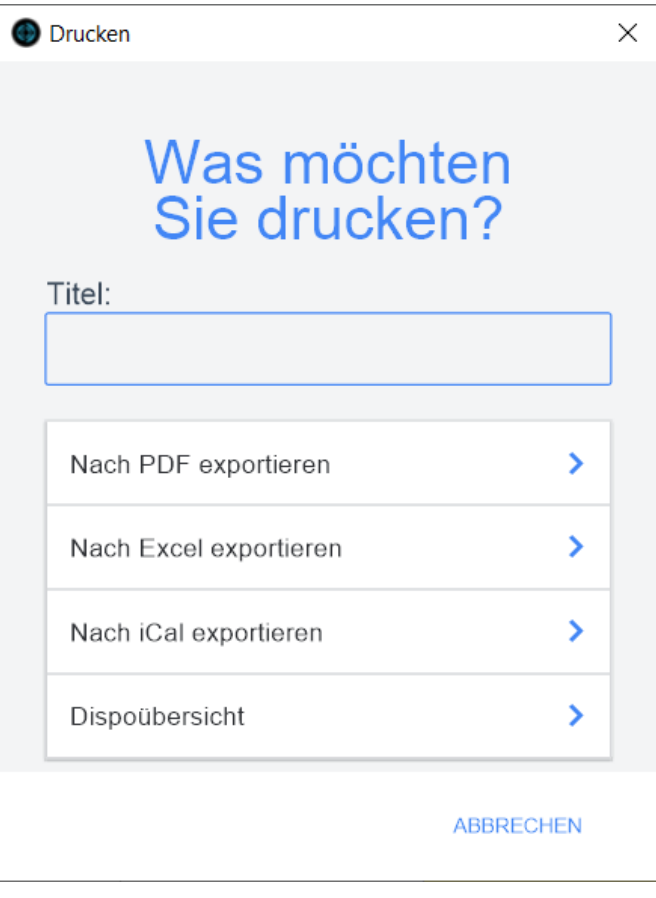

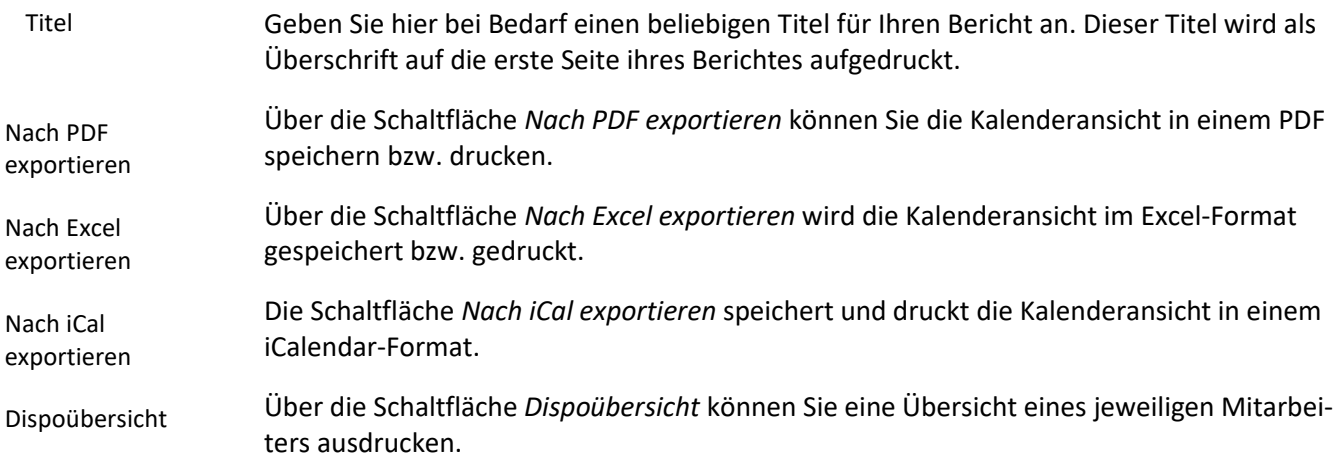

# **Das Untermodul** *Disposition*

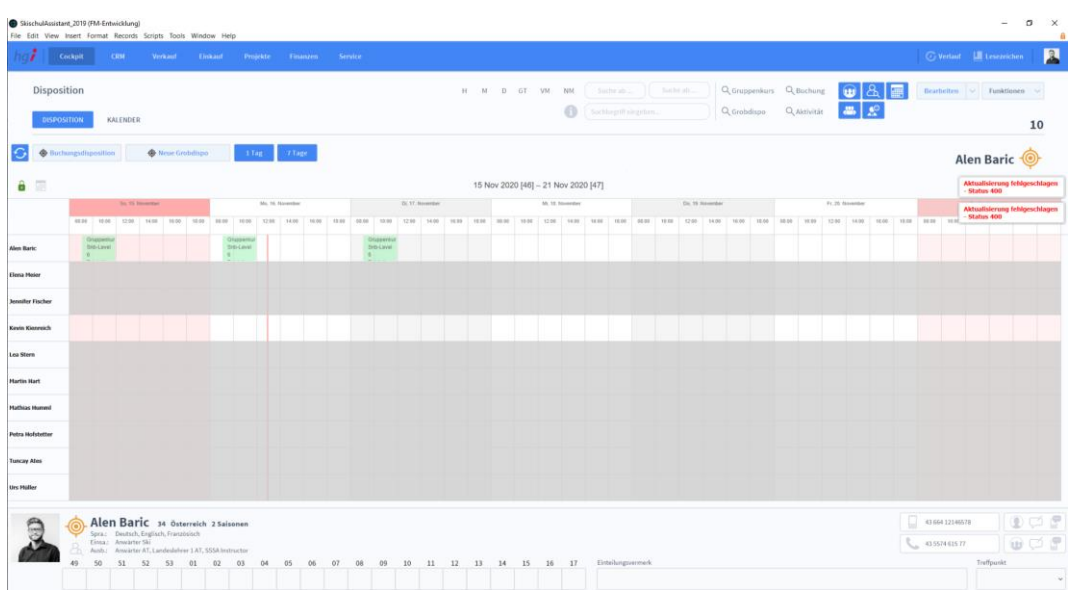

#### **Definition**

Im Registerfeld *Disposition* können Sie die jeweiligen Aufgaben der Mitarbeiter mittles Dispositionsansicht veranschaulichen. Um verschiedene Mitarbeiter zu sehen, wechseln Sie zum Registerfeld *Kalender* und wählen im linken Bereich die gewünschten Mitarbeiter aus. Gehen Sie nun zurück zu Dispositionen und Sie sehen alle gewünschten Mitarbeiter.

Um andere Tage in der Disposition anzuzeigen, müssen Sie lediglich im rechten Bereich

auf **klicken und den gewünschten Datumsbereich auswählen.** 

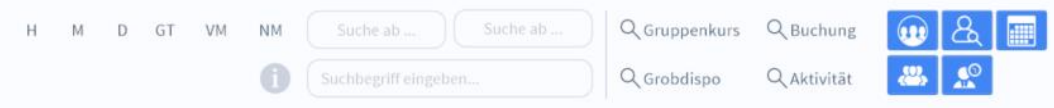

Um schnellstmöglich die richtigen Dispositionen zu finden, stehen verschiedene Filterungsmöglichkeiten zur Verfügung. Einfach mit dem Mauszeiger über eine Filtermöglichkeit ziehen, um mehr über die Art der Filterung zu erfahren.

- H: Nach Lehrern suchen, die heute verfügbar sind
- M: Nach Lehrern suchen, die morgen verfügbar sind
- GT: Nach Lehrern suchen, die heute oder an einem beliebigen Datum (Suche ab oder Suche am), den ganzen Tag verfügbar sind.
- VM: Nach Lehrern suchen, die heute oder an einem beliebigen Datum (Suche ab oder Suche am), am Vormittag verfügbar sind.
- NM: Nach Lehrern suchen, die heute oder an einem beliebigen Datum (Suche ab oder Suche am), am Nachmittag verfügbar sind.

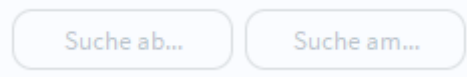

Über *Suche ab*… können Sie AB einem bestimmten Datum nach allen verfügbaren Lehrern suchen. *Suche am*… zeigt alle verfügbaren Lehrer zu einem bestimmten Datum an.

Suchbegriff eingeben...

Über *Suchbegriff eingeben…* kann nach bestimmten Suchbegriffen gefiltert werden.

Kriterien nach denen gesucht werden kann:¶

- Gruppenkurse¶
- Grobdispo¶
- Buchung¶
- Aktivitäten¶
- Lehrer-Name (z.B. Max Mustermann)

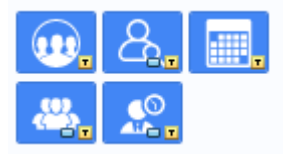

Von Links nach Rechts:

-Es kann nach Team gefiltert werden

-Nach verfügbaren Mitarbeitern filtern

-Zeitraum markieren

-Alle aktiven Mitarbeiter anzeigen

-Nach verfügbaren Mitarbeitern filtern

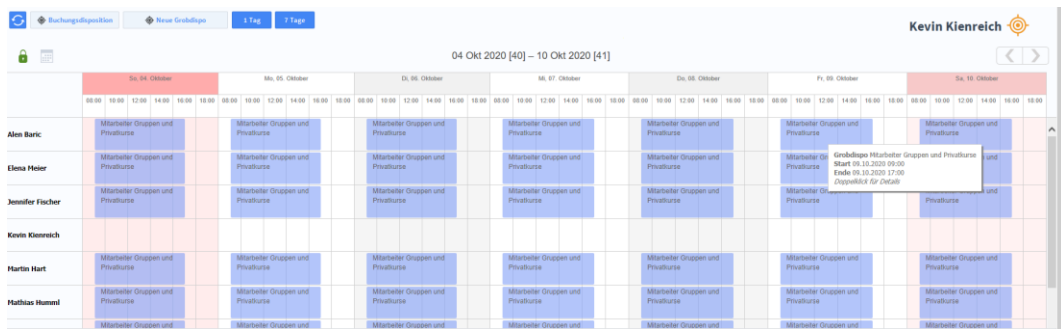

In der vorseitig angezeigten Ansicht werden alle Termine der Lehrer dargestellt. Über die

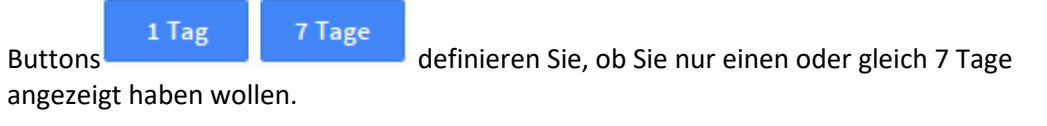

Klicken Sie auf **Wird Buchungsdisposition**<br>Wird ein neues Fenster geöffnet, in dem Sie

ihren Mitarbeitern Buchungen zuweisen können. Klicken Sie dafür auf um die Buchung dem gewählten Mitarbeiter zuzuweisen. Sollte der Mitarbeiter zu diesem Zeitpunkt nicht verfügbar sein, wird der SSA Sie darauf hinweisen. Ist der Lehrer nicht

verfügbar, können Sie über  $\vee$  nach einem neuen verfügbaren Lehrer suchen. Sie können natürlich wieder Buchungen mit den unten dargestellten Filterbuttons selektieren. Diese haben die gleichen Funktionen, wie die oben erwähnten Filter im Hauptfenster der Disposition. Sind die Kurse bereits bezahlt, wird die das durch die Checkmark Box dargestellt

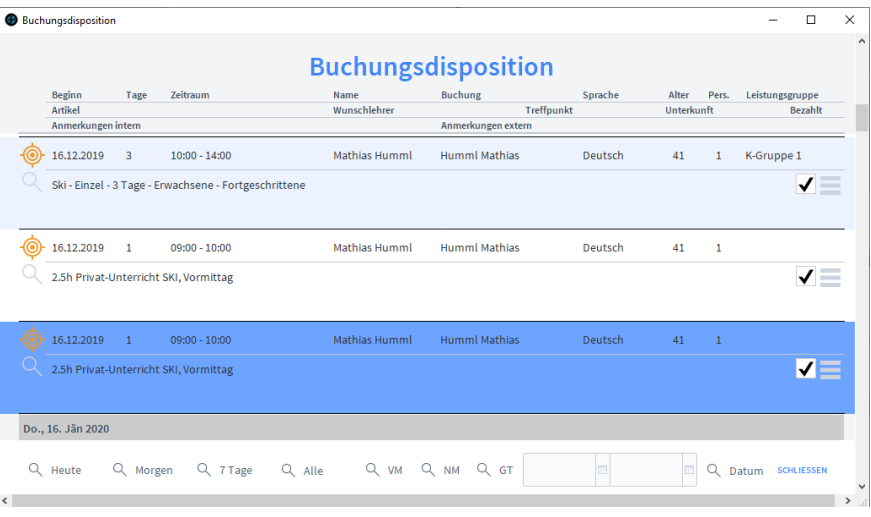

Über den Button können Sie für mehrere Lehrer eine Grobdisposition anlegen. Klicken Sie dafür auf die gewünschten Lehrer und geben Sie unter *Einteilung* eine Aufgabe an sowie einen Zeitraum, den Sie in Wochentage unterteilen können.Sind alle Tage leer, werden automatisch alle Tage berücksichtigt.

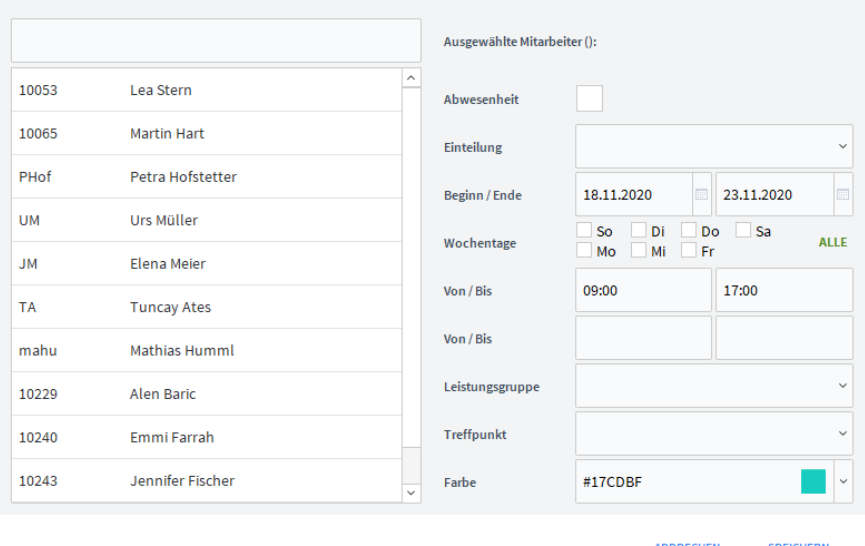

Klicken Sie auf einen Lehrer um dessen Infomationen einzublenden.

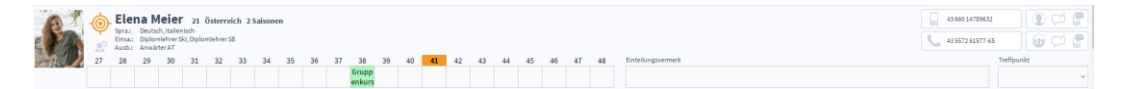

Hier werden die Kalenderwochen mit den jeweiligen Aufgaben angezeigt. Klicken Sie auf eine Kalenderwoche, um eine neue Grobdisposition anzulegen. Zusätzliche könne Sie einen Einteilungsvermerk erstellen und über folgende Buttons Informationen zukommen

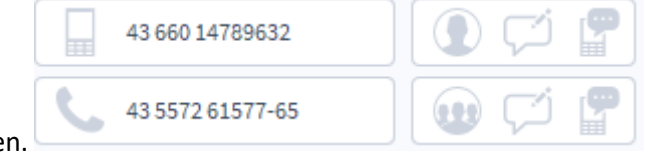

lassen bzw. in Kontakt treten.

#### Kursdisposition -@ -@ Buchungsdisposition Zusatzfunktionen im Untermodul Dispositionen ÷ Neue Grobdispo G Kalender aktualisieren Kursdisposition Über die Schaltfläche *Kursdisposition* finden Sie eine Dispositionsübersicht Ihrer Kurse. Um einen Lehrer dem gewünschten Kurs zuzuordnen, einfach auf klicken und es wird nach einem freien Mitarbeiter gesucht. Über die Schaltfläche *Buchungsdisposition* kann man alle Buchungen der Gäste einsehen Buchungsdisund den gewünschten Lehrern zuweisen. position Über *Neue Grobdispo.* Können Sie neue Einteilungen für die Lehrer vornehmen Neue Grobdipo..

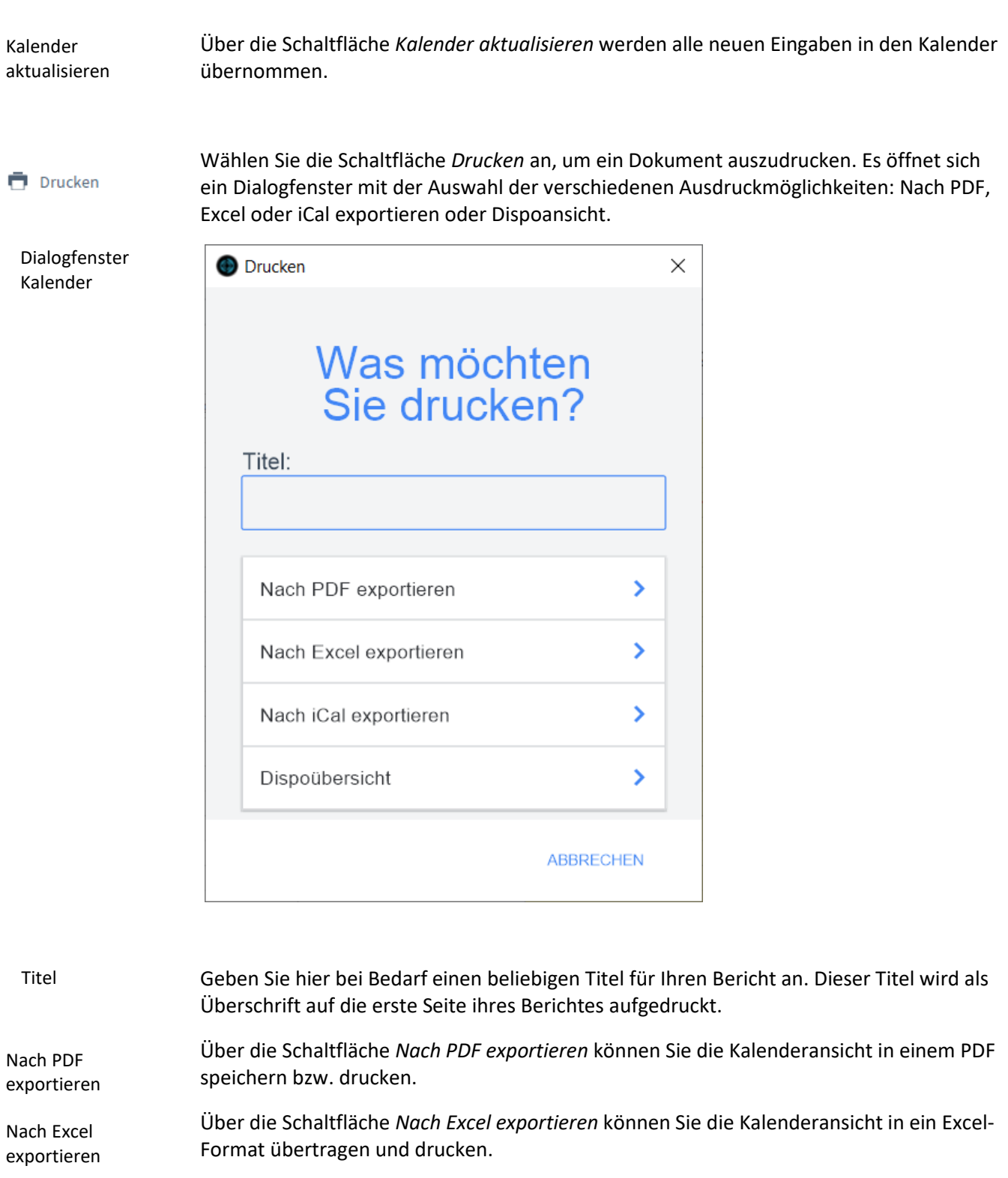

Über die Schaltfläche *Nach iCal exportieren* können Sie die Kalenderansicht in einem iCalendar-Format speichern bzw. drucken. Nach iCal exportieren

Über die Schaltfläche *Dispoübersicht* erhält man einen Einblick über die Termine aller Lehrer der nächsten sieben Tage. Es wird nach einem Startdatum gefragt, ab welchem die sieben Tage starten. Dispoübersicht

# **Das Modul** *CRM*

## **Das Untermodul** *Adressstamm*

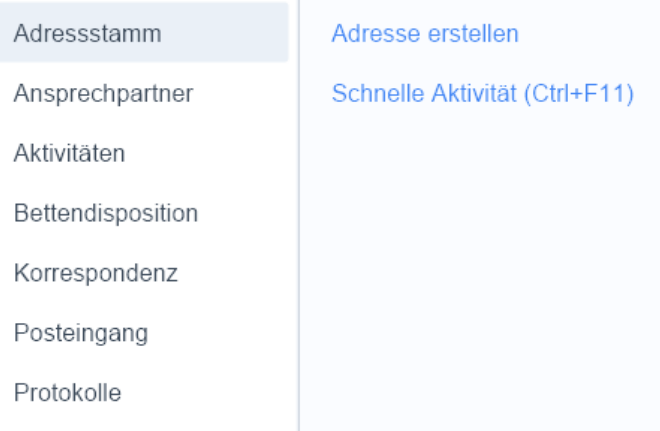

Das Modul *Adressstamm* ist die Adressverwaltung von SkischulAssistant und bildet einen der zentralen Bestandteile der Software. Hier werden alle Informationen zu Kunden, Lieferanten, Privatpersonen und Ansprechpartner erfasst, gespeichert und aus anderen Modulen angezeigt.

Über ein Dialogfenster wählen Sie die *Adressart* aus: Kunden, Lieferanten, Personen oder Ansprechpartner. Die Personen werden einem Ansprechpartner zugeordnet und die Ansprechpartner werden einem Kunden oder Lieferanten zugeordnet. Aufgrund der Ähnlichkeit der Felder werden diese nicht gesondert erklärt.

#### **Definition**

Adressen Basisdaten

 $\frac{B}{l}$ 

# **Die Registerkarte** *Übersicht*

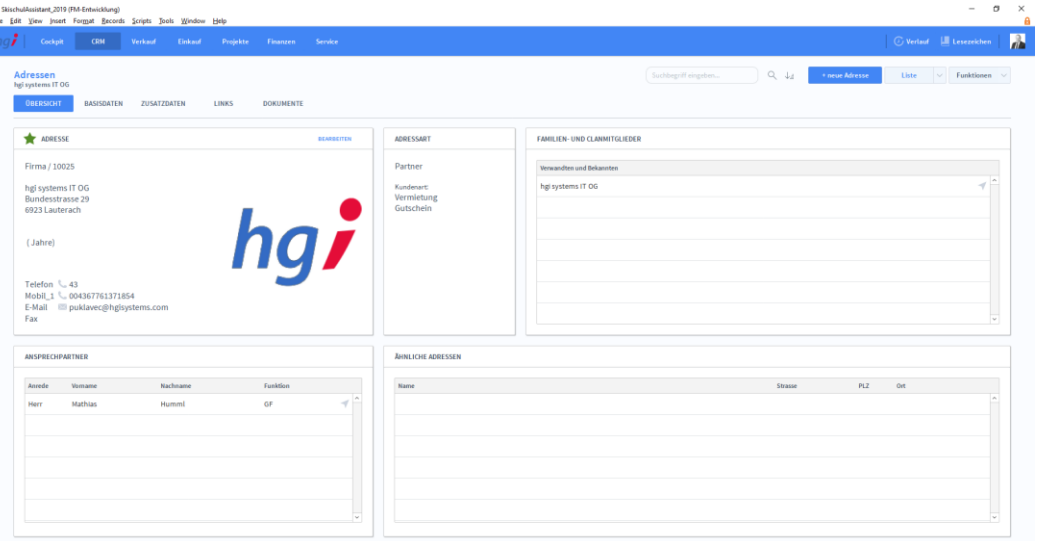

**Definition**

In der Registerkarte *Übersicht* werden die grundlegenden Informationen zu einer Adresse angezeigt.

# **Die Registerkarte** *Basisdaten*

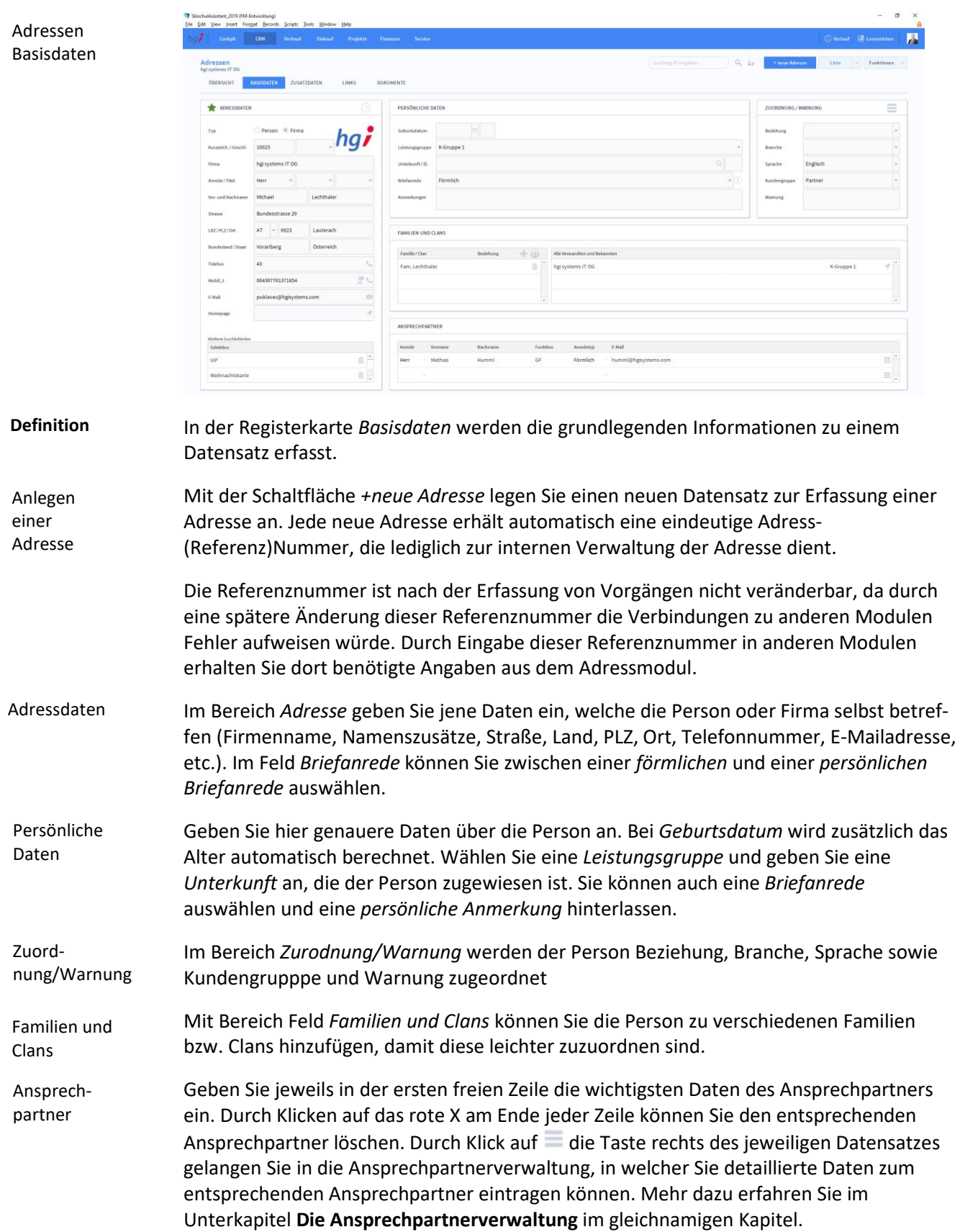

# **Die Registerkarte** *Zusatzdaten*

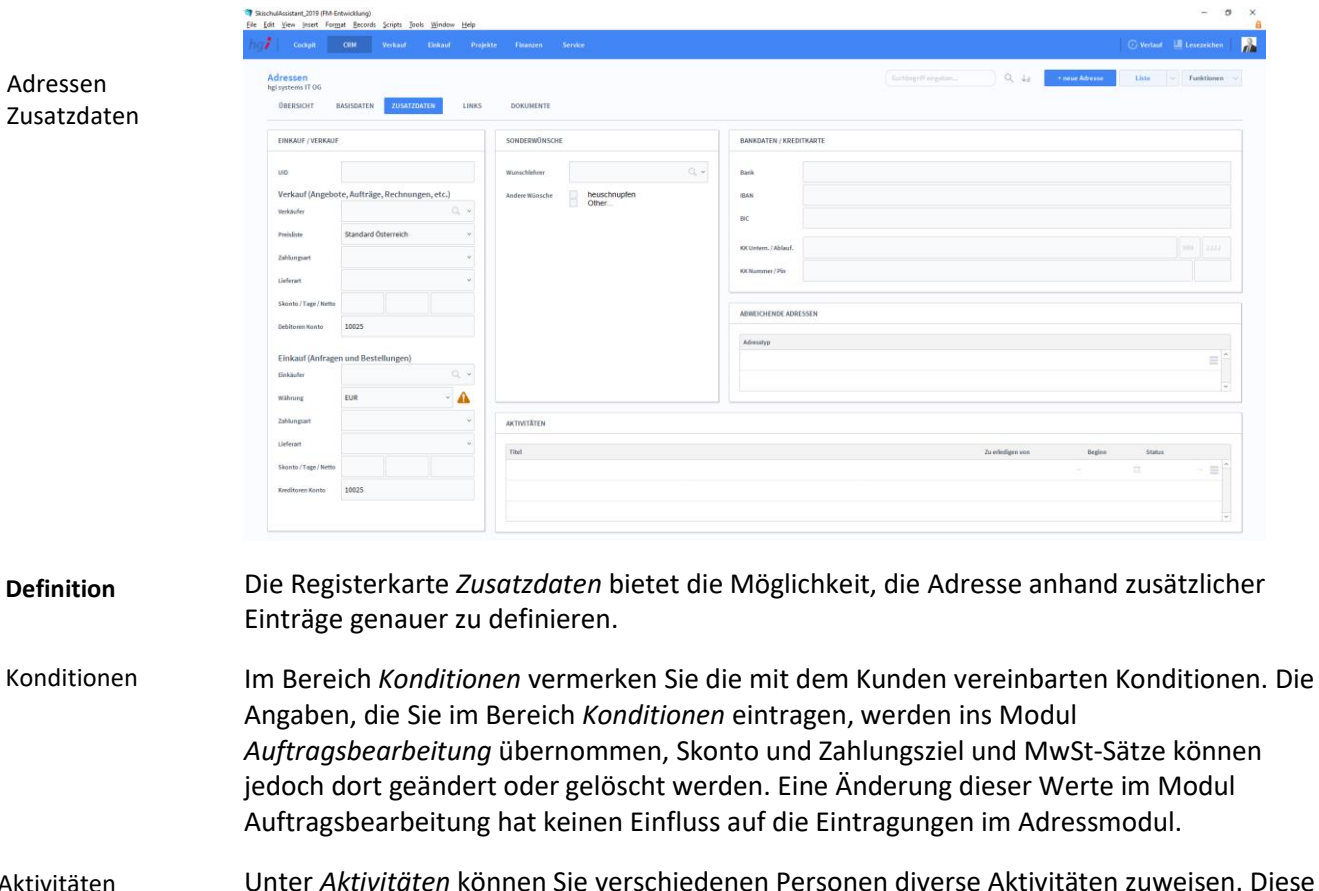

Unter *Aktivitäten* können Sie verschiedenen Personen diverse Aktivitäten zuweisen. Diese haben ein Startdatum und einen Status. ιτaτe

# **Die Registerkarte** *Links*

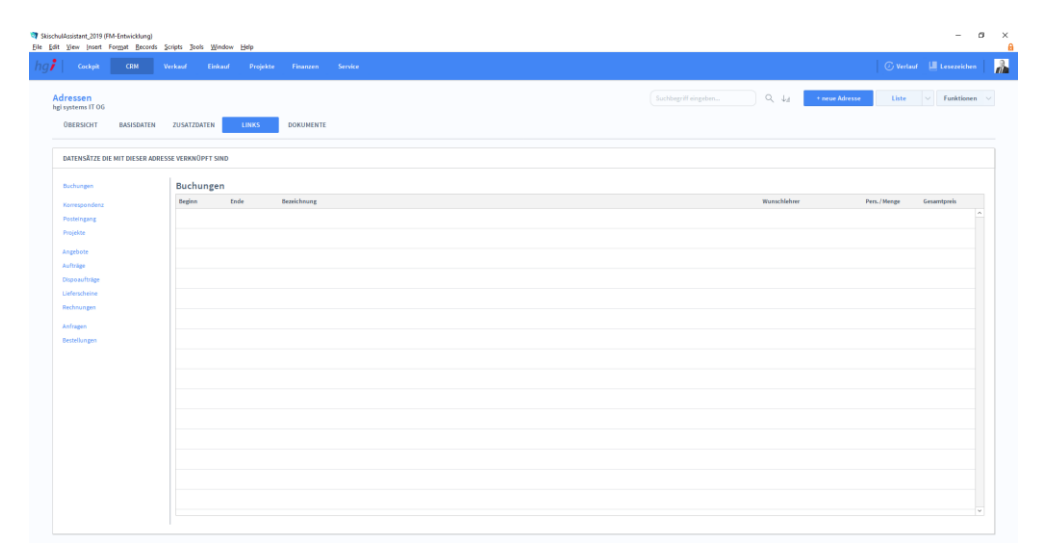

Adressen Links

Die Registerkarte *Links* bietet eine übersichtliche Darstellung der gesamten, mit den **Definition** jeweiligen Kunden/Lieferanten verknüpften Datensätze.

Über Unterregisterkarten können Sie zwischen Datensätzen (Korrespondenz, Posteingang, Projekte, Angebote, etc.) wechseln.

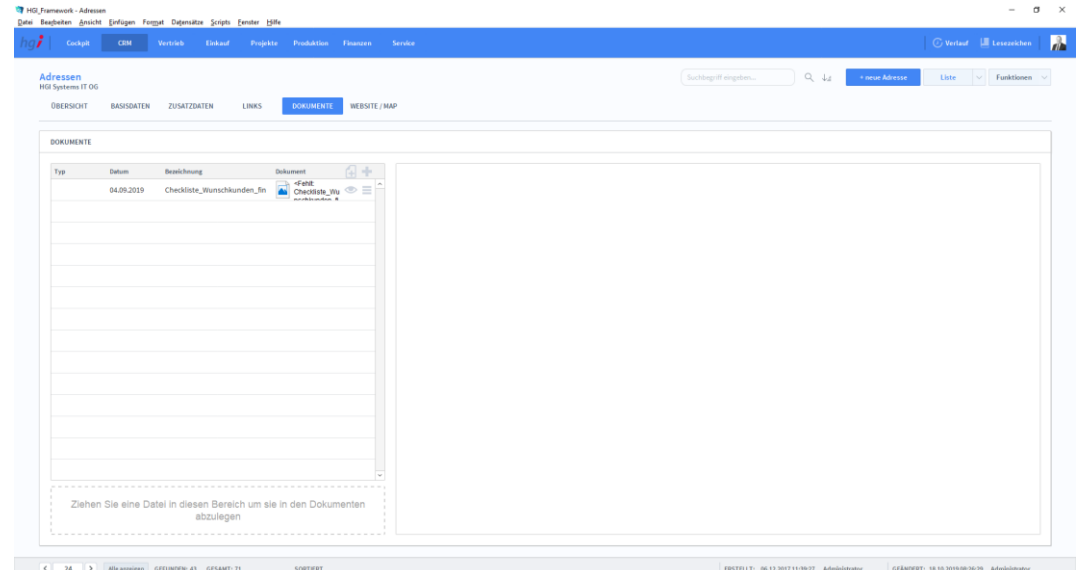

## **Die Registerkarte** *Dokumente*

Adressen Dokumente

#### **Definition**

Die Registerkarte *Dokumente* bietet eine übersichtliche tabellarische Darstellung aller, dem Kunden/Lieferanten zugeordneten Dokumente. Die Erstellung eines Dokumentes erfolgt mit einem Klick auf die Schaltfläche . Das Programm wird Sie nach einem Dokument fragen. Nachdem Sie das Dokument ausgewählt haben, können Sie zusätzliche Daten über das Dokument mit angeben.

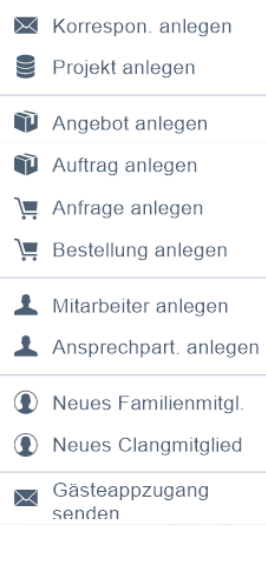

#### Zusatzfunktionen im Untermodul Adressstamm

Über die Schaltfläche *Korrespon. anlegen* kann ein neuer Korrespondent im Modul Korrespondenz angelegt werden.

Über die Schaltflächen *Projekt anlegen* erfolgt ein Wechsel in das Modul *Projekte*, um ein Projekt neu zu erstellen.

Über die Schaltflächen *Angebot anlegen* wird die aktuell aufgerufene Adresse ins Modul *Angebote* exportiert, um so schnell und einfach ein neues Angebot zu erstellen.

Über die Schaltflächen *Auftrag anlegen* wird die aktuell aufgerufene Adresse ins Modul *Aufträge* exportiert, um so schnell und einfach einen neuen Auftrag zu erstellen.

Über die Schaltflächen *Anfrage anlegen* wird die aktuell aufgerufene Adresse ins Modul *Anfragen* exportiert, um so schnell und einfach eine neue Anfrage zu erstellen.

Über die Schaltflächen *Bestellung anlegen* wird die aktuell aufgerufene Adresse ins Modul *Bestellungen* exportiert, um so schnell und einfach eine Bestellung zu erstellen.

Über die Schaltfläche *Mitarbeiter anlegen* wird für die aktuelle Adresse ein neuer Mitarbeiter angelegt.

Über die Schaltfläche *Ansprechpart. anlegen* wird für die aktuelle Adresse ein neuer Ansprechpartner angelegt.

Über die Schaltfläche *Neues Familienmitgl. bzw. Neues Clanmitglied* können neue Familienmitglieder bzw. neue Clanmitglieder angelegt werden.

Über die Schaltfläche *Gästeappzugang senden* wird an die verknüpfte E-Mail der GästeAppzugang geschickt.

Im Modul *Adressen* stehen zahlreiche Auswertungsmöglichkeiten zur Verfügung. Wählen Sie die Schaltfläche *Drucken* an. Es öffnet sich ein Dialogfenster mit der Auswahl der verschiedenen Ausdruckmöglichkeiten.

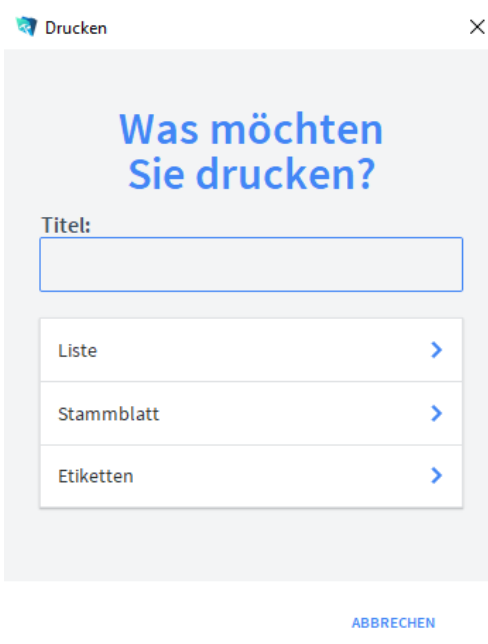

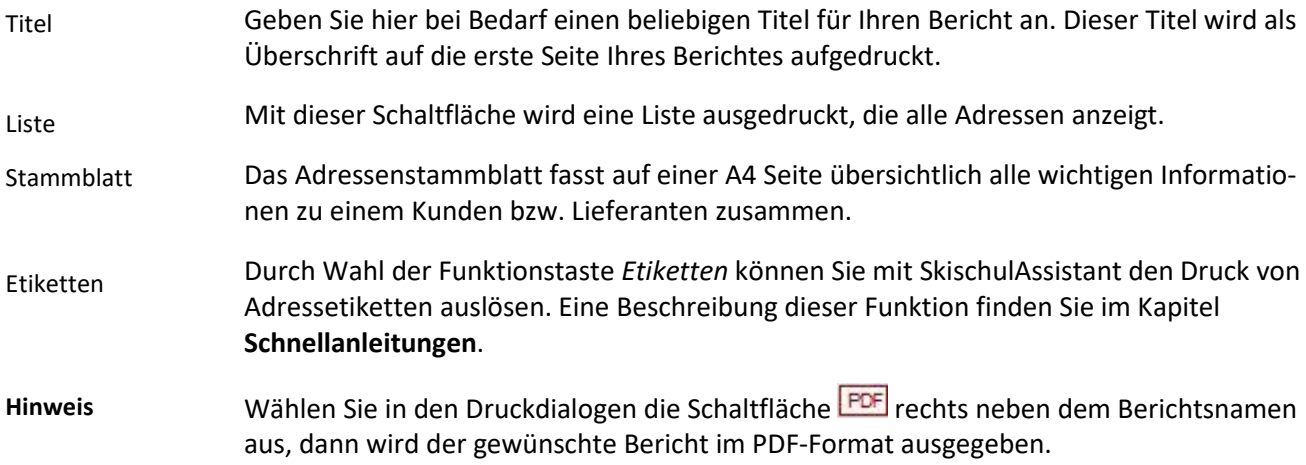

Dialogfens-

**T** Drucken

# **Das Untermodul** *Ansprechpartner*

Im Modul *Ansprechpartner* können Sie neue Ansprechpartner anlegen und bereits angelegte Ansprechpartner verwalten.

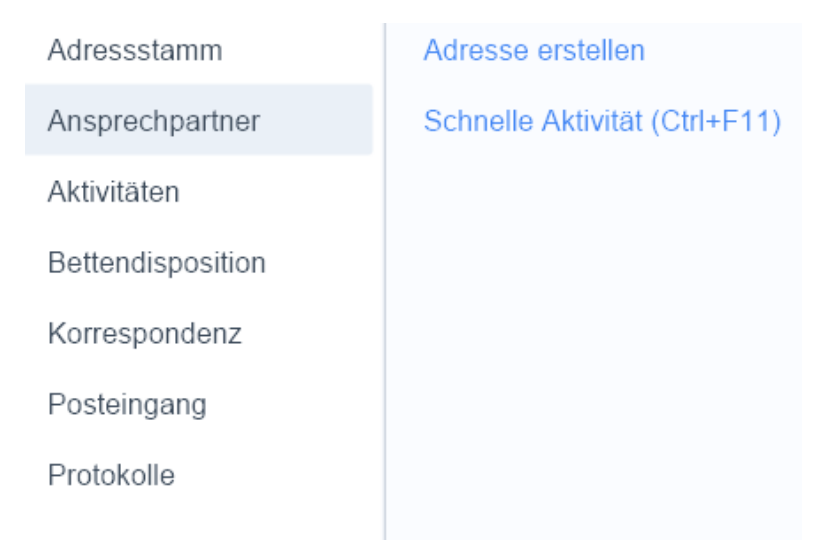

# **Die Registerkarte** *Übersicht*

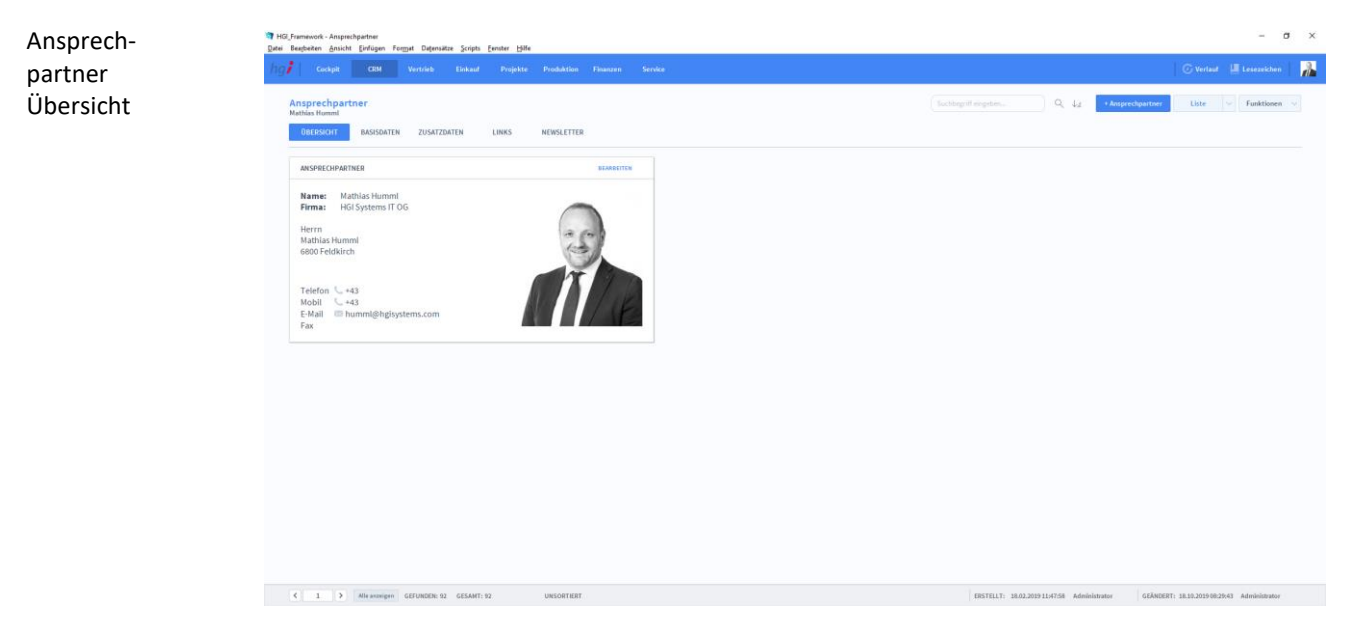

#### **Definition**

Die Registerkarte *Übersicht* gibt eine Schnellansicht der Grundinformationen des ausgewählten Ansprechpartners.

# **Die Registerkarte** *Basisdaten*

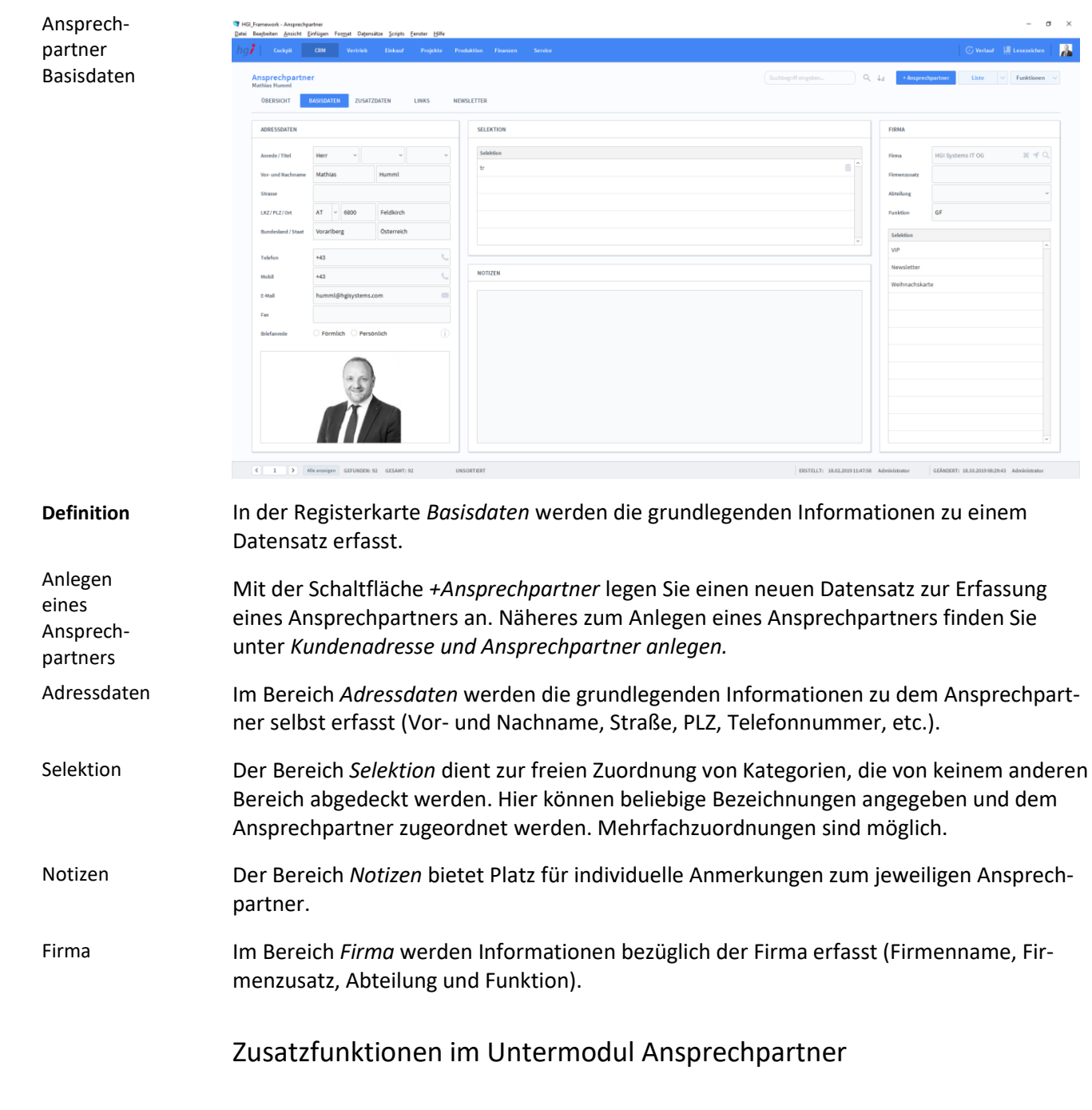

 $\times$  Korrespon. anlegen

Die Schaltfläche *Korrespon. anlegen* ermöglicht den Wechsel in das Modul *Korrespondenz*, um für den ausgewählten Ansprechpartner eine Korrespondenz zu erstellen.

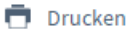

Wählen Sie die Schaltfläche *Drucken* an, um zum Druckdialog für *Basisdaten* zu gelangen: Liste und Stammblatt.

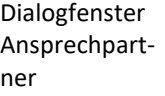

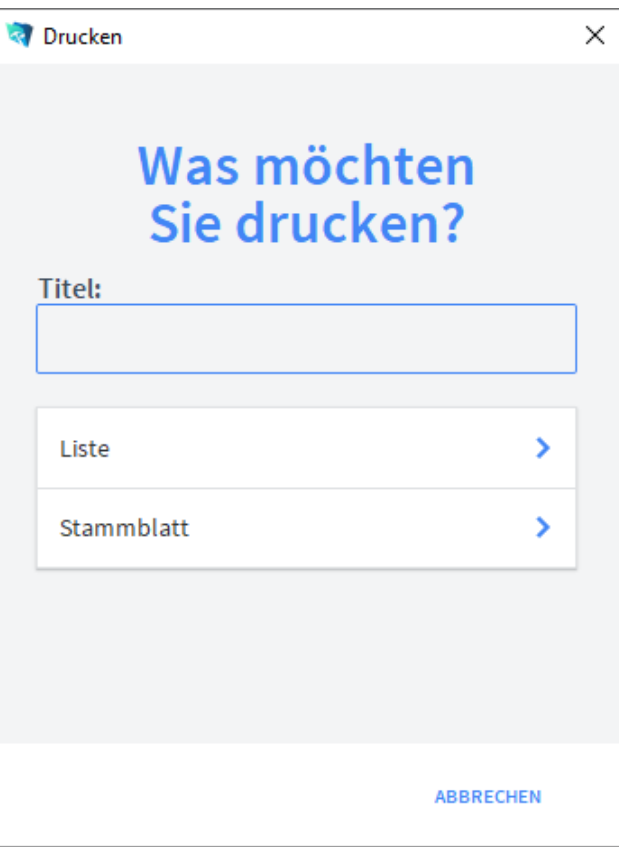

Geben Sie hier bei Bedarf einen beliebigen Titel für Ihren Bericht an. Dieser Titel wird als Überschrift auf die erste Seite Ihres Berichtes aufgedruckt.

Mit dieser Schaltfläche wird eine Liste ausgedruckt, die alle Ansprechpartner anzeigt. Liste

Stammblatt

Mit dieser Schaltfläche wird ein Stammblatt der aktuellen Aktivität ausgedruckt.

# **Das Untermodul Aktivitäten**

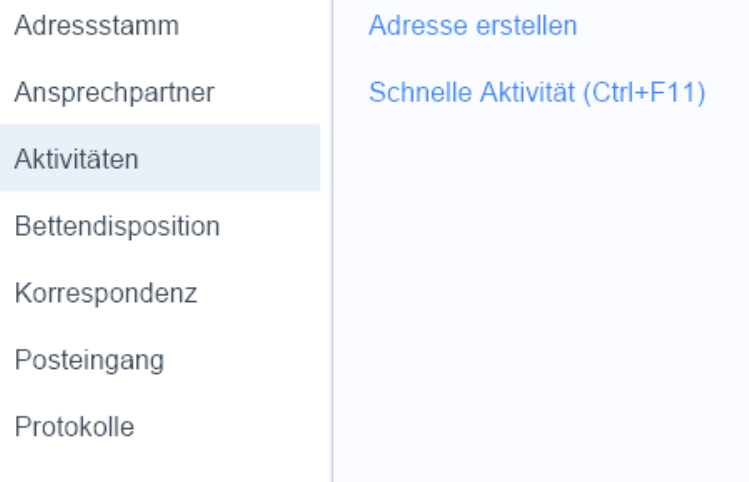

Im Modul *Aktivitäten* werden alle Aktivitäten erfasst und verwaltet.

# **Die Registerkarte Aktivitäten**

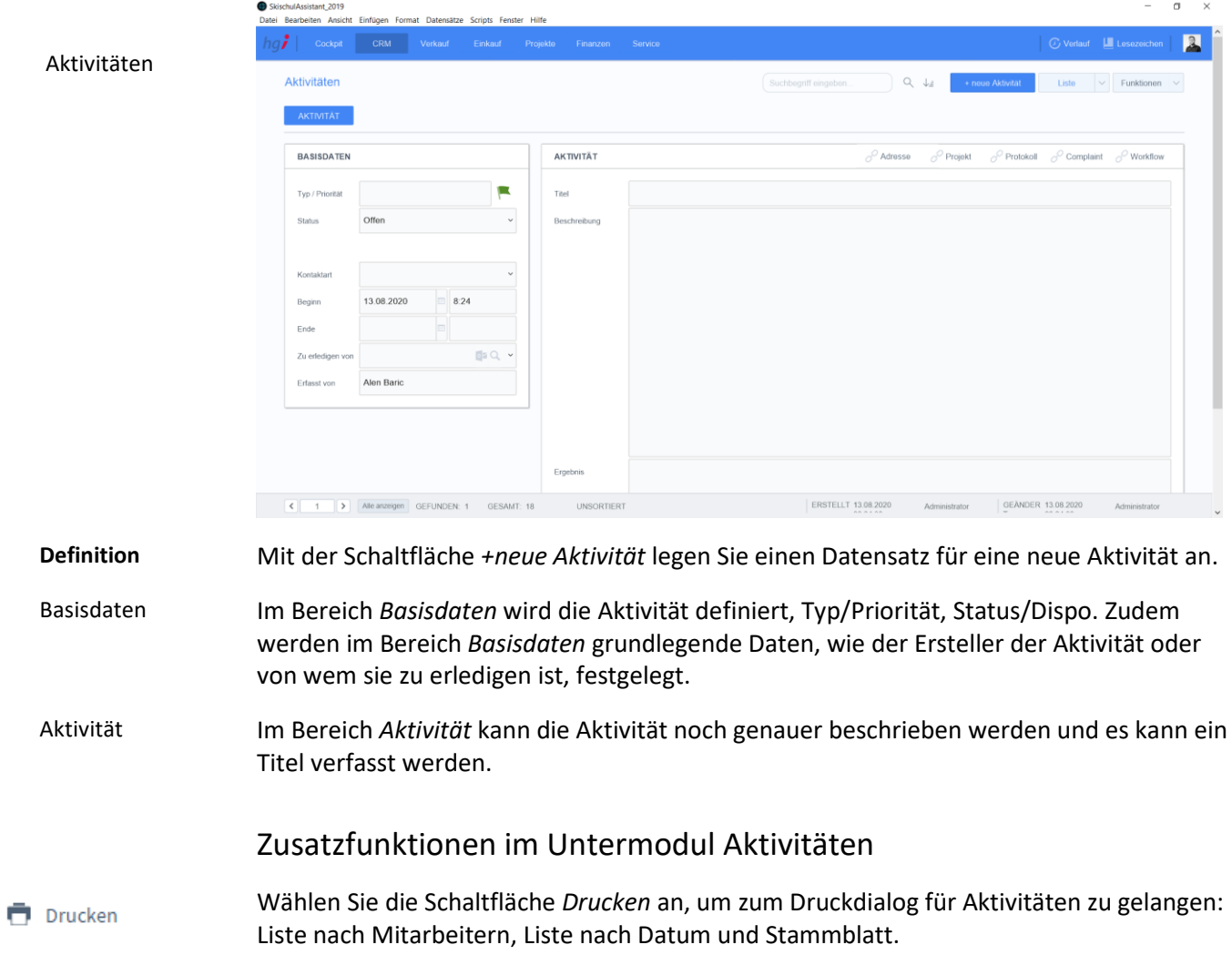

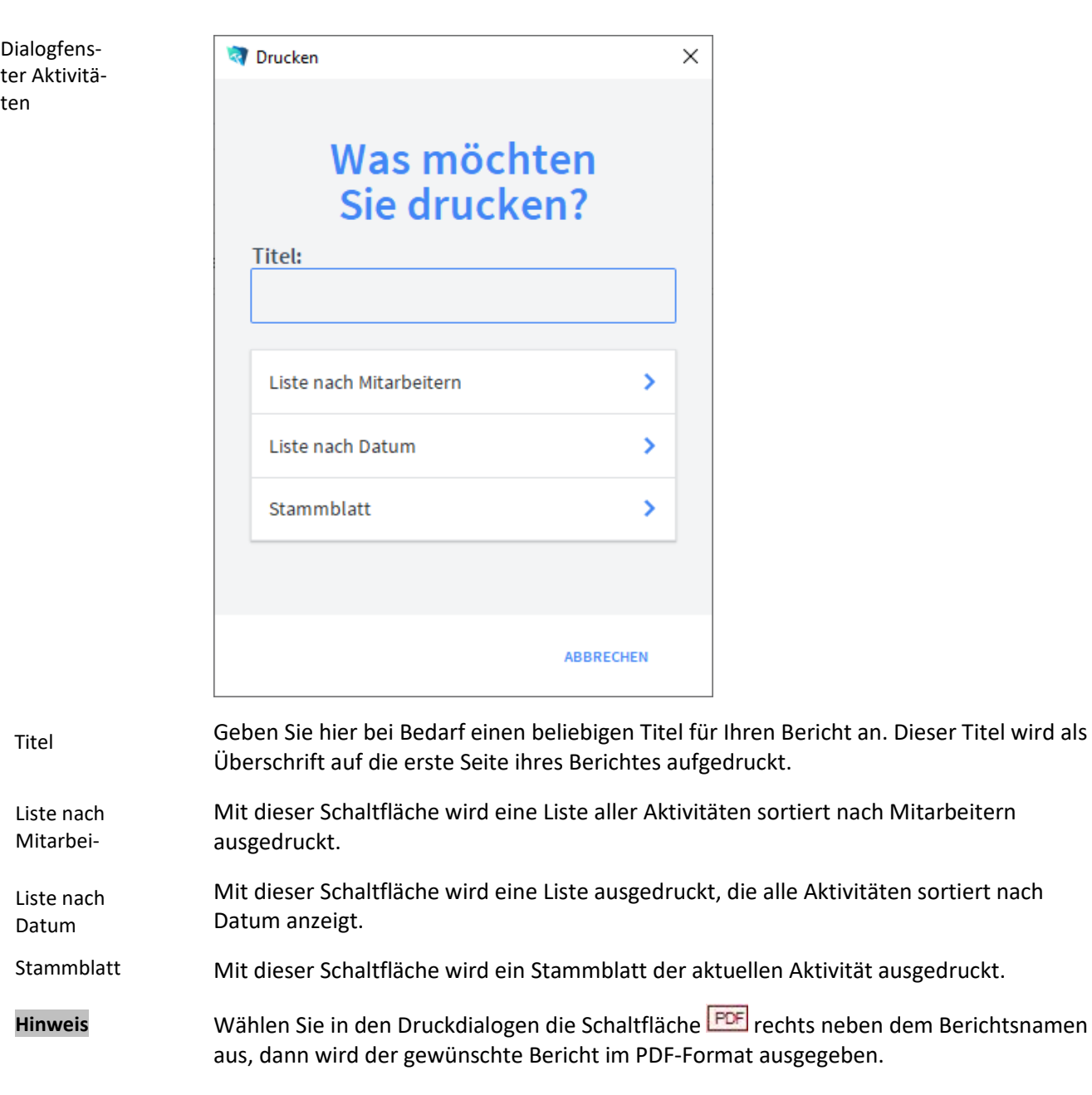

# **Das Untermodul Bettendisposition**

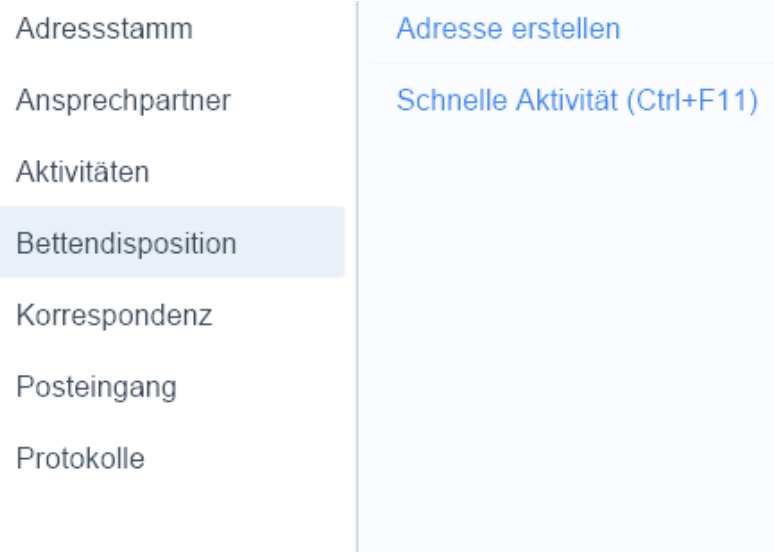

Im Modul *Bettendispositionen* können die Lehrer verschiedenen Betten bzw. Zimmern zugeteilt werden. **Definition**

# **Die Registerkarte** *Basisdaten*

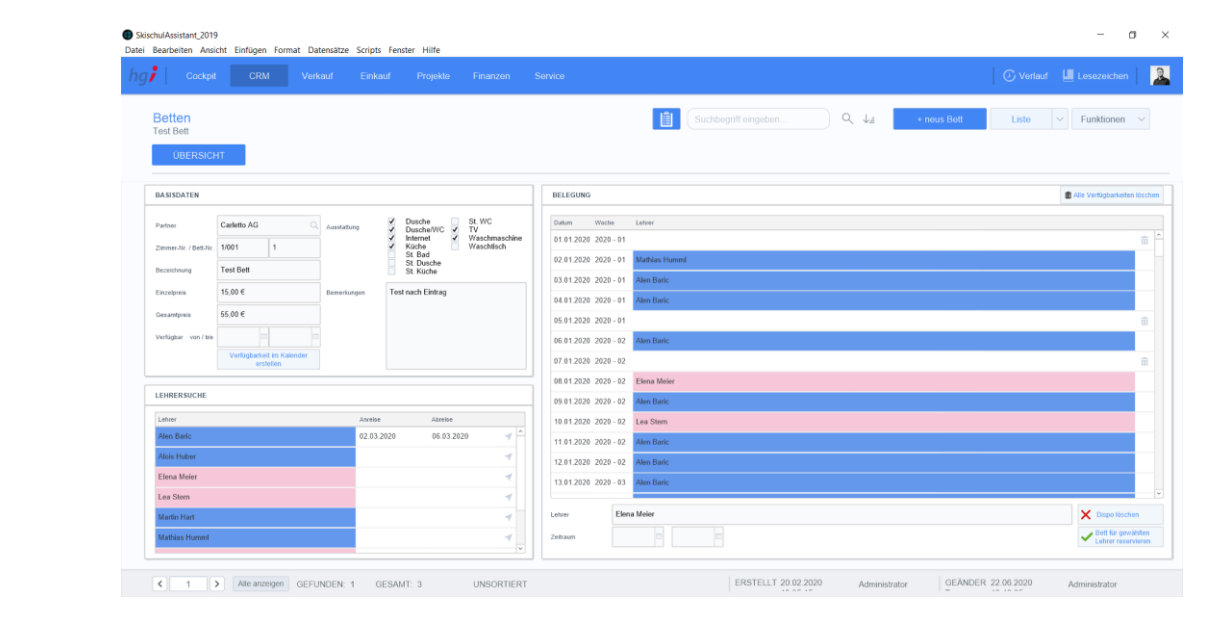

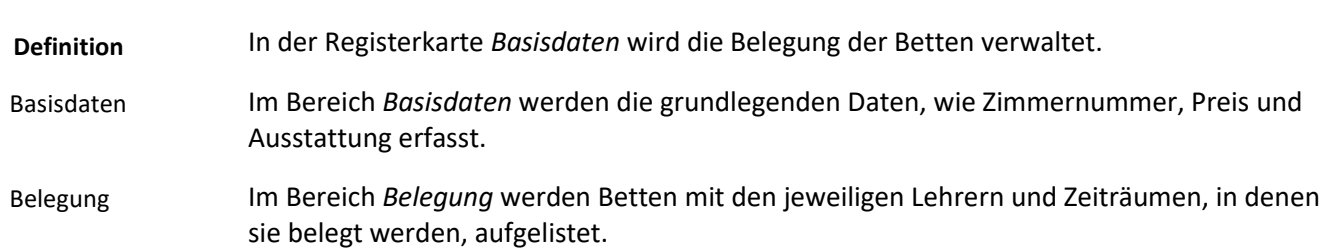

Übersicht

Der Bereich *Lehrersuche* gibt Übersicht über alle Lehrer mit jeweiligem An- und Abreisedatum. Über die Schaltfläche können Sie in das Untermodul *Mitarbeiter* zum ausgewählten Lehrer wechseln. Lehrersuche

## Zusatzfunktionen im Untermodul Bettendisposition

Drucken

Wählen Sie die Schaltfläche *Drucken* an, um das Dokument auszudrucken. Es öffnet sich ein Dialogfenster mit der Auswahl der verschiedenen Ausdruckmöglichkeiten: Liste, Daten oder Belegung.

Dialogfenster Bettendisposition

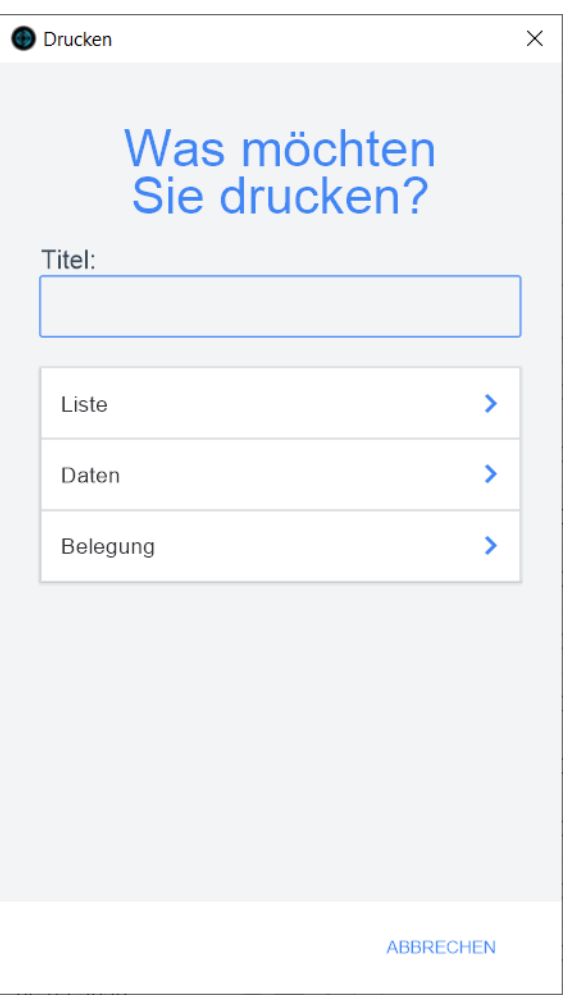

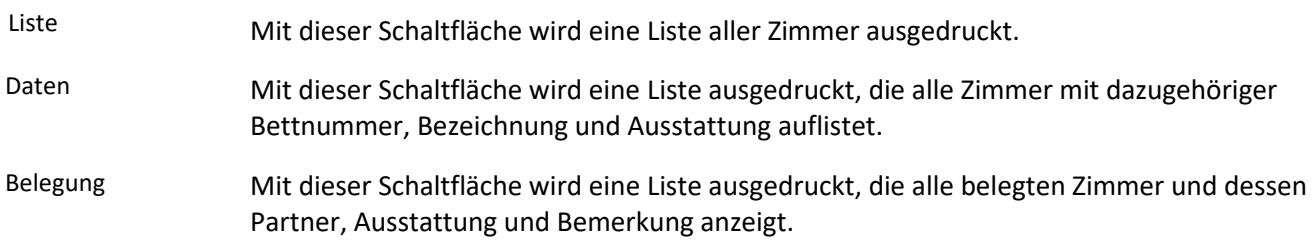

## **Das Untermodul Korrespondenz**

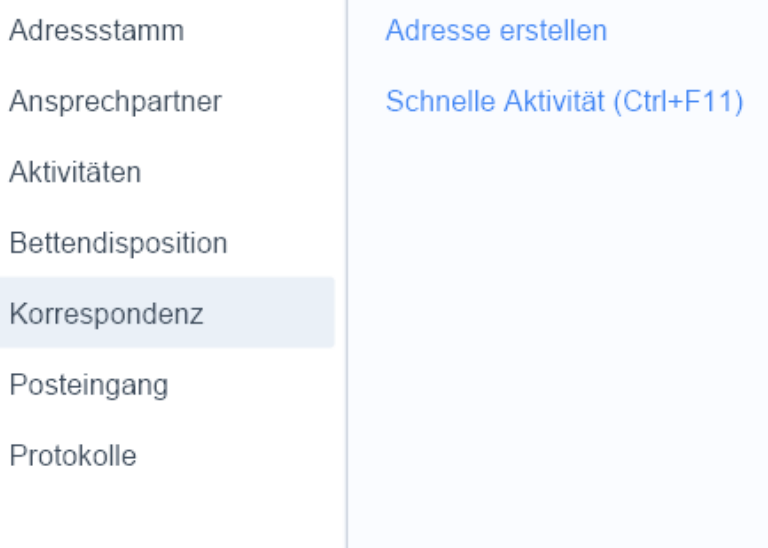

#### Im Modul *Korrespondenz* wird die Korrespondenz und die Emails, die Sie mit Kunden und Lieferanten führen, erfasst und verwaltet. Zudem stellt dieses Modul eine Serienbrieffunktion zur Verfügung. Vor dem Ausdruck eines Dokuments wird zur Kontrolle eine Vorschau angezeigt. **Definition**

## **Die Registerkarte** *Basisdaten*

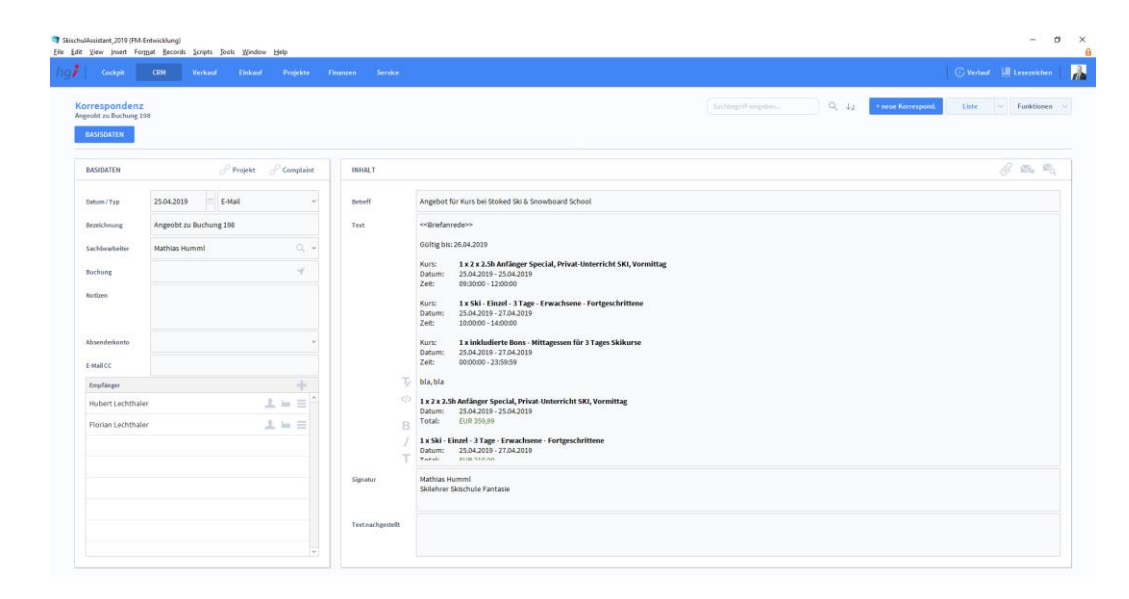

#### **Definition**

Korrespondenz Basisdaten

> Über die Schaltfläche *Korrespondenz / Basisdaten* gelangen Sie in die Detailansicht des Untermoduls *Korrespondenz*. Mit der Schaltfläche *+neue Korrespond.* legen Sie einen Datensatz für ein neues Schreiben an. Dies kann ein Brief, ein Fax oder eine E-Mail sein. Nach der Anlage eines neuen Datensatzes wird automatisch für jedes Dokument eine fortlaufende interne Verwaltungsnummer eingetragen. Im Bereich *Empfänger* werden der Absender, das Projekt, die Veranstaltung und ggf. die Anlagen angegeben.

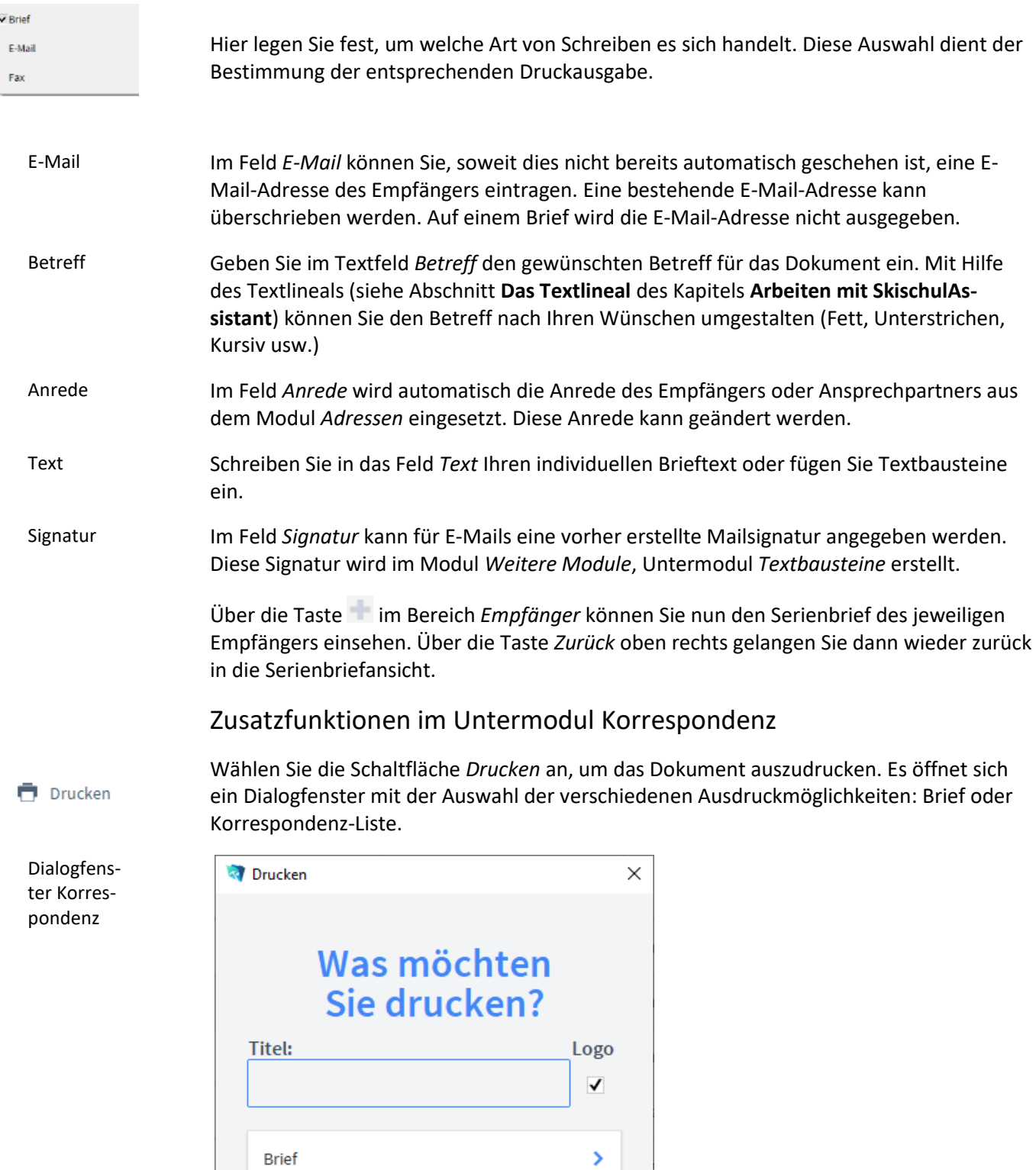

 $\bar{\rm{}}$ 

ABBRECHEN

Korrespondenzliste

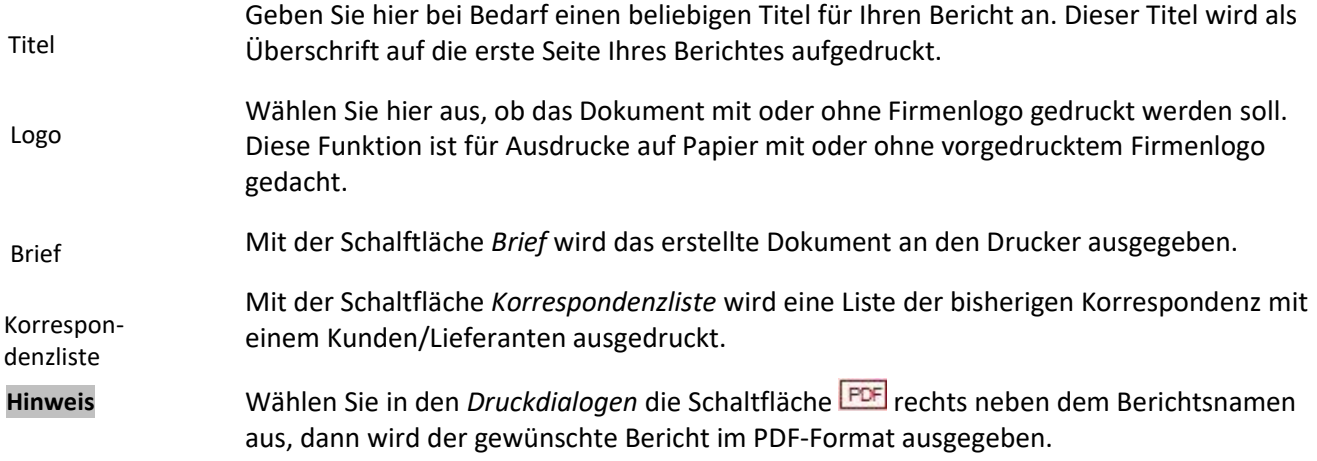

# **Das Untermodul Posteingang**

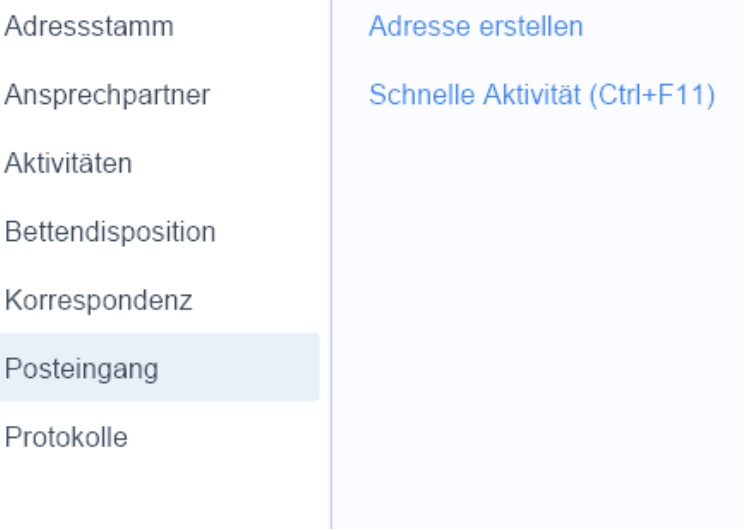

**Definition**

Im Untermodul *Posteingang* können Sie Ihre E-Mails mit HGI-Framework importieren und innerhalb der Datenbank verwalten. So ist es möglich, verschiedene Module mit E-Mails zu ergänzen.

## **Die Registerkarte Basisdaten**

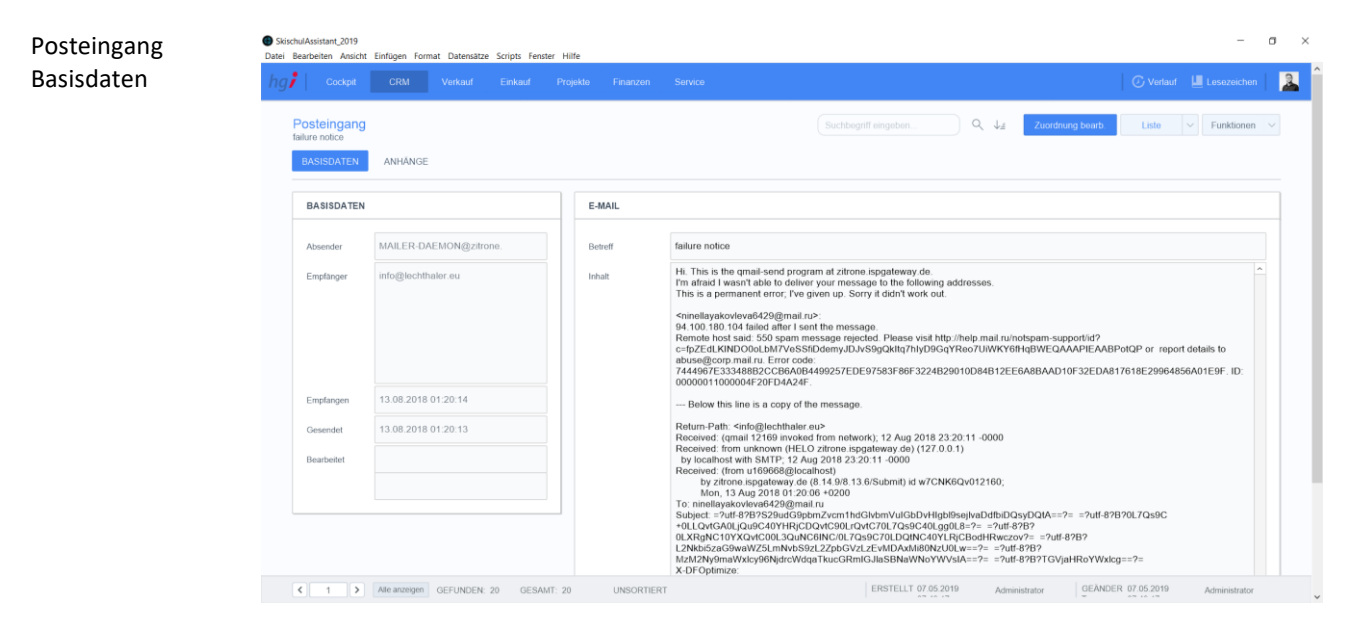

In der Registerkarte *Basisdaten* finden Sie die grundlegenden Informationen zur E-Mail (Absender, Empfänger, Absendezeit, Empfangszeit und ob die E-Mail bearbeitet wurde). Im Bereich *E-Mail* finden Sie den Betreff und die E-Mail selbst.

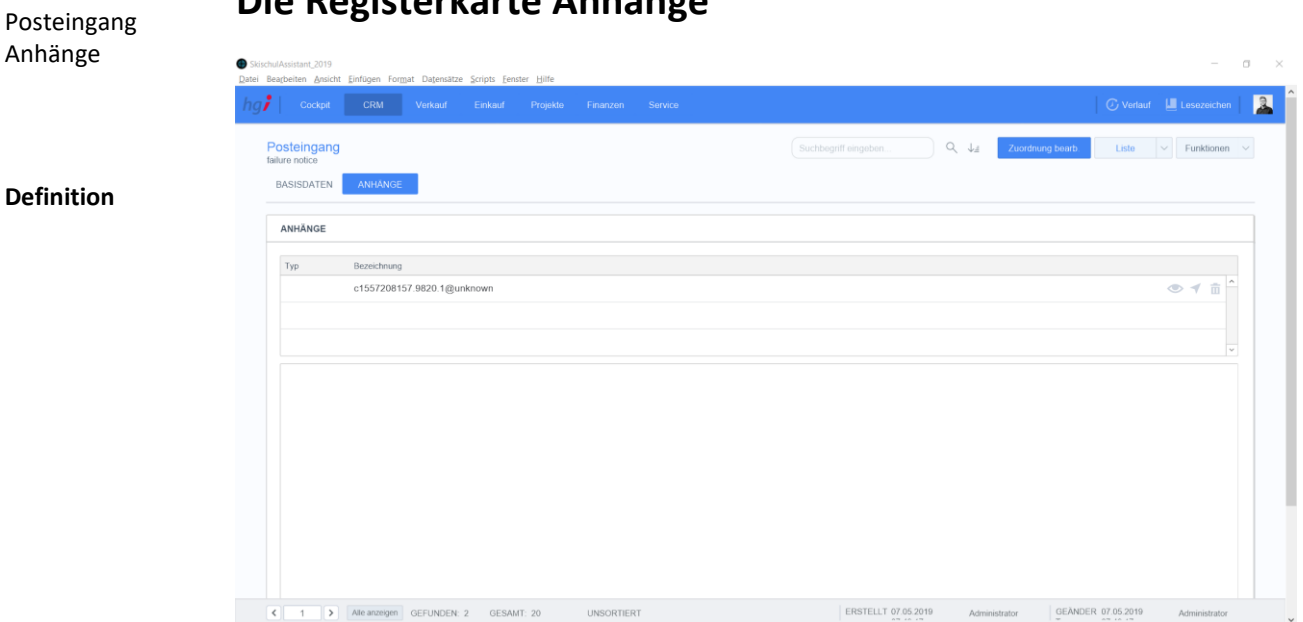

# **Die Registerkarte Anhänge**

**Definition**

In der Registerkarte *Anhänge* werden angehängte Dokumente aufgelistet und bearbeitet.

## Zusatzfunktionen im Untermodul Posteingang

Über die Schaltfläche *Bearbeitet* wird die E-Mail als bearbeitet markiert. Bearbeitet

Zuordnung bearb.

Über die Schaltfläche *Zuordnung bearb.* öffnet sich ein neues Fenster, bei dem der Inhalt, die Anhänge und die Zuordnung der E-Mail bearbeitet werden können.

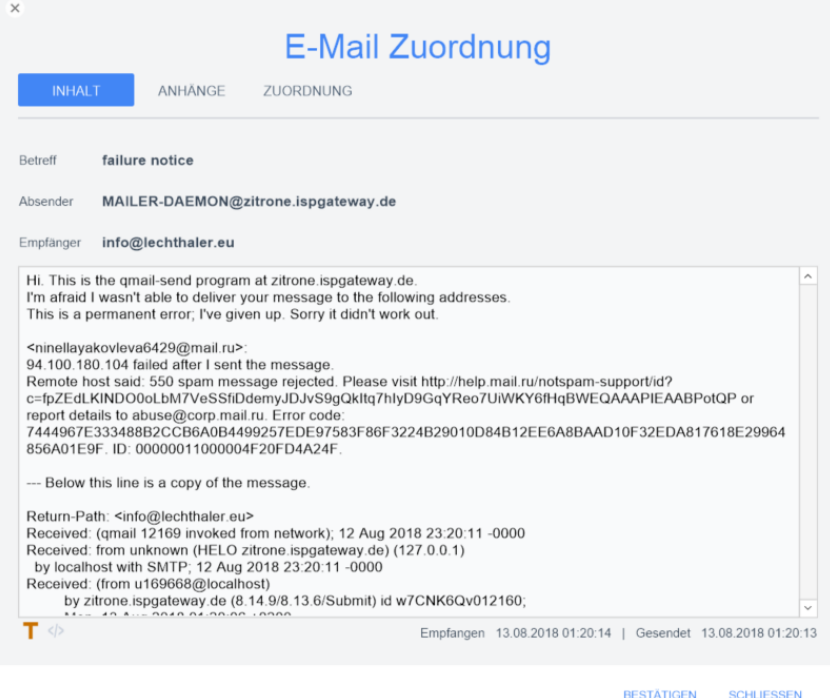

**Drucken** 

Wählen Sie die Schaltfläche *Drucken* an, um das Dokument auszudrucken. Es öffnet sich ein Dialogfenster mit der Auswahl der verschiedenen Ausdruckmöglichkeiten: Liste oder E-Mail.

Dialogfenster Posteingang
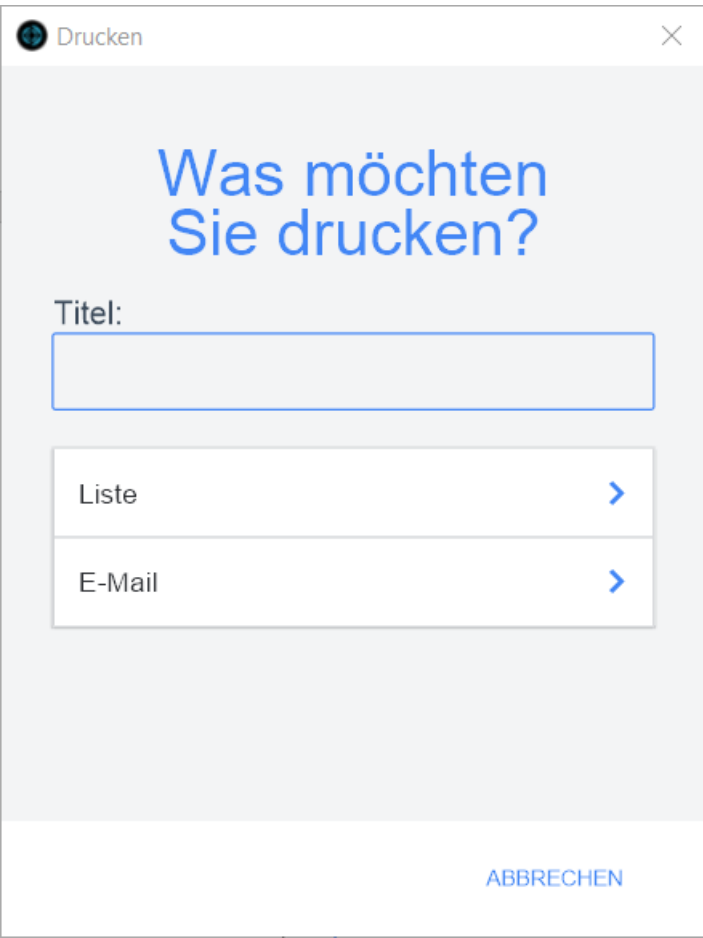

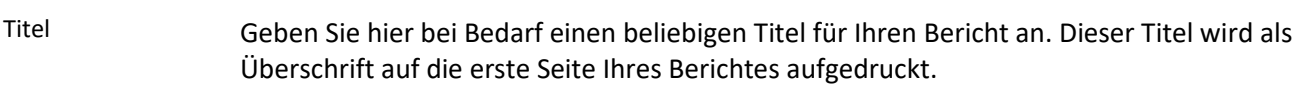

### Mit der Schaltfläche *Liste* wird eine Liste aller E-Mails ausgedruckt. Liste

# **Das Untermodul Protokolle**

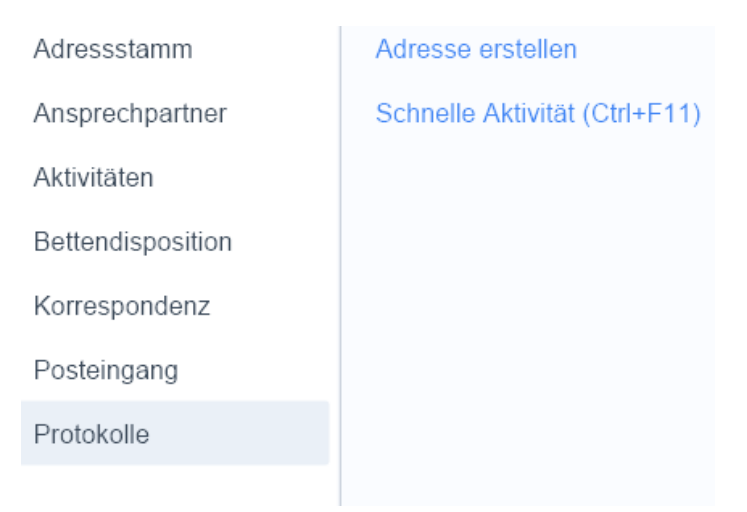

**Definition**

Ì

Im Untermodul *Protokolle* können unterschiedliche Vorgänge protokolliert werden. Neben den Protokolldaten können Sie für eine Besprechung die angesprochenen Themen dokumentieren und Aufgaben erstellen und erteilen.

### Protokoll

# **Die Registerkarte Protokoll**

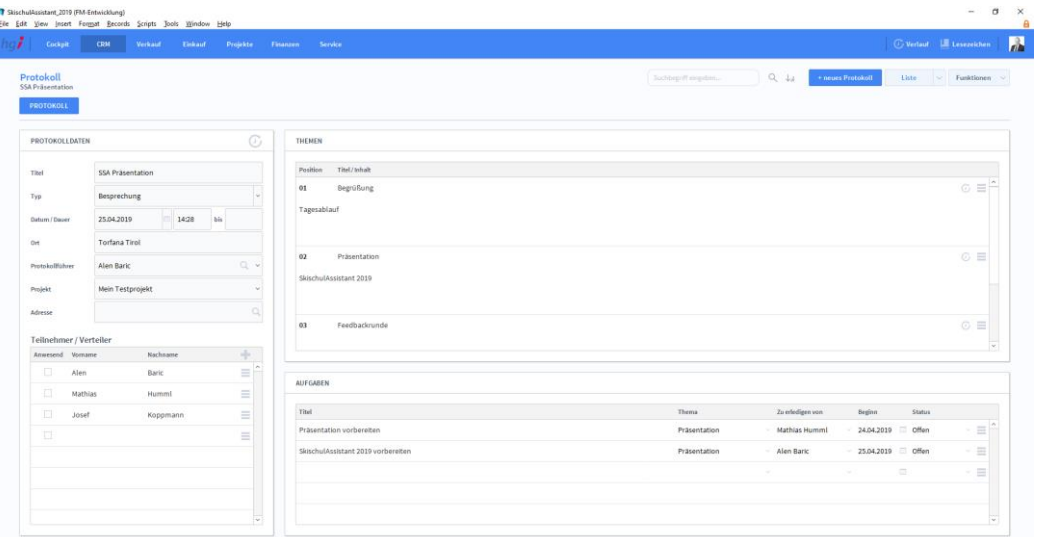

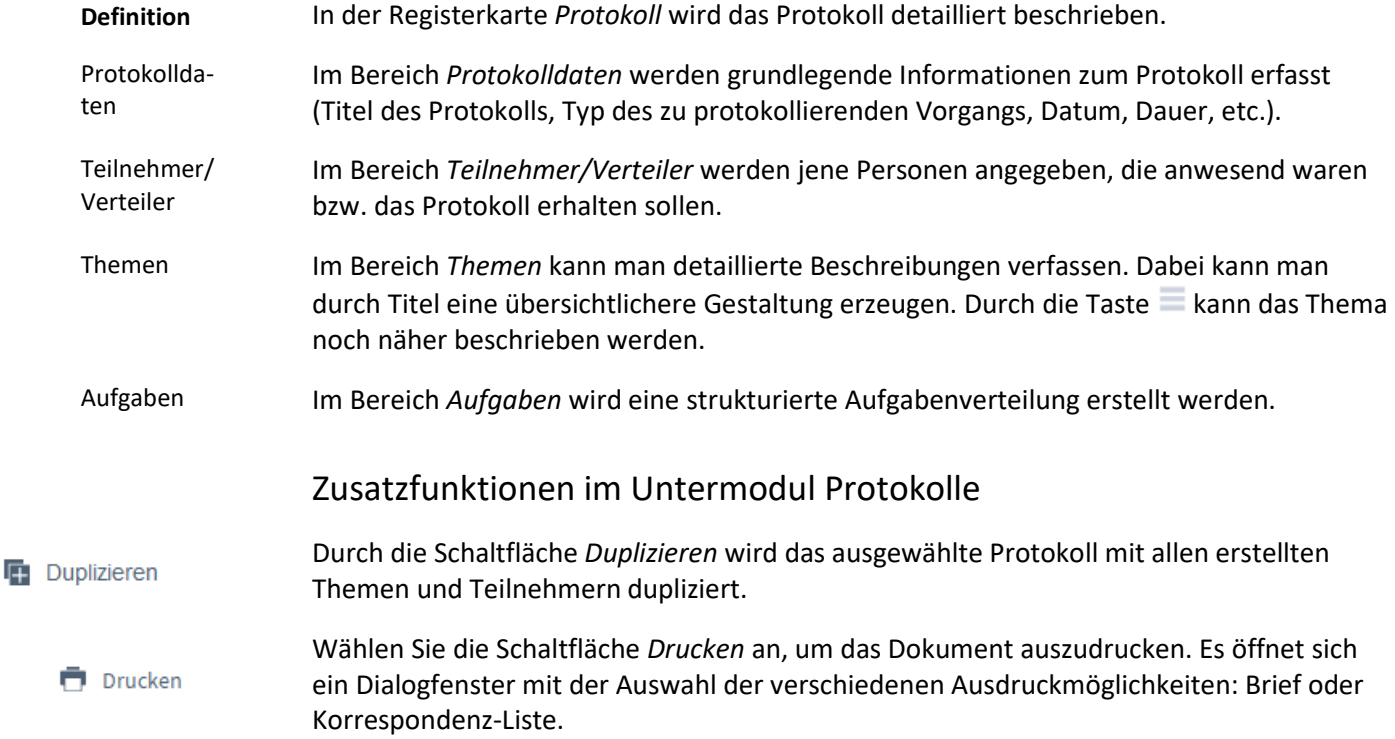

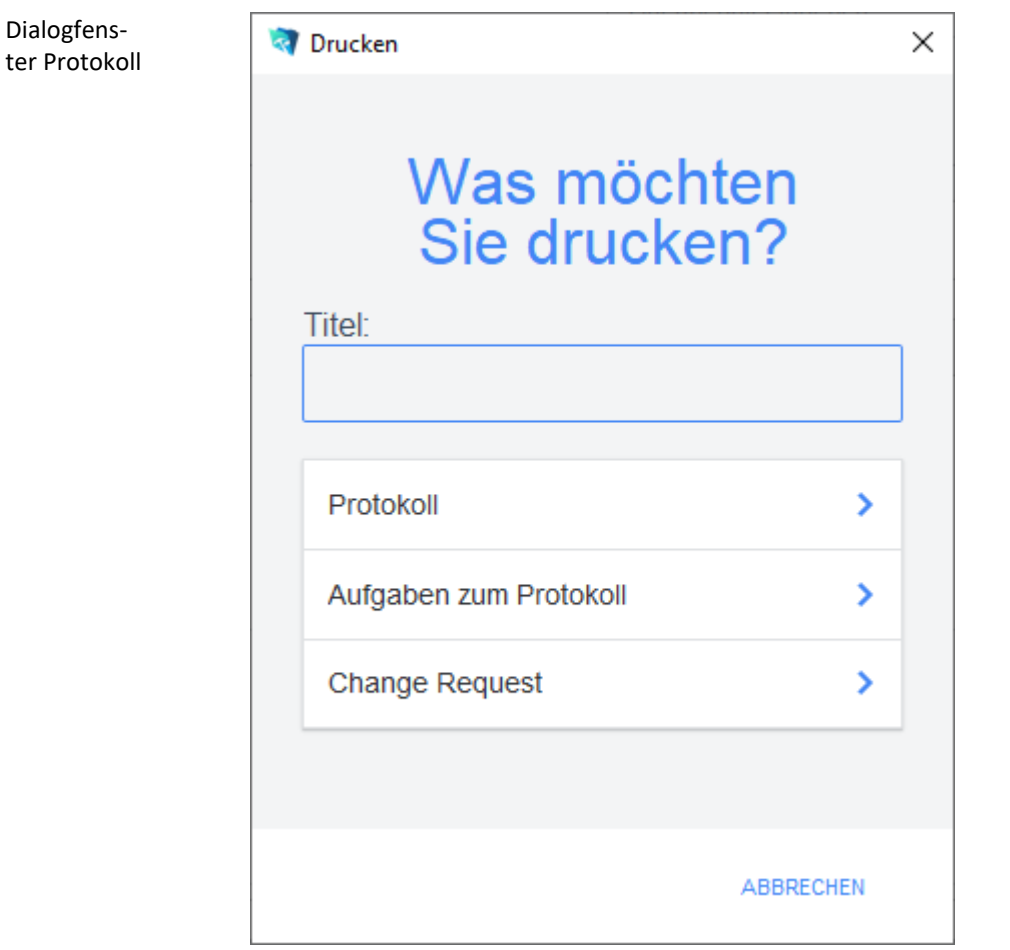

Dialogfens-

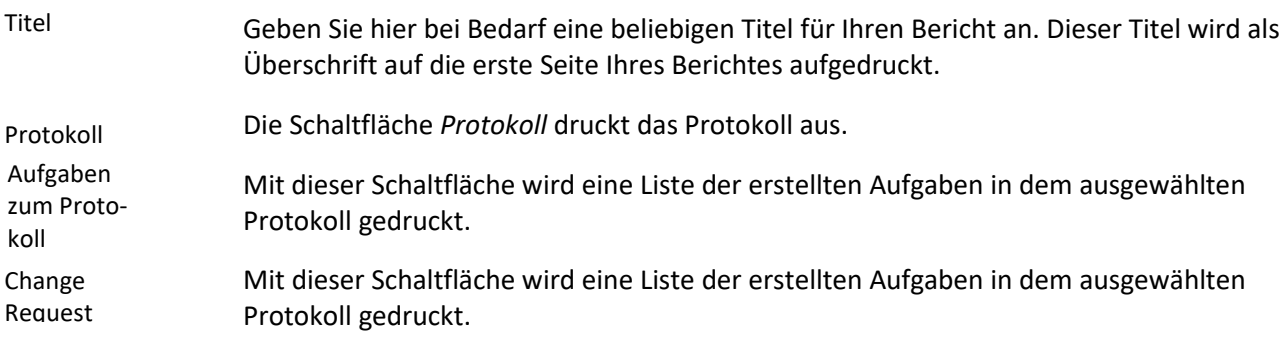

# **Das Modul** *Verkauf*

Im Modul *Verkauf* stehen die Bereiche *Angebote, Aufträge, Dispoaufträge, Lieferscheine, Rechnungen, Belegpositionen, Artikelstamm* sowie *Lagerbewegungen* zur Verfügung.

# **Das Untermodul Buchungen**

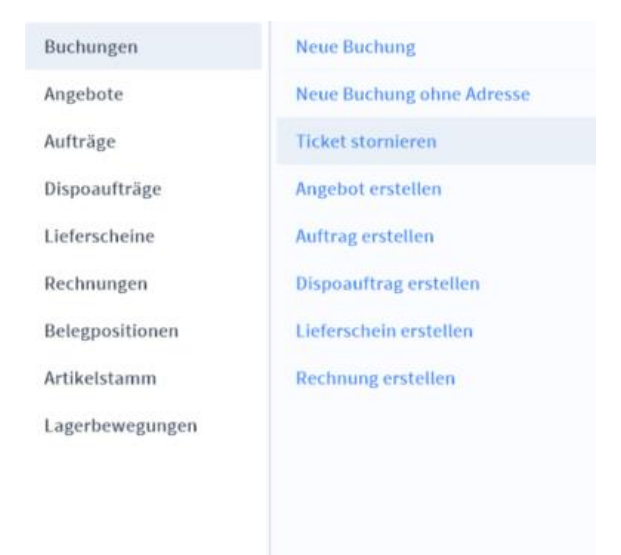

# **Die Registerkarte Übersicht**

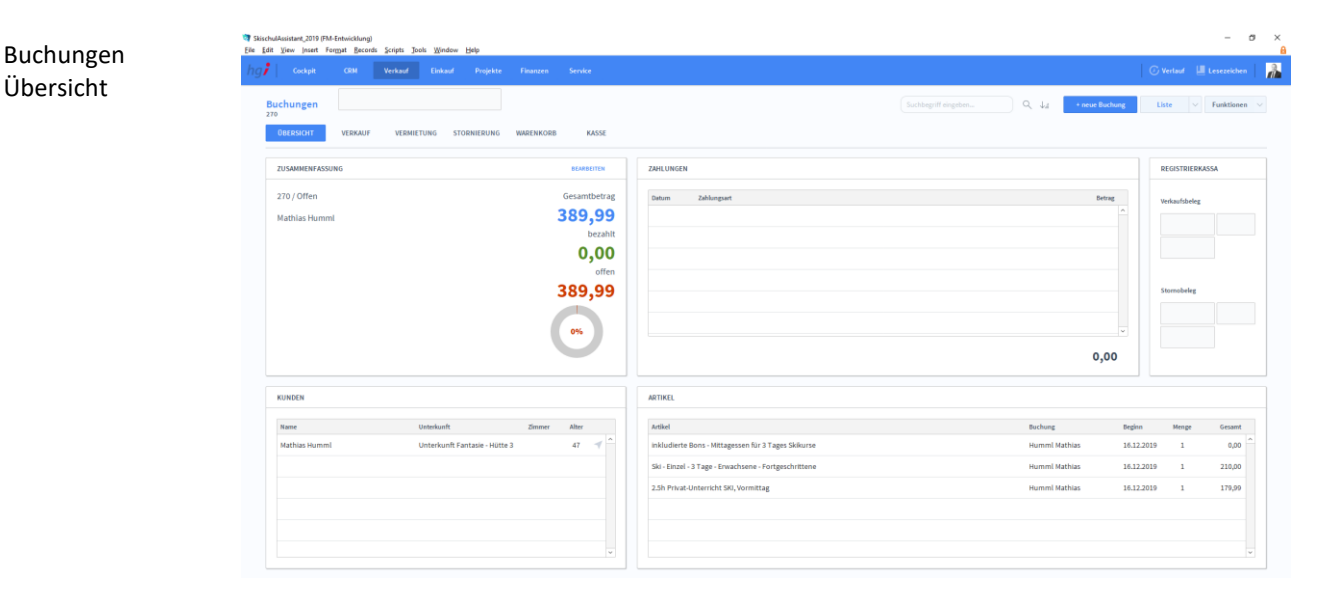

Die Registerkarte *Übersicht* gibt eine Schnellansicht zu den wichtigsten Informationen der Buchung, Informationen zu Registrierkassa, Kunden und gebuchter Artikel sowie eine Liste aller Zahlungen

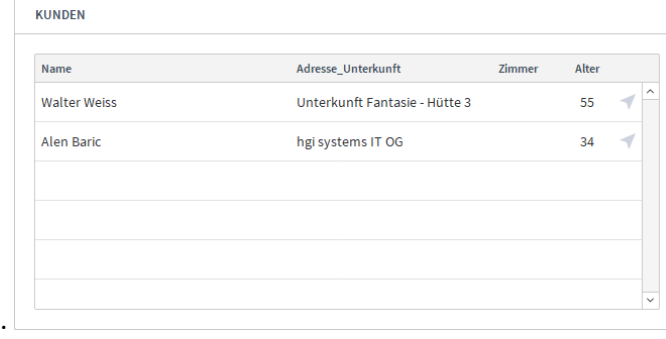

Wenn Sie unter Kunden auf klicken werden Sie sofort zu der Adressen Ansicht des jeweiligen Kunden weitergeleitet.

# **Die Registerkarte Verkauf**

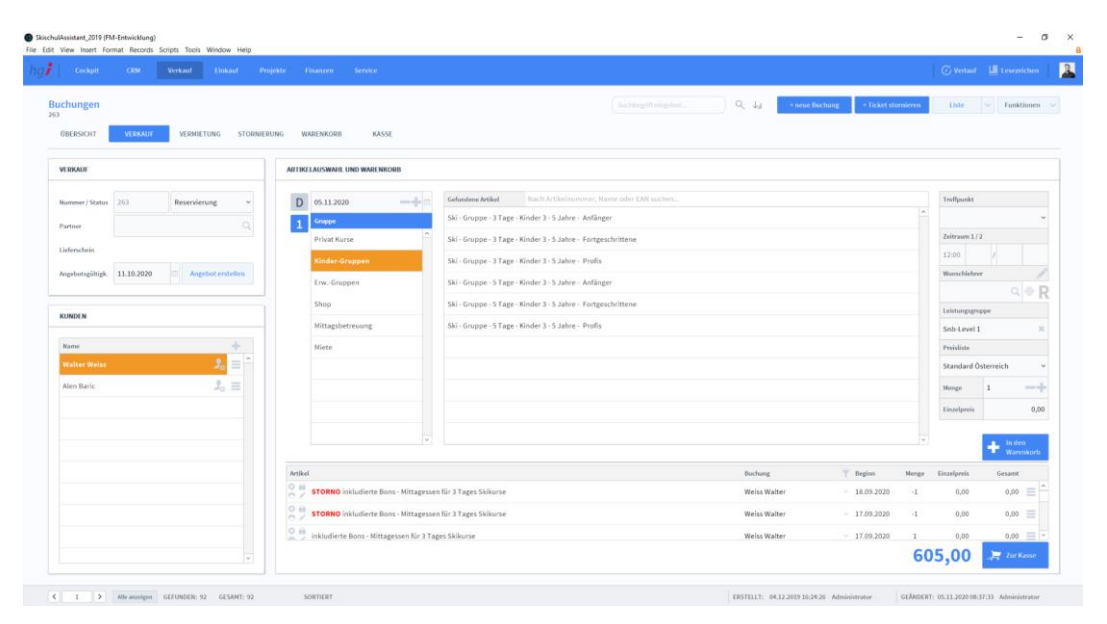

Unter der Registerkarte *Verkauf* können Sie den Verkauf von Artikeln verwalten und Tickets erstellen

# **Verkauf:**

Im Bereich Verkauf wird der Buchung automatisch eine Nummer zugewiesen und Sie können einen Status auswählen. Nummer / Status

### Wenn Sie auf klicken, wird ein Fenster zu Auswahl eines Partners geöffnet. Um einen Lieferschein zu erstellen, wird ein Partner benötigt. Partner

Indem Sie auf *Lieferschein erstellen* klicken, wird automatisch ein Lieferschein erstellt. Beachten Sie, dass alle weiteren Änderungen, die nach dem Erstellen des Lieferscheins

### Buchungen Verkauf

getätigt werden, nicht mehr im Lieferschein berücksichtigt werden und Sie für diese Buchung kein Angebot mehr erstellen können.

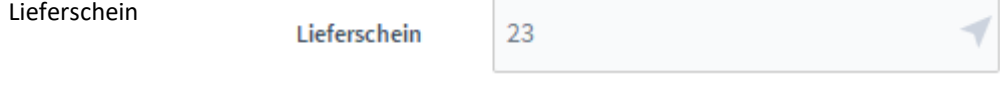

Ist ein Lieferschein erstellt, wird die Nummer in diesem Feld angezeigt. Um nun schnell zum Lieferschein zu wechseln, klicken Sie auf den Pfeil und Sie werden zum Untermodul *Lieferschein* geleitet. (Tipp: Drücken Sie zusätzlich die STRG – Taste, um ein neues Fenster zu öffnen)

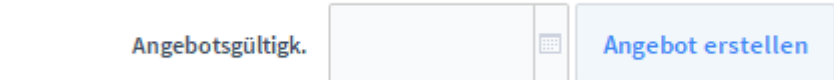

Sie können ein Angebot Ihres Warenkorbs erstellen, indem Sie auf *Angebot erstellen* klicken. Sie werden danach zur Korrespondenz weitergeleitet, mit einem vollständig ausgefüllten Angebot. Zusätzliich können Sie auch eine Befristigung des Angebots angeben über *Angebotsgültigk*.

### **Kunden**

Angebot

Wählen Sie einen Kunden aus, für den die Buchung bestimmt ist. Der ausgewählte Kunde

wird orange hinterlegt angezeigt. Klicken Sie auf **Poulantien Kunden ein neues** 

Familienmitglied zuzuordnen. Sie können auch über eine komplett neue Adresse

hinzufügen. Über das Burgermenü kann die hinterlegte Adresse bearbeitet werden

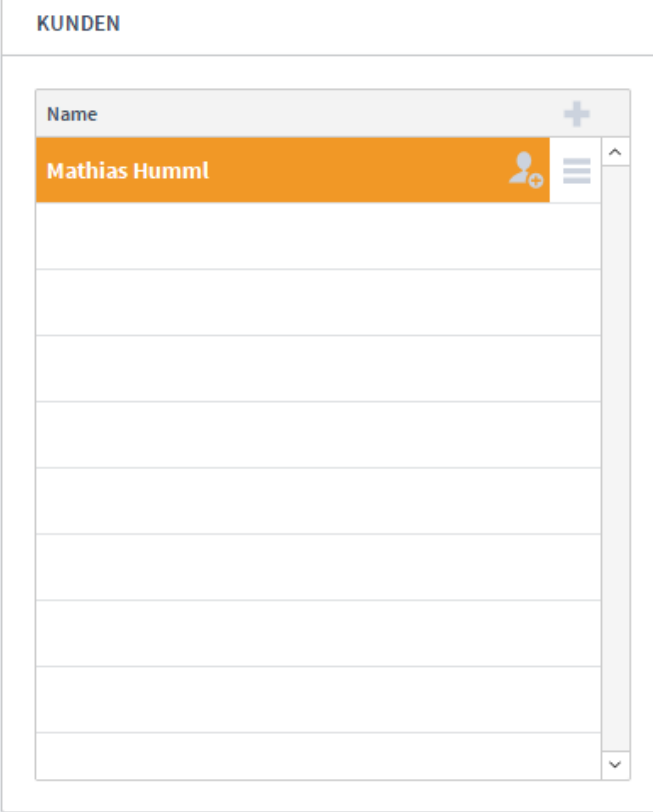

### **Artikelauswahl und Warenkorb**

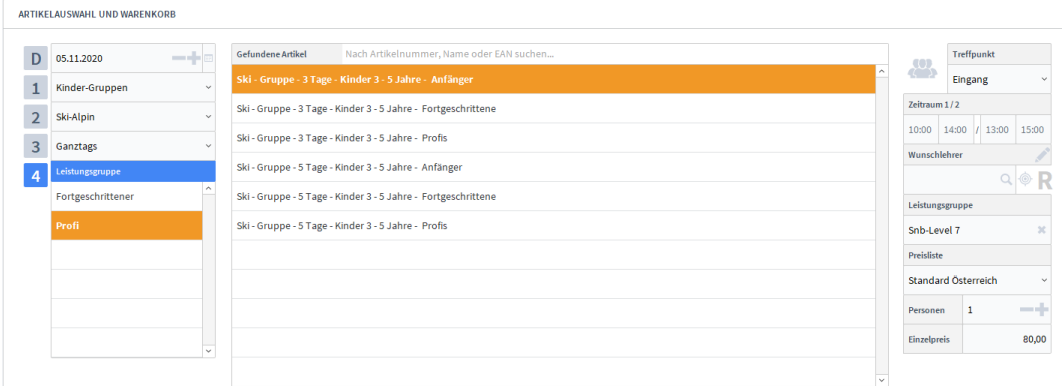

Sie können die Artikel ganz einfach filtern mithilfe der Auswahlebene (D, 1, 2, 3, 4). Geben Sie das Startdatum an. Danach wählen Sie aus der Auswahlebene 1 eine Kategorie aus. Der SkischulAssistant wird Sie danach zu weiteren Selektierungen leiten. Haben Sie den gewünschten Artikel gefunden, wird er orange markiert. Es werden standardmäßig alle Einstellungen, die Sie im Untermodul *Artikel* für diesen Artikel vorgenommen haben, ausgewählt. Diese sind aber hier nochmals anpassbar. Die Einstellungen gelten nur für diese Buchung. Veränderungen werden nicht im Untermodul *Artikel* berücksichtigt. Nun können Sie einen Treffpunkt auswählen, den Sie zuvor in den Artikeln hinterlegt haben.

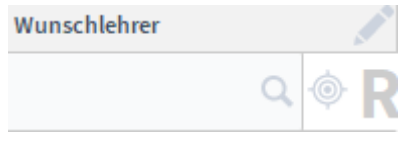

Hat ein Kunde einen Wunschlehrer, können Sie diesen mit suchen. Um zu sehen

welcher Lehrer für diese Buchung verfügbar ist, können Sie über die Disposition im Lesemodus öffnen

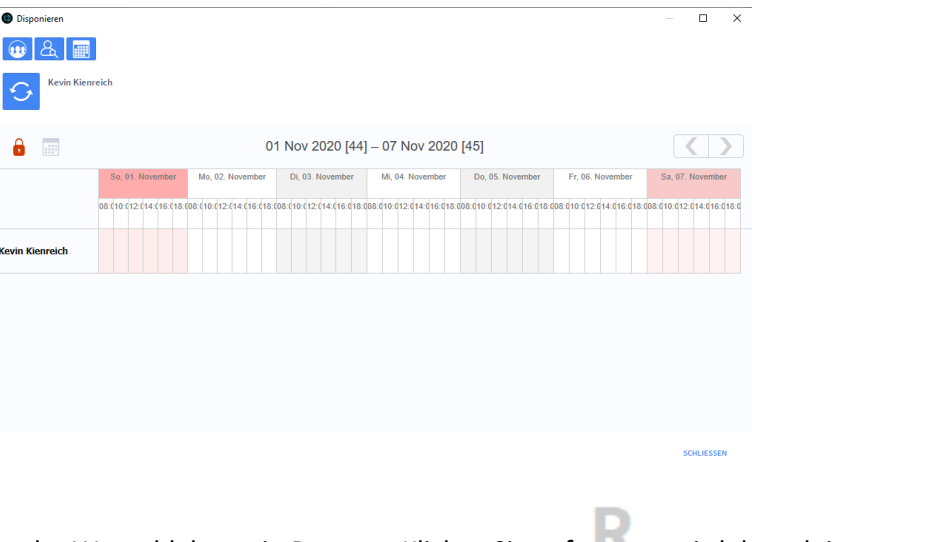

Ist der Wunschlehrer ein Request, Klicken Sie auf es wird danach in orange angezeigt.

Wählen Sie eine Leistungsgruppe aus, indem Sie auf das Feld klicken. Es wird anschließend ein Dropdownmenü angezeigt mit den verfügbaren Leistungsgruppen. Zu guter Letzt können Sie eine Preisliste auswählen, die Sie zuvor in den Einstellungen angelegt haben

sowie die Anzahl der Personen. Sind alle Einstellungen vorgenommen worden, berechnet der SSA den Einzelpreis automatisch aus und Sie können den Artikel dem Warenkorb hinzufügen.

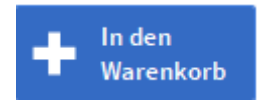

Ist der Verkauf schon abgeschlossen, wird der Button ausgeblendet und es können keine weiteren Artikeln dem Warenkorb hinzugefügt werden.

# **Artikelauswahl und Warenkorb**

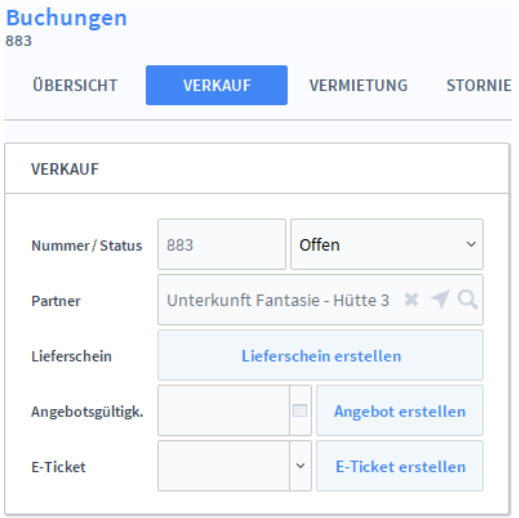

Mit der E-Ticket Funktion können Sie automatisch ein Ticket für den Kunden erstellen. Dabei werden alle essentiellen Informationen der Buchung gesammelt und dann als PDF im Ticketformat erstellt. Sie können die Sprache des Tickets definieren, indem Sie in das linke Feld klicken und dann die gewünschte Sprache auswählen.

Klicken Sie anschließend auf "E-Ticket erstellen" um das E-Ticket zu generieren. Sie werden nun automatisch zur *Korrespondenz* weitergeleitet

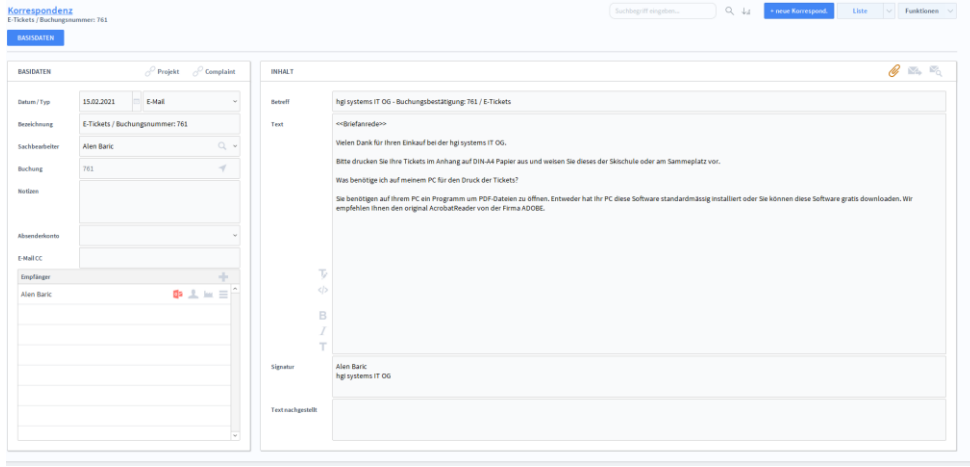

Der Betreff der E-Mail wird automatisch aus den Textbausteinen entnommen. Die Signatur wird aus den Einstellungen des Mitarbeiters entnommen, der den Verkauf getätigt hat.

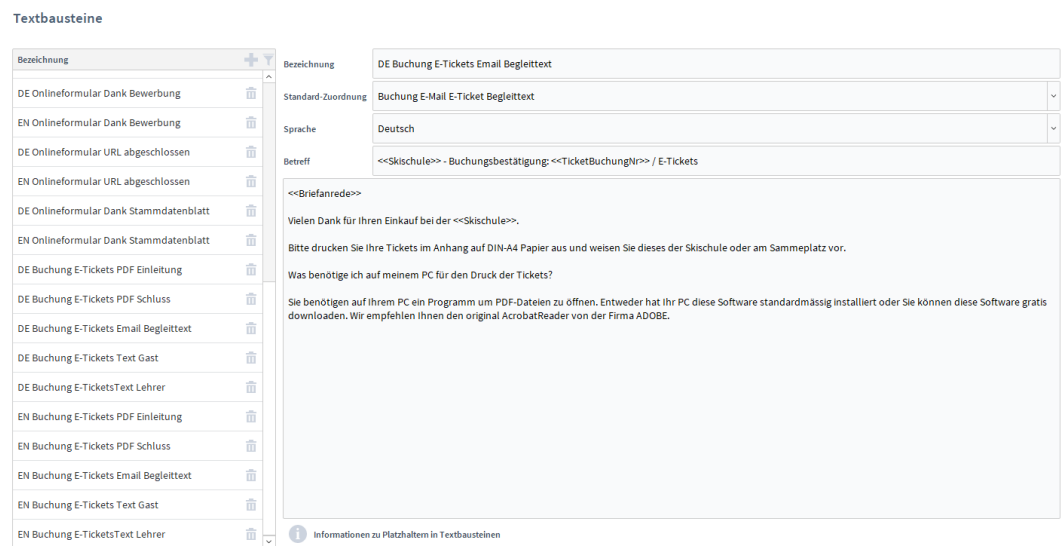

Relevante Textbausteine für das E-Ticket sind:

- E-Ticket PDF Einleitung
- E-Ticket PDF Schluss
- E-Ticket Email Begleittext
- E-Ticket Text Gast
- E-Ticket Text Lehrer

Soll der Text der E-Mail und des E-Tickets in der entsprechenden Sprache erstellt werden, müssen auch die Textbausteinen erweitert werden.

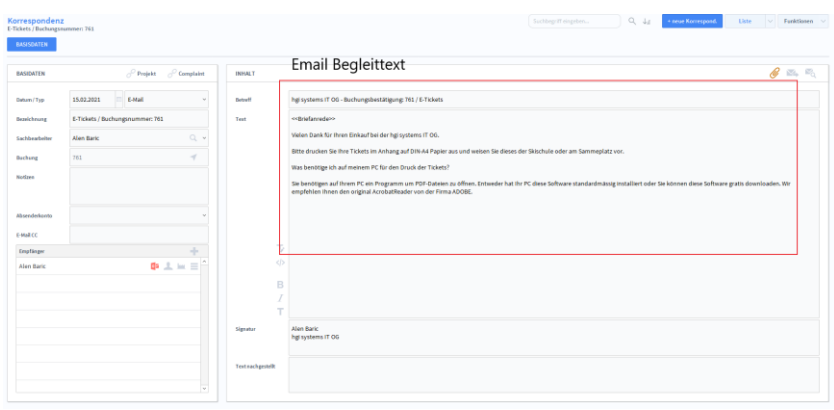

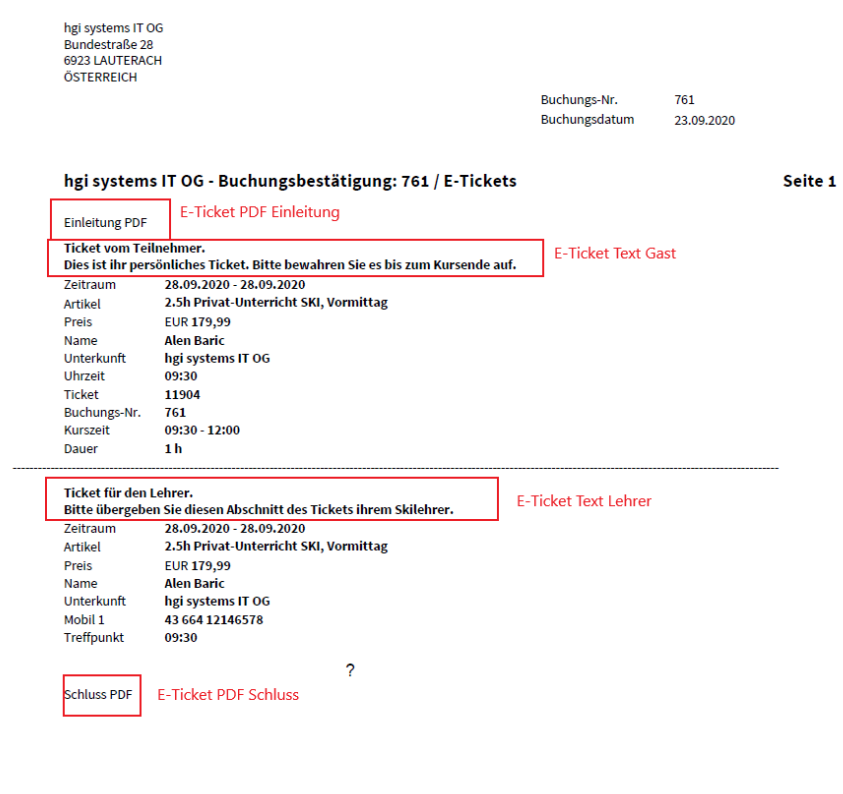

Damit die Textbausteine richtig funktionieren können, muss die Standard-Zuordnung wie oben angegeben stimmen.

Sollten Sie noch das E-Ticket überprüfen wollen, können Sie einfach auf die orange Büroklammer klicken und danach auf den Pfeil, um die PDF zu öffnen.

# **Die Registerkarte Vermietung**

 $\frac{1}{\sqrt{2\pi}}$  . Zur Kasse

In der Registerkarte *Vermietung* sehen Sie die von Ihnen hinzugefügten Mietartikel im Warenkorb.

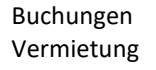

# **Die Registerkarte Stornierung**

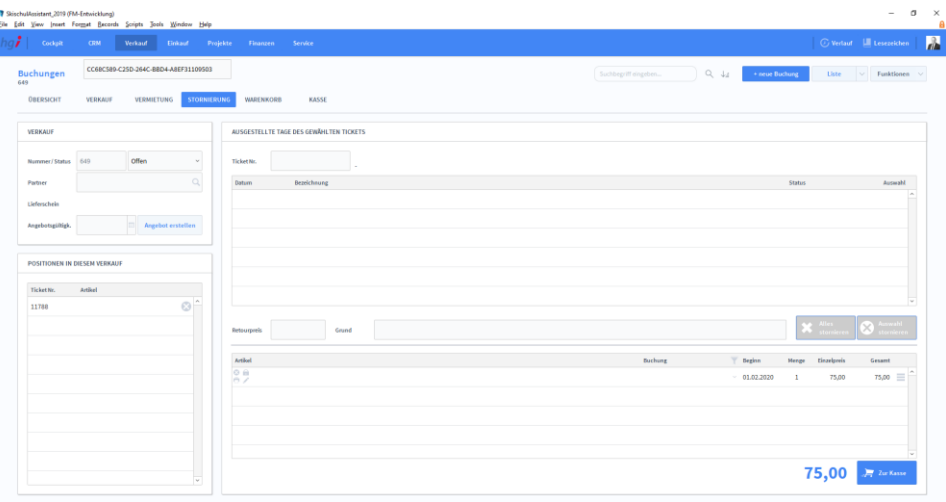

In der Registerkarte *Stornierung* können Sie Buchungen wieder stornieren. Geben Sie dafür eine Ticketnummer an um Ihre Buchung zu finden. Unten links können Sie auch

über eine Schnellauswahl Ihre Buchung finden. Klicken Sie dafür auf das <sup>28</sup>. Wurde ein Ticket ausgewählt, können Sie aussuchen, ob alle Buchungen storniert werden sollen oder nur ausgewählte. Zusätzlich könnten Sie noch einen Grund für die Stornierung angeben.

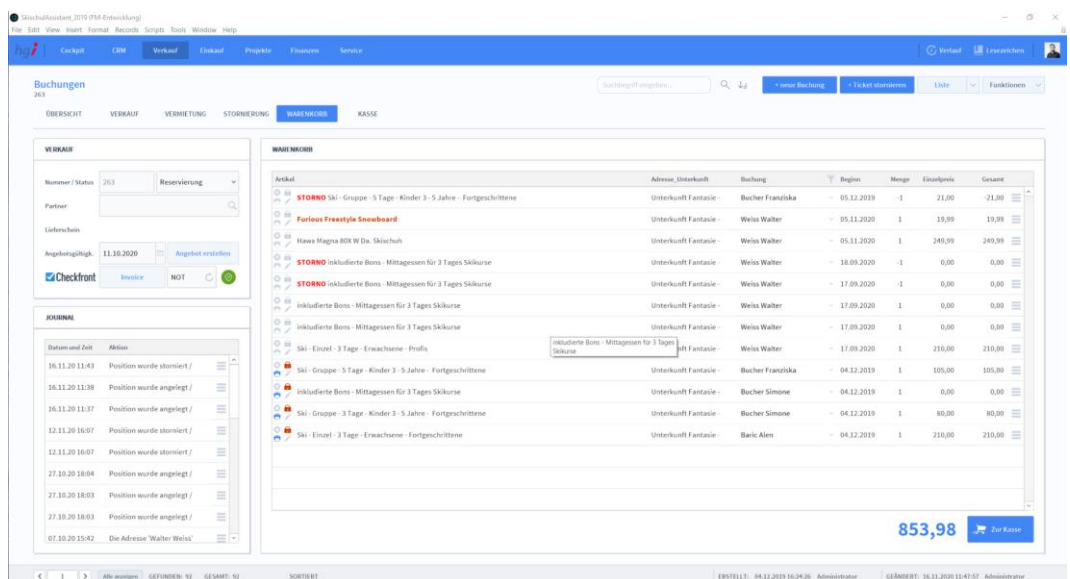

# **Die Registerkarte Warenkorb**

In der Registerkarte *Warenkorb* werden alle Tickets dieses Kunden in einem größeren Fenster angezeigt, um eine bessere Übersicht zu erhalten. Im Journal werden zusätzlich alle Aktionen für diese Buchung hinterlegt.

### Buchungen Stornierung

Buchungen Warenkorb

# **Die Registerkarte Kassa**

Buchungen Kassa

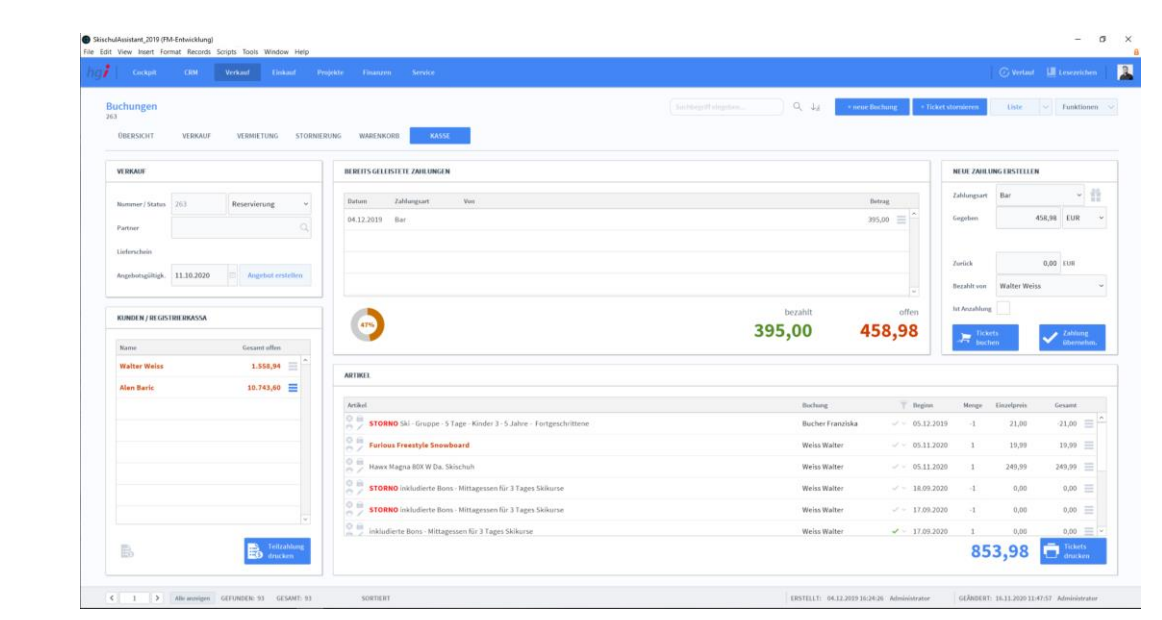

Nachdem alle benötigten Informationen eingegeben wurden, wechseln Sie in den Reiter *Kassa*.

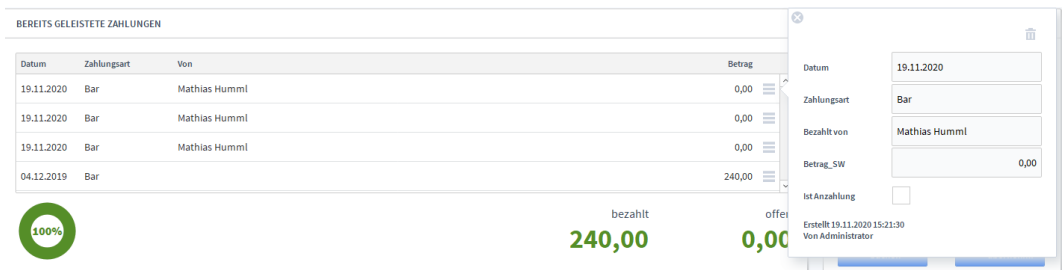

Hier sehen Sie die bereits geleisteten Zahlungen. Klicken Sie auf das Burgermenü, um weitere Informationen der Zahlung anzuzeigen.

Seite 84 von 206

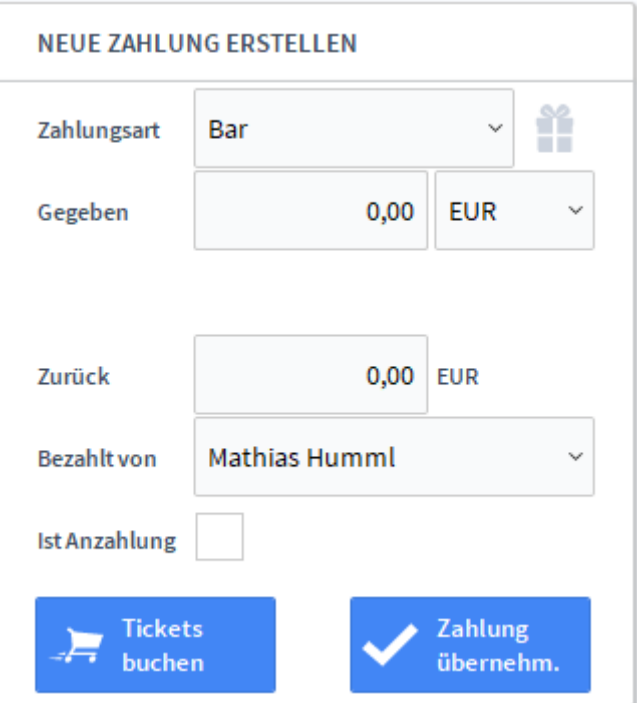

Um eine neue Zahlung des Kunden zu erfassen, geben Sie die Art und den Betrag der Zahlung ein. Ist der gezahlte Wert höher als der geforderte, rechnet der SSA automatisch die Differenz aus, die der Kunde wieder zurück bekommt.

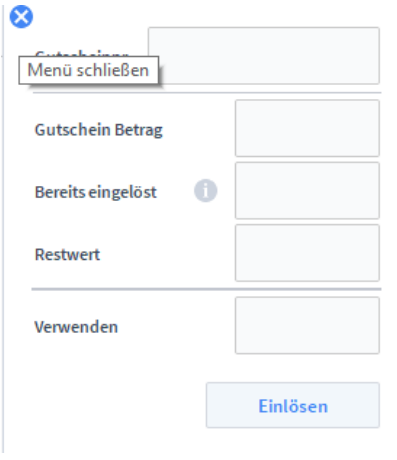

Sie können auch einen Gutschein generieren. Klicken Sie auf **und geben Sie die** geforderten Informationen des Gutscheins ein.

### KUNDEN / REGISTRIERKASSA

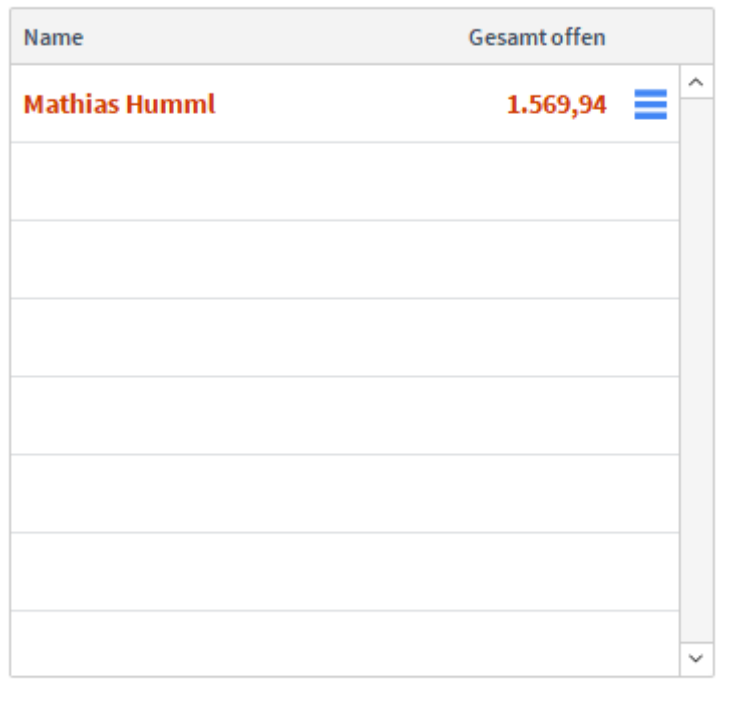

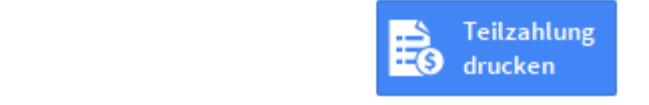

Klicken Sie auf das Burgermenü, um eine Liste der Käufe dieses Kunden zu bekommen. Mittels wechseln Sie wie gewohnt in den jeweiligen Verkauf. Zusätzlich können Sie sich

das Kassenjournal mit einem Klick auf **150 anzeigen lassen. Eine Teilzahlung können Sie** mit dem blauen Button unten rechts drucken lassen.

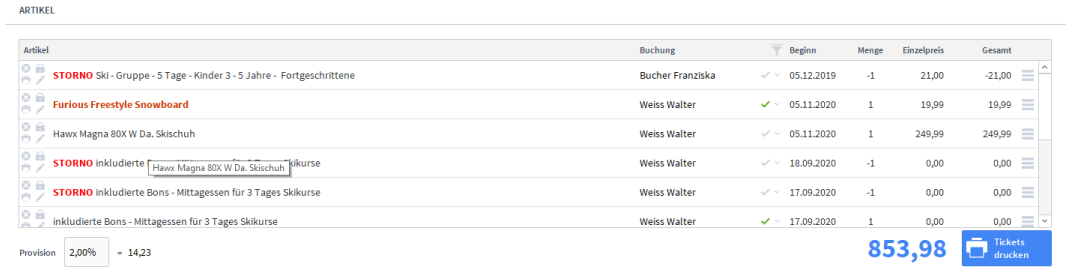

Hier sehen Sie ein Liste aller Artikel, die dieser Buchung zugeordnet sind. Artikel, die storniert wurden, werden durch STORNO in der Bezeichnung markiert. Artikel, die bereits

verbucht wurden, werden durch ein markiert. Um mehr Informationen zu einem Aritkel zu bekommen, klicken Sie auf das Burgermenü.

Ist alles so, wie es sein sollte, können Sie das Ticket drucken.

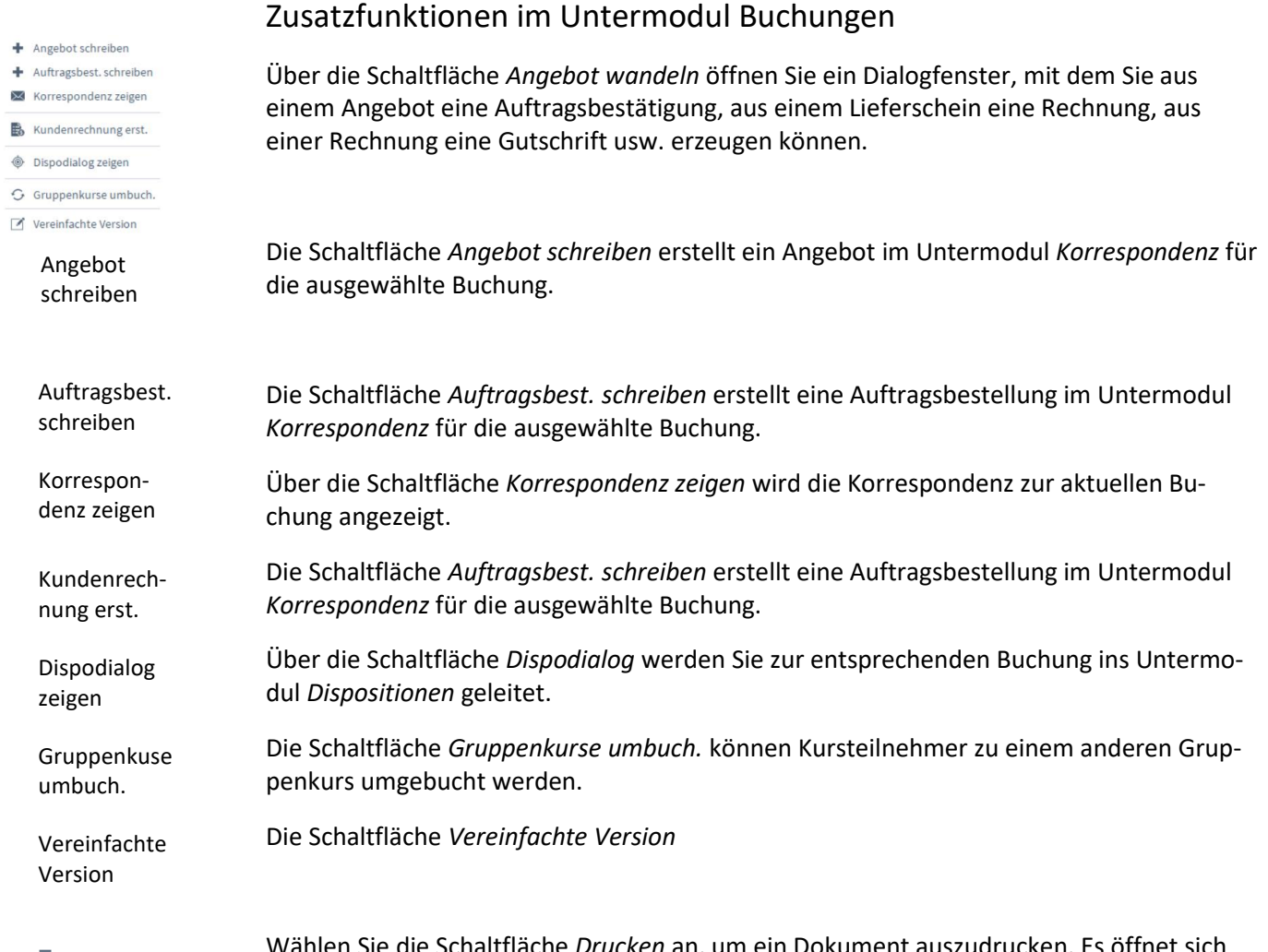

Drucken

Wählen Sie die Schaltfläche *Drucken* an, um ein Dokument auszudrucken. Es öffnet sich ein Dialogfenster mit der Auswahl der verschiedenen Ausdruckmöglichkeiten: Journal und Buchungszahlungen.

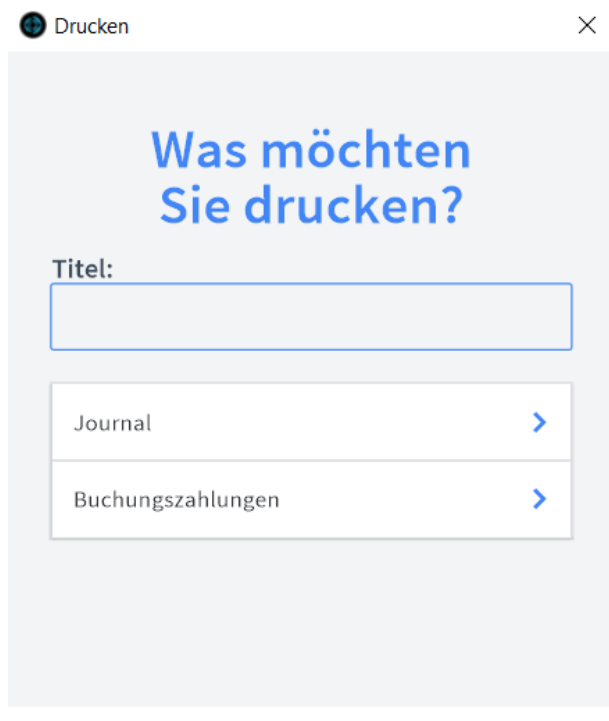

Geben Sie hier bei Bedarf eine beliebigen Titel für Ihren Bericht an. Dieser Titel wird als Überschrift auf die erste Seite Ihres Berichtes aufgedruckt. Unter Journal können Sie ein Verkaufsjournal ausdrucken. Erstellt eine Liste Ihrer heutigen Einnahmen Journal Titel Buchungszahlungen

# **Das Untermodul Angebote**

Im Untermodul *Angebote* können Angebote an Kunden ausgestellt und bereits erstellte Angebote bearbeitet oder in Aufträge, Dispoaufträge, Lieferscheine, Rechnungen, Anfragen oder Bestellungen umgewandelt werden.

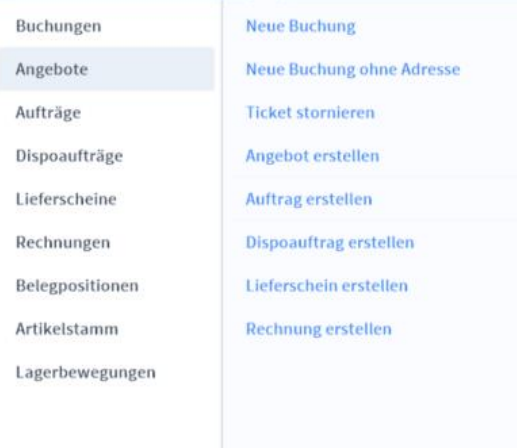

# **Die Registerkarte Übersicht**

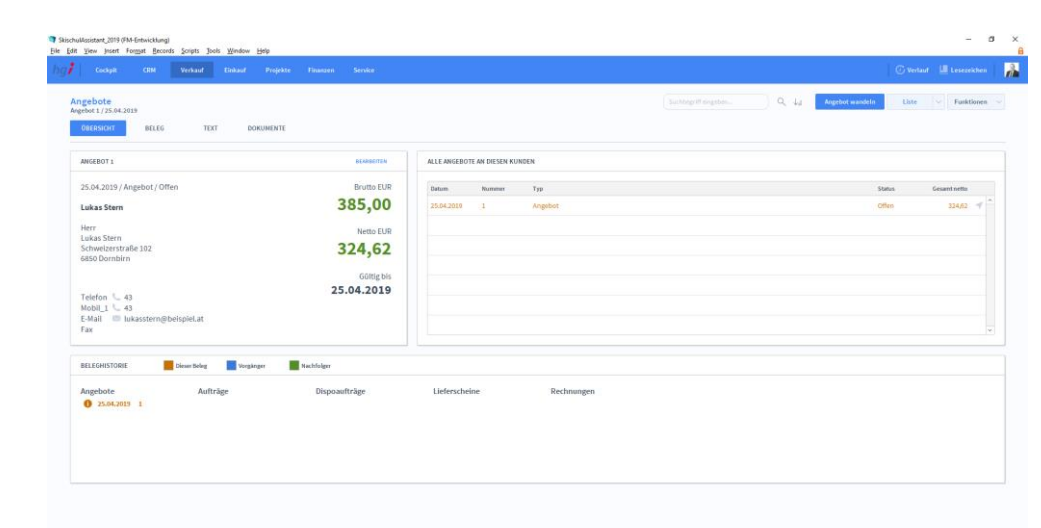

Die Registerkarte *Übersicht* gibt eine Schnellansicht zu den wichtigsten Informationen des Angebots, eine Liste aller Angebote des betreffenden Kunden und eine Beleghistorie der Angebote, Aufträge, Dispoaufträge, Lieferscheine und Rechnungen.

# **Die Registerkarte Beleg**

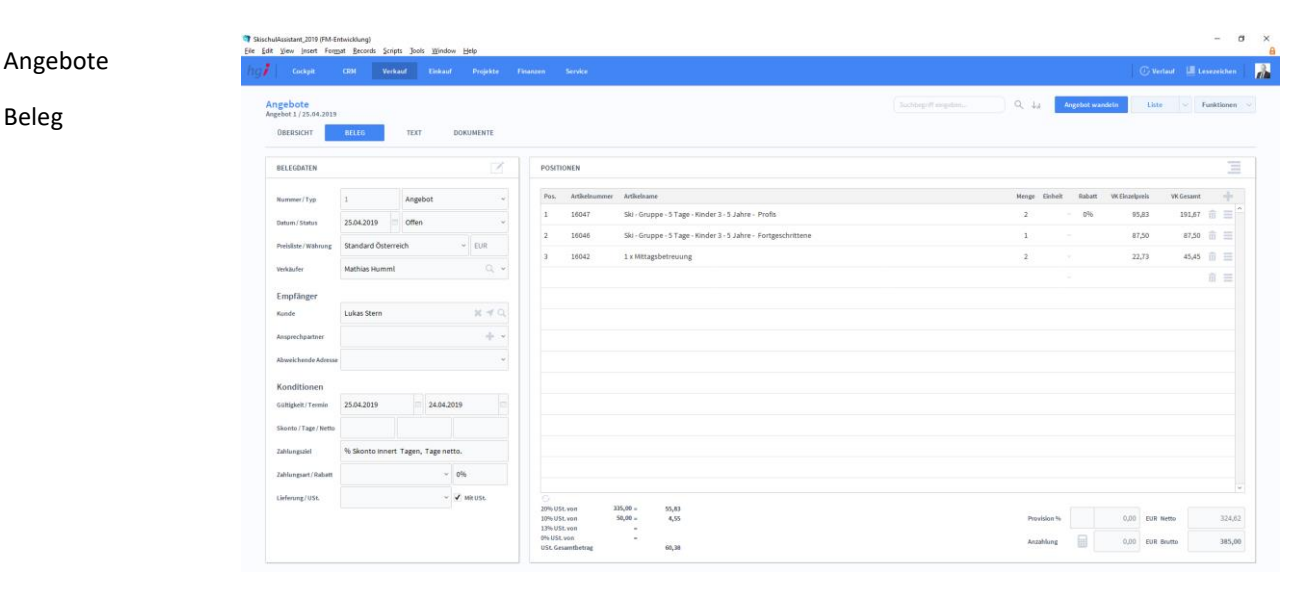

Unter der Registerkarte *Beleg* können Sie die Belege der Angebote verwalten.

In der Listenansicht legen Sie mit Hilfe der Schaltfläche *+neues Angebot* einen neuen Beleg für ein Angebot an. Jeder neue Beleg erhält automatisch eine eindeutige (Referenz)Nummer, die lediglich zur internen Verwaltung des Belegs dient. Positionen

> Die Referenznummer ist nach der Erfassung von Vorgängen nicht veränderbar, da durch eine spätere Änderung dieser Referenznummer die Verbindungen zu anderen Modulen

Fehler aufweisen könnten. Durch Eingabe dieser Referenznummer in anderen Modulen erhalten Sie dort benötigte Angaben aus dem Angebotsmodul.

Anlegen eines Belegs Im Bereich *Positionen* können Sie alle angebotsbezogenen Artikel mit Position, Artikelnummer, Artikelname, Menge, Einheit, Rabatt, Einzelpreis und Gesamtpreis auflisten. Unterhalb der Liste wird zusätzlich noch die Umsatzsteuer berechnet.

### **Belegdaten:**

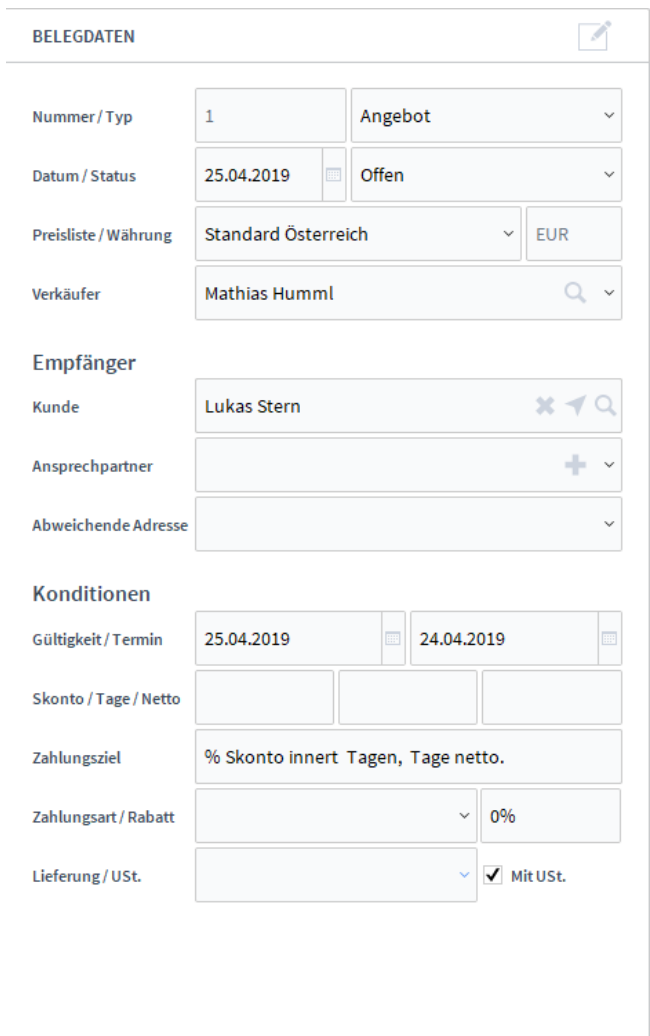

In den *Belegdaten* können Sie allgemeine Daten festlegen. Dazu gehören Datum/Status des Angebots, welche vordefinierte Preisliste verwendet werden soll oder wer der Ver-

käufer ist. Klicken Sie auf deutsten verkäufer zu suchen.

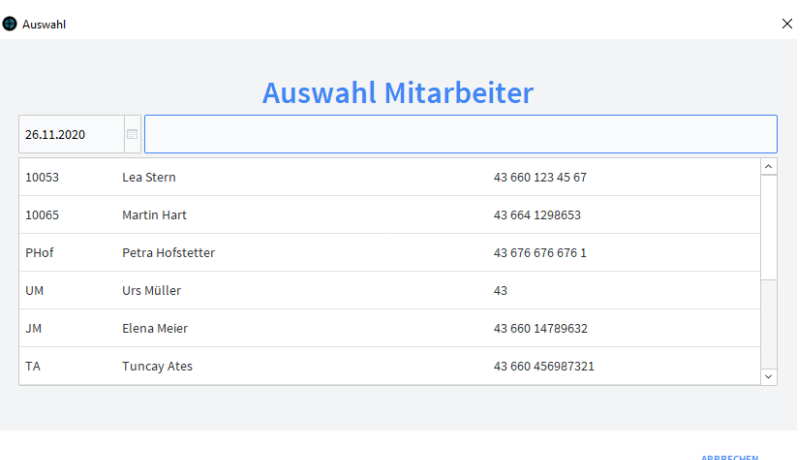

### **Empfänger:**

Geben Sie einen Kunden an, für den das Angebot bestimmt ist. Wahlweise können Sie auch noch einen Ansprechpartner definieren, falls Fragen auftauchen. Hat der Kunde eine Zweit-Adresse, können Sie auch eine abweichende Adresse hinterlegen.

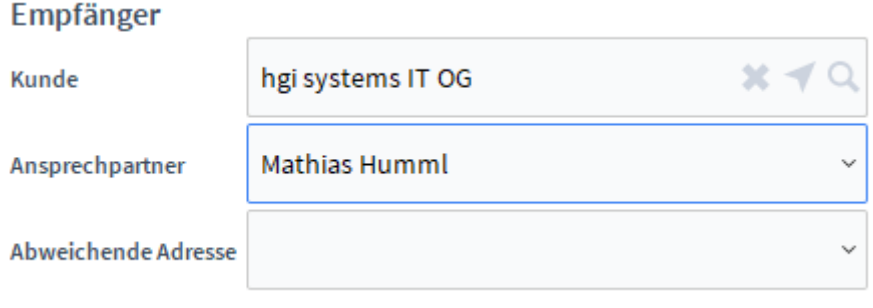

Klicken Sie wieder auf um einen Kunden auszuwählen.

# **Konditionen:**

Unter *Konditionen* können Sie *Bedinungen* defninieren, wie etwa den Gültigkeitszeitraum, einen Skontobetrag oder die Zahlungsart.

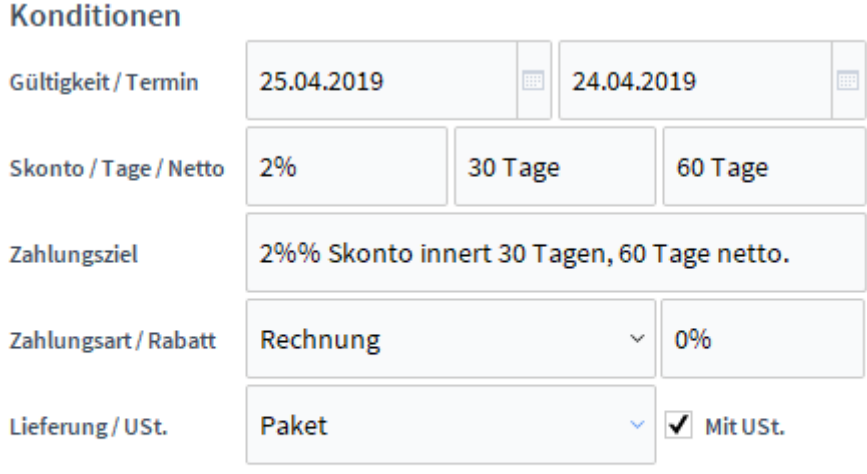

# **Positionen:**

In den *Positionen* können Sie Artikel für das Angebot hinterlegen. Klicken Sie auf um

zur Artikelsuche zu gelangen und wählen Sie einen gewünschten Artikel aus. Mittels können Sie Ihren Netto-Verkaufspreis ausrechnen. Im unteren Bereich wird die Summe des Netto-/ und Brutto-Verkaufspreises angezeigt.

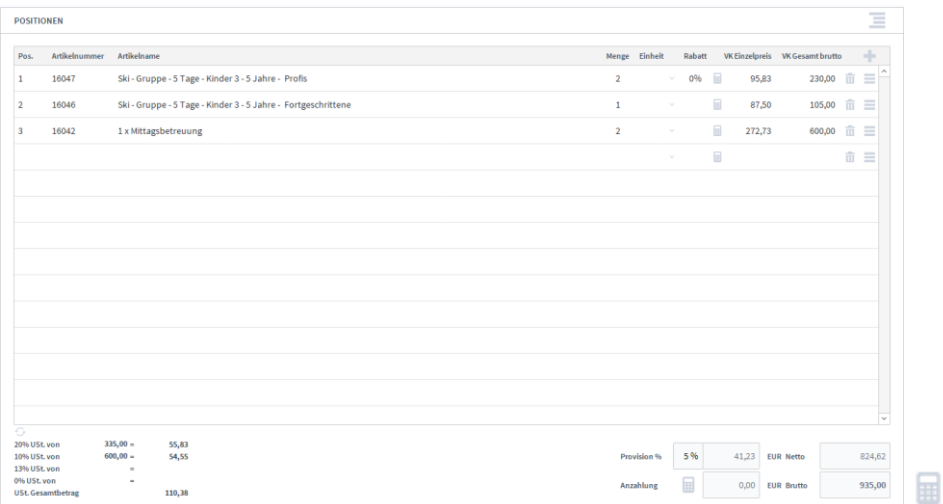

# **Die Registerkarte Text**

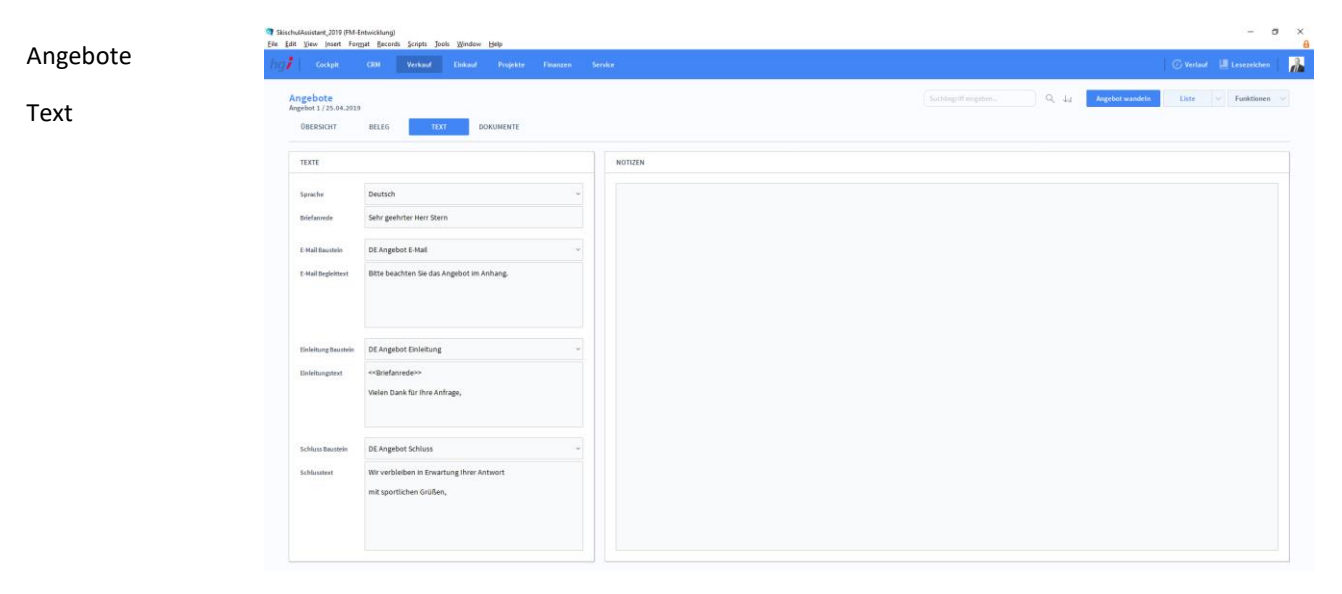

### **Definition**

In der Registerkarte *Text* können Sie die Sprache von Artikelnamen und Beschreibungen aktualisieren, eine Briefanrede angeben, Textbausteine auswählen und bearbeiten (E-Mail Baustein, E-Mail Begleittext, Einleitungstext, Schluss Baustein, Schlusstext) und Sie haben Platz für Notizen.

# **Die Registerkarte Dokumente**

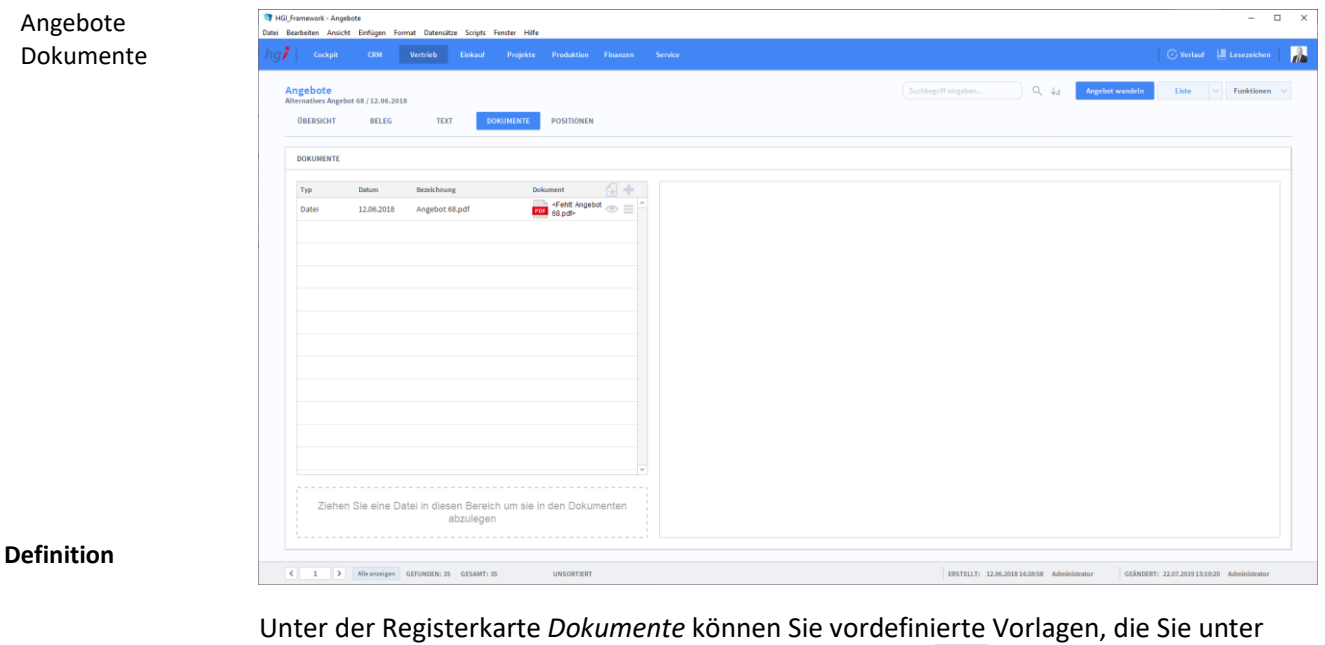

Service -> Dokumente erstellt haben, hinzufügen mittels , oder Sie wählen eine Datei aus Ihrem PC aus mit

# Zusatzfunktionen im Untermodul Angebote

Angebot wandeln

Über die Schaltfläche *Angebot wandeln* öffnen Sie ein Dialogfenster, mit dem Sie aus einem Angebot eine Auftragsbestätigung, aus einem Lieferschein eine Rechnung, aus einer Rechnung eine Gutschrift usw. erzeugen können.

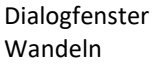

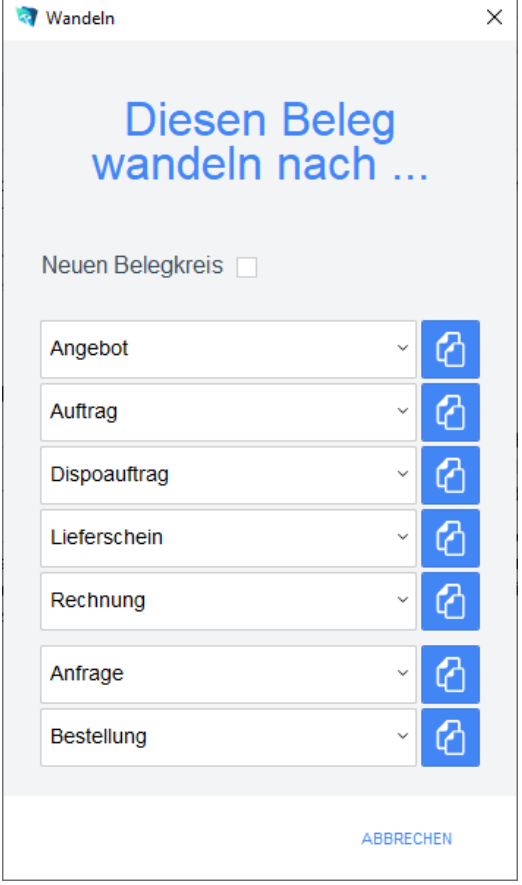

Geben Sie im Dialogfeld an, in welche Art von Beleg der aktuelle Beleg gewandelt werden soll. Die Funktion *Wandeln* erzeugt nun z.B. aus einem Angebot automatisch einen neuen Vorgang (Auftragsbestätigung, Rechnung, etc.), in dem die Adressinformationen und die Positionen aus dem Angebot eingetragen werden. Das Angebot bleibt neben dem neu generierten Beleg selbstverständlich erhalten. Dem neuen Beleg wird automatisch eine neue Belegnummer zugewiesen.

Über die Schaltfläche *Pos. der Auswahl zeigen* wechseln Sie in das Modul *Belegpositionen*  und bekommen die ausgewählten Belege gelistet angezeigt.

**Drucken** 

Wählen Sie die Schaltfläche *Drucken* an, um das Dokument auszudrucken. Es öffnet sich ein Dialogfenster mit der Auswahl der verschiedenen Ausdruckmöglichkeiten: Beleg, Belegliste, Auswertung.

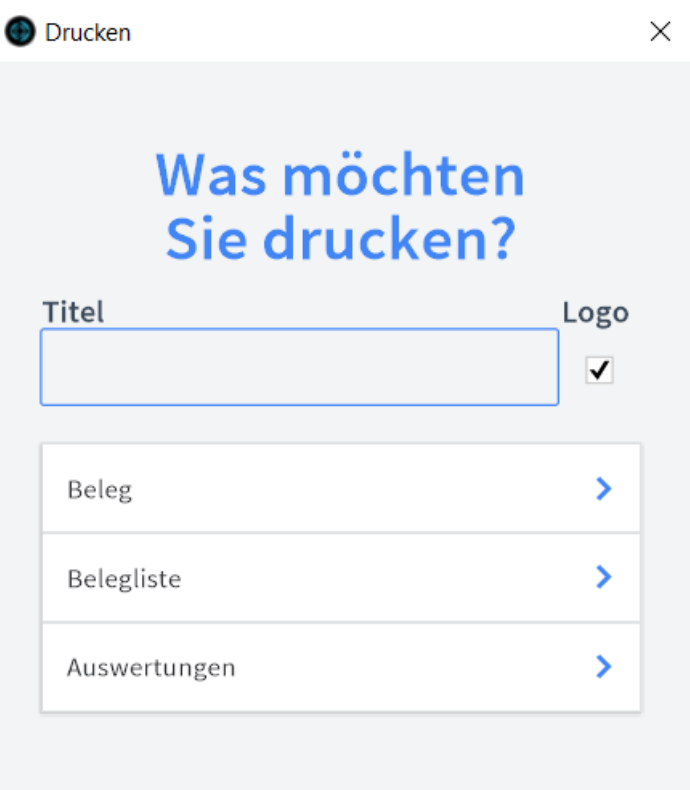

### ABBRECHEN

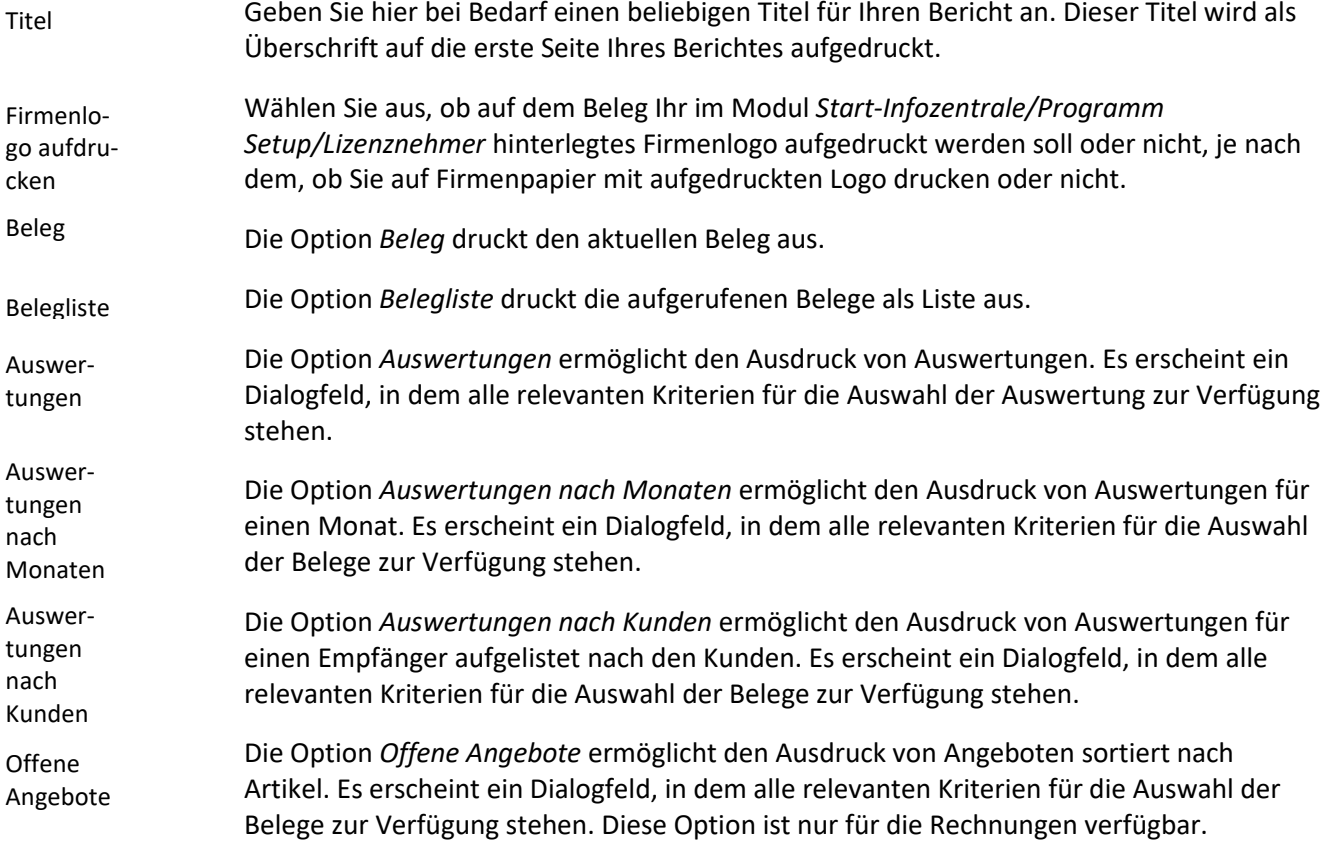

# **Das Untermodul Aufträge**

Im Untermodul *Aufträge* können Aufträge an Kunden ausgestellt und bereits erstellte Aufträge bearbeitet oder in Angebote, Dispoaufträge, Lieferscheine, Rechnungen, Anfragen oder Bestellungen umgewandelt werden.

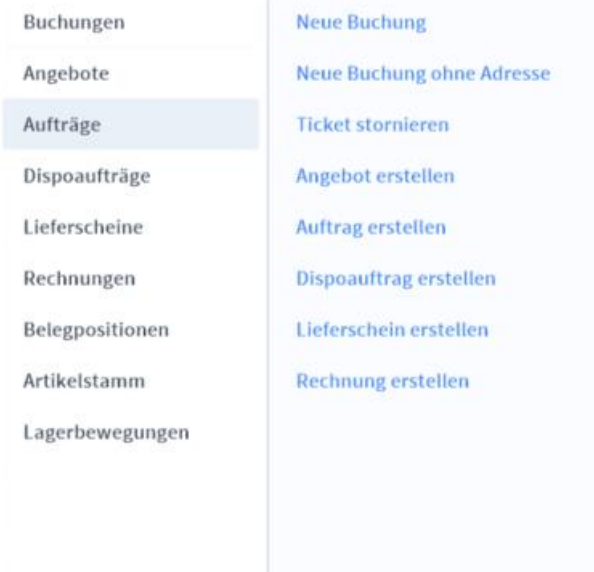

# **Die Registerkarte Übersicht**

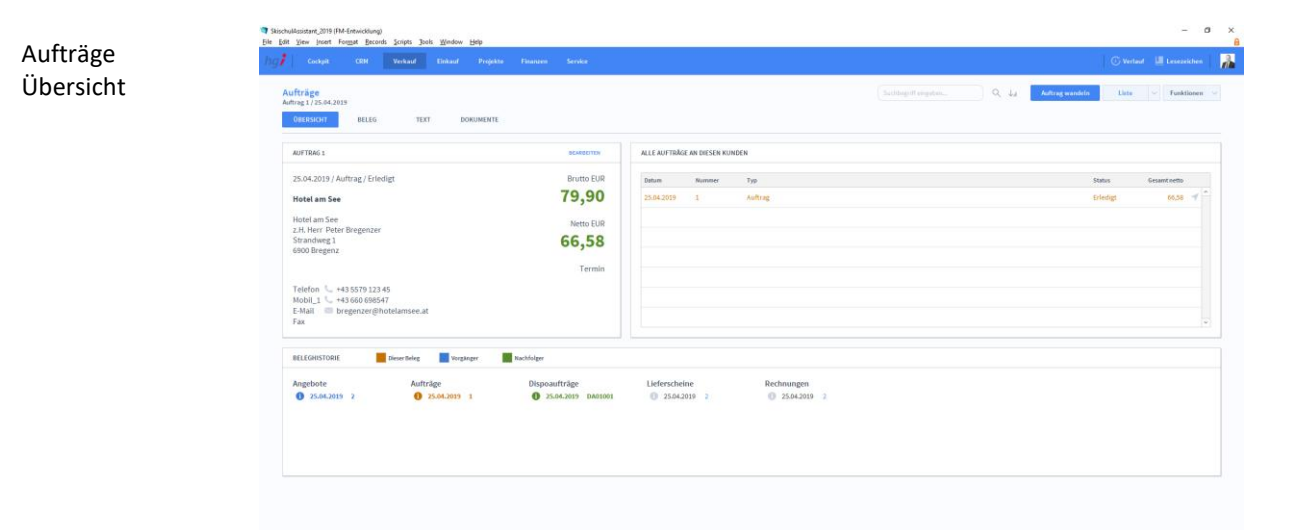

### **Definition**

Die Registerkarte *Übersicht* gibt eine Schnellansicht zu den wichtigsten Informationen des Auftrags, eine Liste aller Aufträge des betreffenden Kunden und eine Beleghistorie der Angebote, Aufträge, Dispoaufträge, Lieferscheine und Rechnungen.

# **Die Registerkarte Beleg**

# Aufträge Beleg

### **Definition**

Anlegen eines Belegs In der Registerkarte *Beleg* können Sie Belege für Aufträge erstellen und verwalten.

In der Listenansicht legen Sie mit Hilfe der Schaltfläche *+neuer Auftrag* einen neuen Beleg für einen Auftrag an. Jeder neue Beleg erhält automatisch eine eindeutige (Referenz)Nummer, die lediglich zur internen Verwaltung des Belegs dient.

Die Referenznummer ist nach der Erfassung von Vorgängen nicht veränderbar, da durch eine spätere Änderung dieser Referenznummer die Verbindungen zu anderen Modulen Fehler aufweisen könnten. Durch Eingabe dieser Referenznummer in anderen Modulen erhalten Sie dort benötigte Angaben aus dem Auftragsmodul.

### **Belegdaten:**

In den Belegdaten können Sie allgemeine Daten festlegen. Dazugehören Datum/Status des Auftrages. Welche Vordefinierte Preisliste soll verwendet werden, oder wer der

Verkäufer ist. Kicken Sie auf **um einen Verkäufer zu suchen.**<br>Odkussell

| <b>Auswahl Mitarbeiter</b> |                    |                  |                     |
|----------------------------|--------------------|------------------|---------------------|
| 26.11.2020                 |                    |                  |                     |
| 10053                      | Lea Stern          | 43 660 123 45 67 | $\hat{\phantom{1}}$ |
| 10065                      | <b>Martin Hart</b> | 43 664 1298653   |                     |
| PHof                       | Petra Hofstetter   | 43 676 676 676 1 |                     |
| <b>UM</b>                  | Urs Müller         | 43               |                     |
| <b>JM</b>                  | Elena Meier        | 43 660 14789632  |                     |
| <b>TA</b>                  | <b>Tuncay Ates</b> | 43 660 456987321 | $\checkmark$        |

### **Empfänger:**

Geben Sie einen Kunden an, der für den Auftrag bestimmt ist. Wahlweise können Sie auch noch einen Ansprechpartner definieren falls Fragen auftauchen. Hat der Kunde eine abweichende Adresse, die bei ihm nicht unter Adressen hinterlegt ist, können Sie auch eine abweichende Adresse angeben.

**ARRPECHEN** 

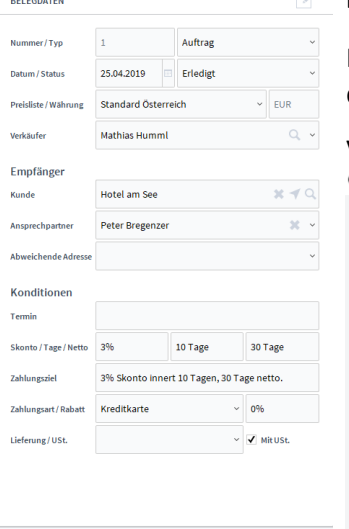

# Empfänger

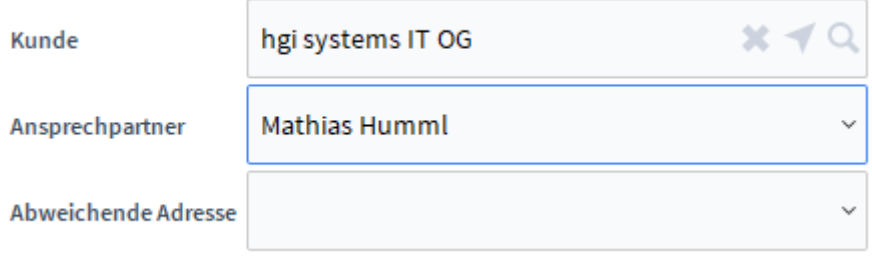

Klicken Sie wieder auf um einen Kunden auszuwählen.

### **Konditionen:**

Unter *Konditionen* können Sie "*Bedingungen*" defninieren, wie in etwa den Gültigkeitszeitraum, den Skontobetrag oder die Zahlungsart.

# Konditionen

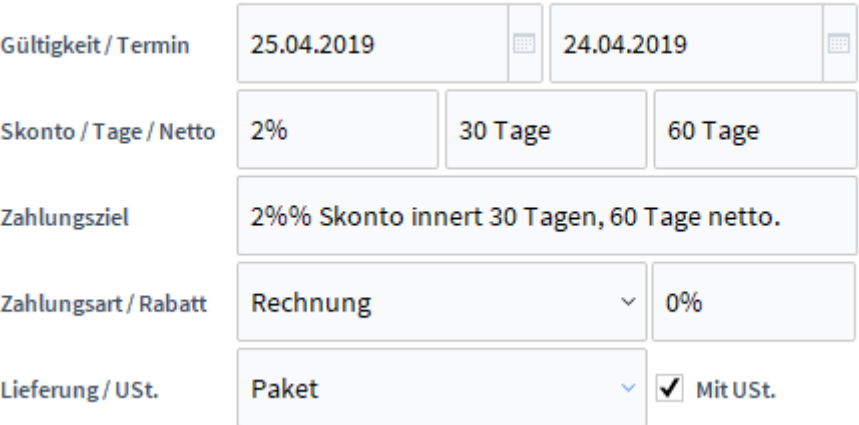

# **Positionen:**

In den *Positionen* können Sie Artikel für den Auftrag hinterlegen. Klicken Sie auf um

zur Artikelsuche zu gelangen und wählen Sie ihren gewünschten Artikel aus. Mittels können Sie den Nettoverkaufspreis ausrechnen. Im unteren Bereich wird Ihnen die

### Summe des Ihres Netto und Brutto Verkaufspreises angezeigt.

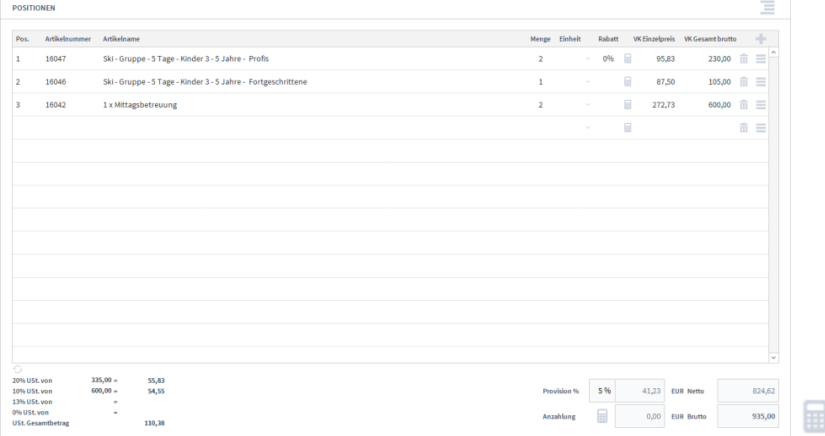

# **Die Registerkarte Text** Aufträge Text rfträge<br>trog 1/25 RELEC TEXTE

**Definition**

In der Registerkarte *Text* können Sie die Sprache von Artikelnamen und Beschreibungen aktualisieren, eine Briefanrede angeben, Textbausteine auswählen und bearbeiten (E-Mail Baustein, E-Mail Begleittext, Einleitungstext, Schluss Baustein, Schlusstext) und Sie haben Platz für Notizen.

# **Die Registerkarte Dokumente**

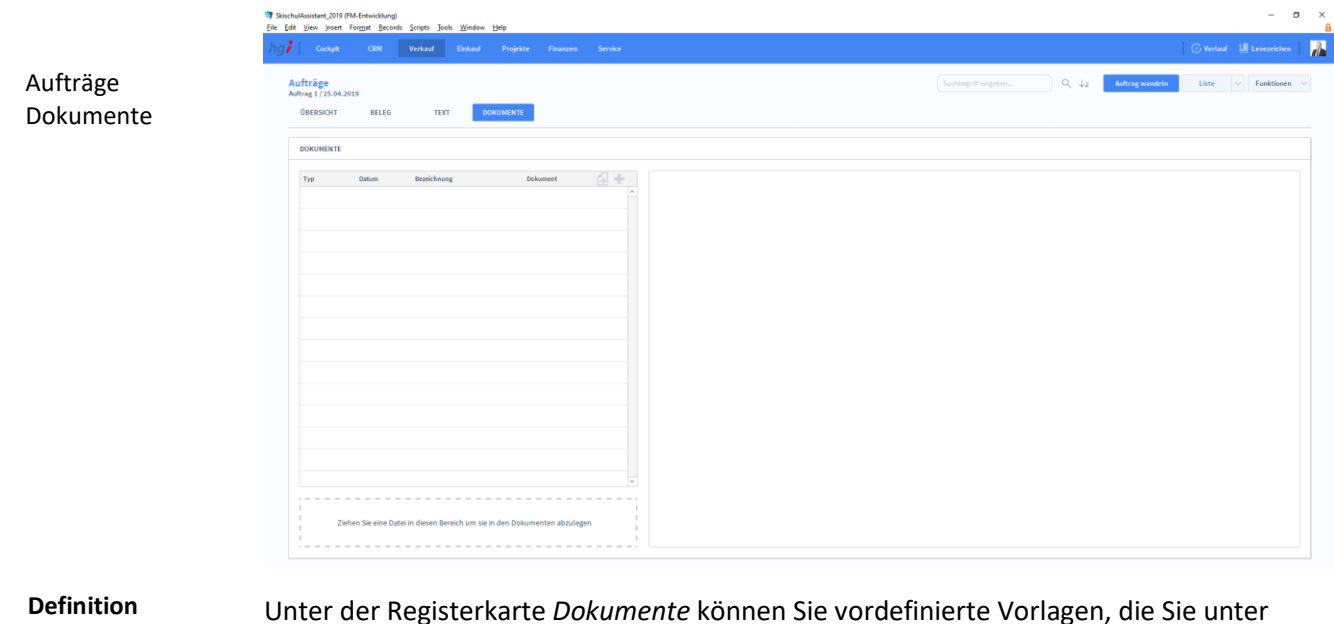

Service -> Dokumente erstellt haben, hinzufügen mittels , oder Sie wählen eine Datei aus Ihrem PC aus mit

# Zusatzfunktionen im Untermodul Aufträge

Über die Schaltfläche *Auftrag wandeln* öffnen Sie ein Dialogfenster, mit dem Sie aus einem Angebot eine Auftragsbestätigung, aus einem Lieferschein eine Rechnung, aus einer Rechnung eine Gutschrift usw. erzeugen können.

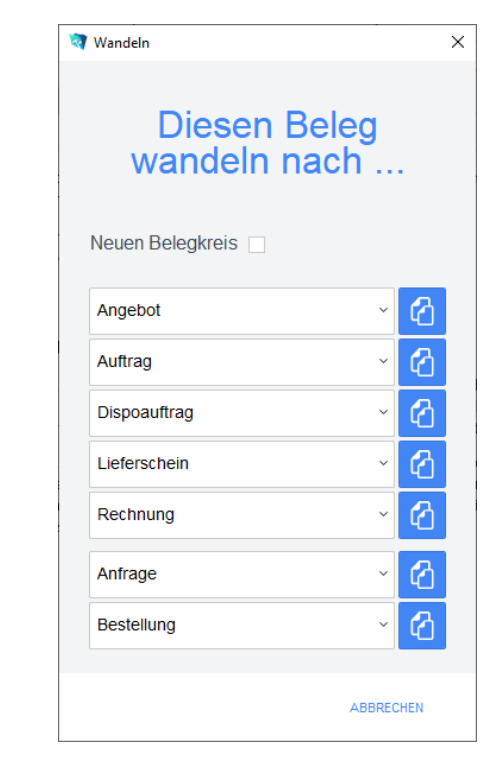

Dialogfenster Wandeln

Auftrag wandeln

Geben Sie im Dialogfeld an, in welche Art von Beleg der aktuelle Beleg gewandelt werden soll. Die Funktion *Wandeln* erzeugt nun z.B. aus einem Auftrag automatisch einen neuen Vorgang (Auftragsbestätigung, Rechnung, etc.), in dem die Adressinformationen und die Positionen aus dem Auftrag eingetragen werden. Der Auftrag bleibt neben dem neu generierten Beleg selbstverständlich erhalten. Dem neuen Beleg wird automatisch eine neue Belegnummer zugewiesen.

Über die Schaltfläche *Pos. der Auswahl zeigen* wechseln Sie in das Modul *Belegpositionen* und bekommen die ausgewählten Belege gelistet angezeigt.

Über die Schaltfläche *Projekt anlegen* erstellen Sie für einen ausgewählten Auftrag ein Projekt.

Wählen Sie die Schaltfläche *Drucken* an, um das Dokument auszudrucken. Es öffnet sich ein Dialogfenster mit der Auswahl der verschiedenen Ausdruckmöglichkeiten: Beleg, Belegliste, Auswertung.

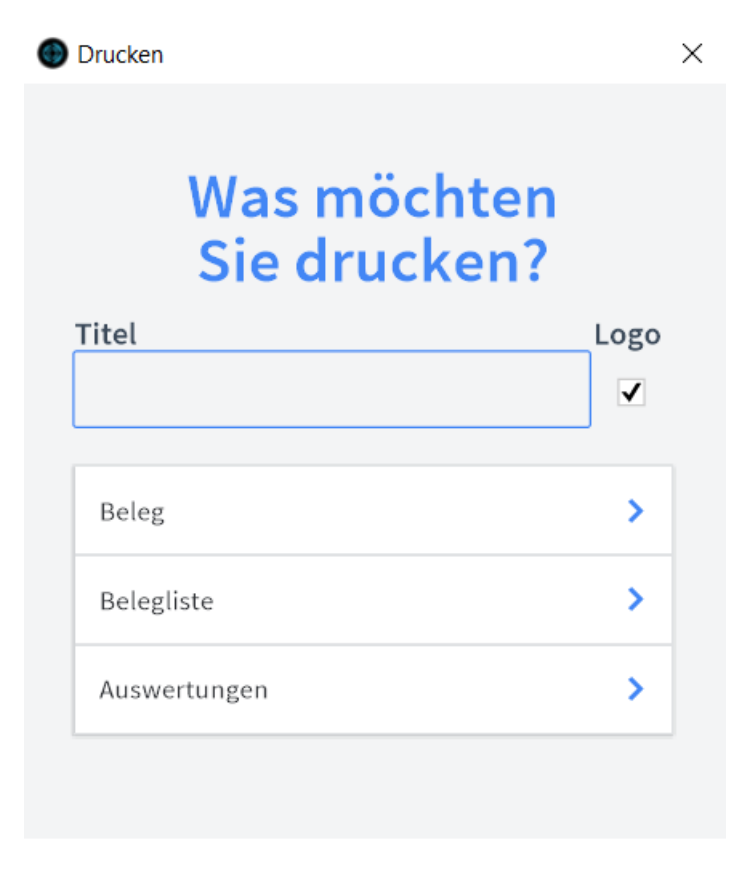

**ABBRECHEN** 

Geben Sie hier bei Bedarf einen beliebigen Titel für Ihren Bericht an. Dieser Titel wird als Überschrift auf die erste Seite Ihres Berichtes aufgedruckt. Wählen Sie aus, ob auf dem Beleg Ihr im Modul *Start-Infozentrale/Programm Setup/Lizenznehmer* hinterlegtes Firmenlogo aufgedruckt werden soll oder nicht, je nach dem, ob Sie auf Firmenpapier mit aufgedruckten Logo drucken oder nicht. Titel Firmenlogo aufdrucken

**Drucken** 

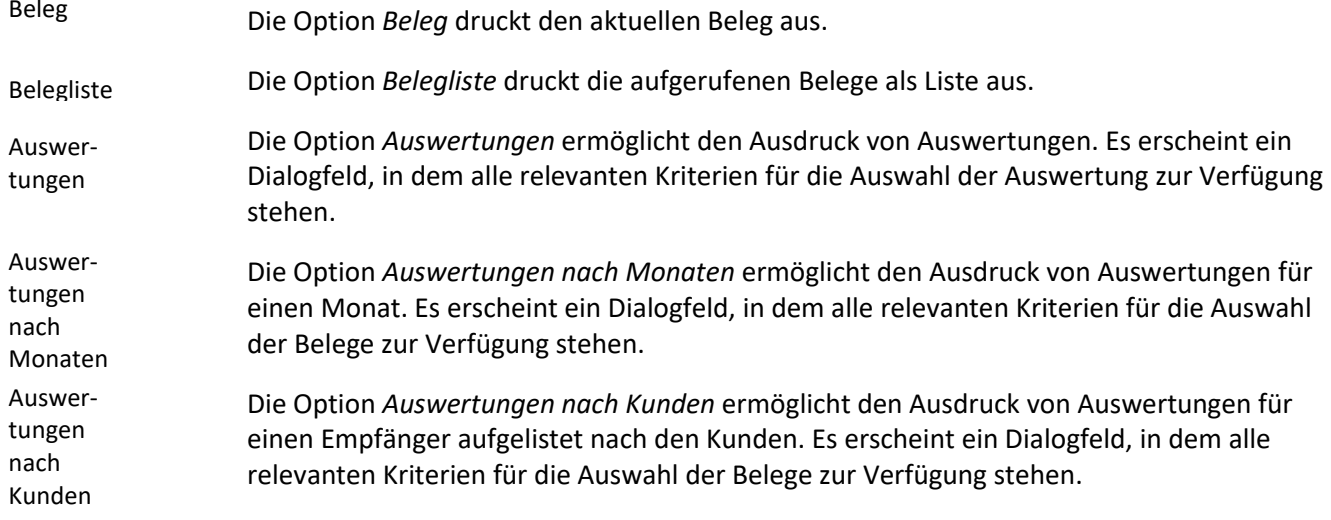

# **Das Untermodul Dispoaufträge**

Im Untermodul *Dispoaufträge* können Dispoaufträge an Kunden ausgestellt und bereits erstellte Dispoaufträge bearbeitet oder in Angebote, Aufträge, Lieferscheine, Rechnungen, Anfragen oder Bestellungen umgewandelt werden.

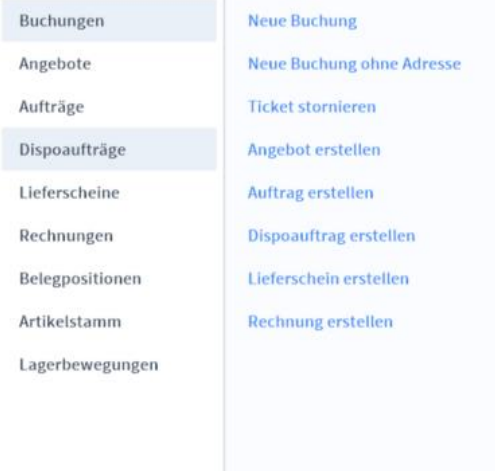

# **Die Registerkarte Übersicht**

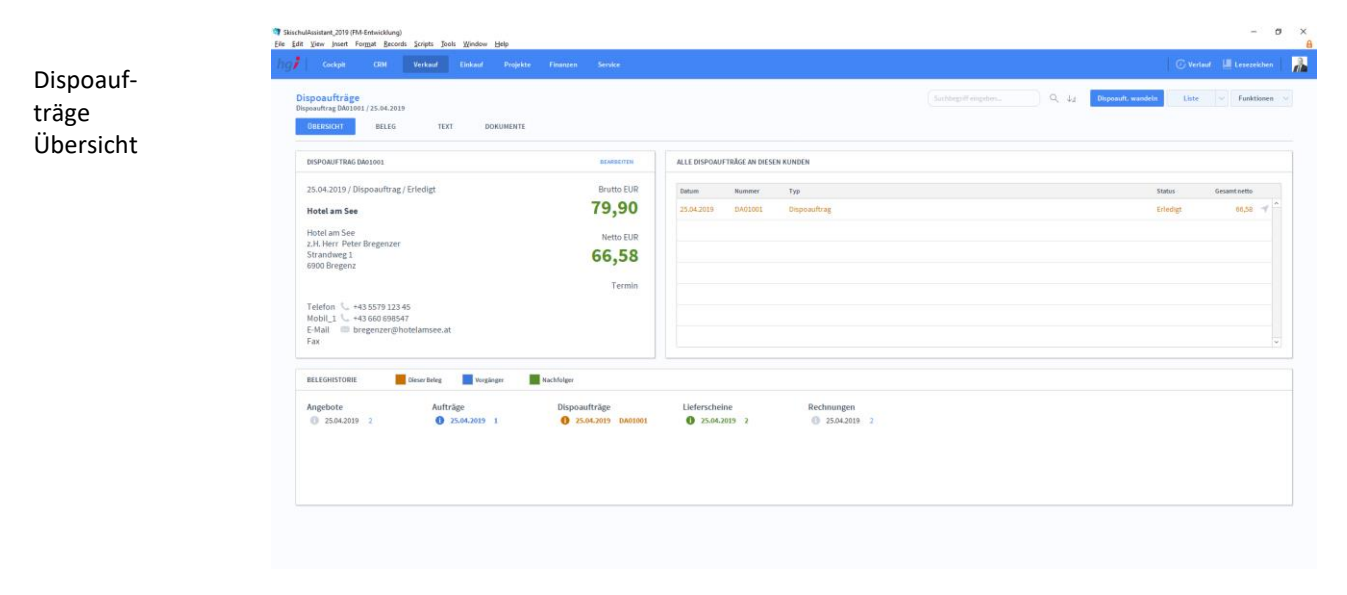

**Definition**

Die Registerkarte *Übersicht* gibt eine Schnellansicht zu den wichtigsten Informationen des Dispoauftrags, eine Liste aller Dispoaufträge des betreffenden Kunden und eine Beleghistorie der Angebote, Aufträge, Dispoaufträge, Lieferscheine und Rechnungen.

Dispoaufträge Beleg

# **Die Registerkarte Beleg**

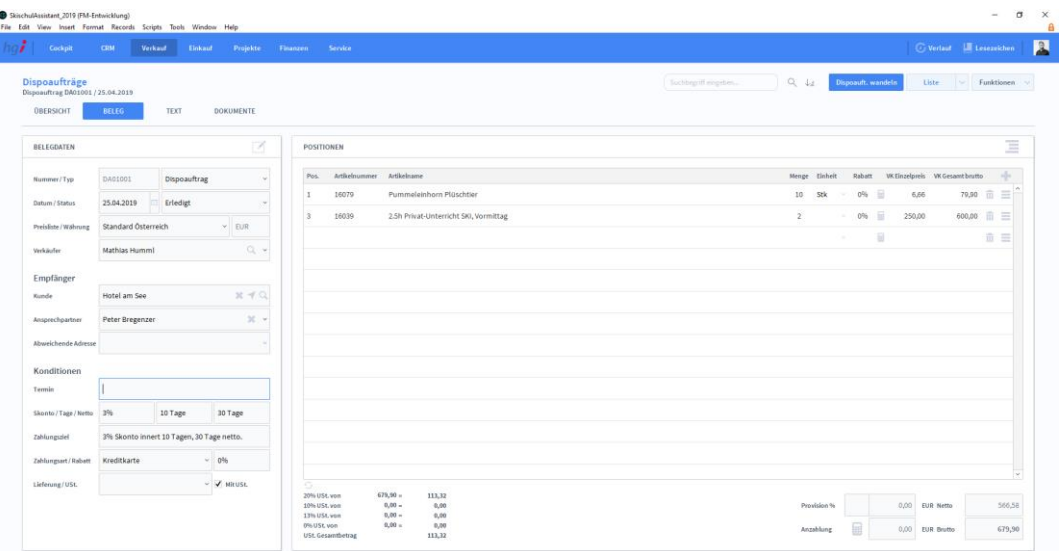

### **Definition**

Anlegen eines Belegs In der Registerkarte *Beleg* können Sie Belege für die Dispoaufträge erstellen und verwalten.

In der Listenansicht legen Sie mit Hilfe der Schaltfläche *+neuen Dispoauftrag* einen neuen Beleg bezüglich eines Dispoauftrags an. Jeder neue Beleg erhält automatisch eine eindeutige (Referenz)Nummer, die lediglich zur internen Verwaltung des Belegs dient.

Die Referenznummer ist nach der Erfassung von Vorgängen nicht veränderbar, da durch eine spätere Änderung dieser Referenznummer die Verbindungen zu anderen Modulen Fehler aufweisen könnten. Durch Eingabe dieser Referenznummer in anderen Modulen erhalten Sie dort benötigte Angaben aus dem Dispoauftragsmodul.

### **Belegdaten:**

 $\overrightarrow{A}$ 

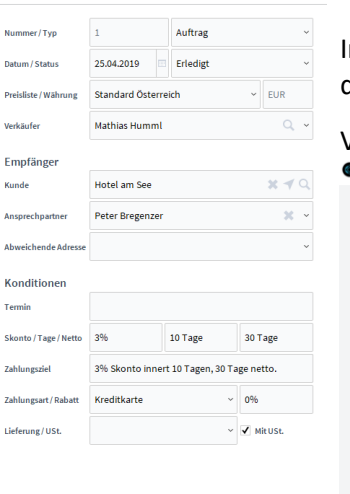

**BELEGDATE** 

In den Belegdaten können Sie allgemeine Daten festlegen. Dazugehören Datum/Status des Dispoauftrages. Welche Vordefinierte Preisliste soll verwendet werden, oder wer der

Verkäufer ist. Kicken Sie auf deut um einen Verkäufer zu suchen.<br>® Auswahl

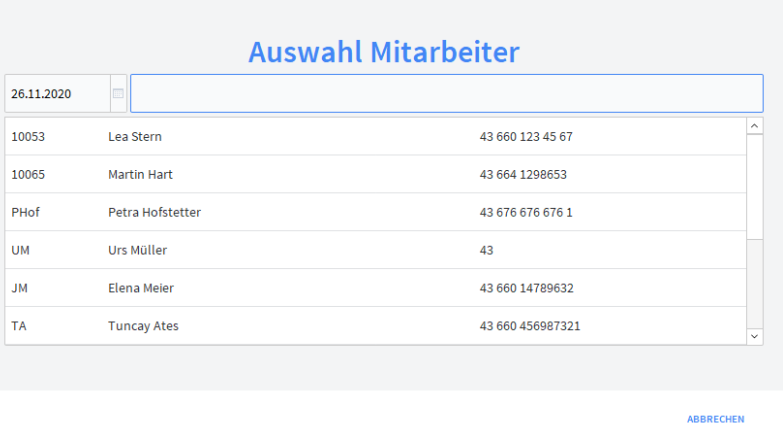

### **Empfänger:**

Geben Sie einen Kunden an, der für den Dispoauftrag bestimmt ist. Wahlweise können Sie auch noch einen Ansprechpartner definieren, falls Fragen auftauchen. Hat der Kunde eine abweichende Adresse, die bei ihm nicht unter Adressen hinterlegt ist, können Sie auch eine abweichende Adresse angeben.

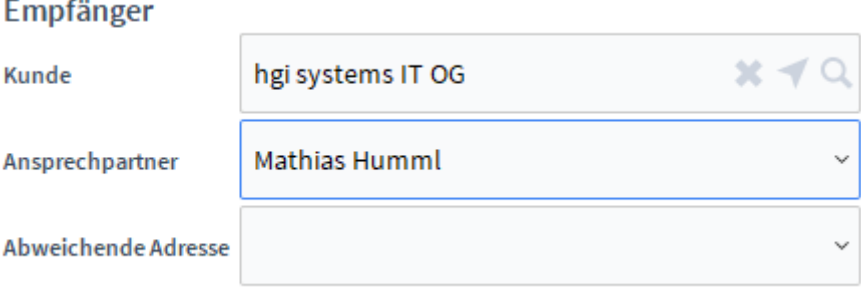

Klicken Sie wieder auf um einen Kunden auszuwählen.

### **Konditionen:**

Unter Konditionen können Sie "Bedingungen" defninieren. Wie in etwa den Gültigkeitszeitraum, den Skontobetrag oder die Zahlungsart

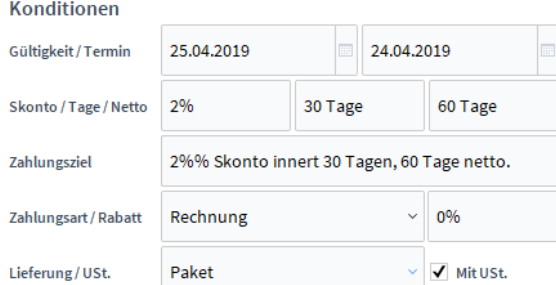

### **Positionen:**

In den Positionen können Sie Artikel für den Auftrag hinterlegen. Klicken Sie auf **Steppen**, um

zur Artikelsuche zu gelangen und wählen Sie Ihren gewünschten Artikel aus. Mittels können Sie ihren Nettoverkaufspreis ausrechnen. Im unteren Bereich wird die Summe des Netto-/ und Brutto-Verkaufspreises angezeigt.

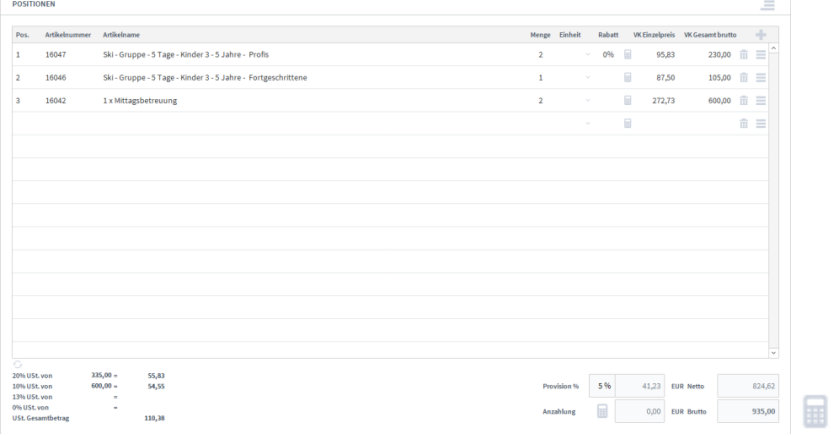

Dispoaufträge Text

# **Die Registerkarte Text**

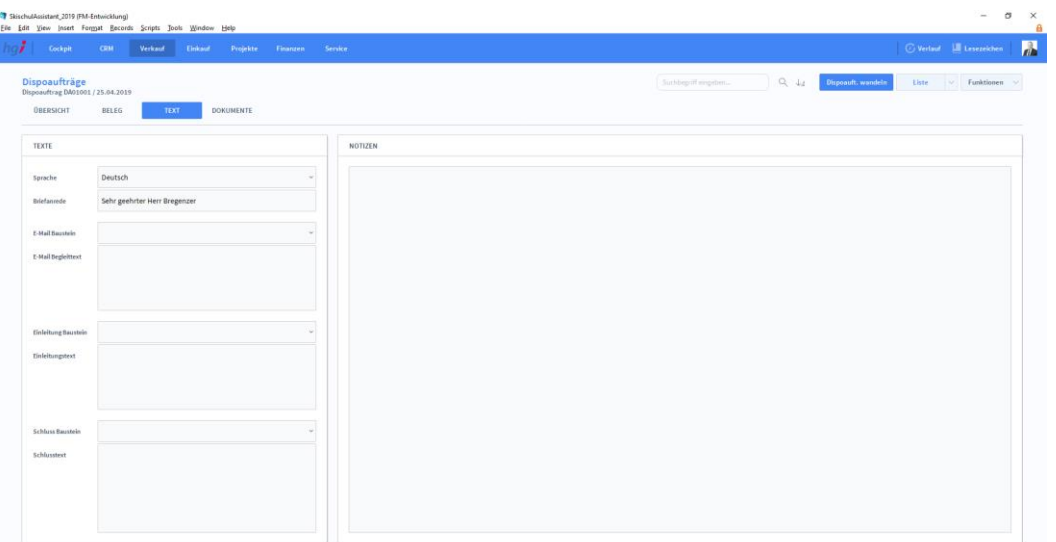

**Definition**

In der Registerkarte *Text* können Sie die Sprache von Artikelnamen und Beschreibungen aktualisieren, eine Briefanrede angeben, Textbausteine auswählen und bearbeiten (E-Mail Baustein, E-Mail Begleittext, Einleitungstext, Schluss Baustein, Schlusstext) und Sie haben Platz für Notizen.

# **Die Registerkarte Dokumente**

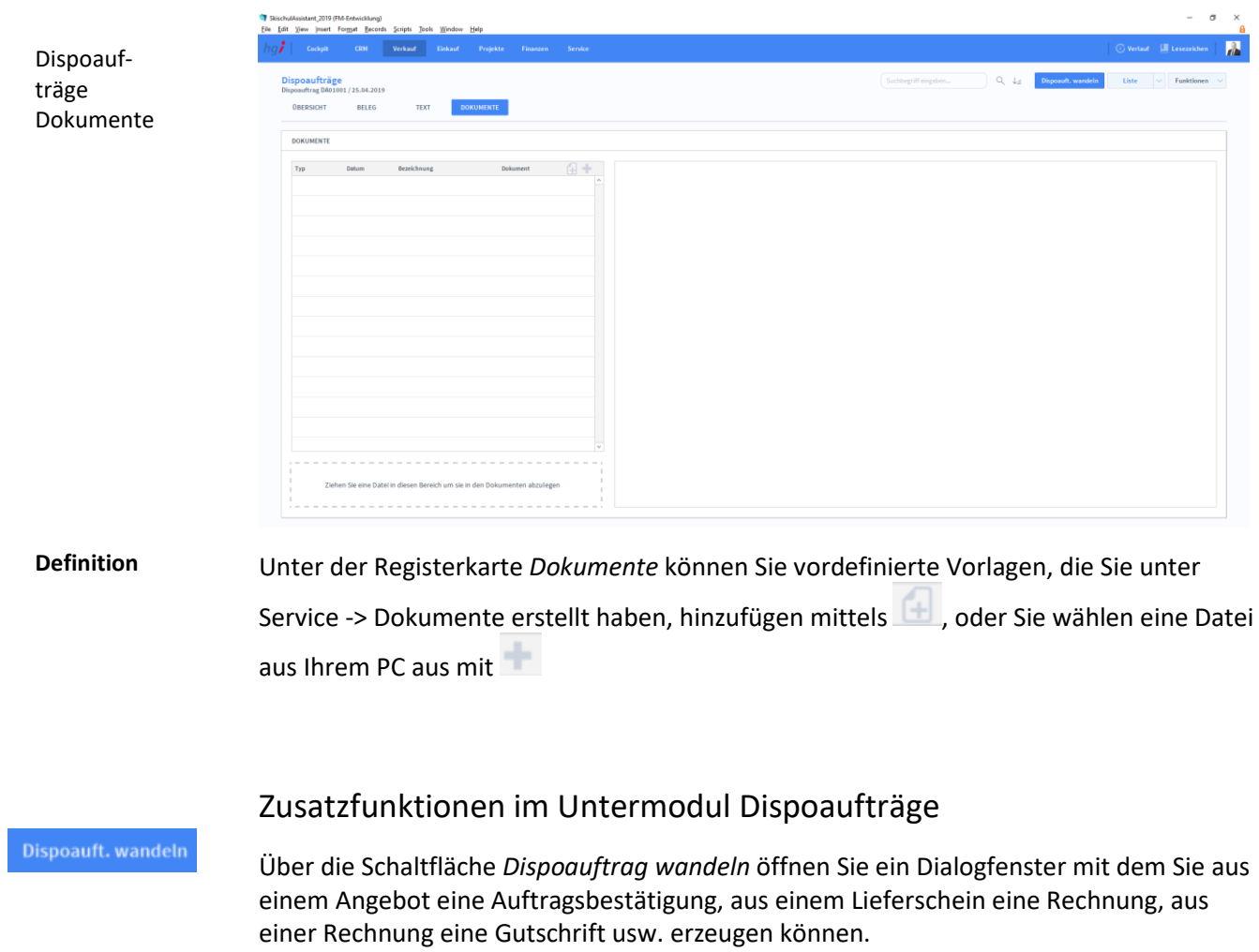

Dialogfenster Wandeln

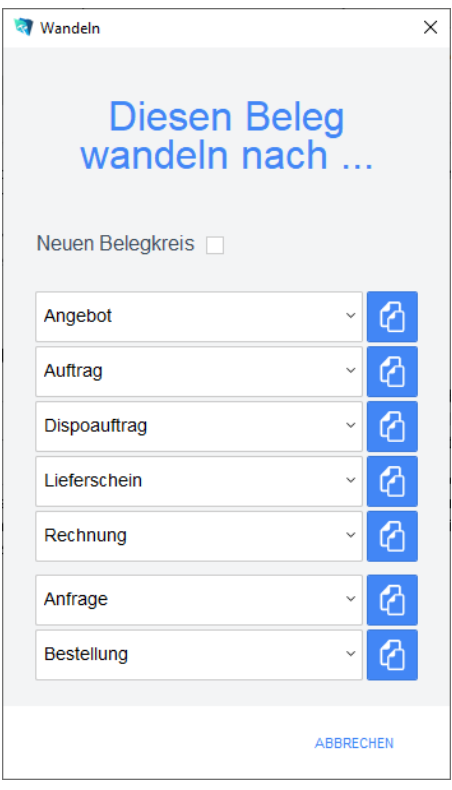

Geben Sie im Dialogfeld an, in welche Art von Beleg der aktuelle Beleg gewandelt werden soll. Die Funktion *Wandeln* erzeugt nun z.B. aus einem Auftrag automatisch einen neuen Vorgang (Auftragsbestätigung, Rechnung, etc.), in dem die Adressinformationen und die Positionen aus dem Auftrag eingetragen werden. Der Auftrag bleibt neben dem neu generierten Beleg selbstverständlich erhalten. Dem neuen Beleg wird automatisch eine neue Belegnummer zugewiesen.

Über die Schaltfläche *Pos. der Auswahl zeigen* wechseln Sie in das Modul *Belegpositionen* und bekommen die ausgewählten Belege gelistet angezeigt.

Wählen Sie die Schaltfläche *Drucken* an, um das Dokument auszudrucken. Es öffnet sich ein Dialogfenster mit der Auswahl der verschiedenen Ausdruckmöglichkeiten: Beleg, Belegliste, Auswertung.

**Drucken** 

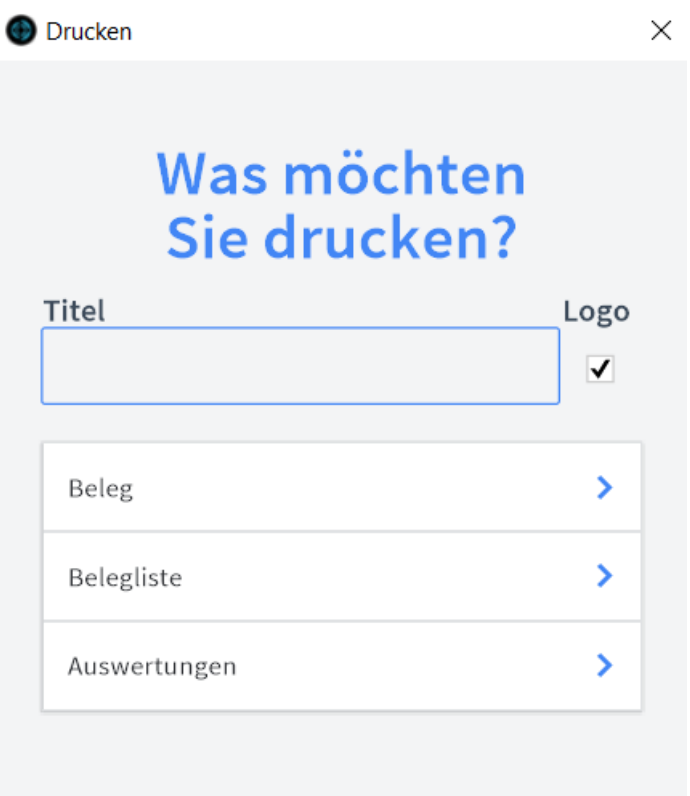

### ABBRECHEN

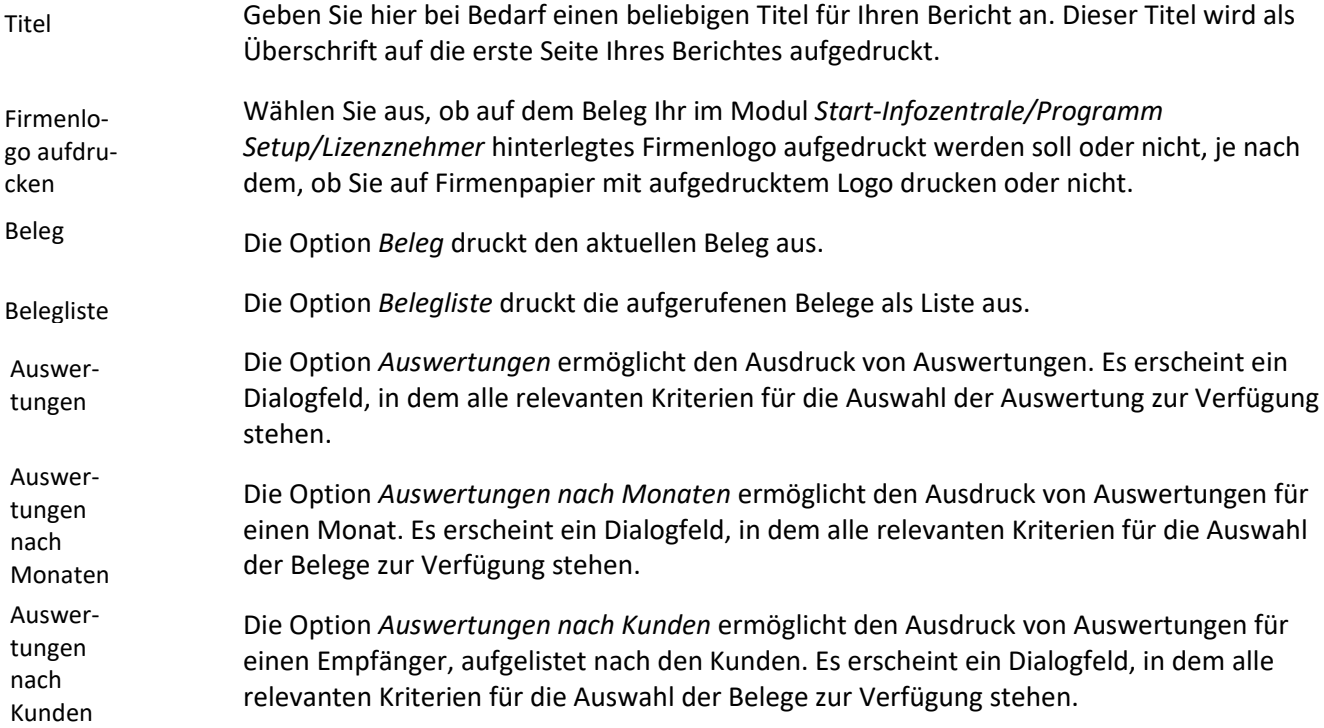
## **Das Untermodul Lieferscheine**

Im Untermodul *Lieferscheine* können Lieferscheine an Kunden ausgestellt und bereits erstellte Lieferscheine bearbeitet oder in Angebote, Aufträge, Dispoaufträge, Rechnungen, Anfragen oder Bestellungen umgewandelt werden.

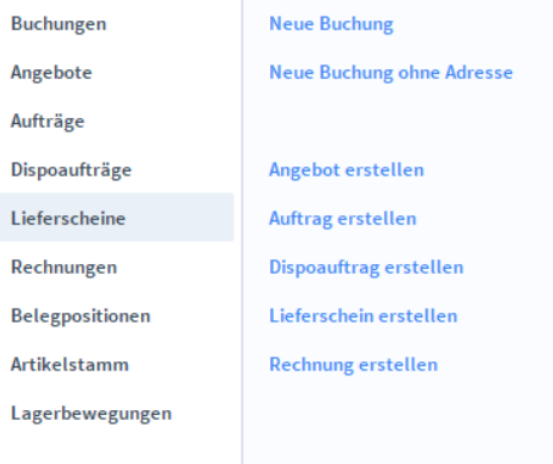

Lieferscheine Übersicht

# **Die Registerkarte Übersicht**

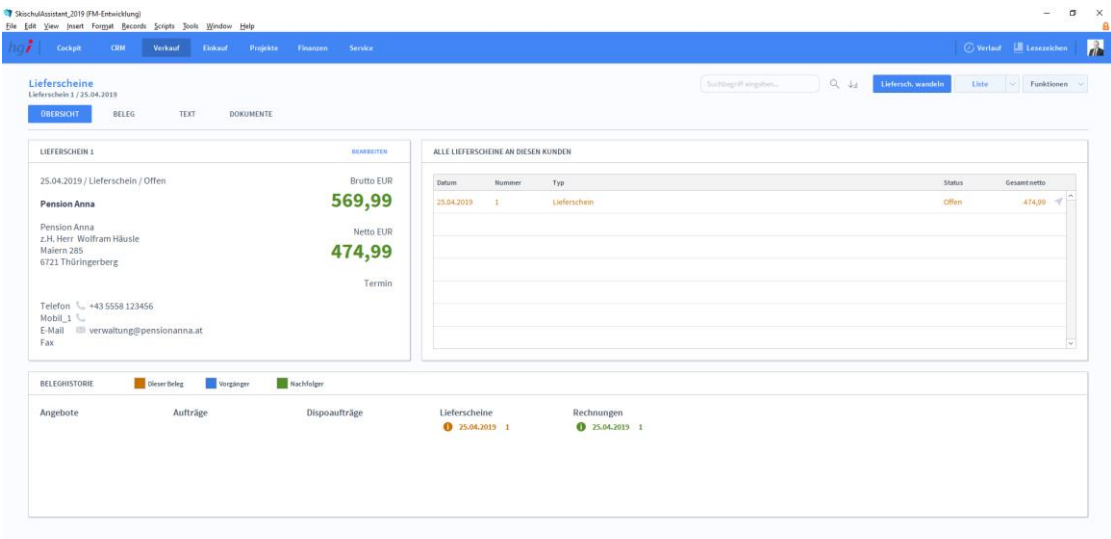

#### **Definition**

Die Registerkarte *Übersicht* gibt eine Schnellansicht zu den wichtigsten Informationen des Lieferscheins, eine Liste aller Lieferscheine des betreffenden Kunden und eine Beleghistorie der Angebote, Aufträge, Dispoaufträge, Lieferscheine und Rechnungen.

## **Die Registerkarte Beleg**

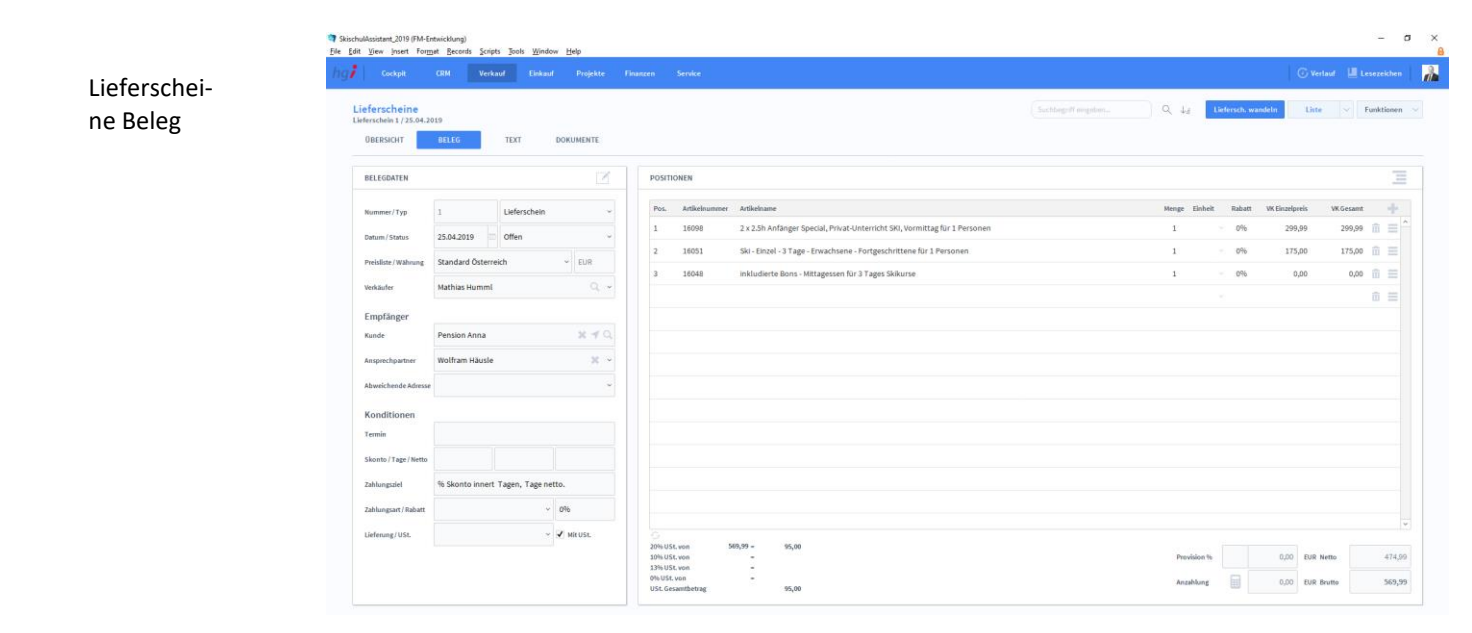

#### **Definition**

Anlegen eines Belegs In der Registerkarte *Beleg* können Sie Belege für die Lieferscheine erstellen und verwalten.

In der Listenansicht legen Sie mit Hilfe der Schaltfläche *+neuen Lieferschein* einen neuen Beleg für einen Lieferschein an. Jeder neue Beleg erhält automatisch eine eindeutige (Referenz)Nummer, die lediglich zur internen Verwaltung des Belegs dient.

Die Referenznummer ist nach der Erfassung von Vorgängen nicht veränderbar, da durch eine spätere Änderung dieser Referenznummer die Verbindungen zu anderen Modulen Fehler aufweisen könnten. Durch Eingabe dieser Referenznummer in anderen Modulen erhalten Sie dort benötigte Angaben aus dem Lieferscheinmodul.

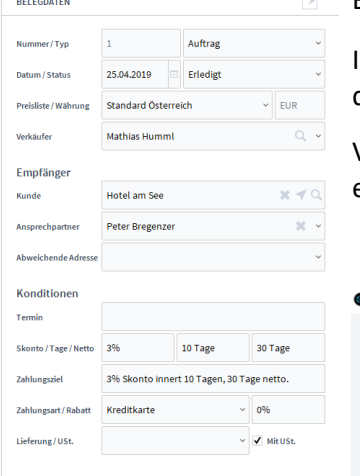

Belegdaten:

In den Belegdaten können Sie allgemeine Daten festlegen. Dazu gehören Datum/Status des Lieferscheins. Welche vordefinierte Preisliste soll verwendet werden, oder wer der

Verkäufer ist. Klicken Sie auf um einen Verkäufer zu suchen. Sie können sich auch entscheiden, ob es sich um einen Lieferschein oder Retourenlieferschein handeln soll.

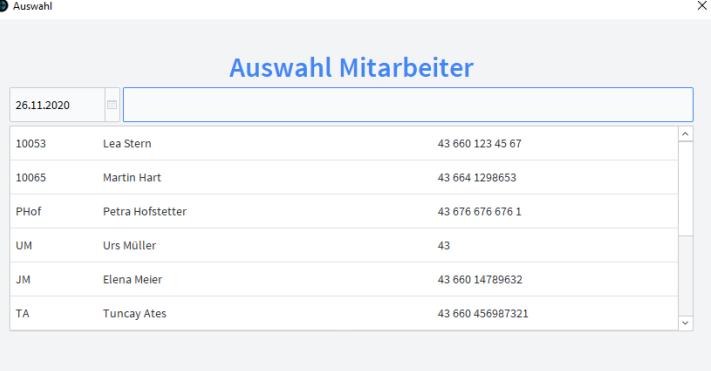

ARRRECHER

#### **Empfänger:**

Geben Sie einen Kunden an, der für den Lieferschein bestimmt ist. Wahlweise können Sie auch noch einen Ansprechpartner definieren, falls Fragen auftauchen. Hat der Kunde eine abweichende Adresse, die bei ihm nicht unter Adressen hinterlegt ist, können Sie auch eine abweichende Adresse angeben.

#### Empfänger

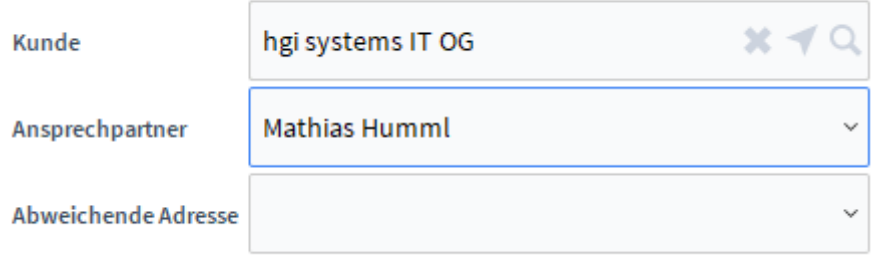

Klicken Sie wieder auf , um einen Kunden auszuwählen.

#### **Konditionen:**

Unter Konditionen können Sie "Bedingungen" defninieren. Wie etwa den Gültigkeitszeitraum, den Skontobetrag oder die Zahlungsart.

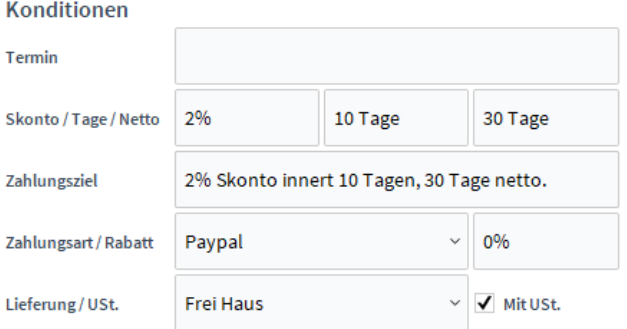

#### **Positionen**:

圛

In den *Positionen* können Sie Artikel für den Lieferschein hinterlegen. Klicken Sie auf um zur Artikelsuche zu gelangen und wählen Sie Ihren gewünschten Artikel aus. Mittels

können Sie Ihren Nettoverkaufspreis berechnen. Im unteren Bereich wird die Summe

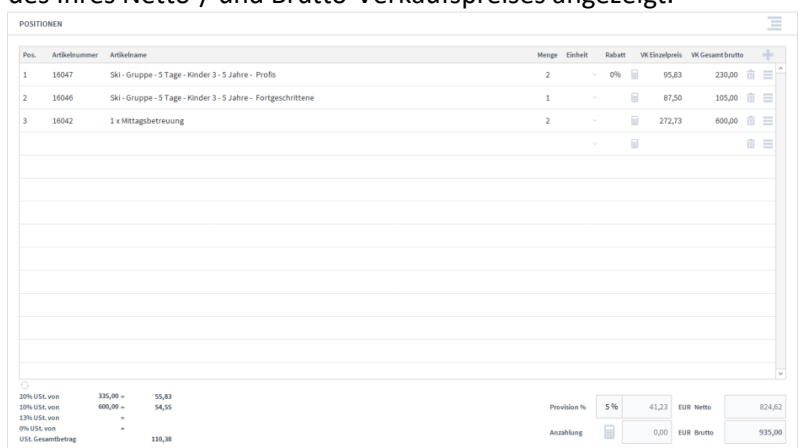

### des Ihres Netto-/ und Brutto-Verkaufspreises angezeigt.

## **Die Registerkarte Text**

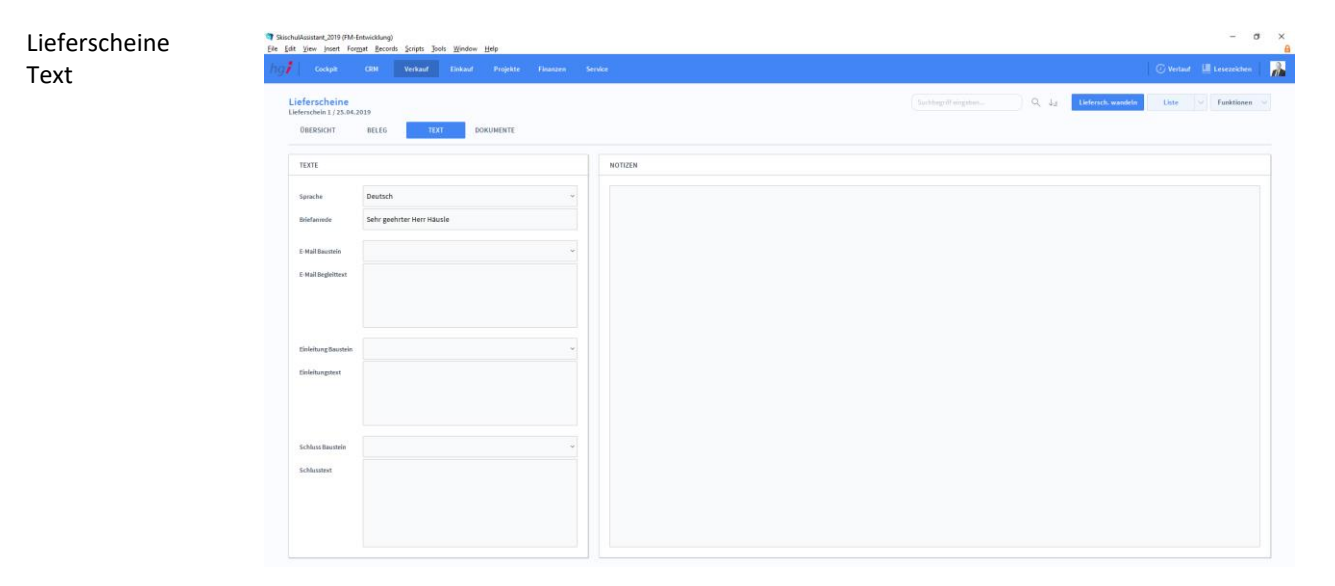

#### **Definition**

In der Registerkarte *Text* können Sie die Sprache von Artikelnamen und Beschreibungen aktualisieren, eine Briefanrede angeben, Textbausteine auswählen und bearbeiten (E-Mail Baustein, E-Mail Begleittext, Einleitungstext, Schluss Baustein, Schlusstext) und Sie haben Platz für Notizen.

## **Die Registerkarte Dokumente**

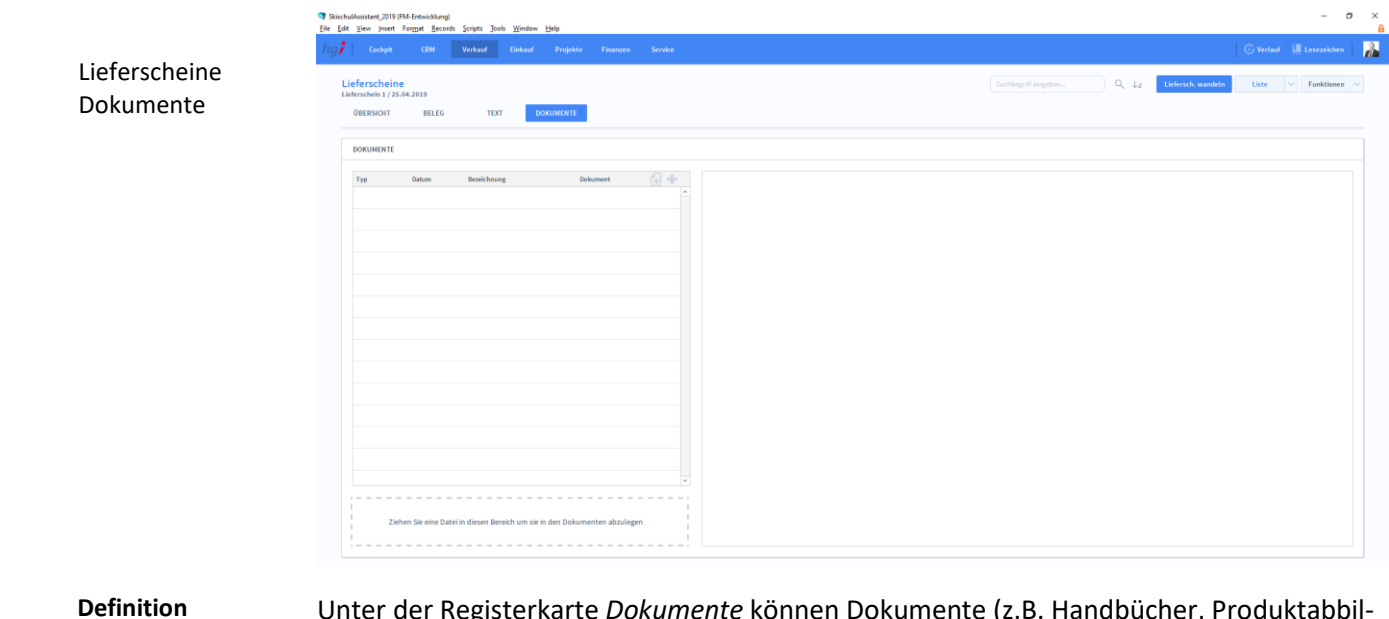

Unter der Registerkarte *Dokumente* können Dokumente (z.B. Handbücher, Produktabbildungen) zum betreffenden Lieferschein erfasst sowie als PDF versendete E-Mail-Anhänge abgelegt werden.

#### C Liefersch. wandeln

### Zusatzfunktionen im Untermodul Lieferscheine

Über die Schaltfläche *Liefersch. wandeln* öffnen Sie ein Dialogfenster, mit dem Sie aus einem Angebot eine Auftragsbestätigung, aus einem Lieferschein eine Rechnung, aus einer Rechnung eine Gutschrift usw. erzeugen können.

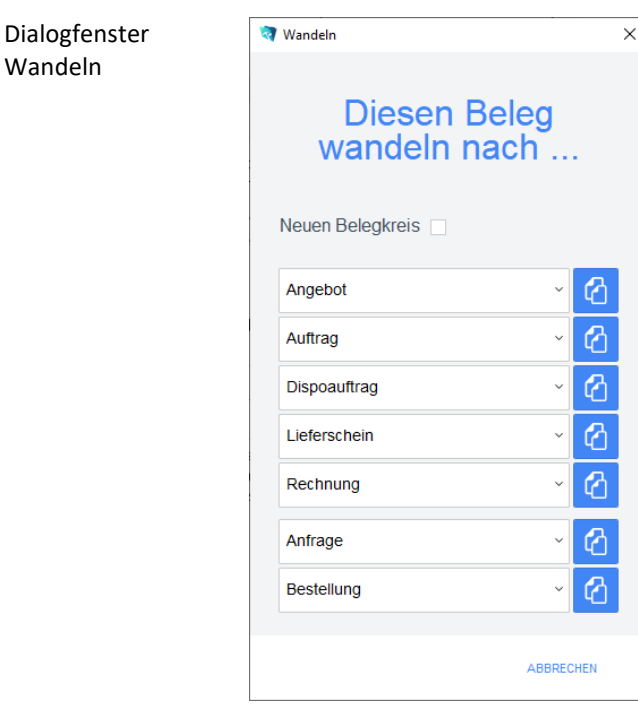

Geben Sie im Dialogfeld an, in welche Art von Beleg der aktuelle Beleg gewandelt werden soll. Die Funktion *Wandeln* erzeugt nun z.B. aus einem Lieferschein automatisch einen neuen Vorgang (Auftragsbestätigung, Rechnung, etc.), in dem die Adressinformationen und die Positionen aus dem Lieferschein eingetragen werden. Der Lieferschein bleibt neben dem neu generierten Beleg selbstverständlich erhalten. Dem neuen Beleg wird automatisch eine neue Belegnummer zugewiesen.

Über die Schaltfläche *Pos. der Auswahl zeigen* wechseln Sie in das Modul *Belegpositionen* und bekommen die ausgewählten Belege gelistet angezeigt.

Über die Schaltfläche *Sammelrechn. erstellen* werden alle aufgerufenen Lieferscheine in Sammelrechnungen umgewandelt. Dabei wird für jeden Kunden nur ein Beleg erstellt.

Wählen Sie die Schaltfläche *Drucken* an, um das Dokument auszudrucken. Es öffnet sich ein Dialogfenster mit der Auswahl der verschiedenen Ausdruckmöglichkeiten: Beleg, Belegliste, Auswertung.

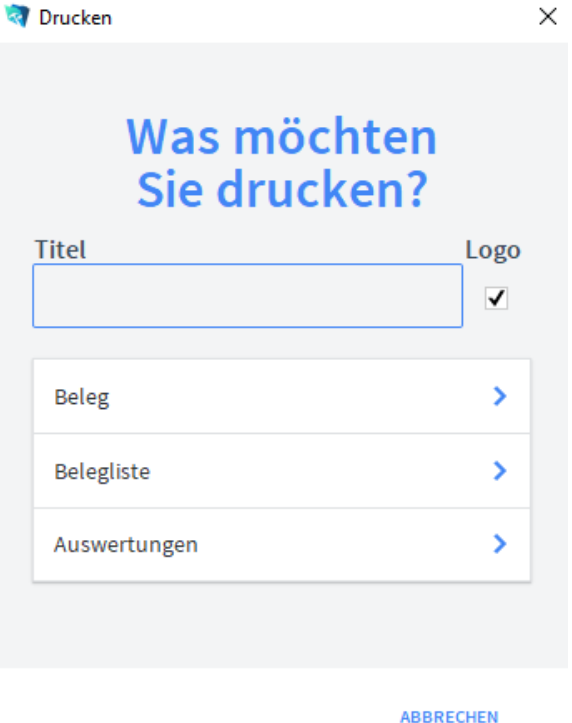

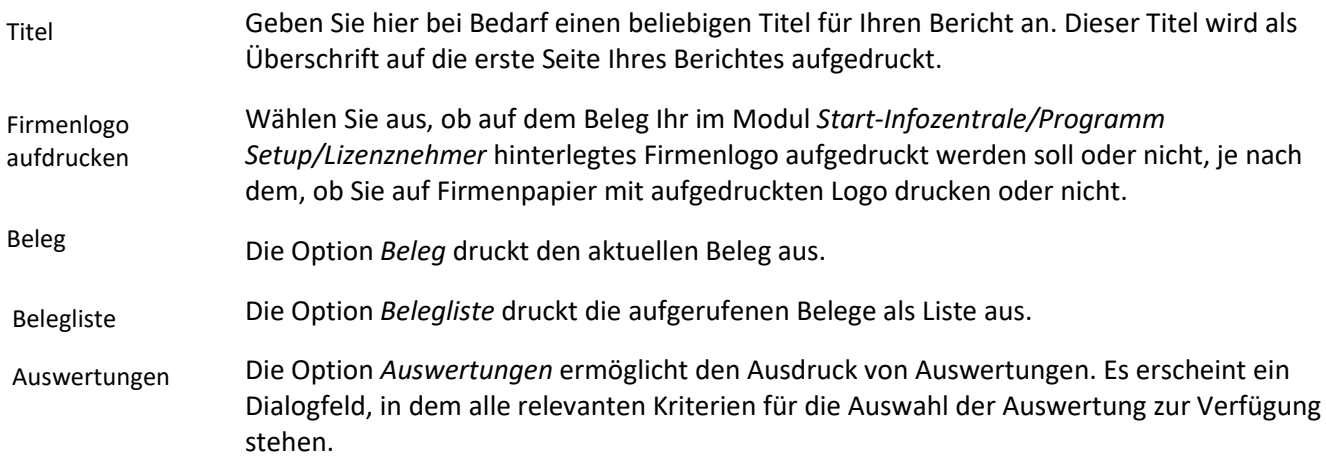

**Drucken** 

Auswertungen nach Monaten Die Option *Auswertungen nach Monaten* ermöglicht den Ausdruck von Auswertungen für einen Monat. Es erscheint ein Dialogfeld, in dem alle relevanten Kriterien für die Auswahl der Belege zur Verfügung stehen.

Auswertungen nach Kunden

Die Option *Auswertungen nach Kunden* ermöglicht den Ausdruck von Auswertungen für einen Empfänger aufgelistet nach den Kunden. Es erscheint ein Dialogfeld, in dem alle relevanten Kriterien für die Auswahl der Belege zur Verfügung stehen.

### **Das Untermodul Rechnungen**

Im Untermodul *Rechnungen* können Rechnungen an Kunden ausgestellt und bereits erstellte Rechnungen bearbeitet oder in Angebote, Aufträge, Dispoaufträge, Lieferscheine, Anfragen oder Bestellungen umgewandelt werden.

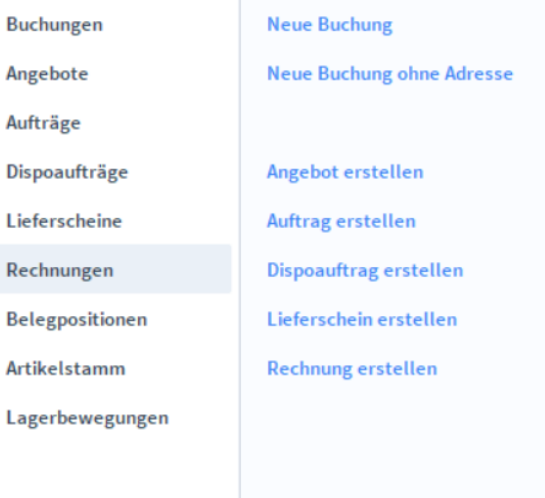

Rechnungen Übersicht

Î

# **Die Registerkarte Übersicht**

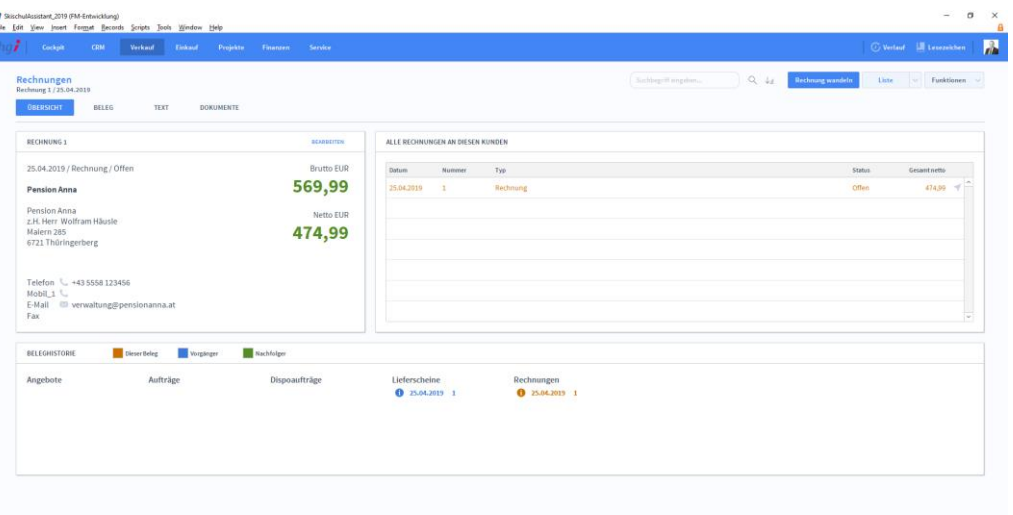

Die Registerkarte *Übersicht* gibt eine Schnellansicht zu den wichtigsten Informationen der Rechnung, eine Liste aller Rechnungen des betreffenden Kunden und eine Beleghistorie der Angebote, Aufträge, Dispoaufträge, Lieferscheine und Rechnungen.

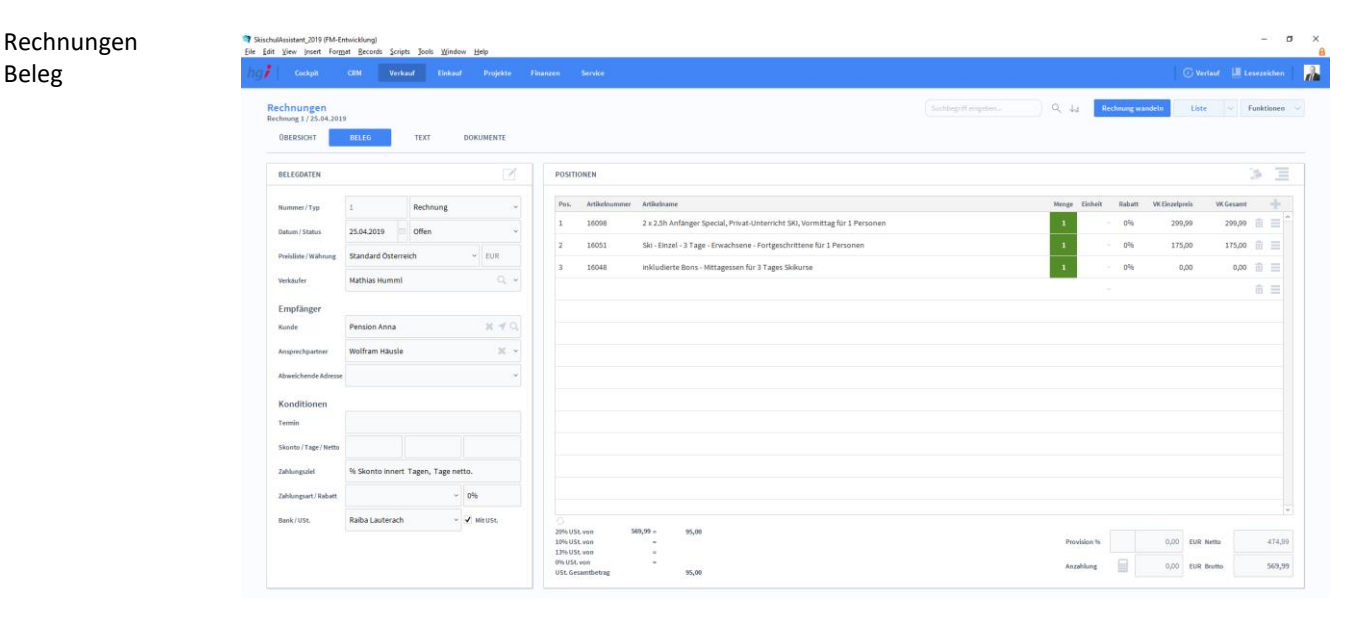

### **Die Registerkarte Beleg**

**Definition**

Beleg

Die Registerkarte *Beleg* ist für die Erstellung und Verwaltung von Belegen der eingegangenen Rechnungen.

Anlegen eines Belegs In der Listenansicht legen Sie mit Hilfe der Schaltfläche *+neue Rechnung* einen neuen Beleg für eine Rechnung an. Jeder neue Beleg erhält automatisch eine eindeutige (Referenz)Nummer, die lediglich zur internen Verwaltung des Beleges dient.

Die Referenznummer ist nach der Erfassung von Vorgängen nicht veränderbar, da durch eine spätere Änderung dieser Referenznummer die Verbindungen zu anderen Modulen Fehler aufweisen könnten. Durch Eingabe dieser Referenznummer in anderen Modulen erhalten Sie dort benötigte Angaben aus dem Rechnungsmodul.

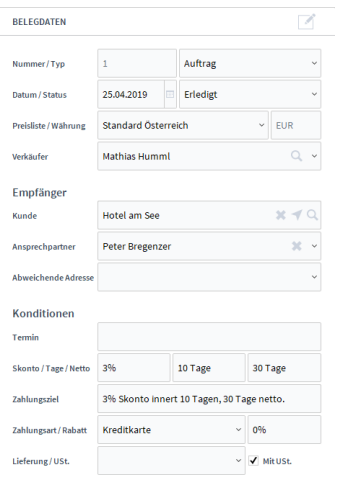

#### **Belegdaten:**

In den Belegdaten können Sie allgemeine Daten festlegen. Dazu gehören Datum/Status der Rechnung. Welche vordefinierte Preisliste soll verwendet werden, oder wer der

Verkäufer ist. Klicken Sie auf , um einen Verkäufer zu suchen. Sie können Sich auch entscheiden, ob es sich um eine Gutschrift, Storno oder Rechnung handelt.

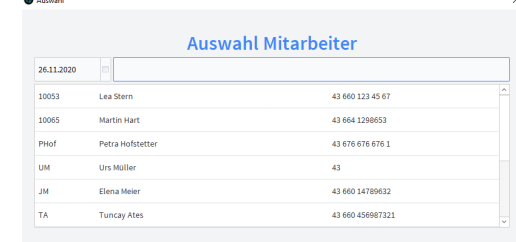

#### **Empfänger:**

Geben Sie einen Kunden an, der für die Rechnung bestimmt ist. Wahlweise können Sie auch noch einen Ansprechpartner definieren, falls Fragen auftauchen. Hat der Kunde eine abweichende Adresse, die bei ihm nicht unter Adressen hinterlegt ist, können Sie auch eine abweichende Adresse angeben.

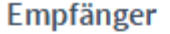

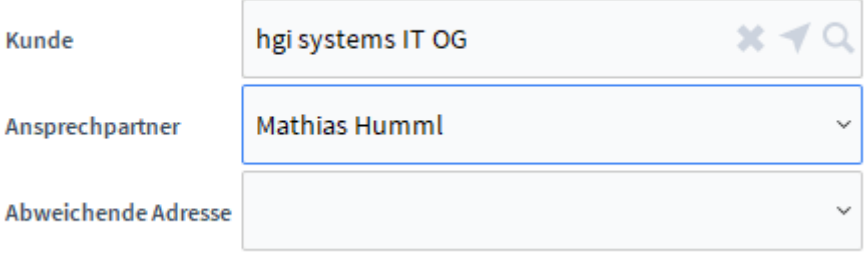

Klicken Sie wieder auf ,um einen Kunden auszuwählen.

#### **Konditionen:**

Unter Konditionen können Sie "Bedingungen" defninieren. Wie in etwa den Gültigkeitszeitraum, den Skontobetrag oder die Zahlungsart.

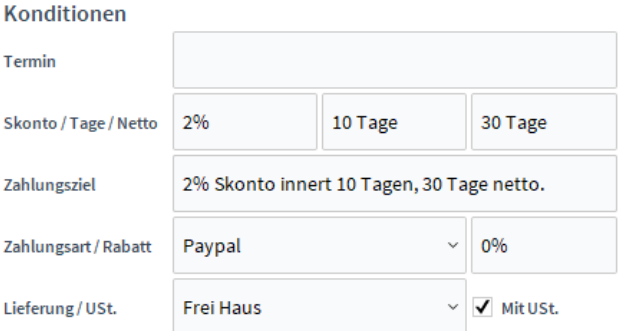

#### **Positionen:**

In den *Positionen* können Sie Artikel für die Rechnung hinterlegen. Klicken Sie auf , um zur Artikelsuche zu gelangen und wählen Sie Ihren gewünschten Artikel aus. Mittels

畐 können Sie den Nettoverkaufspreis ausrechnen. Im unteren Bereich wird die Summe

#### des Netto-/ und Brutto-Verkaufspreises angezeigt.

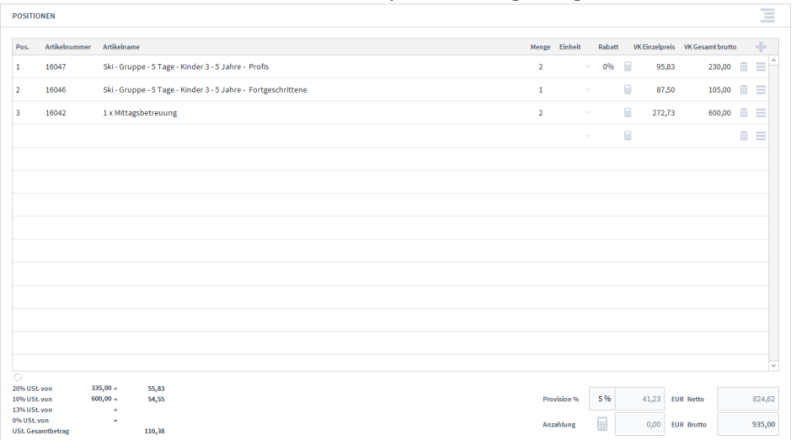

# **Die Registerkarte Text**

Rechnungen Text

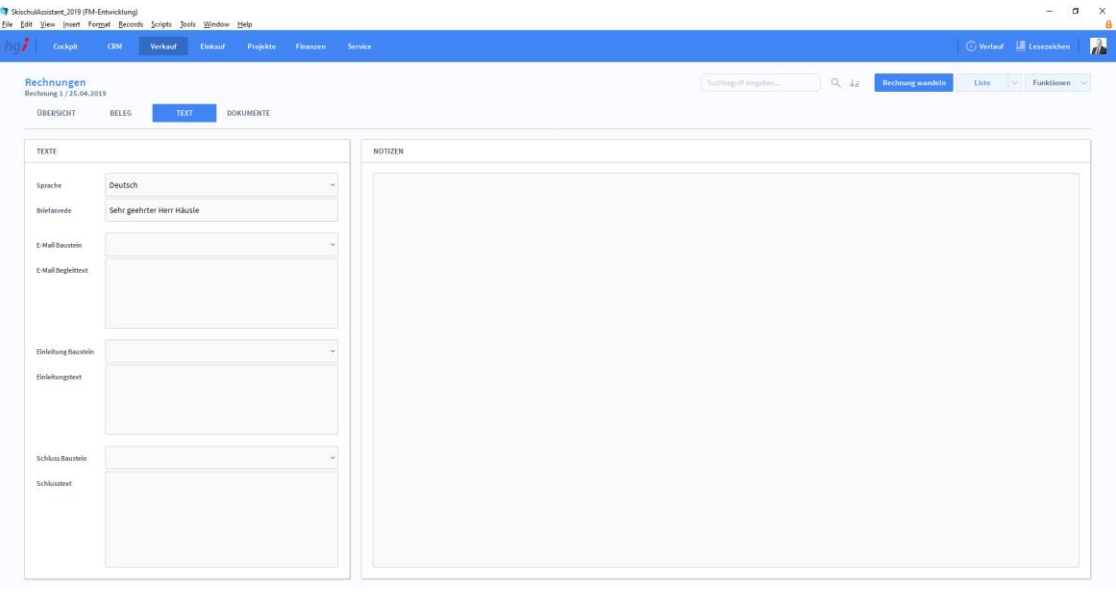

#### **Definition**

In der Registerkarte *Text* können Sie die Sprache von Artikelnamen und Beschreibungen aktualisieren, eine Briefanrede angeben, Textbausteine auswählen und bearbeiten (E-Mail Baustein, E-Mail Begleittext, Einleitungstext, Schluss Baustein, Schlusstext) und Sie haben Platz für Notizen.

## **Die Registerkarte Dokumente**

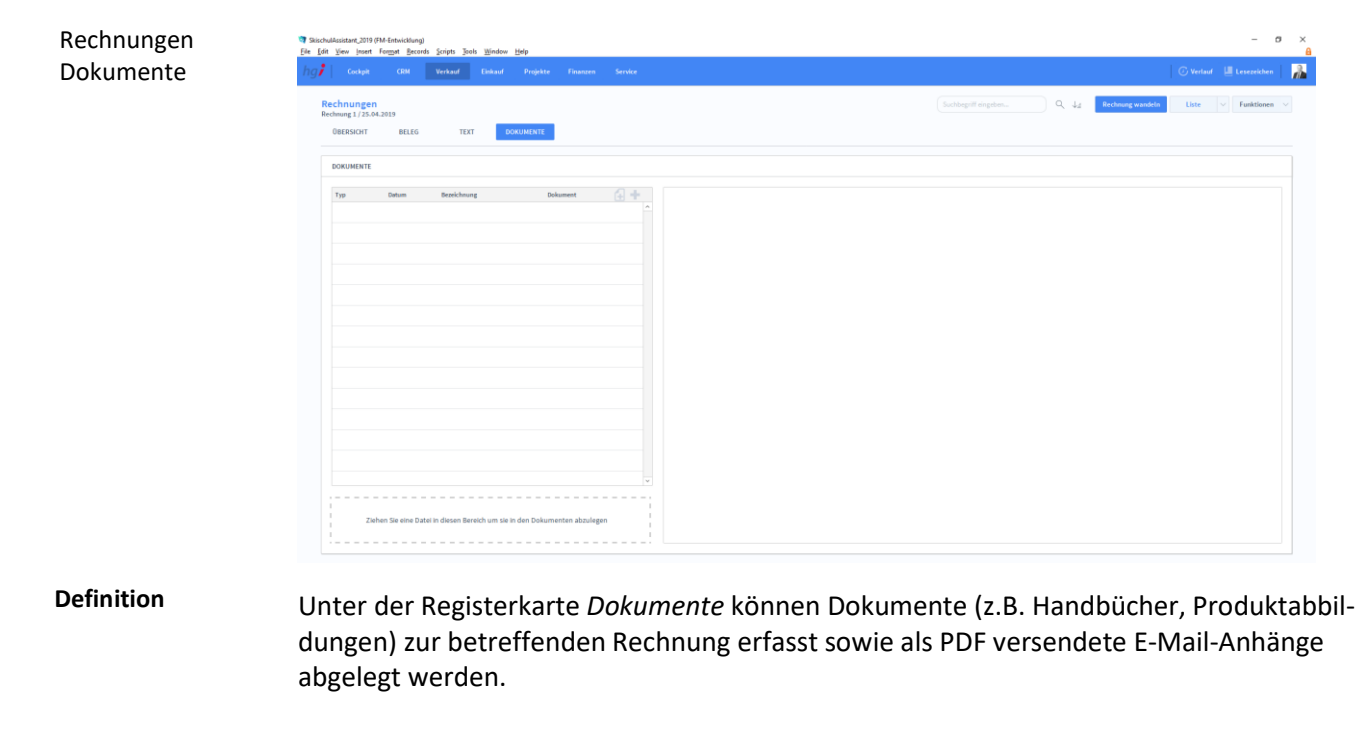

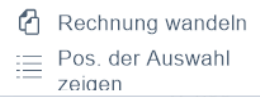

### Zusatzfunktionen im Untermodul Rechnungen

Über die Schaltfläche *Rechnung wandeln* öffnen Sie ein Dialogfenster mit dem Sie aus einer Rechnung eine neue Auftragsbestätigung, eine neue Rechnung oder eine Gutschrift usw. erzeugen können.

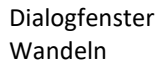

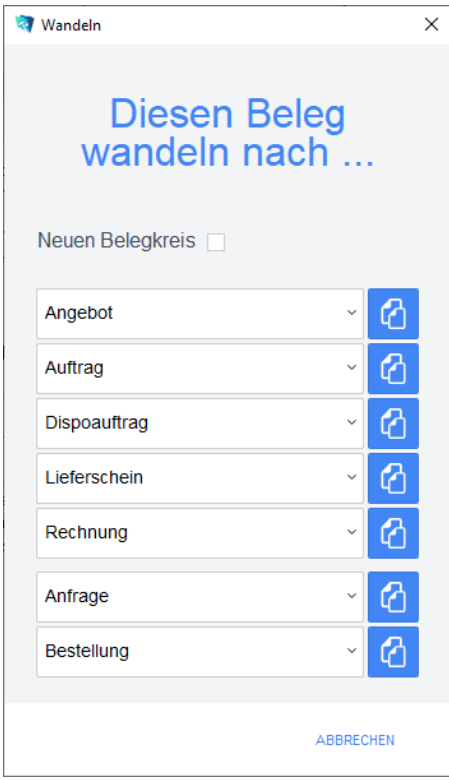

Geben Sie im Dialogfeld an, in welche Art von Beleg der aktuelle Beleg gewandelt werden soll. Die Funktion *Wandeln* erzeugt nun z.B. aus einem Auftrag automatisch einen neuen Vorgang (Auftragsbestätigung, Rechnung, etc.), in dem die Adressinformationen und die Positionen aus dem Angebot eingetragen werden. Das Angebot bleibt neben dem neu generierten Beleg selbstverständlich erhalten. Dem neuen Beleg wird automatisch eine neue Belegnummer zugewiesen.

Über die Schaltfläche *Pos. der Auswahl zeigen* wechseln Sie in das Modul *Belegpositionen* und bekommen die ausgewählten Belege gelistet angezeigt.

**Drucken** 

Wählen Sie die Schaltfläche *Drucken* an, um das Dokument auszudrucken. Es öffnet sich ein Dialogfenster mit der Auswahl der verschiedenen Ausdruckmöglichkeiten: Beleg, Belegliste, Auswertung.

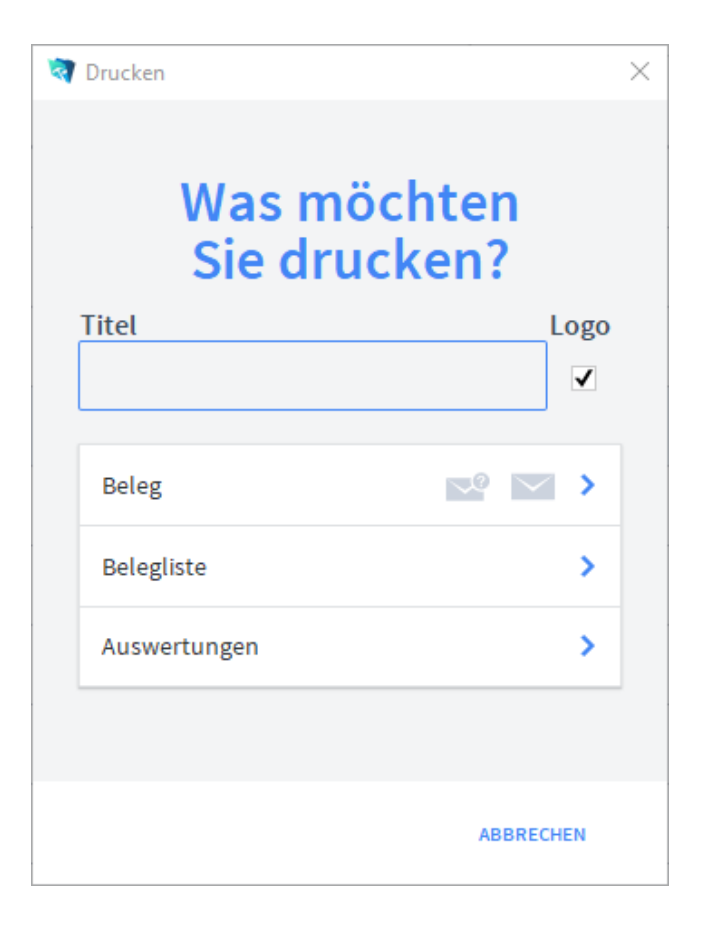

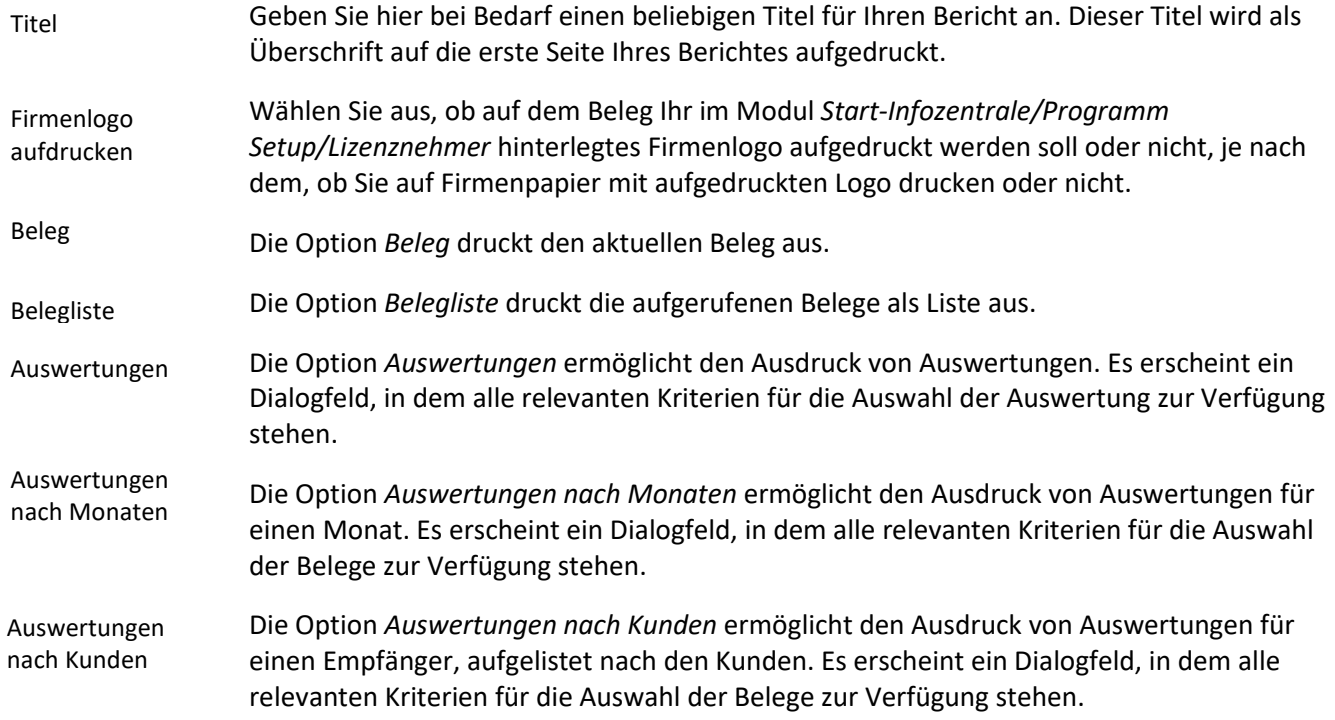

## **Das Untermodul Belegpositionen**

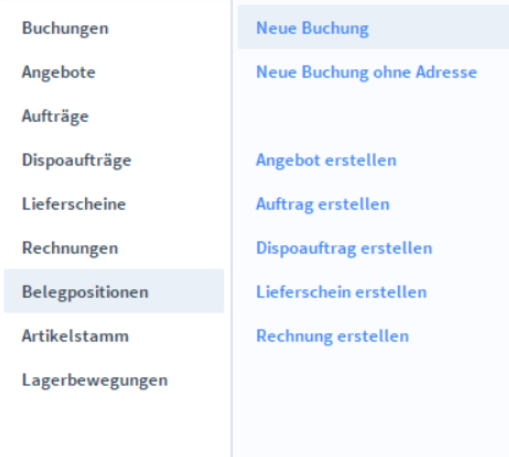

Das Untermodul *Belegpositionen* bietet eine Liste aller Belege. Bei Bearbeitung eines Belegs findet ein Wechsel zu dem Modul *Angebote, Aufträge, Dispoaufträge, Lieferscheine oder Rechnungen* basierend auf dem Belegtyp des ausgewählten Belegs. Klicken Sie auf

um mehr Informaitonen zu der Belegposition anzeigen zu lassen.

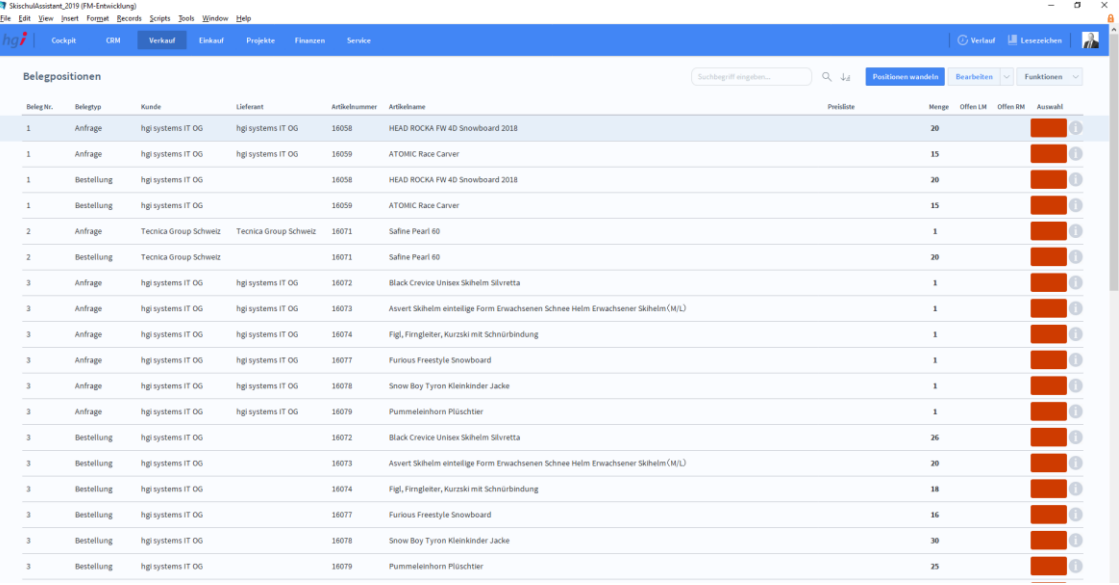

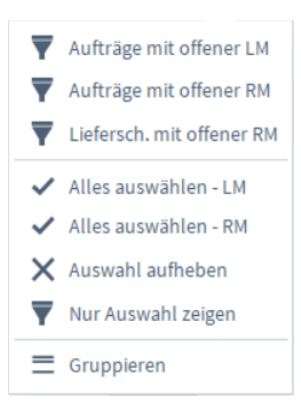

### Zusatzfunktionen im Untermodul Belegpositionen

Die Schaltfläche *Aufträge mit offener LM* zeigt alle Positionen aus dem Modul *Aufträge*, die eine offene Liefermenge haben.

Die Schalftfläche *Aufträge mit offener RM* zeigt alle Positionen aus dem Modul *Aufträge,* die eine offene Rechnungsmenge haben.

Die Schalftläche *Liefersch. mit offener RM* zeigt alle Positionen aus dem Modul *Aufträge* die eine offene Rechnungsmenge haben.

Die Schaltfläche *Alles auswählen – LM* übernimmt aus allen aktuell angezeigten Positionen die offene Liefermenge in die Auswahl.

Die Schaltfläche *Alles auswählen – RM* übernimmt aus allen aktuell angezeigten Positionen die offene Rechnungsmenge in die Auswahl.

Die Schaltfläche *Auswahl aufheben* hebt eine getroffene Auswahl auf.

Die Schaltfläche *Nur Auswahl zeigen* zeigt nur die Belege einer zuvor getroffenen Auswahl an.

Die Schaltfläche *Gruppieren* gruppiert zusammengehörende Positionen. Wird beispielsweise ein Angebot in einen Auftrag gewandelt, so wird die Position des Angebots und des Auftrags zusammen angezeigt.

## **Untermodul Artikelstammdaten**

Das Fenster zur Erfassung der Artikelstammdaten ist in mehrere Registerkarten unterteilt. Neben den Basisdaten sind dies: Zusatzdaten, Chargen, Stückliste/Fertigung, Teileverwendung, verknüpfte Artikel, Einkauf, Lager, Belege, Dokumente, Verfügbarkeit, Ressourcenplanung und Web.

Dialogfenster Artikelstamm

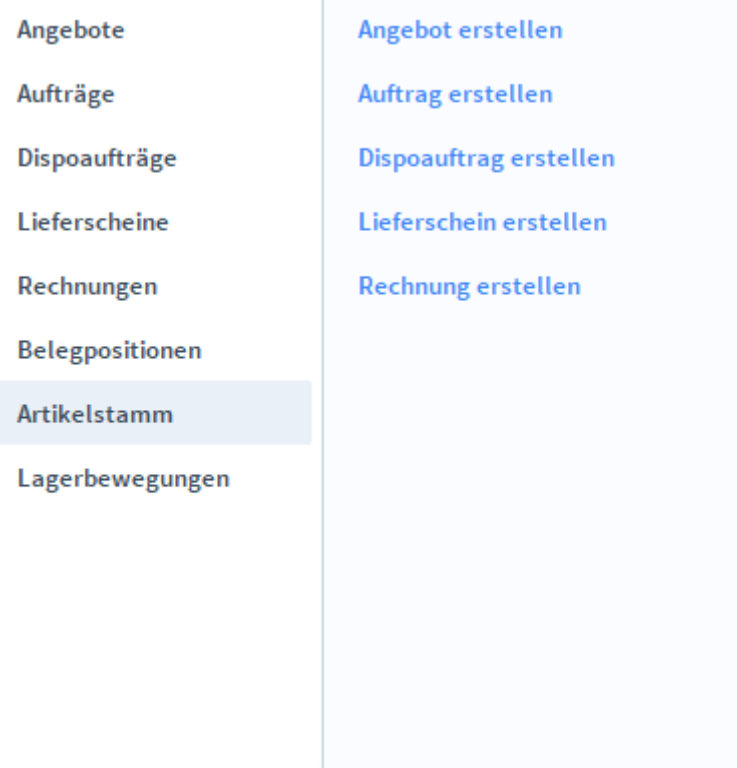

# **Die Registerkarte Übersicht**

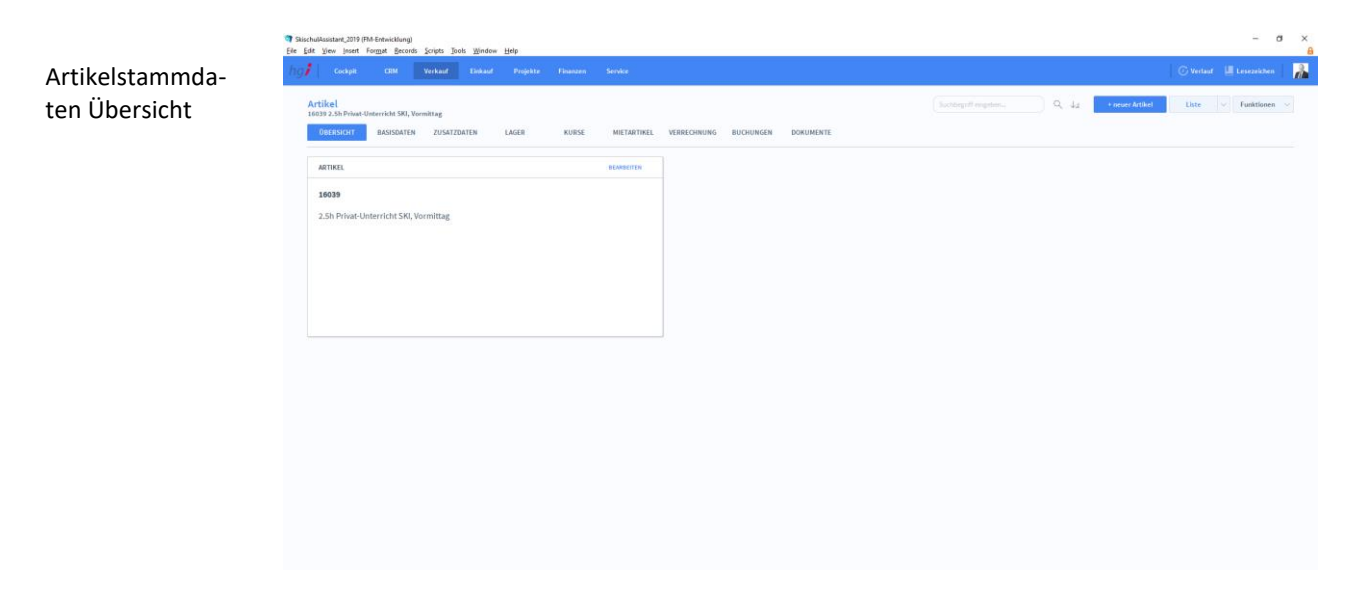

#### **Definition**

Die Registerkarte *Übersicht* gibt eine Schnellübersicht zu dem Artikel.

# **Die Registerkarte Basisdaten**

SkischulAssistant.2019 (FM-Entwicklung)

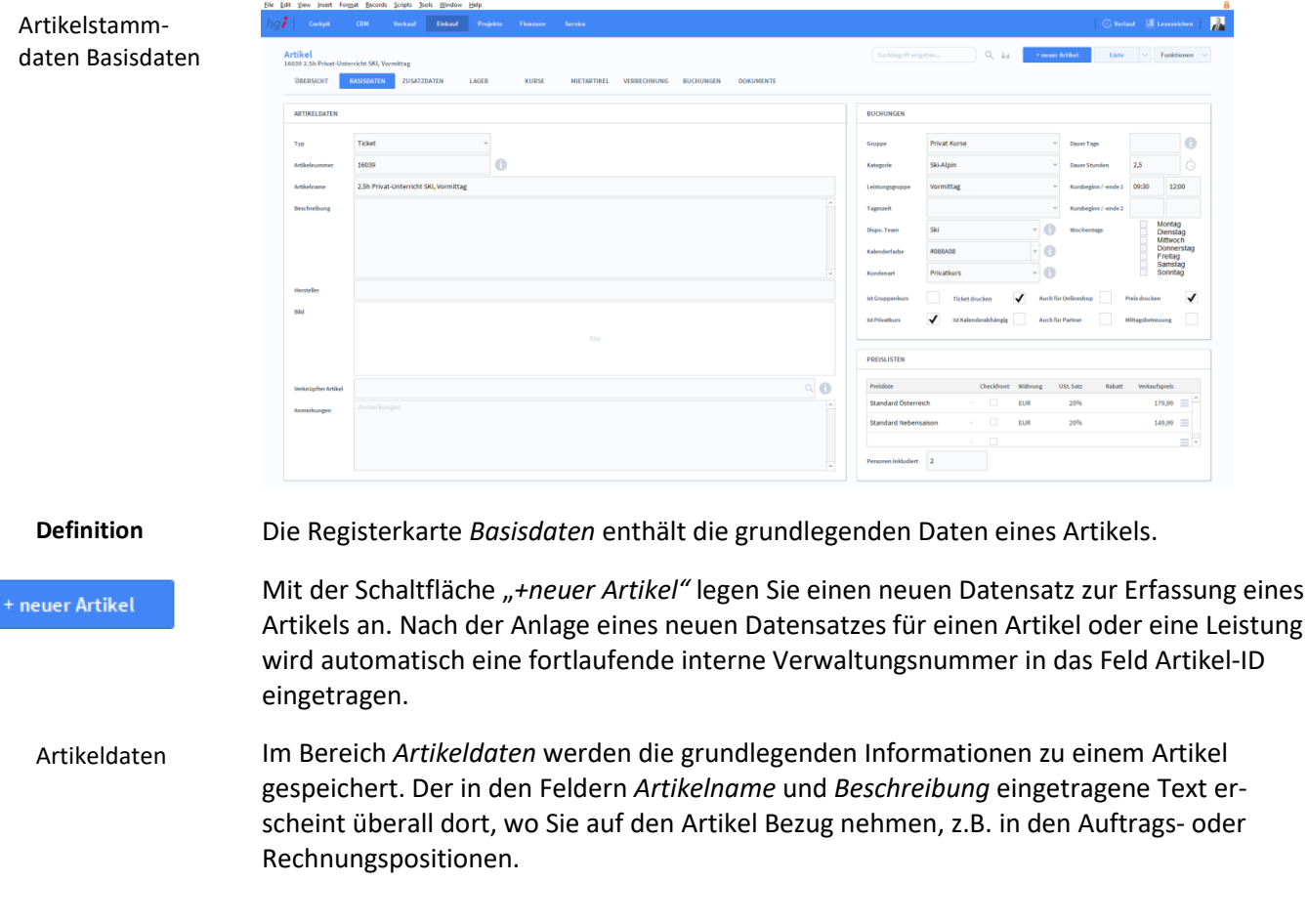

 $\sim$ 

Um ein Bild einzufügen, tätigen Sie einen Rechtsklick im Containerfeld und wählen Sie "insert picture" aus

**Bild** 

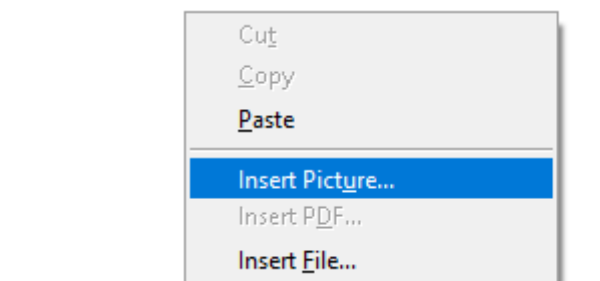

Sie können auch Artikel miteinander verknüpfen.

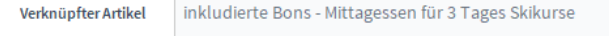

Wird der aktuelle Artikel in den Buchungen gewählt, wird gleichzeitig auch dieser Artikel verwendet. Bitte achten Sie unbedingt darauf, dass dieser Artikel über die gleichen Preislisten wie der Hauptartikel verfügt - ansonsten wird die erste angelegte Preisliste verwendet.

Um einen Artikel zu verknüpfen, klicken Sie auf **.** Es wird anschließend ein Suchfenster geöffnet, mit dem Sie den gewünschten Artikel auswählen können.

Im Bereich *Buchungen* können Sie eingeben, wann und für wen ein Artikel zur Verfügung steht und diesen noch genauer spezifizieren. Darunter unterscheidet man zwischen der Länge des Kurses, den verfügbaren Wochentagen, der Art des Kurses (zB. Gruppen -oder Privatkurs) und sonstige Auswahlmöglichkeiten (z.B. die Farbe des Kurses im Kalender oder ob eine Mittagsbetreuung inkludiert ist). Buchungen

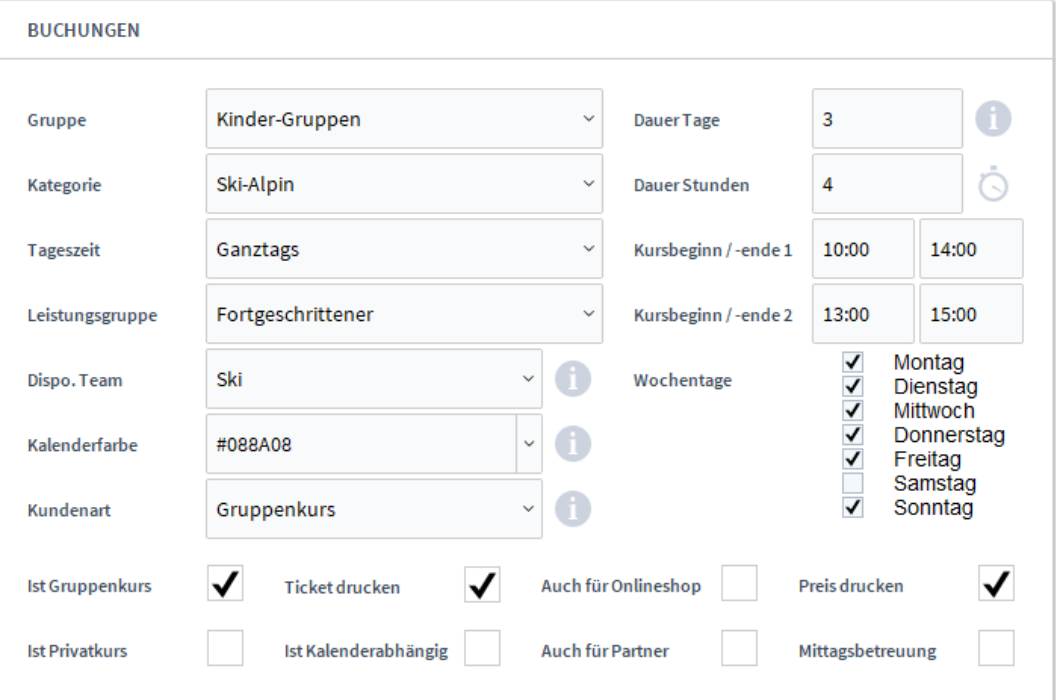

Gruppe, Kategorie, Tageszeit und Leistungsgruppen sind sogenannte Auswahlebenen. Die Wertelisten, die in diesen Feldern ausgewählt werden können, sind in den Einstellungen unter Wertelisten -> Auswahlebenen frei definierbar.

- Dispo. Team: In der Disposition für diesen Artikel werden Mitarbeiter des angegebenen Teams vorgefiltert
- Kalenderfarbe: Geben Sie den Farbwert in Hex-Schreibweise an (zB #FF0000). Wird keine Farbe angegeben, wird die Standardfarbe verwendet. Bereits erstellte Tickets werden NICHT aktualisiert.
- Kundenart: Die Kundenart wird beim Kunden eingetragen sobald eine Buchung dieses Artikels für ihn gedruckt wird.
- Dauer Tage: Geben Sie die Dauer des Tickets in Tagen an. Wird kein Wert eingetragen, kann die Dauer beim Verkauf eines Tickets gewählt werden.
- Wochentage: Wählen Sie die Tage aus, in denen der Kurs verfügbar sein soll. Wird kein Tag ausgewählt, werden automatisch alle Tage verwendet.

Preislisten (exkl. MwSt.)

Im Bereich *Preisliste* werden dem Artikel verschiedene Preislisten mit unterschiedlichen Mengenrabatten zugeordnet (z.B. Preislisten in verschiedenen Währungen). Die Preislisten müssen zuvor in den Einstellungen unter *Stammdaten Preislisten* angelegt werden. Unter *Personen inkludiert* geben Sie an, für wieviele Personen der Preis gilt. (wie ein Pauschalpreis).

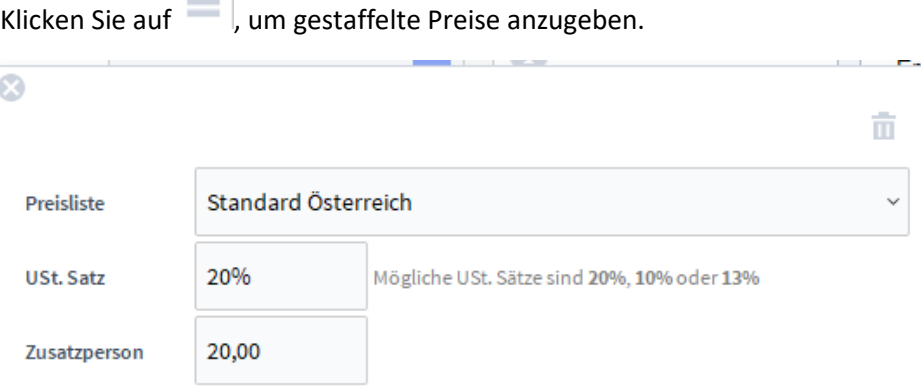

 $\overline{\phantom{a}}$ 

Bitte geben Sie alle Beträge in EUR und Brutto ein. Ob in einem Beleg der Staffelrabatt oder der Staffelpreis verwendet wird, hängt von den Beleg-Einstellungen ab.

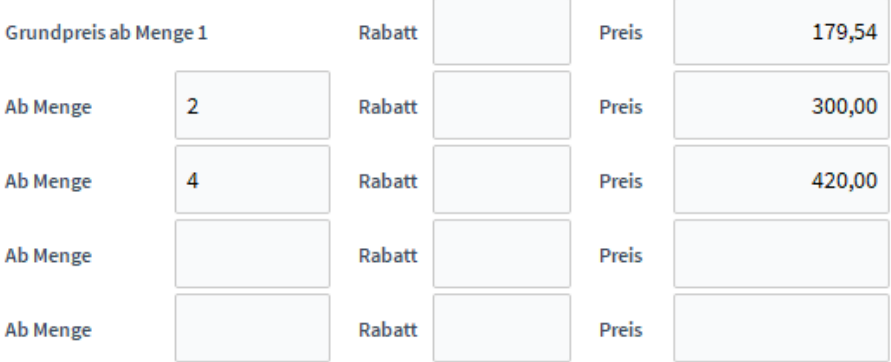

## **Die Registerkarte Zusatzdaten**

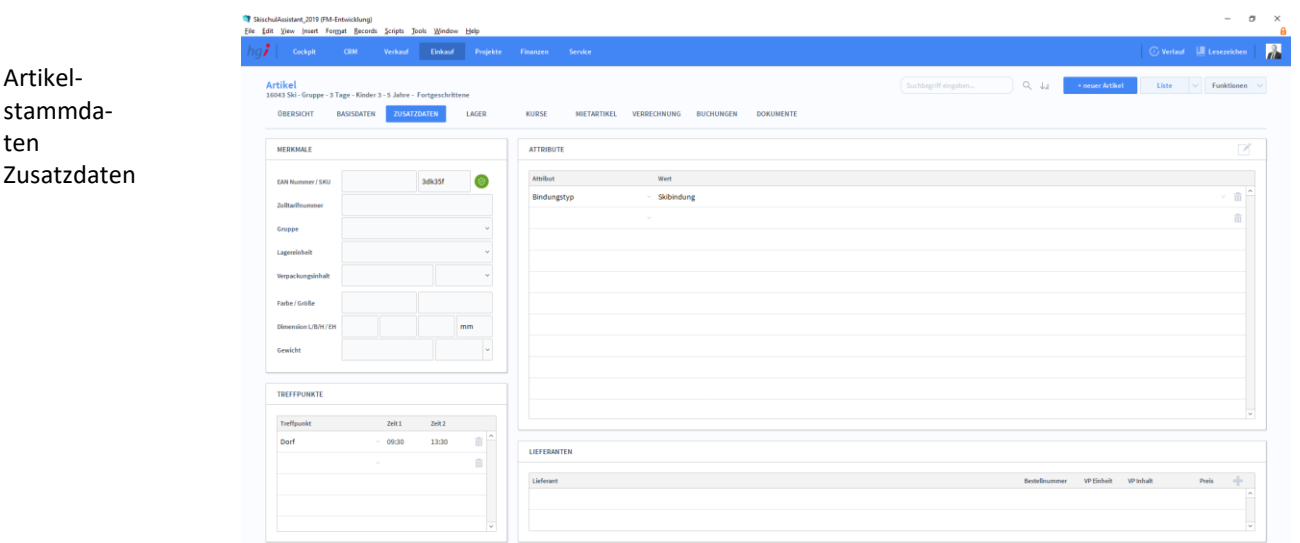

#### **Definition**

Unter der Registerkarte *Zusatzdaten* können Sie Merkmale zur Identifikation des Artikel hinterlegen sowie spezifische Attribute festlegen.

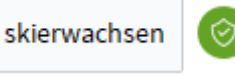

Klicken Sie auf den in Grün dargestellten Button (Bei Ihnen wird er vielleicht in einer anderen Farbe dargestellt). Der SSA wird nun überprüfen, ob ein Artikel in Checkfront vorhanden ist mit der selben SKU Nummer.

Unter *Treffpunkte* können Orte angegeben werden, an denen sich der Lehrer mit seinen Kunden treffen soll. Die Treffpunkte, die Ihnen hier zu Verfügung stehen, können Sie in den Einstellungen definieren.

Zusätzlich kann man für den Artikel auch mittles unter *Lieferanten* einen Lieferanten aus den Adressen auswählen.

# **Die Registerkarte Lager**

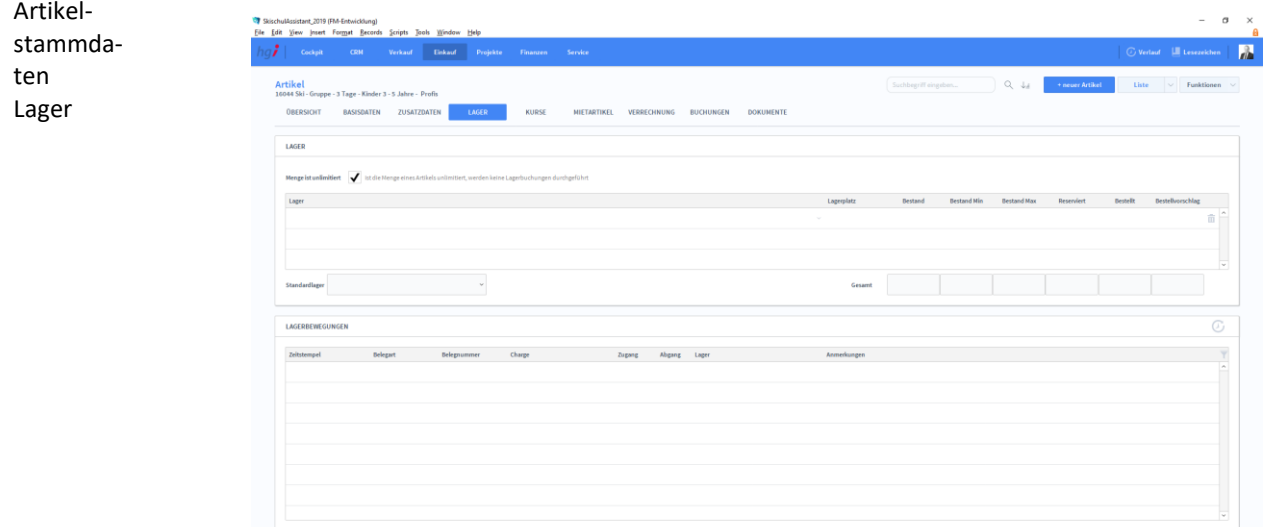

Im Bereich *Lager* kann eine Lagerverwaltung geführt werden. Geben Sie hier den Standard-Lagerplatz sowie Mindest- und Höchstbestand an.

Über den Bereich werden alle Lagerbewegungen des Artikels protokolliert.

### **Die Registerkarte Kurse**

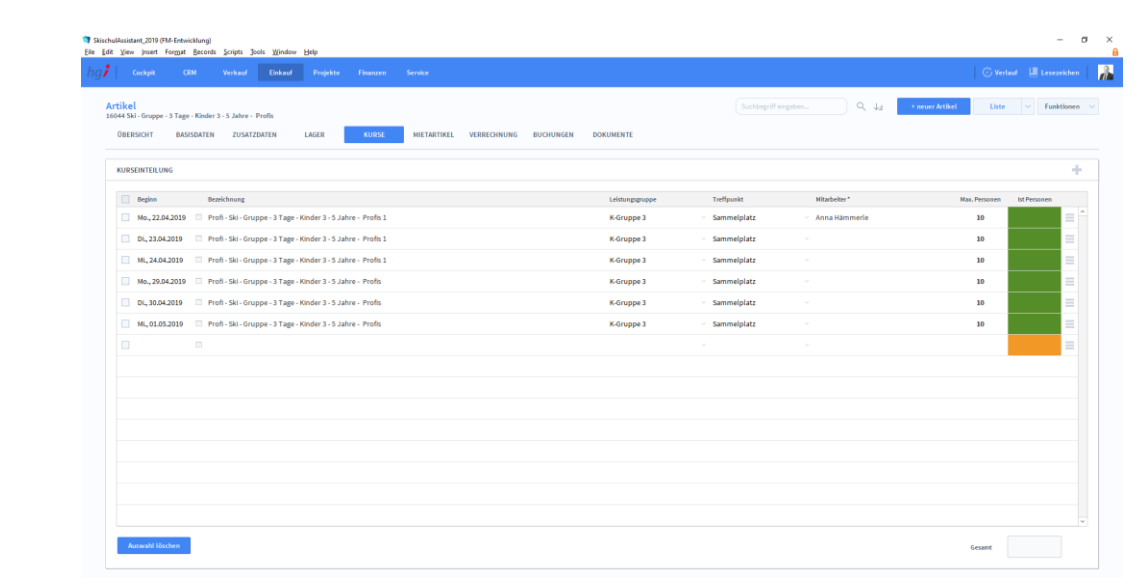

#### **Definition**

Artikelstammdaten Mietartikel

Artikelstammdaten Kurse

> Unter der Registerkarte *Kurse* findet die Kurseinteilung statt. Mittels können Sie automatisch neue Kurse anlegen. Die Zuteilung der Mitarbeiter findet in der

> Kursdisposition statt und kann hier nicht bearbeitet werden. In dem Burgermenü können Sie noch zusätzliche Anmerkungen hinterlegen.

### **Die Registerkarte Mietartikel**

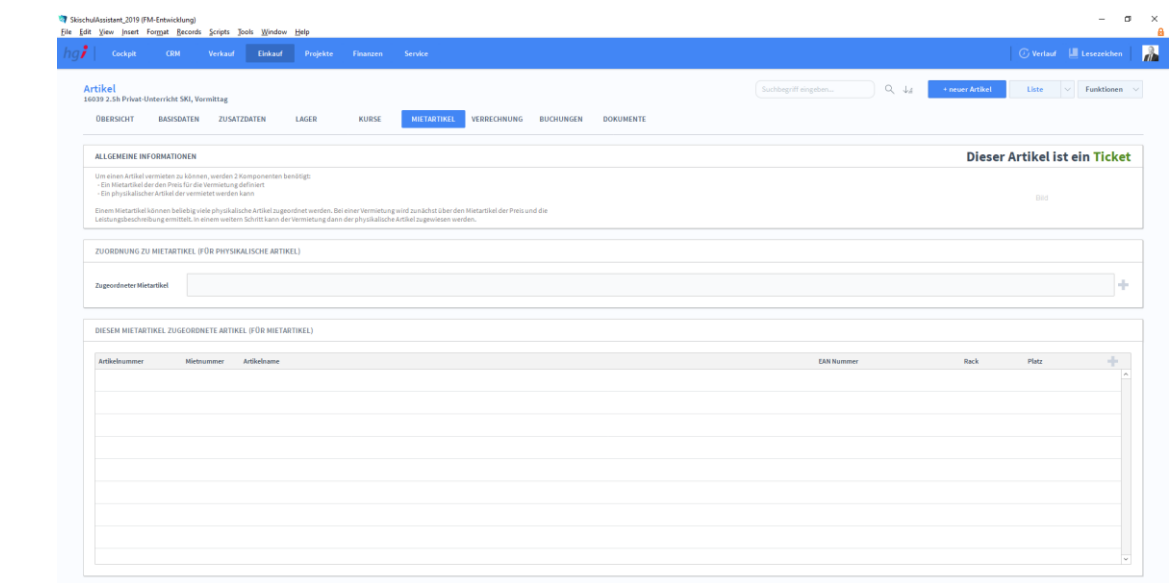

#### **Definition**

Unter der Registerkarte *Mietartikel* finden Sie im oberen Abschnitt allgemeine Informationen zu Mietartikel. Unter *Zuordnung zu Mietaritkel (für physische Artikel)*  können Sie dem ausgewählten Artikel einen Mietartikel zuordnen. Weiter unten können Sie eine beliebige Anzahl an Artikeln Ihrem Mietartikel zuordnen. Klicken Sie dafür jeweils auf den Button.

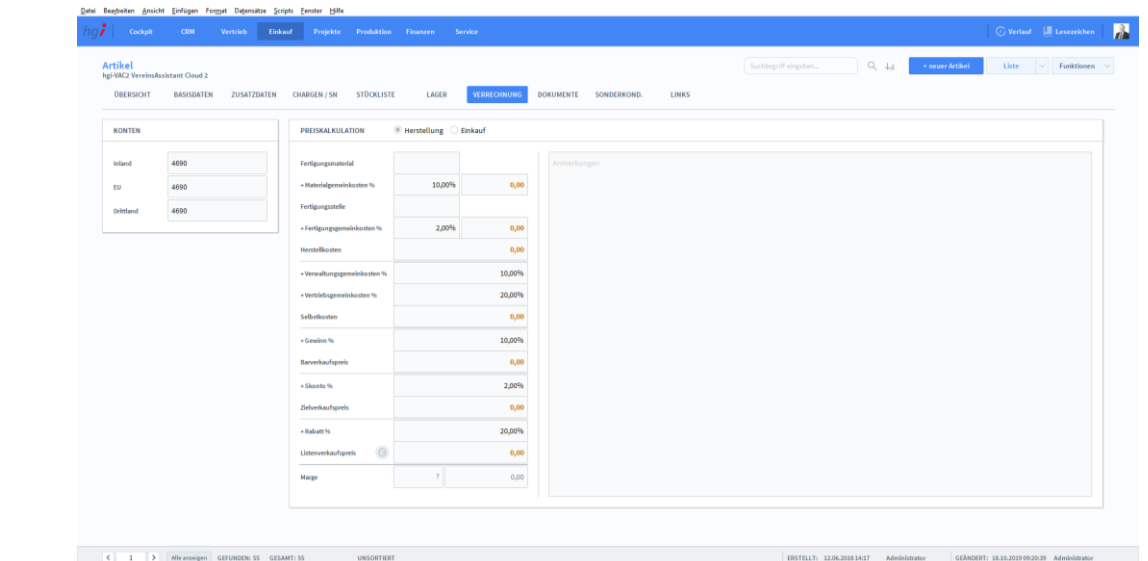

## **Die Registerkarte Verrechnung**

Artikelstammdaten Verrechnung

#### **Definition**

Unter der Registerkarte *Verrechnung* können Sie eine Preiskalkulation durchführen. Dafür geben Sie an, ob sich die Konten im Inland, in der EU oder in einem Drittland befinden, ob es ein Einkauf oder eine Herstellung ist. Danach füllen Sie die Werte in die entsprechenden Felder zur Preiskalkulation ein. Die Kalkulation erstellt sich dann automatisch ohne Bestätigung. Zusätzlich können Sie noch Anmerkungen zu Ihrer Kalkulation hinzufügen.

### **Die Registerkarte Buchungen**

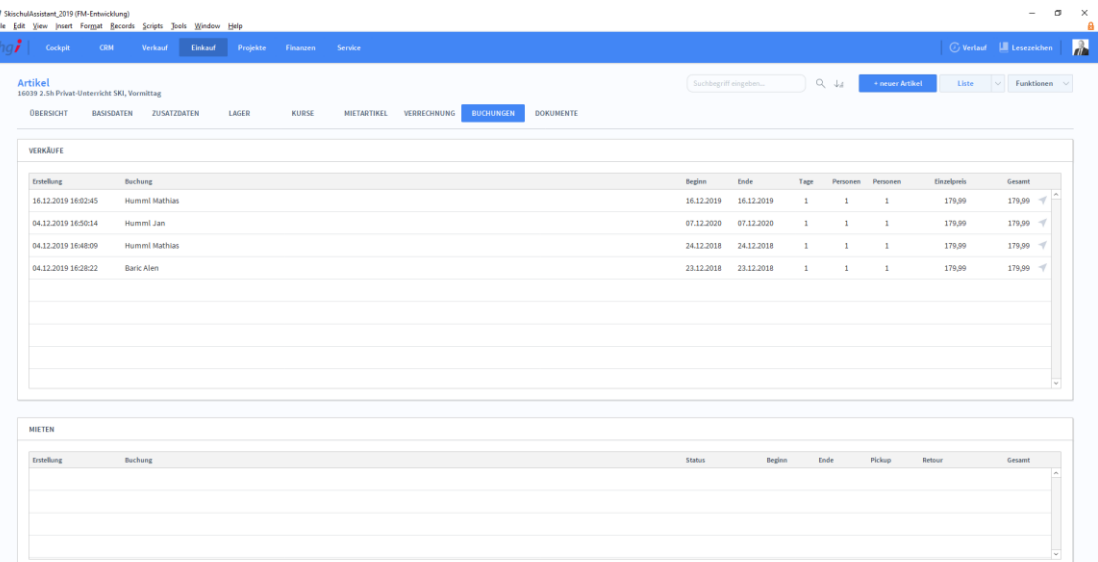

Artikelstammdaten Buchungen

Ì

**Definition**

Unter der Registerkarte *Buchungen* finden Sie eine Auflistung aller Verkäufe und

Vermietungen des ausgewählten Artikels. Klicken Sie auf , um in die gewählte Buchung zu springen.

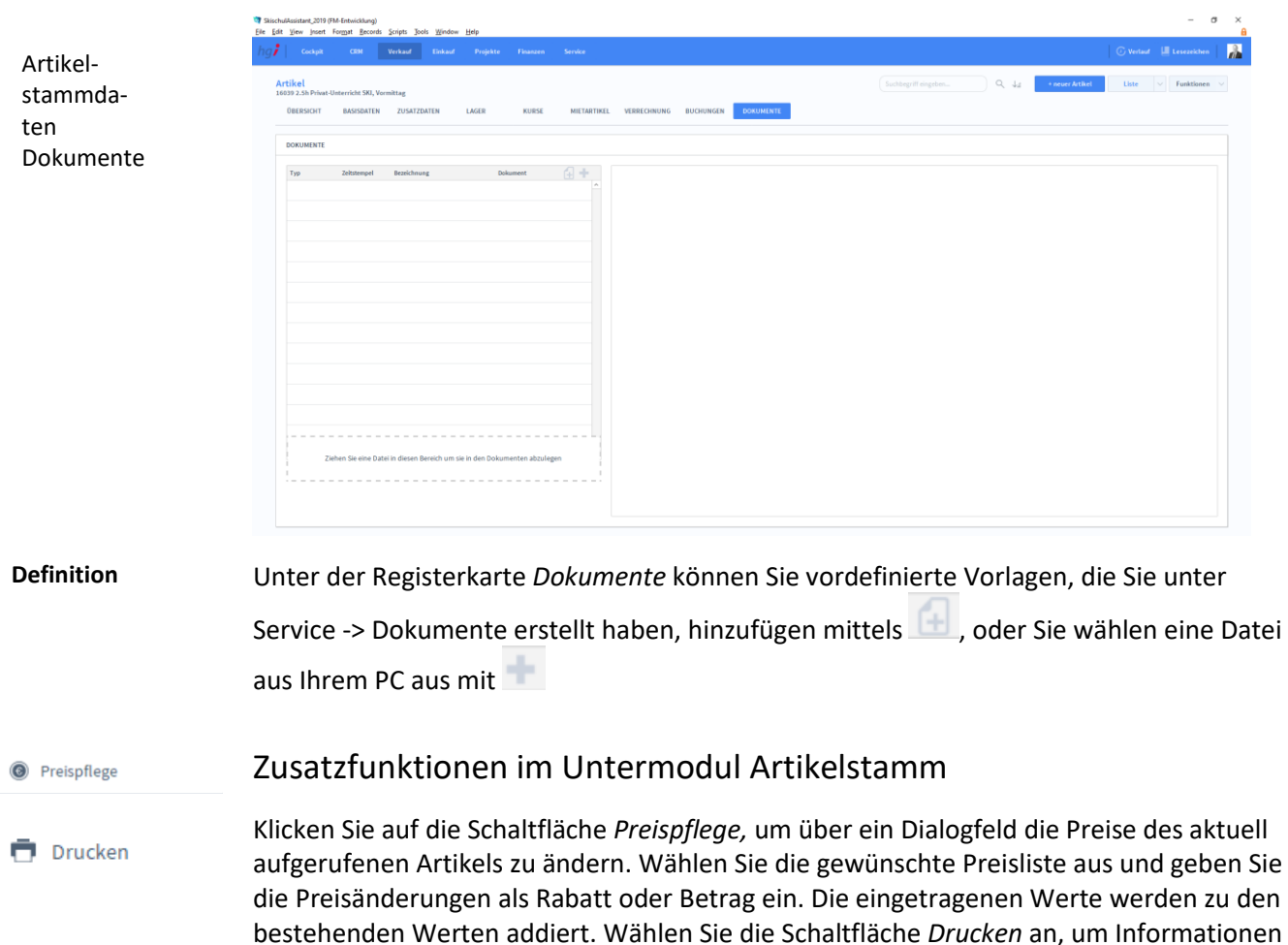

und Berichte zu den Artikeln auszudrucken. Es öffnet sich ein Dialogfenster mit der Aus-

### **Die Registerkarte Dokumente**

wahl der verschiedenen Druckmöglichkeiten.

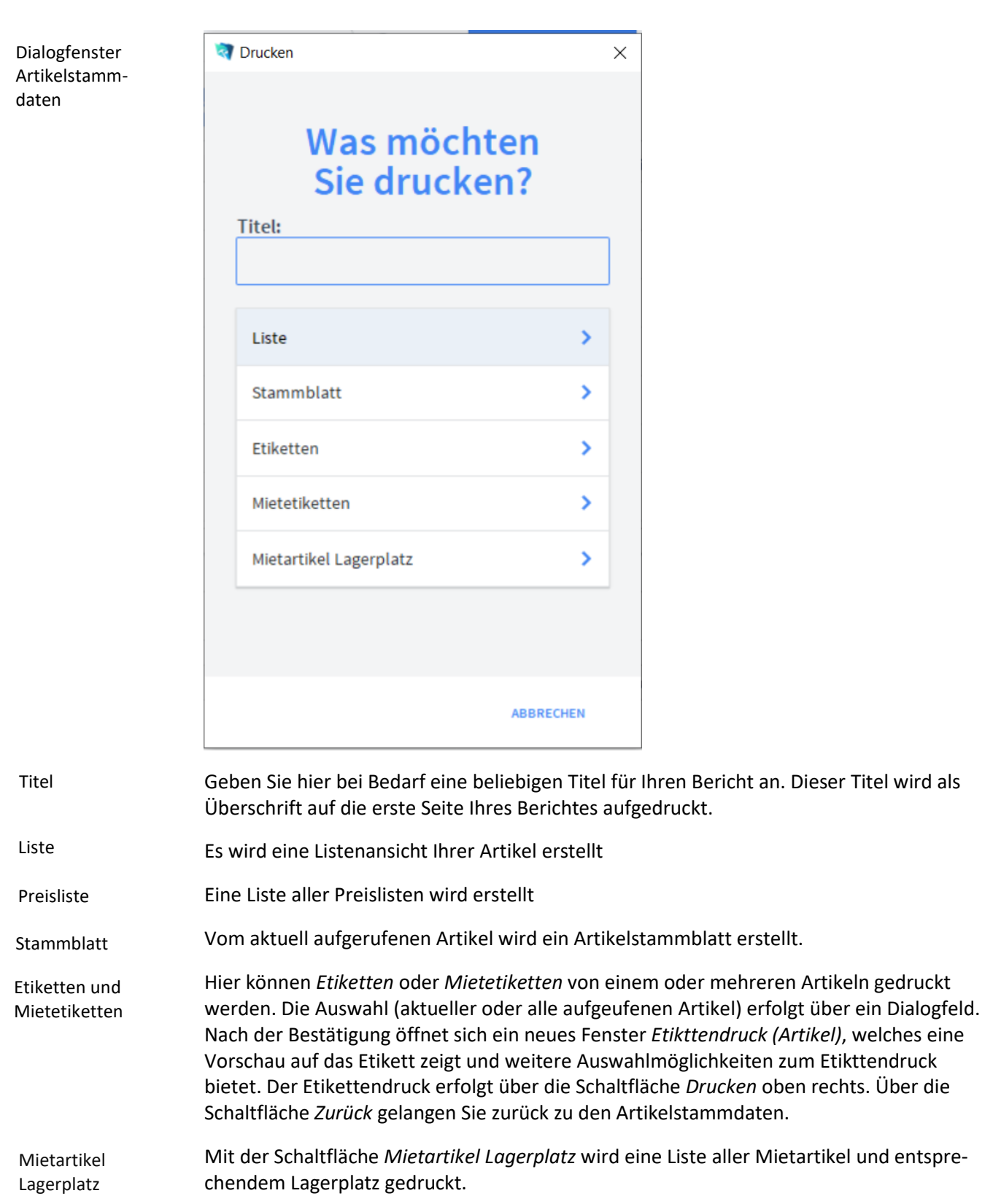

## **Das Untermodul Lagerbewegung**

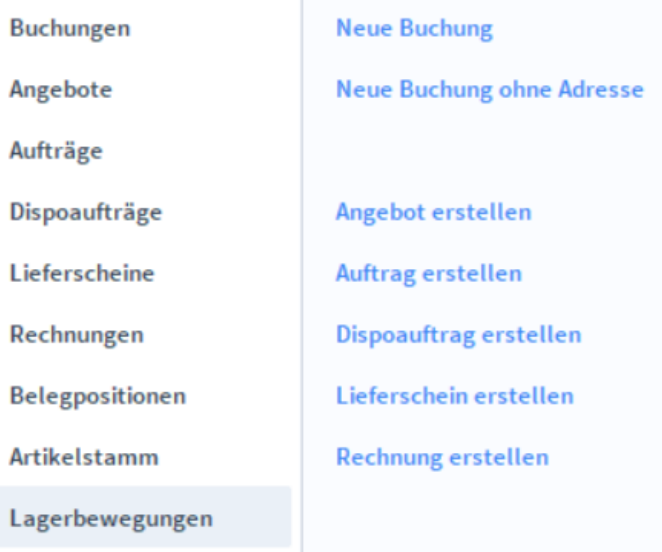

Im Untermodul *Lagerbewegung* können Sie die interne Lagerverwaltung protokollieren.

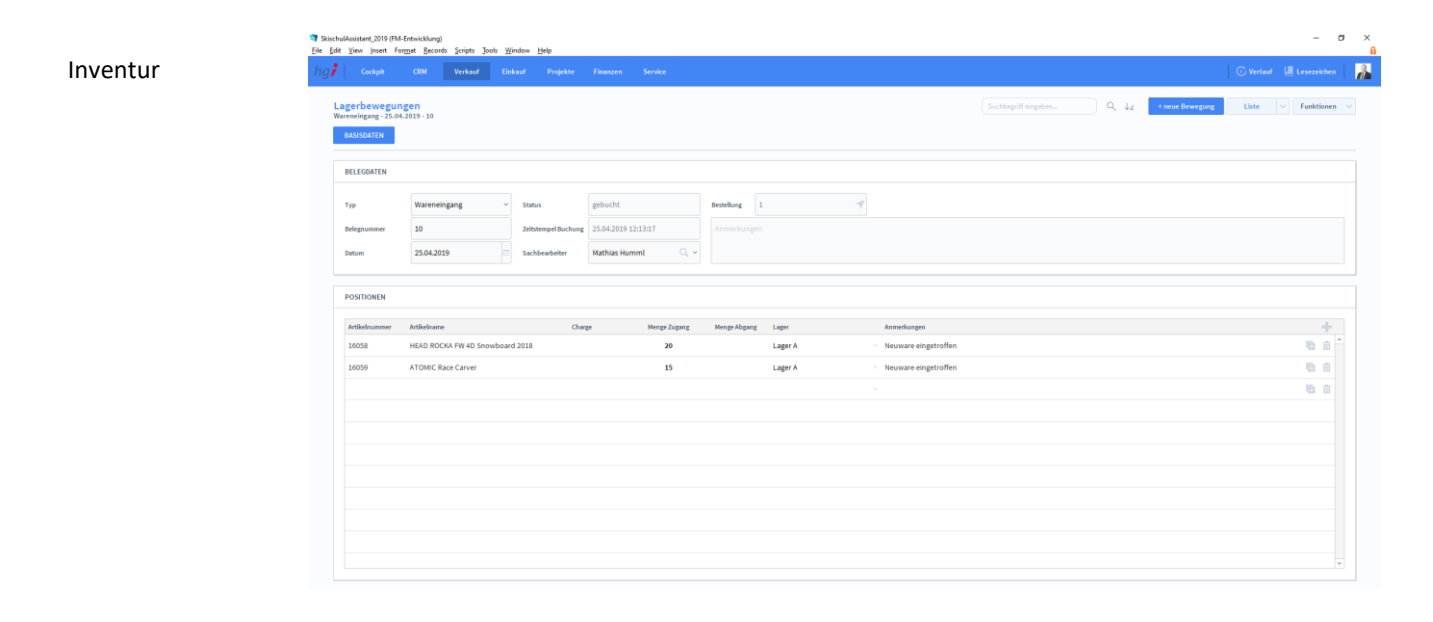

### Zusatzfunktionen im Untermodul Lagerbewegung

**E** Lager buchen

Über die Taste *Lager buchen* kann ein Lager gebucht werden. Es wird das aktuelle Datum und die aktuelle Uhrzeit in das Feld *Zeitstempel Buchung* eingefügt und der Status auf "gebucht" geändert.

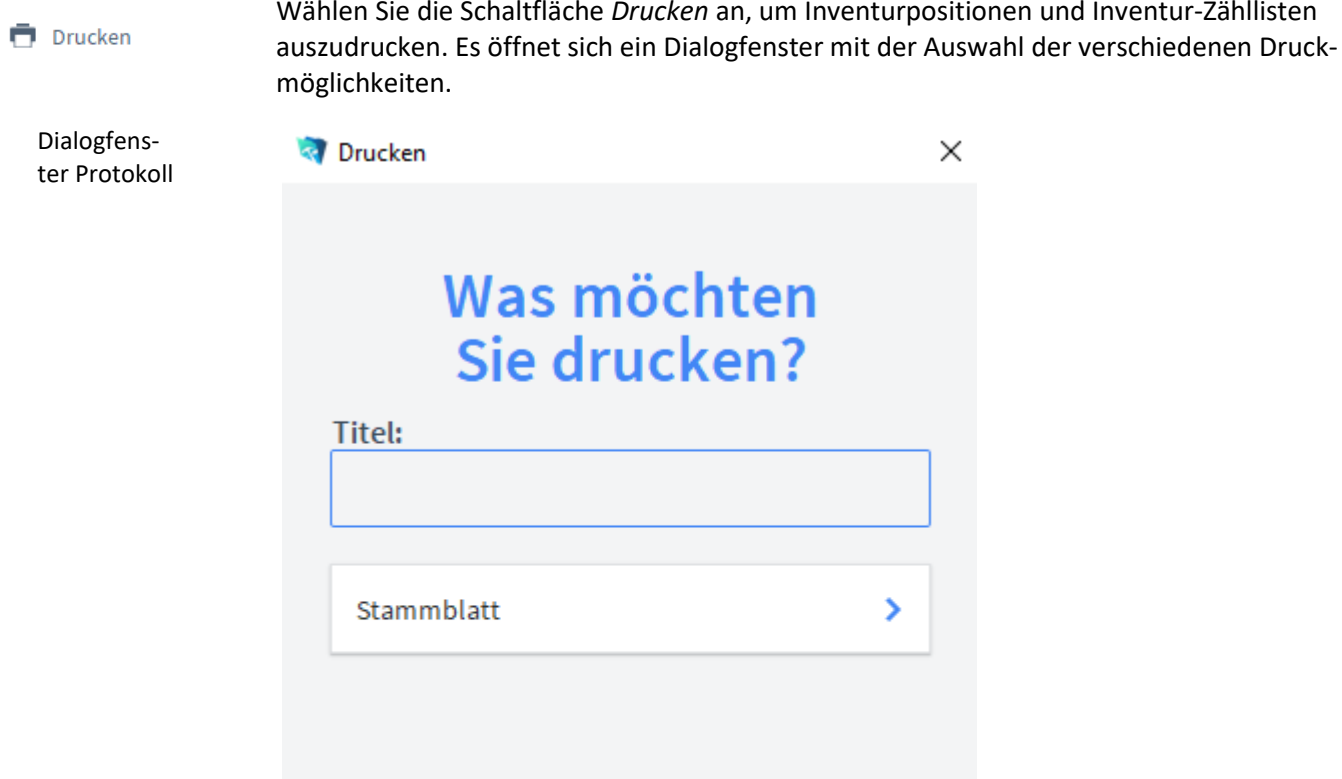

Überschrift auf die erste Seite Ihres Berichtes aufgedruckt. Mit dieser Schaltfläche wird ein Stammblatt der aktuellen Aktivität ausgedruckt. Stammblatt

Titel

Geben Sie hier bei Bedarf eine beliebigen Titel für Ihren Bericht an. Dieser Titel wird als

ABBRECHEN

# **Das Modul Einkauf**

# **Das Untermodul Anfragen**

Im Untermodul *Anfragen* können Anfragen an Lieferanten ausgestellt und bereits erstellte Anfragen bearbeitet oder in Angebote, Aufträge, Dispoaufträge, Lieferscheine, Rechnungen oder Bestellungen umgewandelt werden.

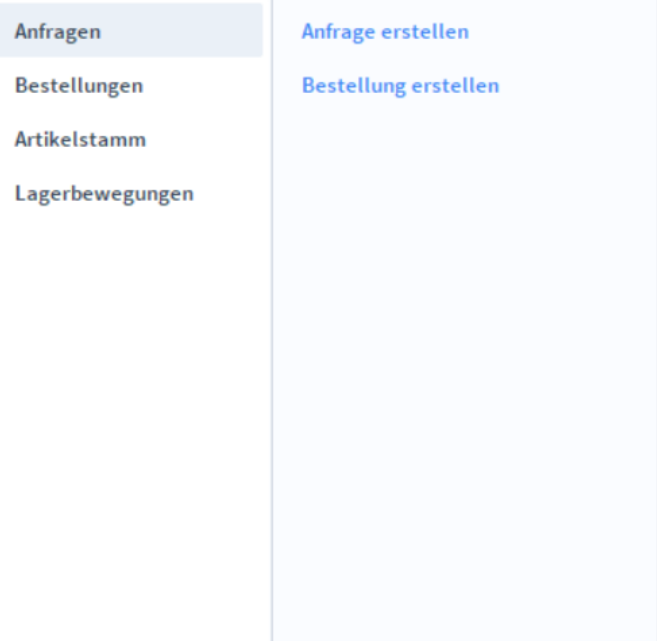

# **Die Registerkarte Übersicht**

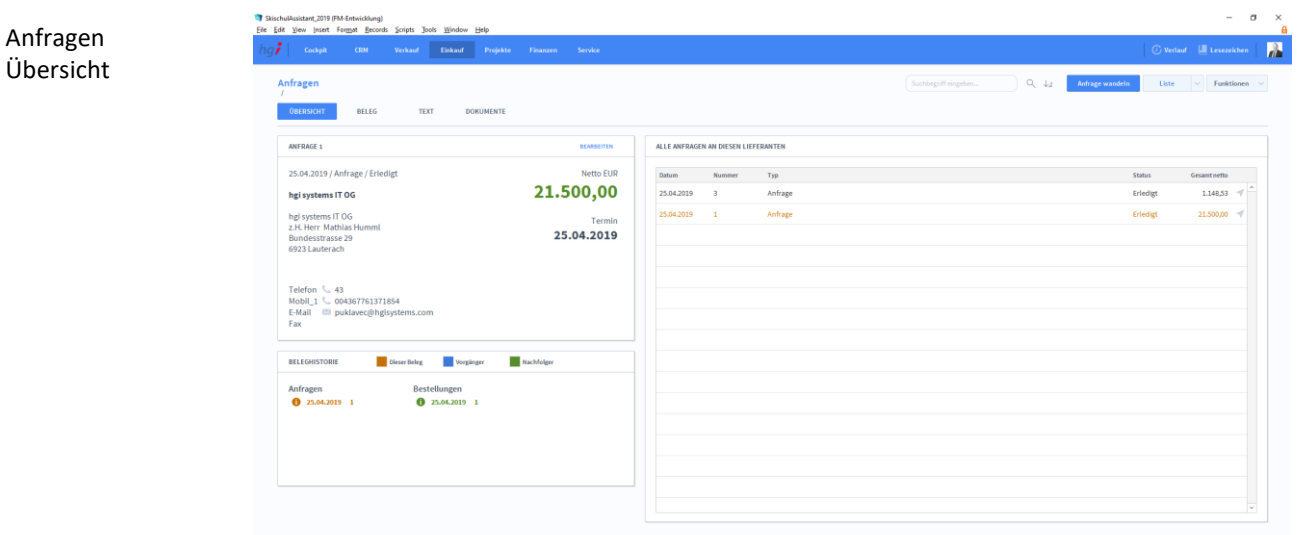

#### **Definition**

Die Registerkarte *Übersicht* gibt eine Schnellansicht zu den wichtigsten Informationen der Anfrage, eine Liste aller Anfragen des betreffenden Lieferanten und eine Beleghistorie der Anfragen und Bestellungen.

## **Die Registerkarte Beleg**

Anfragen Beleg

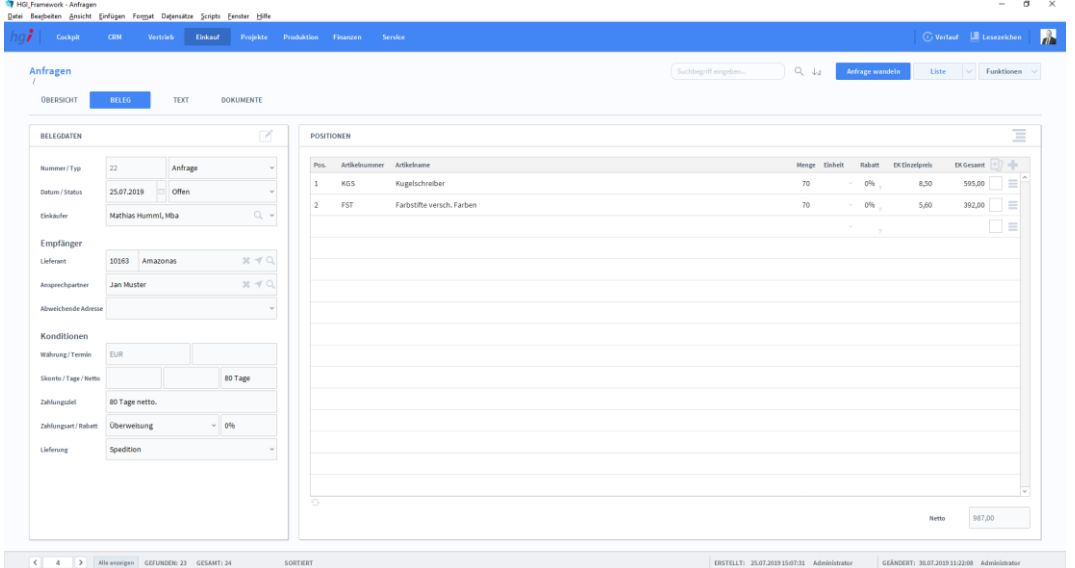

Mit der Registerkarte *Beleg* können Sie Belege der Anfragen erstellen und verwalten. In der Listenansicht legen Sie mit Hilfe der Schaltfläche *+neue Anfrage* einen neuen Beleg bezüglich einer Anfrage an. Jeder neue Beleg erhält automatisch eine eindeutige (Referenz)Nummer, die lediglich zur internen Verwaltung des Belegs dient. Die Referenznummer ist nach der Erfassung von Vorgängen nicht veränderbar, da durch eine spätere Änderung dieser Referenznummer die Verbindungen zu anderen Modulen Fehler aufweisen könnten. Durch Eingabe dieser Referenznummer in anderen Modulen erhalten Sie dort benötigte Angaben aus dem Rechnungsmodul. Im Bereich *Belegdaten* werden die grundlegenden Daten wie Typ, Datum, Status und Einkäufer erfasst. Im Bereich *Empfänger* wird der Lieferant, der Ansprechpartner und die abweichende Adresse eingegeben. Im Bereich *Konditionen* werden die mit dem Lieferanten vereinbarten Zahlungsbedingungen wie Währung, Skonto, Zahlungsziel, Zahlungsart, etc. erfasst. Im Bereich Positionen können Sie alle anfragenbezogenen Artikel mit Position, Artikelnummer, Artikelname, Menge, Einheit, Rabatt, Einzelpreis und Gesamtpreis auflisten. Unterhalb der Liste wird zusätzlich noch die Umsatzsteuer berechnet. Belegdaten Anlegen eines Belegs Konditionen Empfänger Positionen **Definition**

## **Die Registerkarte Text**

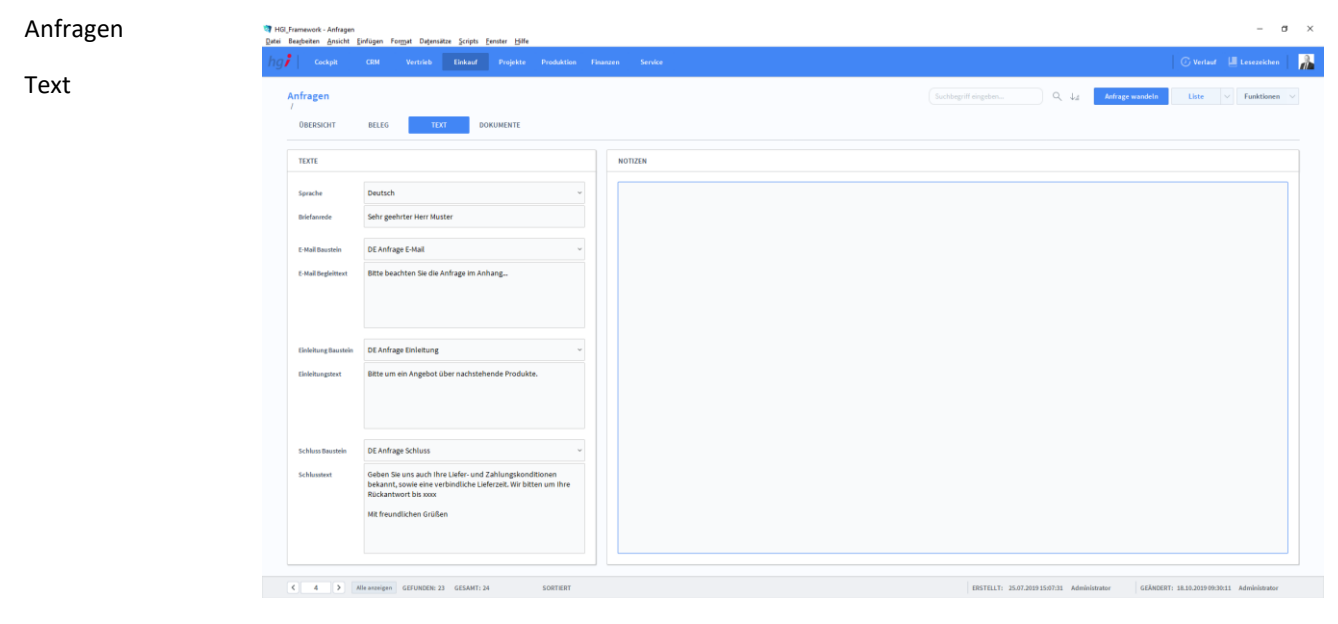

**Definition**

In der Registerkarte *Text* können Sie die Sprache von Artikelnamen und Beschreibungen aktualisieren, eine Briefanrede angeben, Textbausteine auswählen und bearbeiten (E-Mail Baustein, E-Mail Begleittext, Einleitungstext, Schluss Baustein, Schlusstext) und Sie haben Platz für Notizen.

### **Die Registerkarte Dokumente**

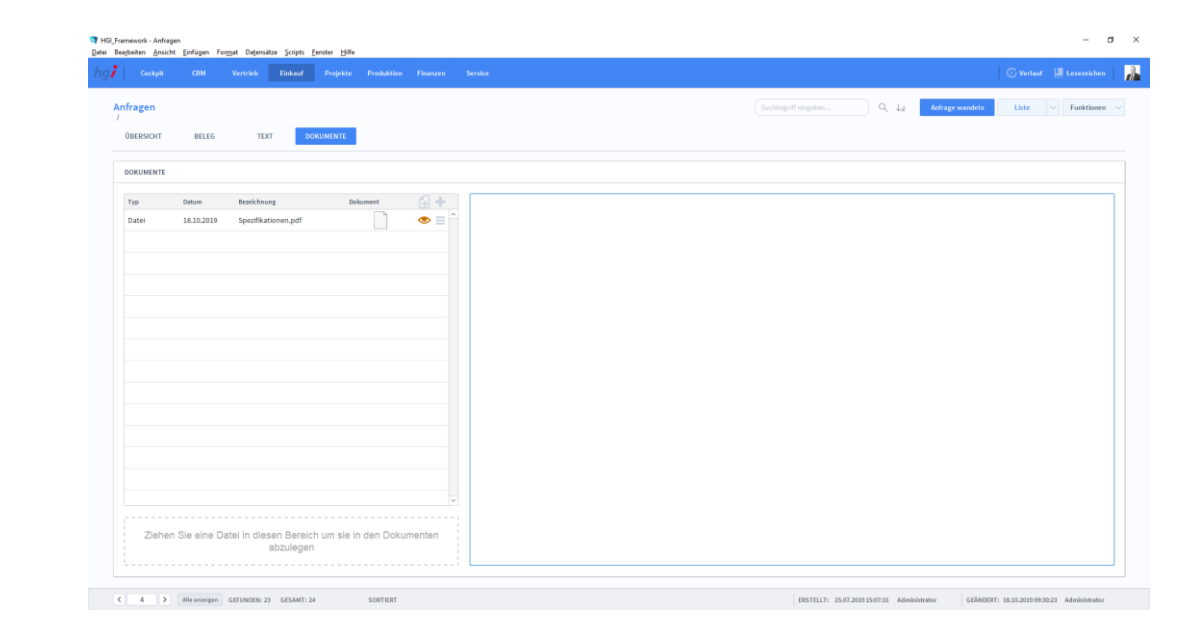

#### **Definition**

Unter der Registerkarte *Dokumente* können Dokumente (z.B. Handbücher, Produktabbildungen) zur betreffenden Anfrage erfasst sowie als PDF versendete E-Mail-Anhänge abgelegt werden.

### Zusatzfunktionen im Untermodul Anfragen

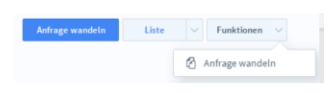

Über die Schaltfläche *Anfrage wandeln* öffnen Sie ein Dialogfenster, mit dem Sie aus einem Angebot eine Auftragsbestätigung, aus einem Lieferschein eine Rechnung, aus einer Rechnung eine Gutschrift usw. erzeugen können.

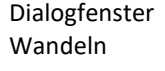

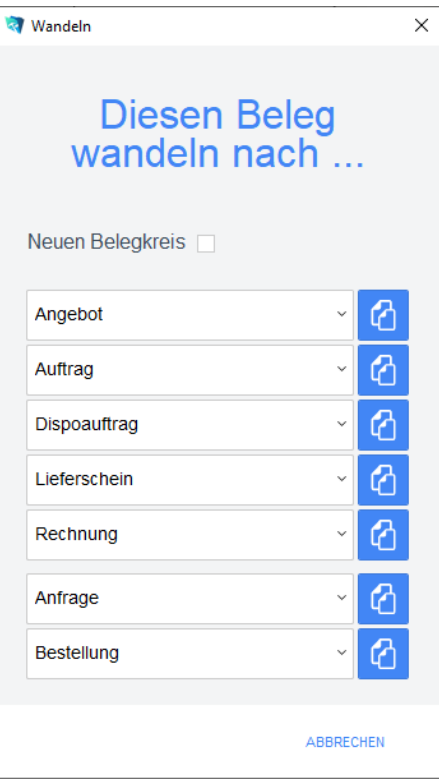

Geben Sie im Dialogfeld an, in welche Art von Beleg der aktuelle Beleg gewandelt werden soll. Die Funktion *Wandeln* erzeugt nun z.B. aus einem Auftrag automatisch einen neuen Vorgang (Auftragsbestätigung, Rechnung, etc.), in dem die Adressinformationen und die Positionen aus dem Angebot eingetragen werden. Das Angebot bleibt neben dem neu generierten Beleg selbstverständlich erhalten. Dem neuen Beleg wird automatisch eine neue Belegnummer zugewiesen.

Über die Schaltfläche *Pos. der Auswahl zeigen* wechseln Sie in das Modul Belegpositionen und bekommen die ausgewählten Belege gelistet angezeigt.

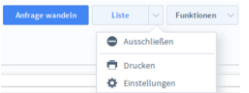

Wählen Sie die Schaltfläche *Drucken* an, um das Dokument auszudrucken. Es öffnet sich ein Dialogfenster mit der Auswahl der verschiedenen Ausdruckmöglichkeiten: Beleg, Belegliste, Auswertung.

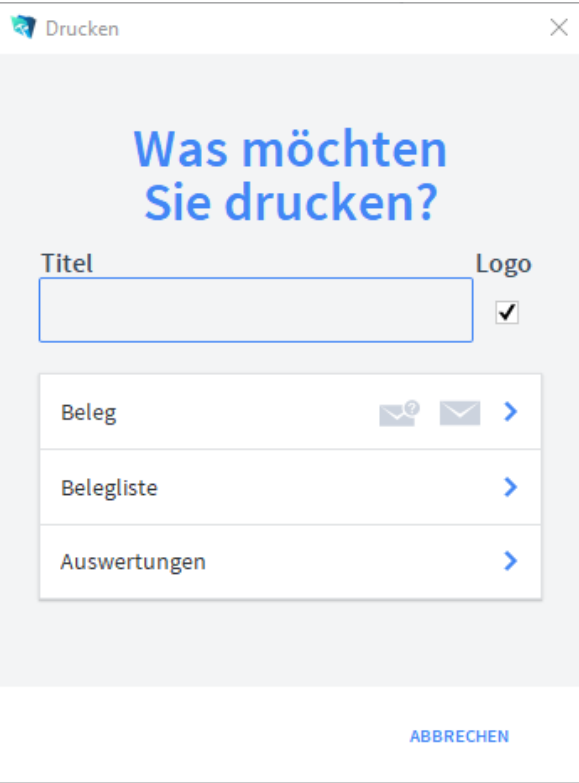

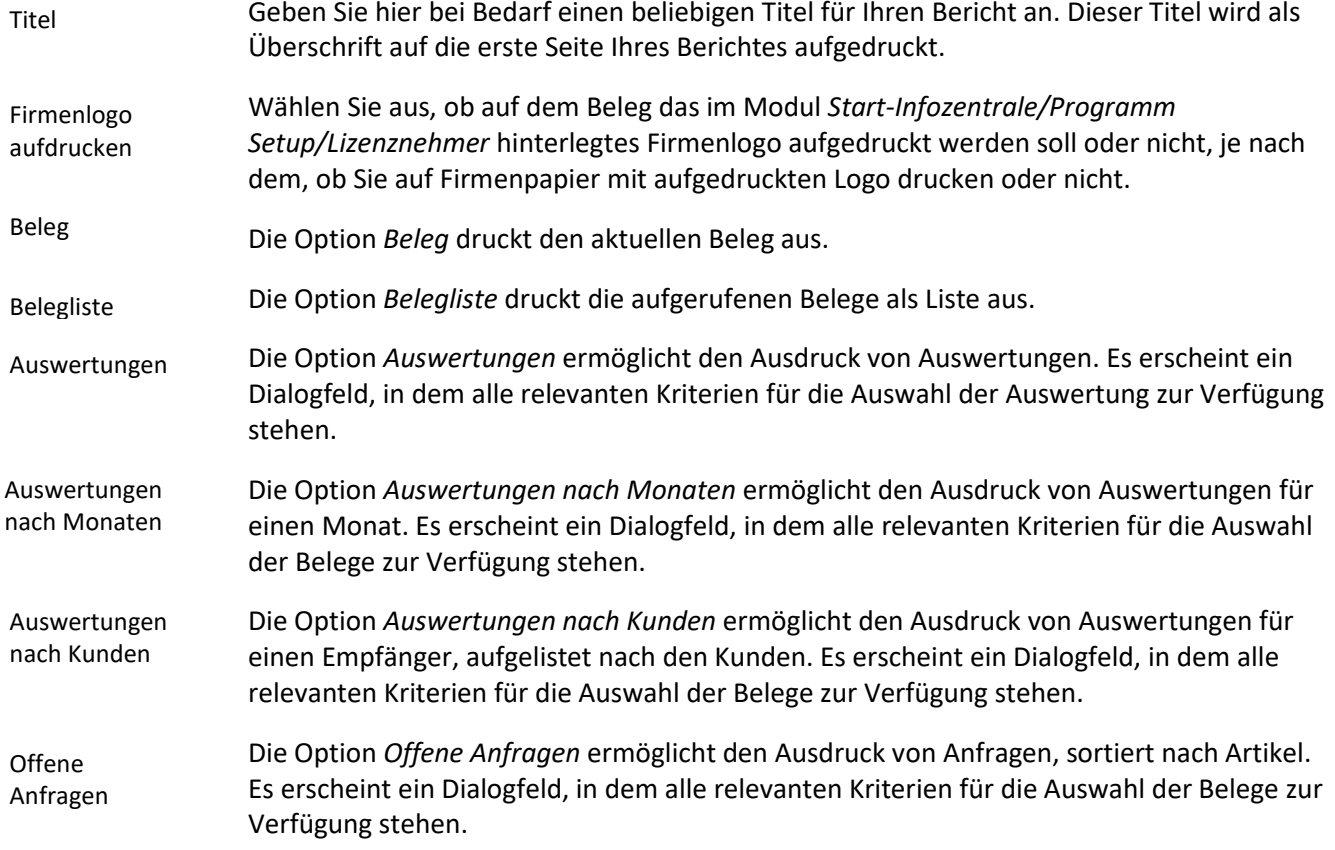

## **Das Untermodul Bestellungen**

Im Untermodul *Bestellungen* können Bestellungen an Lieferanten ausgestellt und bereits erstellte Bestellungen bearbeitet oder in Angebote, Aufträge, Dispoaufträge, Lieferscheine, Rechnungen oder Anfragen umgewandelt werden.

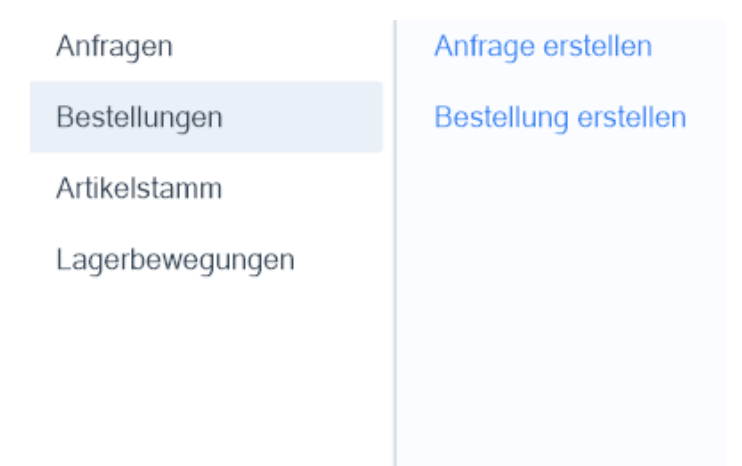

# **Die Registerkarte Übersicht**

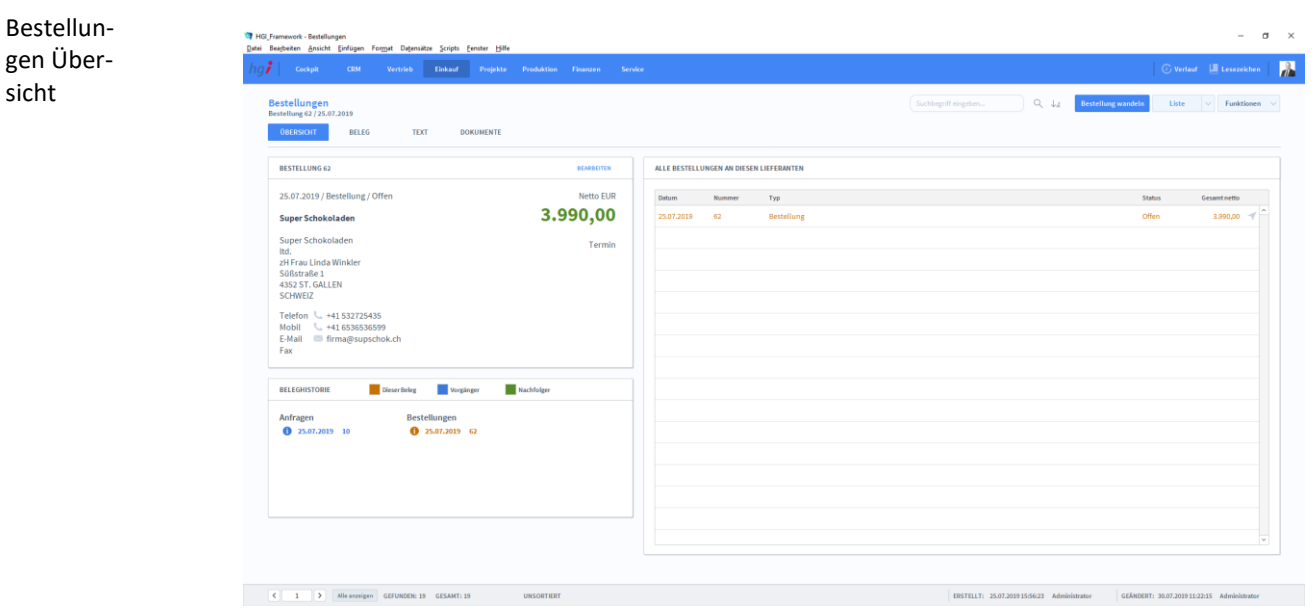

#### **Definition**

Die Registerkarte *Übersicht* gibt eine Schnellansicht zu den wichtigsten Informationen der Bestellung, eine Liste aller Bestellungen des betreffenden Lieferanten und eine Beleghistorie der Anfragen und Bestellungen.

# **Die Registerkarte Beleg**

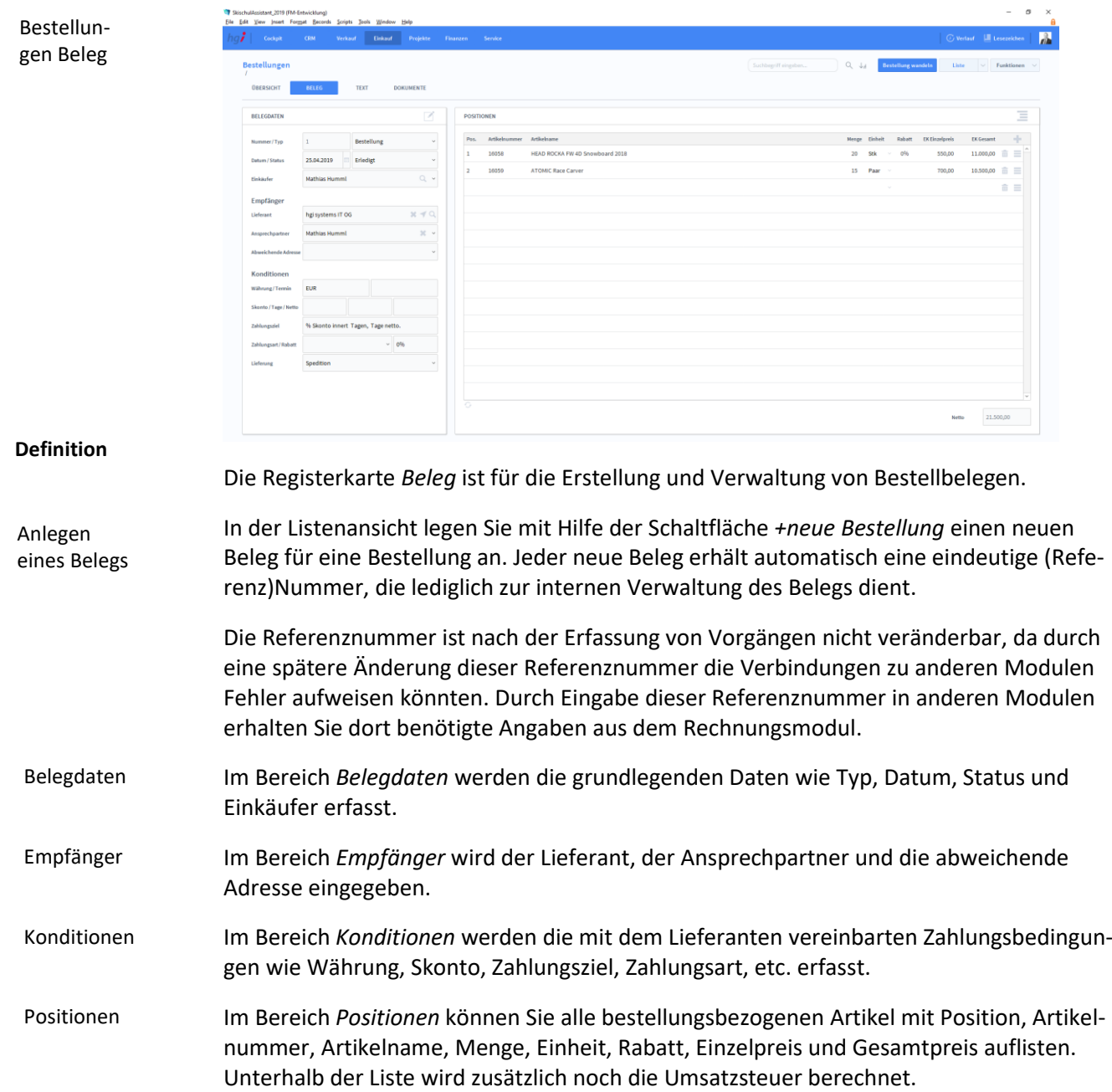

### **Die Registerkarte Text**

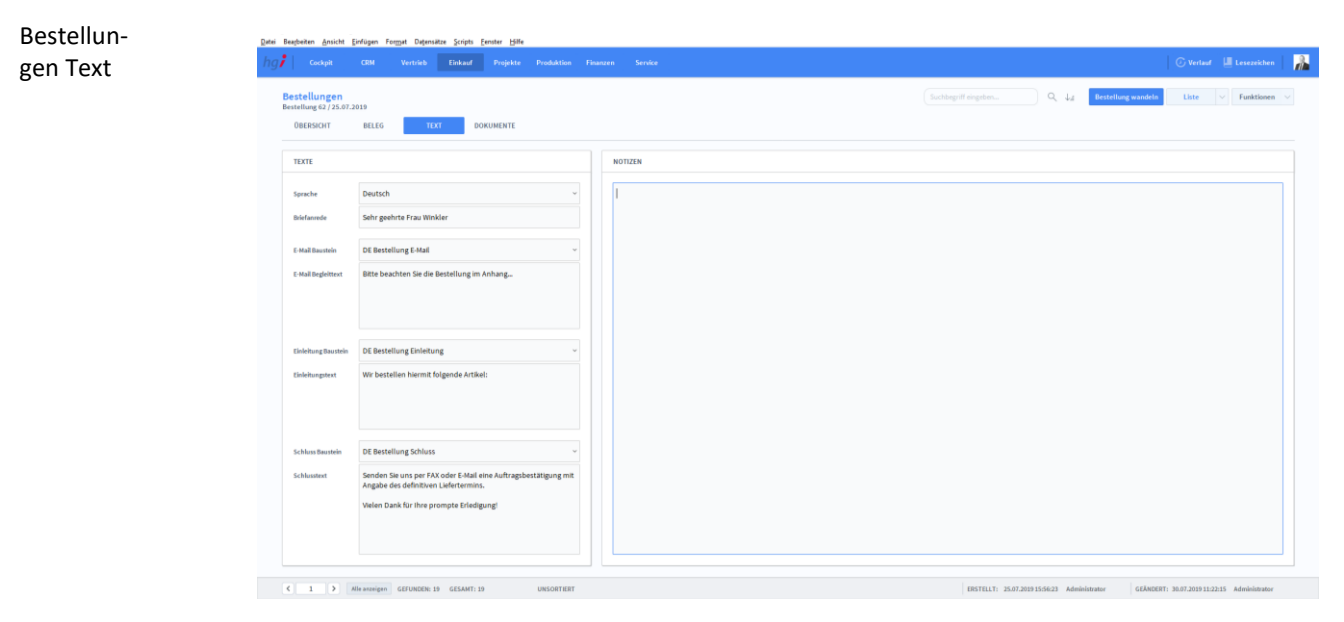

**Definition**

In der Registerkarte *Text* können Sie die Sprache von Artikelnamen und Beschreibungen aktualisieren, eine Briefanrede angeben, Textbausteine auswählen und bearbeiten (E-Mail Baustein, E-Mail Begleittext, Einleitungstext, Schluss Baustein, Schlusstext) und Sie haben Platz für Notizen.

### **Die Registerkarte Dokumente**

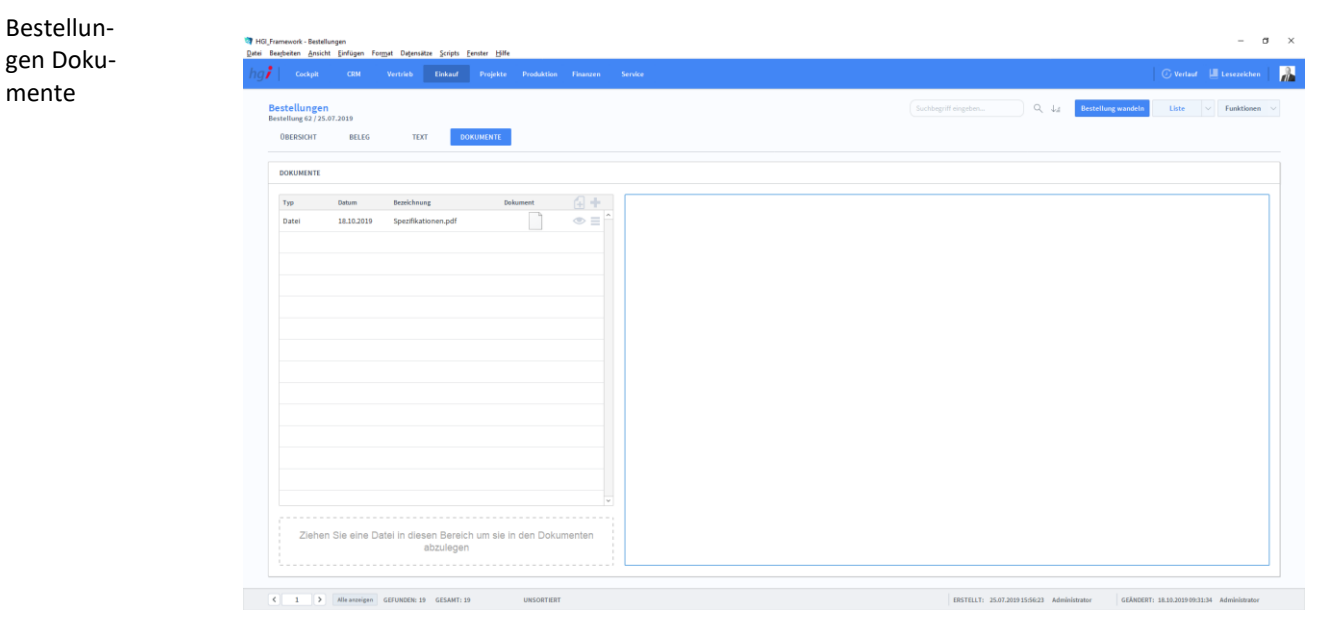

**Definition**

Unter der Registerkarte *Dokumente* können Dokumente (z.B. Handbücher, Produktabbildungen) zur betreffenden Anfrage erfasst sowie als PDF versendete E-Mail-Anhänge abgelegt werden.

**Bestellung wandeln** 

張 Lagerbewegung zeigen

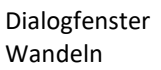

### Zusatzfunktionen im Untermodul Bestellungen

Über die Schaltfläche *Bestellung wandeln* öffnen Sie ein Dialogfenster, mit dem Sie aus einem Angebot eine Auftragsbestätigung, aus einem Lieferschein eine Rechnung, aus einer Rechnung eine Gutschrift usw. erzeugen können.

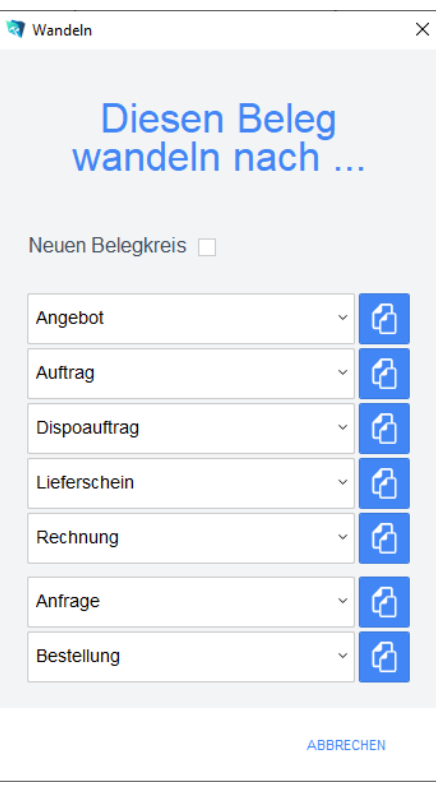

Geben Sie im Dialogfeld an, in welche Art von Beleg der aktuelle Beleg gewandelt werden soll. Die Funktion *Wandeln* erzeugt nun z.B. aus einer Bestellung automatisch einen neuen Vorgang (Auftragsbestätigung, Rechnung, etc.), in dem die Adressinformationen und die Positionen aus dem Angebot eingetragen werden. Die Bestellung bleibt neben dem neu generierten Beleg selbstverständlich erhalten. Dem neuen Beleg wird automatisch eine neue Belegnummer zugewiesen.

Über die Schaltfläche *Lagerbewegung erstell.* wird eine Lagerbewegung im Untermodul Lagerbewegungen erstellt. Sofern eine Lagerbewegung erstellt wurde, kann über die Schaltfläche *Lagerbewegung zeigen* die erstellte Lagerbewegung angezeigt werden.

Wählen Sie die Schaltfläche *Drucken* an, um das Dokument auszudrucken. Es öffnet sich ein Dialogfenster mit der Auswahl der verschiedenen Ausdruckmöglichkeiten.

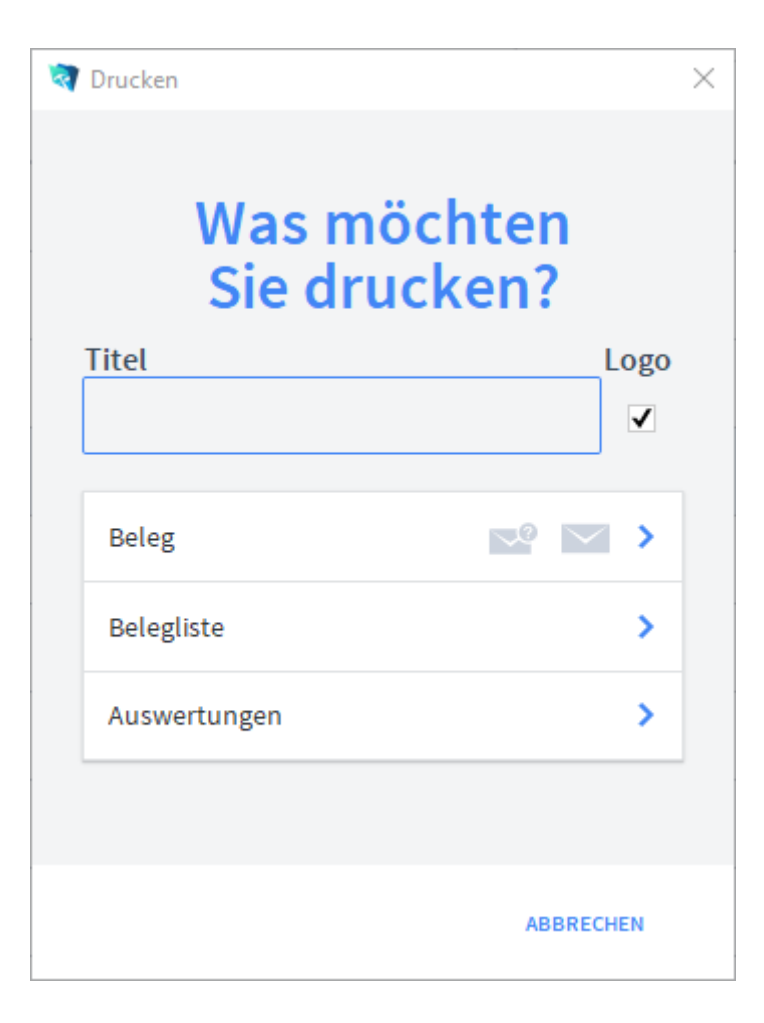

Geben Sie hier bei Bedarf einen beliebigen Titel für Ihren Bericht an. Dieser Titel wird als Überschrift auf die erste Seite Ihres Berichtes aufgedruckt. Wählen Sie aus, ob auf dem Beleg Ihr im Modul *Start-Infozentrale/Programm Setup/Lizenznehmer* hinterlegtes Firmenlogo aufgedruckt werden soll oder nicht, je nach dem, ob Sie auf Firmenpapier mit aufgedruckten Logo drucken oder nicht. Die Option *Beleg* druckt den aktuellen Beleg aus. Die Option *Belegliste* druckt die aufgerufenen Belege als Liste aus. Die Option *Auswertungen* ermöglicht den Ausdruck von Auswertungen. Es erscheint ein Dialogfeld, in dem alle relevanten Kriterien für die Auswahl der Auswertung zur Verfügung stehen. Die Option *Auswertungen nach Monaten* ermöglicht den Ausdruck von Auswertungen für einen Monat. Es erscheint ein Dialogfeld, in dem alle relevanten Kriterien für die Auswahl der Belege zur Verfügung stehen. Die Option *Auswertungen nach Kunden* ermöglicht den Ausdruck von Auswertungen für einen Empfänger aufgelistet nach den Kunden. Es erscheint ein Dialogfeld, in dem alle relevanten Kriterien für die Auswahl der Belege zur Verfügung stehen. Die Option *Offene Bestellungen* ermöglicht den Ausdruck von Bestellungen sortiert nach Artikel. Es erscheint ein Dialogfeld, in dem alle relevanten Kriterien für die Auswahl der Belege zur Verfügung stehen. Titel Firmenlogo aufdrucken Beleg Belegliste Auswertungen Auswertungen nach Monaten Auswertungen nach Kunden Offene Bestellun-
#### **Untermodul Artikelstammdaten**

Dialogfenster Artikelstamm

Das Fenster zur Erfassung der Artikelstammdaten ist in mehrere Registerkarten unterteilt. Neben den Basisdaten sind dies: Zusatzdaten, Chargen, Stückliste/Fertigung, Teileverwendung, verknüpfte Artikel, Einkauf, Lager, Belege Dokumente, Verfügbarkeit, Ressourcenplanung und Web. Unter Verkauf → Artikelstammdaten finden Sie eine genauere Beschreibung.

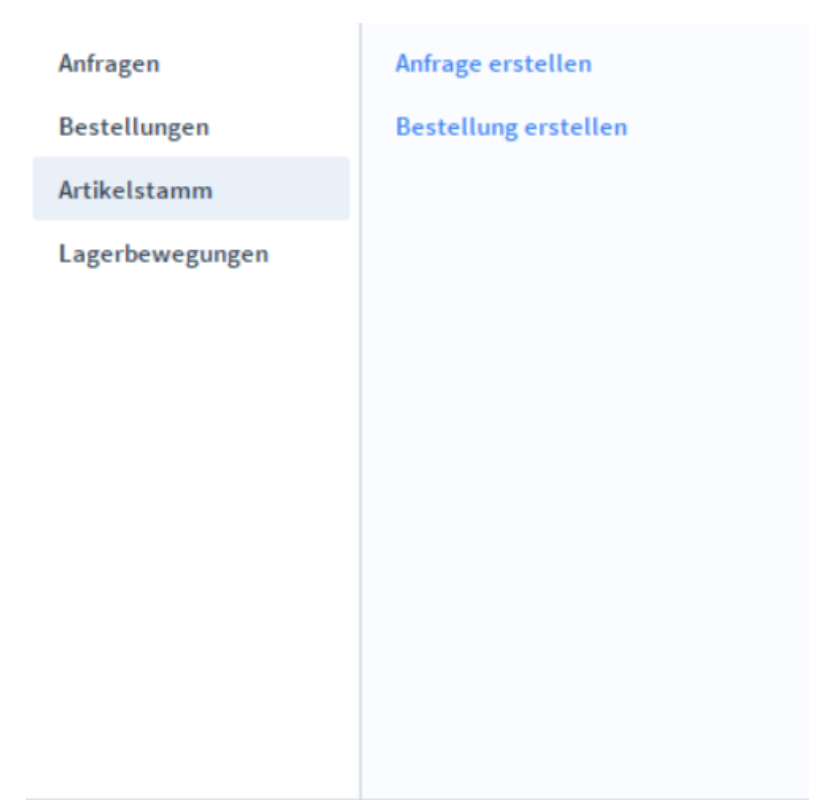

# **Die Registerkarte Übersicht**

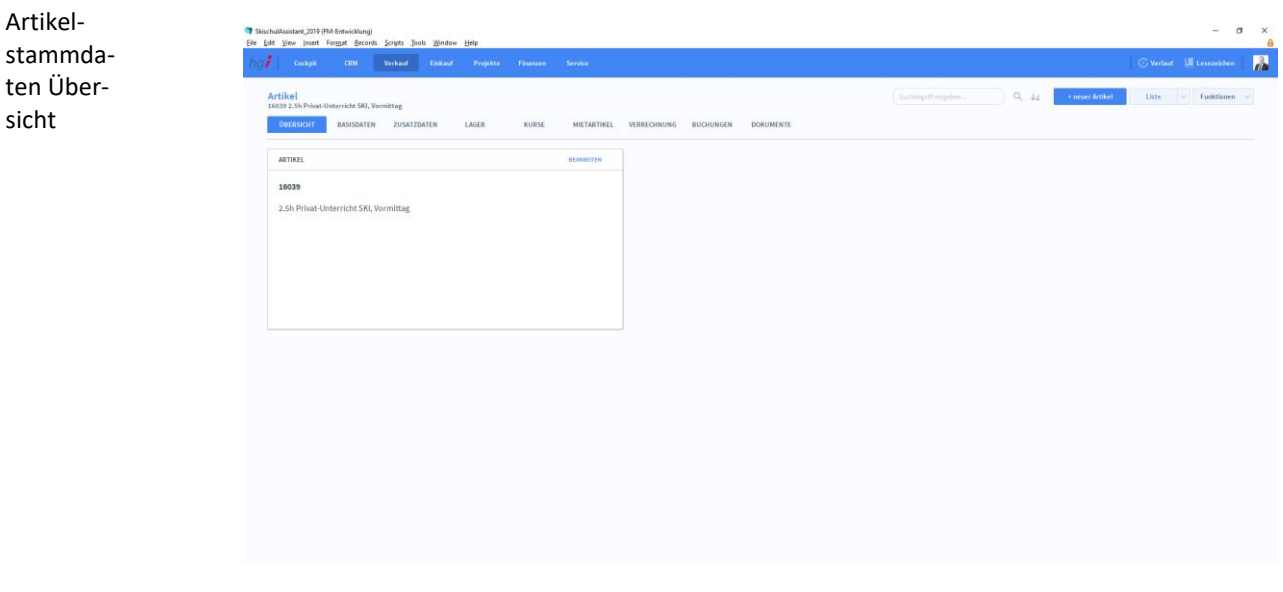

**Definition**

Die Registerkarte *Übersicht* gibt eine Schnellübersicht zu dem Artikel.

Artikelstammdaten Basisdaten

### **Die Registerkarte Basisdaten**

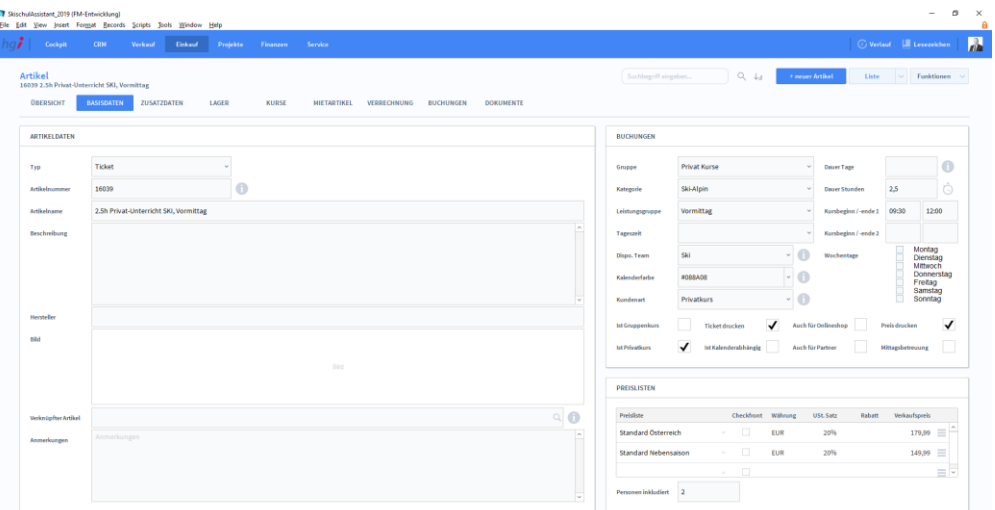

#### **Definition**

Die Registerkarte *Basisdaten* enthält die grundlegenden Daten eines Artikels.

+ neuer Artikel

Mit der Schaltfläche *+neuer Artikel* legen Sie einen neuen Datensatz zur Erfassung eines Artikels an. Nach der Anlage eines neuen Datensatzes für einen Artikel oder eine Leistung wird automatisch eine fortlaufende interne Verwaltungsnummer in das Feld *Artikel-ID* eingetragen.

- Im Bereich *Artikeldaten* werden die grundlegenden Informationen zu einem Artikel gespeichert. Der in den Feldern *Artikelname* und *Beschreibung* eingetragene Text erscheint überall dort, wo Sie auf den Artikel Bezug nehmen, z.B. in den Auftrags- oder Rechnungspositionen. Artikeldaten
- Im Bereich *Buchungen* können Sie eingeben, wann und für wen ein Artikel zur Verfügung steht und diesen noch genauer spezifizieren. Darunter unterscheidet man zwischen der Länge des Kurses, den verfügbaren Wochentagen, der Art des Kurses (zB. Gruppen -oder Privatkurs) und sonstige Auswahlmöglichkeiten (z.B. die Farbe des Kurses im Kalender oder ob eine Mittagsbetreuung inkludiert ist). Buchungen
- Im Bereich *Preisliste* werden dem Artikel verschiedene Preislisten mit unterschiedlichen Mengenrabatten zugeordnet (z.B. Preislisten in verschiedenen Währungen). Die Preislisten müssen zuvor im Modul *Weitere Module/Preislisten* angelegt werden. Die angezeigten Preise können in der Artikelansicht geändert werden. Dadurch ändern sich auch die in der Preisliste hinterlegten Preise. Preislisten (exkl. MwSt.)

### **Die Registerkarte Zusatzdaten**

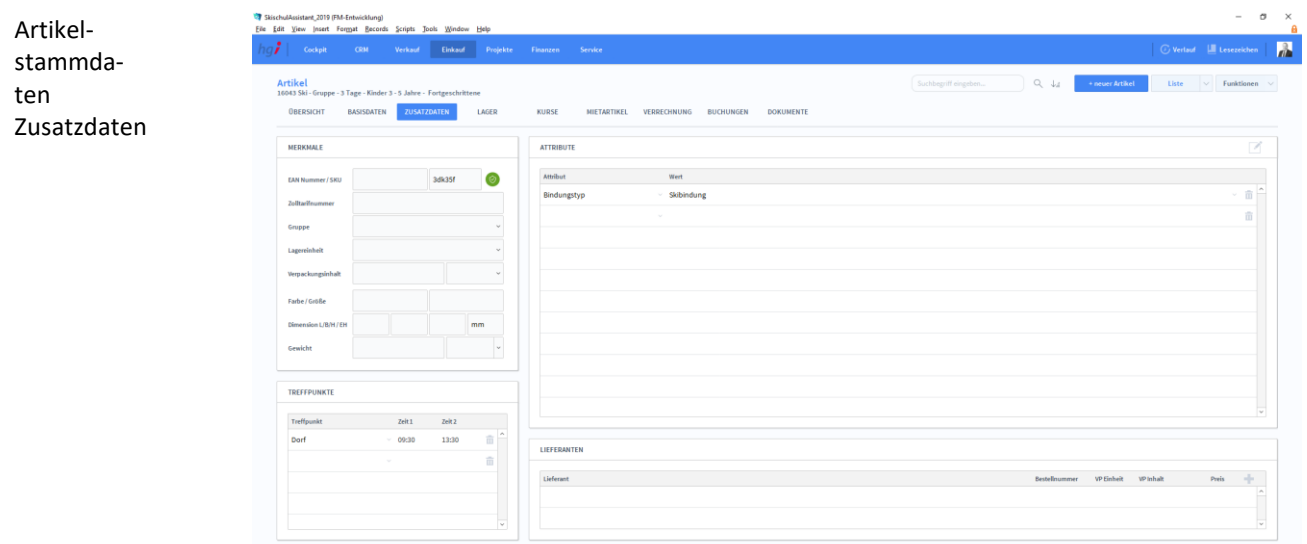

#### **Definition**

Artikelstammdaten Lager

Unter der Registerkarte *Zusatzdaten* können Sie Merkmale zur Identifikation des Artikel hinterlegen, sowie spezifische Attribute festlegen. Unter *Treffpunkte* können Orte angegeben werden, falls es sich bei dem Artikel um einen Kurs handelt. Zusätzlich kann man für den Artikel auch mittles einen Lieferanten auswählen.

### **Die Registerkarte Lager**

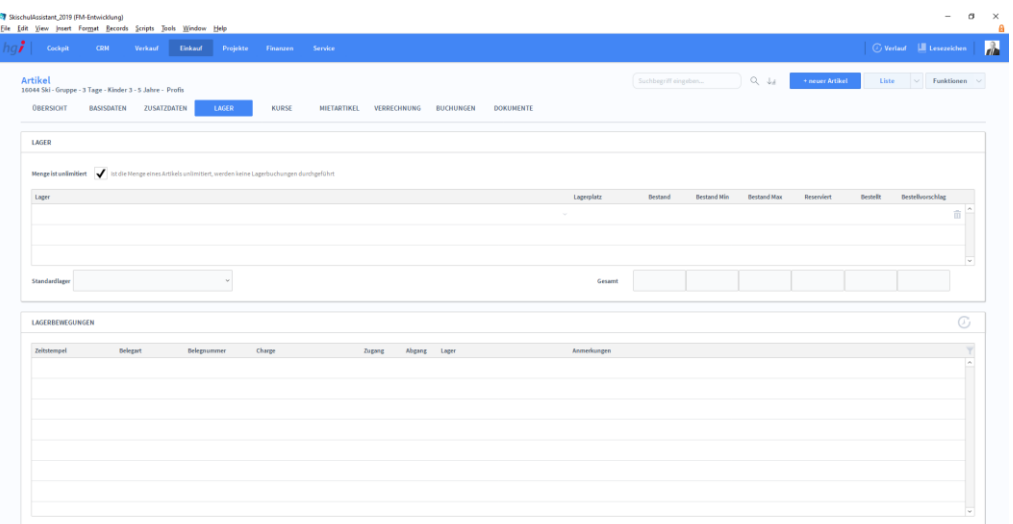

#### **Definition**

Im Bereich *Lager* kann eine Lagerverwaltung geführt werden. Geben Sie hier den Standard-Lagerplatz sowie Mindest- und Höchstbestand an. Der tatsächliche Bestand wird über die Module *Artikel/Wareneingang* sowie *Artikel/Lagerkorrektur* verändert.

Über den Bereich *Lagerbewegungen* können die internen Bewegungen protokolliert werden.

## **Die Registerkarte Kurse**

Artikelstammdaten Kurse

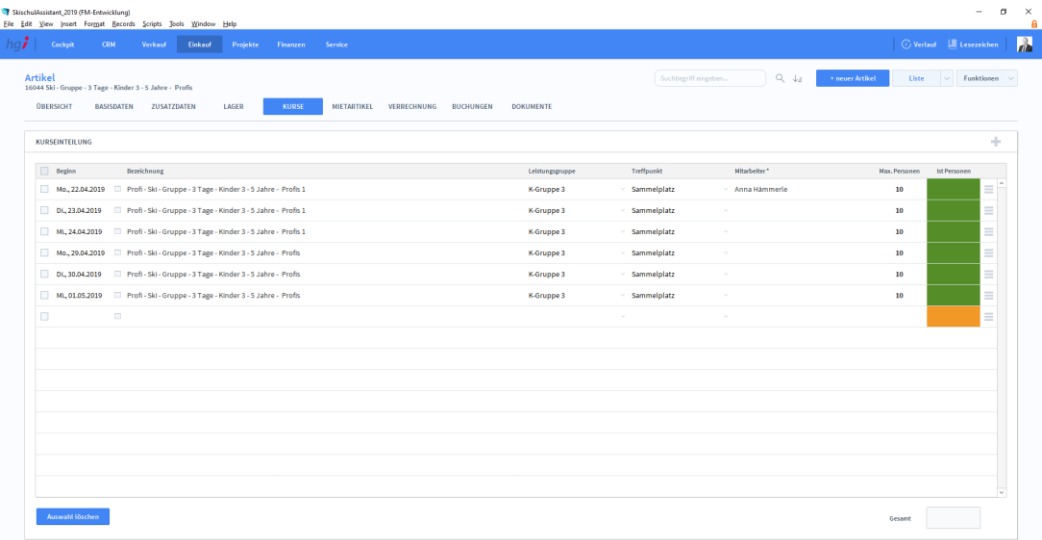

#### **Definition**

Unter der Registerkarte *Kurse* findet die Kurseinteilung statt. Kurse können Mitarbeitern zugeteilt werden und es kann ein Bestand für diesen Kurs festgelegt werden.

### **Die Registerkarte Mietartikel**

# Liste **BASISDATEN**  $ZUSI$ ALL GEMEINE INFORMATIONEN Dieser Artikel ist ein Ticket er Mietartikel .<br>SEM MIETARTIKEL ZUGEORDNETE ARTIKEL (FÜR MIETARTIKEL

#### **Definition**

Unter der Registerkarte *Mietartikel* finden Sie im oberen Abschnitt allgemeiner Informationen zu Mietartikel. Unter *Zuordnung zu Mietaritkel (für physische Artikel)*  können Sie dem ausgewählten Artikel einen Mietartikel zuordnen. Weiter unten sehen Sie eine Liste aller zugeordneter Artikel.

#### Artikelstammdaten Mietartikel

# **Die Registerkarte Verrechnung**

stammda-EU 469 469  $\left\vert \cdot \right\vert$  ,  $\left\vert \cdot \right\vert$  ,  $\left\vert \cdot \right\vert$  ,  $\left\vert \cdot \right\vert$  ,  $\left\vert \cdot \right\vert$  , allocated

#### **Definition**

Artikelstammdaten Buchungen

Artikel-

ten Verrechnung

> Unter der Registerkarte *Verrechnung* können Sie eine Preiskalkulation durchführen. Dafür geben Sie an, ob sich die Konten im Inland, in der EU oder in einem Drittland befinden, ob es ein Einkauf oder eine Herstellung ist. Danach füllen Sie die Werte in die entsprechenden Felder zur Preiskalkulation ein.

#### **Die Registerkarte Buchungen**

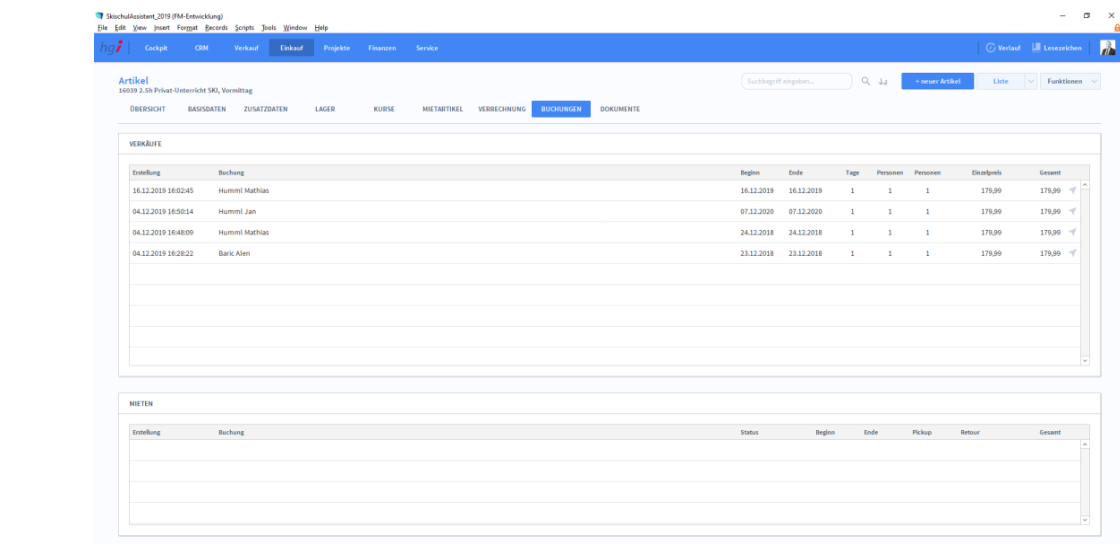

**Definition**

Unter der Registerkarte *Buchungen* finden Sie eine Auflistung aller Verkäufe und Vermietungen des ausgewählten Artikels.

# **Die Registerkarte Dokumente**

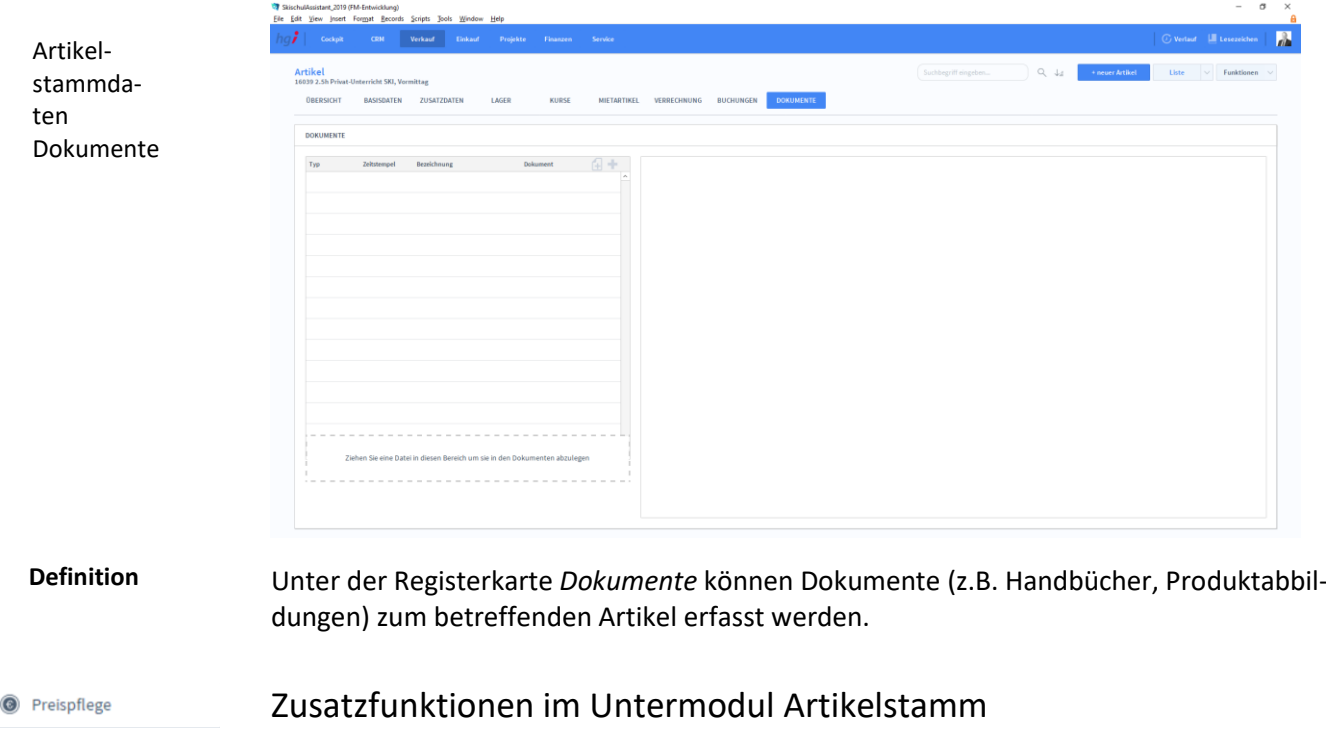

Klicken Sie auf die Schaltfläche *Preispflege,* um über ein Dialogfeld die Preise des aktuell aufgerufenen Artikels zu ändern. Wählen Sie die gewünschte Preisliste aus und geben Sie die Preisänderungen als Rabatt oder Betrag ein. Die eingetragenen Werte werden zu den bestehenden Werten addiert.

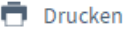

Dialogfenster Artikelstammdaten

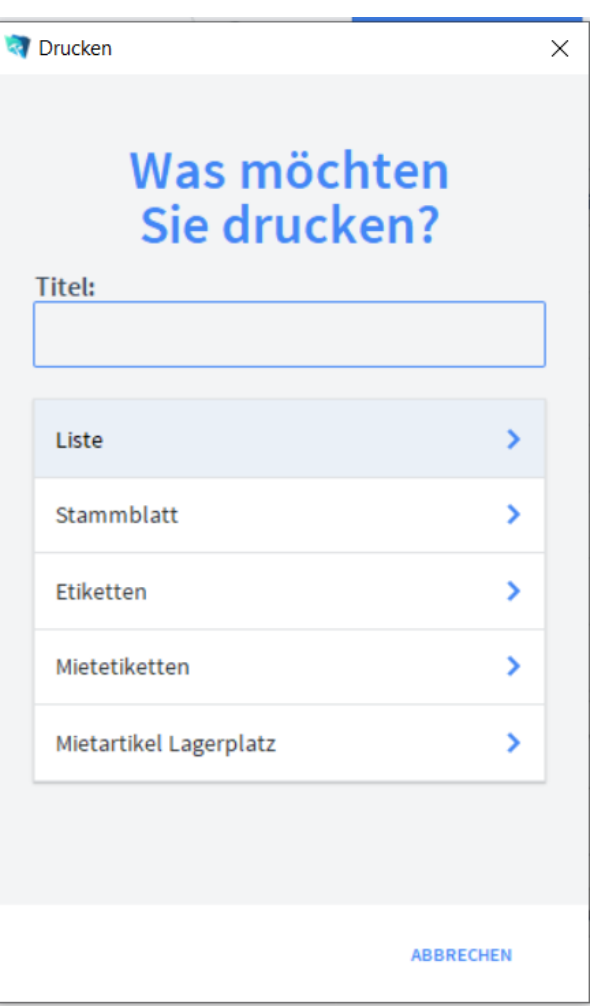

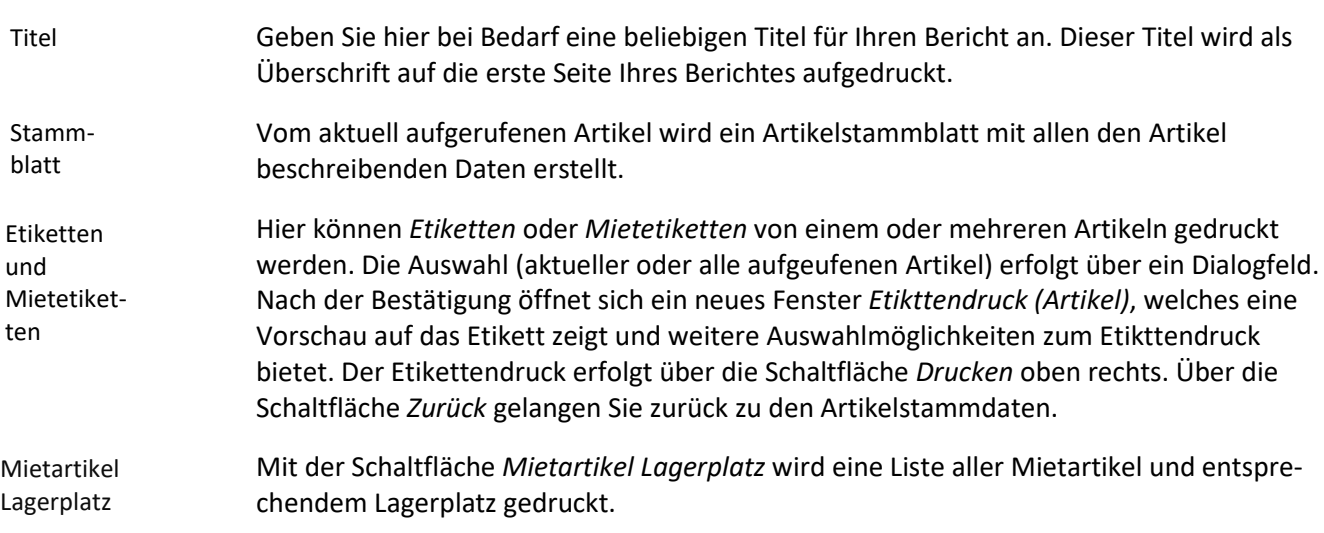

Wählen Sie die Schaltfläche *Drucken* an, um Informationen und Berichte zu den Artikeln auszudrucken. Es öffnet sich ein Dialogfenster mit der Auswahl der verschiedenen Druckmöglichkeiten.

# **Das Untermodul Lagerbewegung**

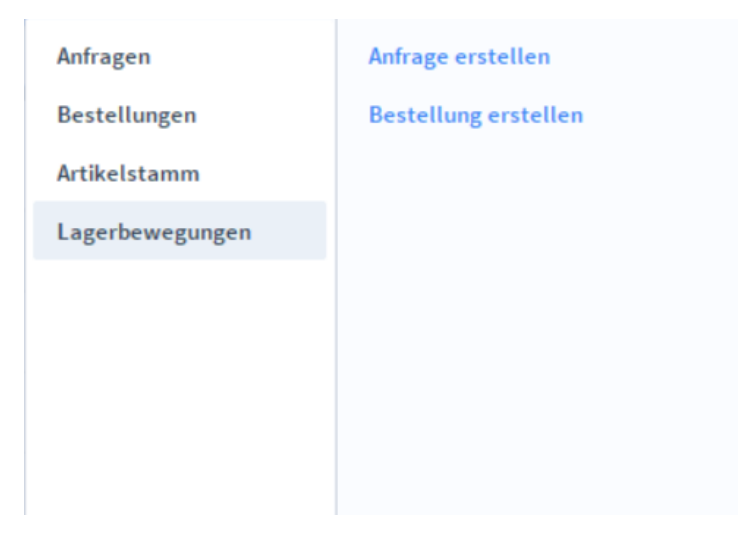

Im Untermodul *Lagerbewegung* können Sie die interne Lagerverwaltung protokollieren.

#### $\sigma$ <sup>1</sup> SkischulAssistant, 2019 (FM-Entwicklung)<br>Elle Edit View Insert For<u>m</u>at <u>B</u>ecords Scripts Jooks Wir  $\mathbf{R}$  $\bar{Q}_i$  .  $\bar{Q}_i$ Lagerbewegungen<br>Wareneingang - 25.04.2019 - 10 ٦ 25.04.201 Lager A<br>Lager A HEAD ROCKA FW 4D  $\mathbf{^{20}}$ Neuware eingetroffe e a  $\overline{15}$  $\mathfrak{a}$  in 后 亩

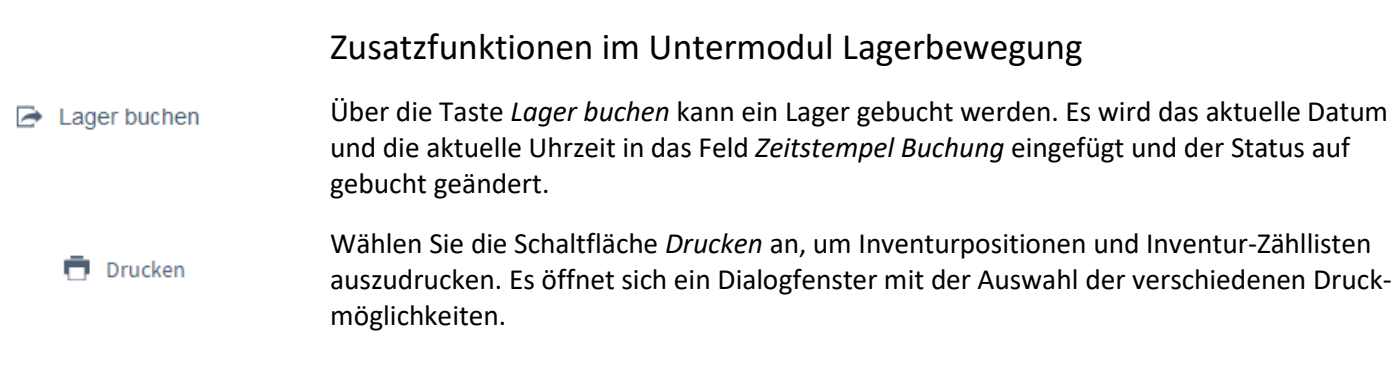

#### Inventur

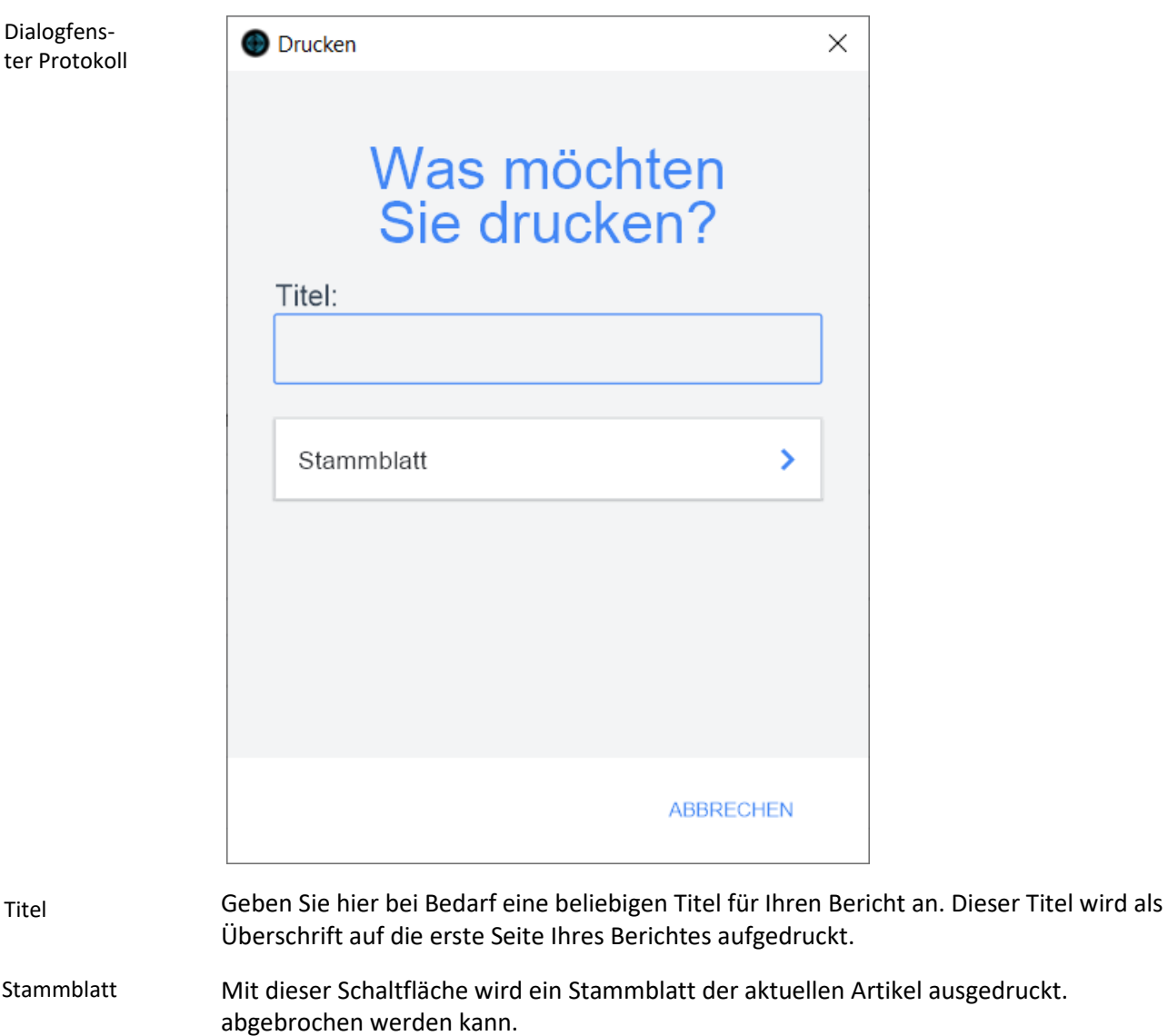

# **Das Modul** *Projekte*

# **Das Untermodul Projektverwaltung**

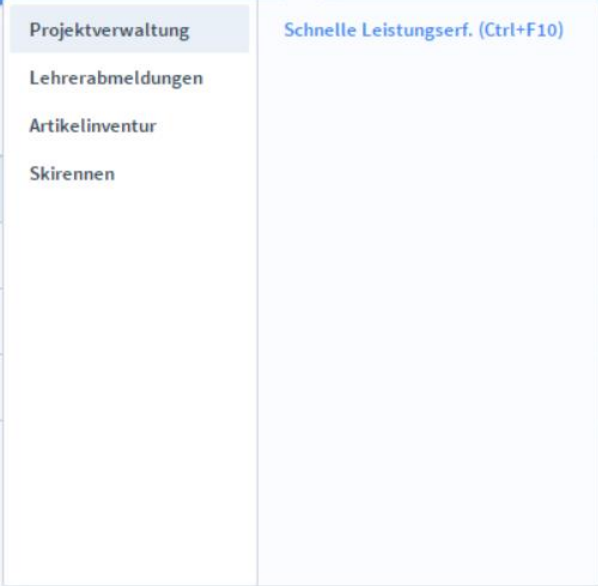

Definition

In dem Untermodul *Projektverwaltung* werden Eigen- und Fremdleistungen für alle Projekte angezeigt, Projekte werden kalkuliert und Kosten in den entsprechenden Bildschirmmasken transparent gemacht.

# **Die Registerkarte Übersicht**

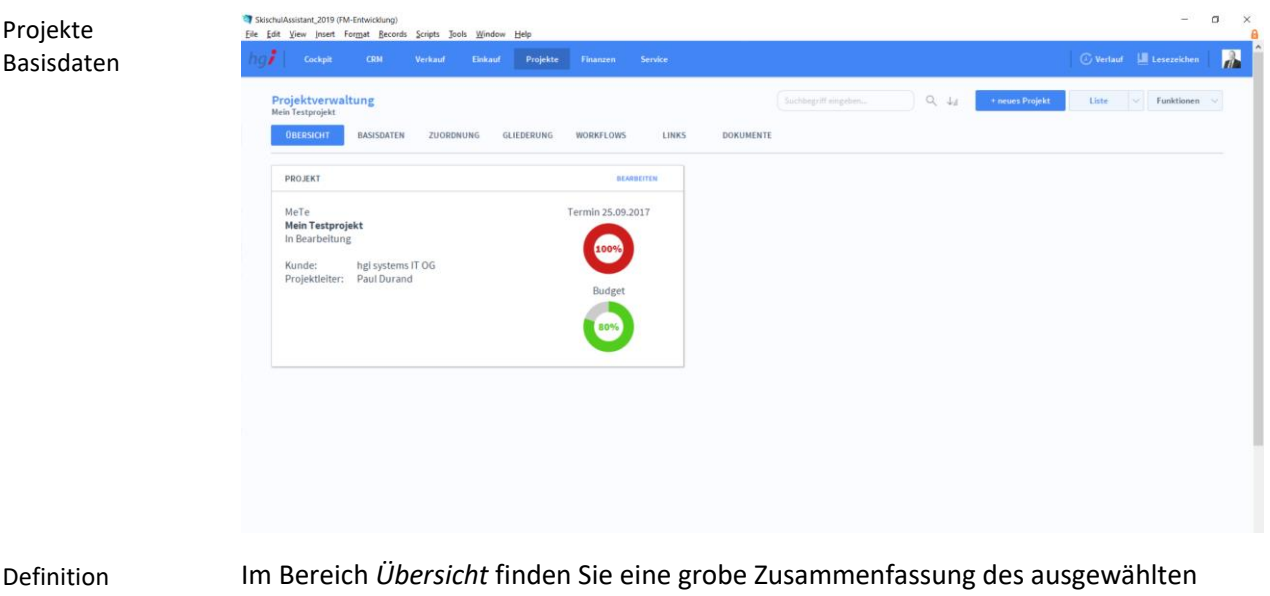

Projekts.

# **Die Registerkarte** *Basisdaten*

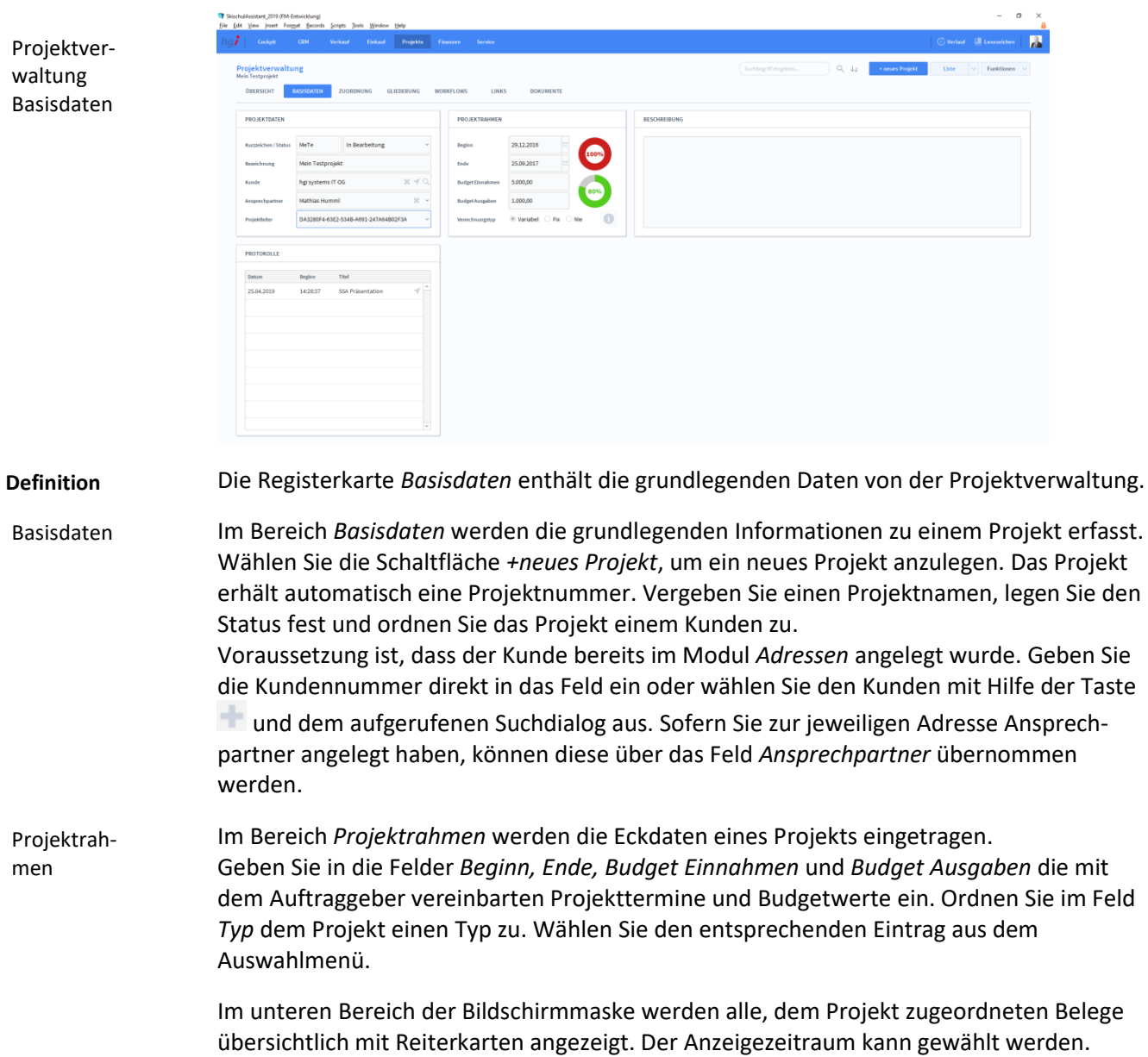

## **Die Registerkarte** *Zuordnung*

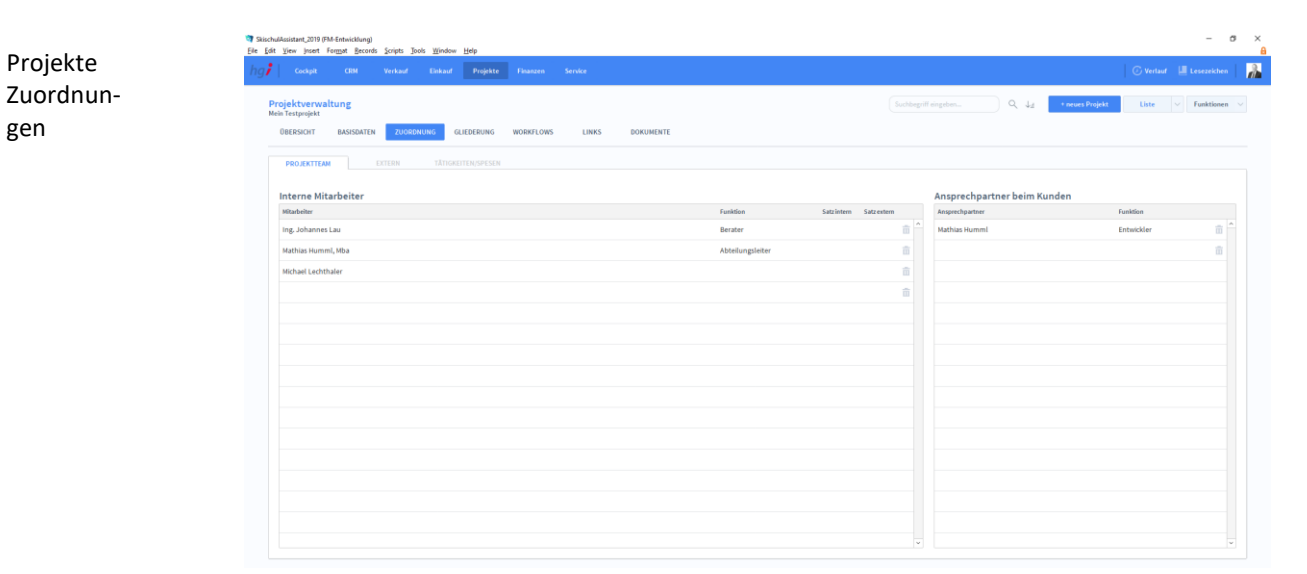

#### **Definition**

Die Registerkarte *Zuordnung* ist für die Verwaltung von den Mitarbeitern in einem Projekt.<sup>I</sup>

Interne Mitarbeiter

Im Bereich *Interne Mitarbeiter* weisen Sie dem Projekt Mitarbeiter zu. Durch Mausklick in das Feld *Mitarbeiter* wird eine Auswahlliste mit allen angelegten Mitarbeitern angezeigt. Voraussetzung dafür ist, dass die Daten Ihrer Mitarbeiter bereits im Modul *Stammdaten/Mitarbeiter* erfasst wurden. Die gesuchte Adresse wird durch einen Mausklick auf seinen Namen automatisch übernommen. Außerdem werden die internen und externen Stundensätze hinterlegt.

### **Die Unterregisterkarte** *Extern*

In der Unterregisterkarte *Weitere Kontakte* können im Bereich *Weitere Kontakte* weitere beteiligte Kontakte und Unternehmen wie z.B. Subunternehmen oder Berater angegeben werden.

Im Bereich *Sonstige Personen* können weitere Kontakte angegeben werden, die nicht in der Adressdatenbank erfasst sind.

### **Die Unterregisterkarte** *Tätigkeiten/Spesen*

In der Unterregisterkarte *Tätigkeiten/Spesen können* die Tätigkeiten und Spesen detailliert aufgelistet werden.

Im Bereich *Tätigkeiten* können Sie alle Tätigkeiten angeben, auf die Ihre Mitarbeiter für dieses Projekt Arbeitszeit buchen können.

Im Bereich *Spesen* können Sie alle Spesen angeben, die Ihre Mitarbeiter auf dieses Projekt buchen dürfen.

### **Die Registerkarte** *Gliederung*

#### Projekte Workflow  $_{12}$  $1.2.3$  $\overline{\phantom{0}}^{1.2.2}$  $_{1,2,3}$  $\frac{1}{2}$  $1.2.5$  $1.2.6$  $1.2.7$  $1.28$  $\frac{1}{2}$  $_{123}$ ما

#### **Definition**

Projekte

In der Registerkarte *Gliederung* können Sie Ihr Projekt in kleine Aufgaben gliedern. Dadurch soll die Projektverwaltung vereinfacht und die Übersichtlichkeit erhöht werden.

### **Die Registerkarte** *Workflows*

eingefügt.

# Workflows × .<br>Besi × 19.07.201 **Definition** Die Registerkarte *Workflows* unterstützt Sie bei der Planung und Übersicht von Arbeitsabläufen. Einem Projekt können hier mehrere Workflows zugeordnet werden. WorkflowIm Bereich *Workflows* können Sie über die Taste einen neuen Worklflow anlegen. Es öffnet sich ein Dialogfenster, in dem Sie einen Workflow auswählen. Sobald Sie einen ausgewählt haben, wird im Bereich *Details* der Titel des Workflows eingefügt, das aktuelle Datum in das Feld *Beginn* eingefügt, der Status auf *offen* gelegt und in den Bereichen *Aktivitäten* und *Dokumente* dem Workflow angehängte Aktivitäten und Dokumente

# **Die Registerkarte** *Links*

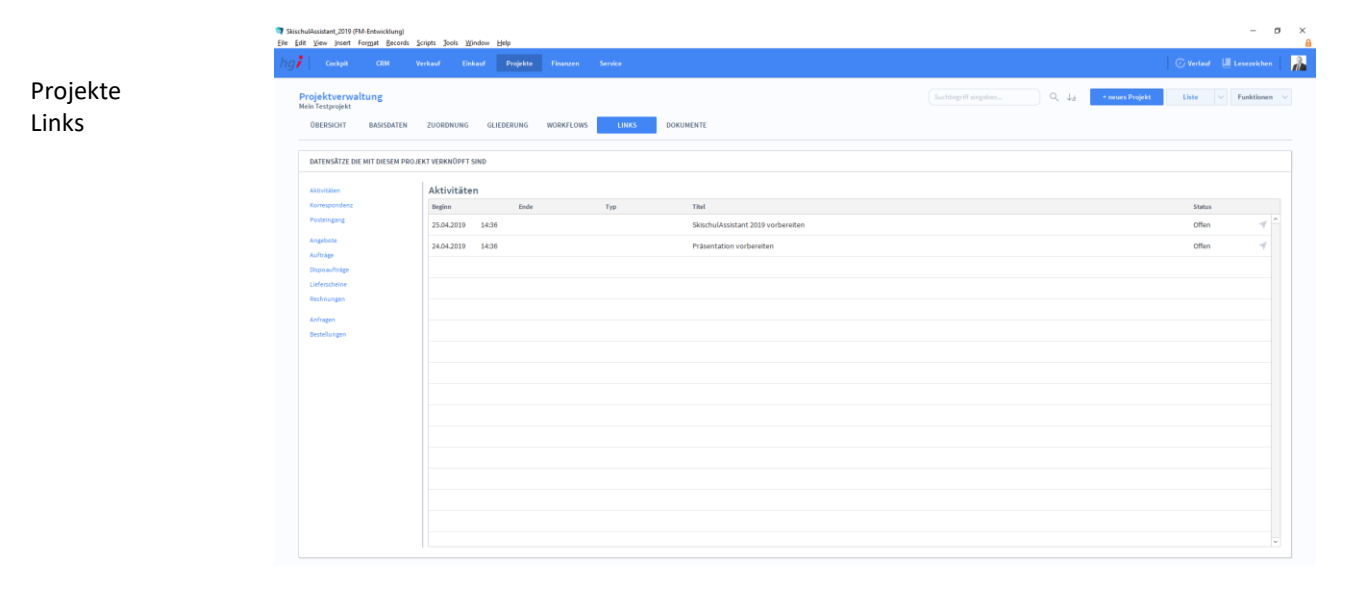

Die Registerkarte *Links* zeigt eine Liste aller Datensätze, die mit dem Projekt verknüpft sind. Für verschiedene Datensätze gibt es jeweils eine eigene Unterregisterkarte: **Definition**

> *Aktivitäten, Korrespondenz, Posteingang, Angebote, Aufträge, Dispoaufträge, Lieferscheine, Rechnungen, Anfragen, Bestellungen*

#### **Die Registerkarte** *Dokumente*

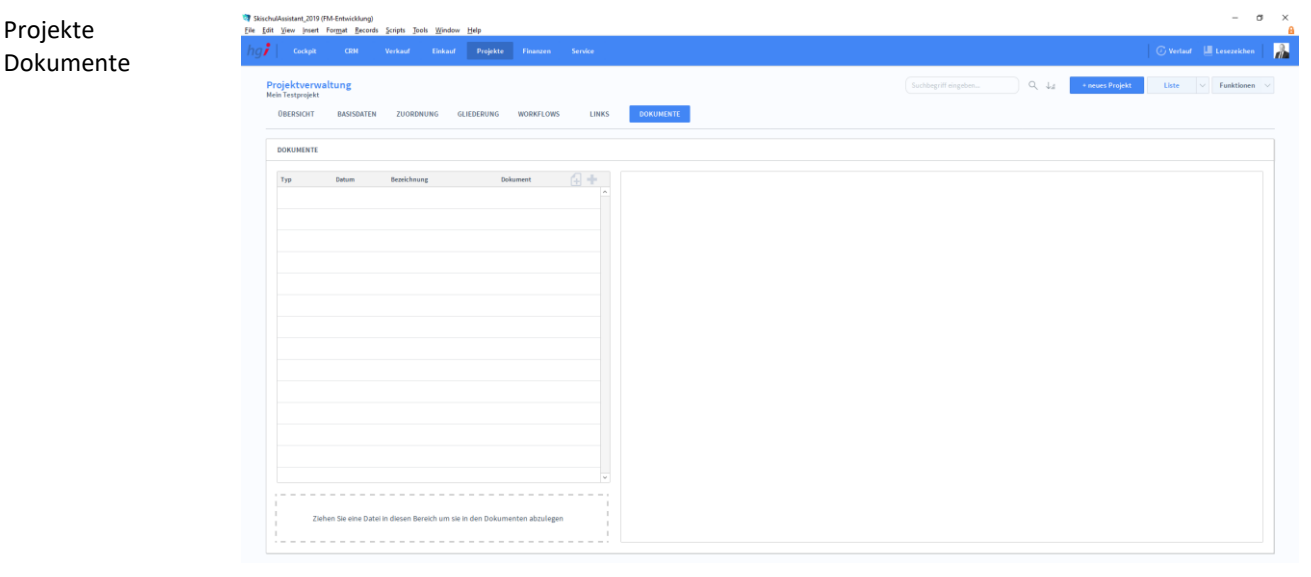

**Definition**

Die Registerkarte *Dokumente* bietet eine übersichtliche Auflistung aller dem Projekt zugeordneten Dokumente. Sie können dem Projekt Dokumente zuordnen, indem Sie auf eine der beiden Tasten *Neues Dokument aus Vorlage/Ein neues Dokument hinzufügen* rechts über der Liste der Dokumente klicken oder indem Sie die gewünschte Datei in den Bereich *Ziehen Sie eine Datei in diesen Bereich um sie in den Dokumenten abzulegen*  ziehen.

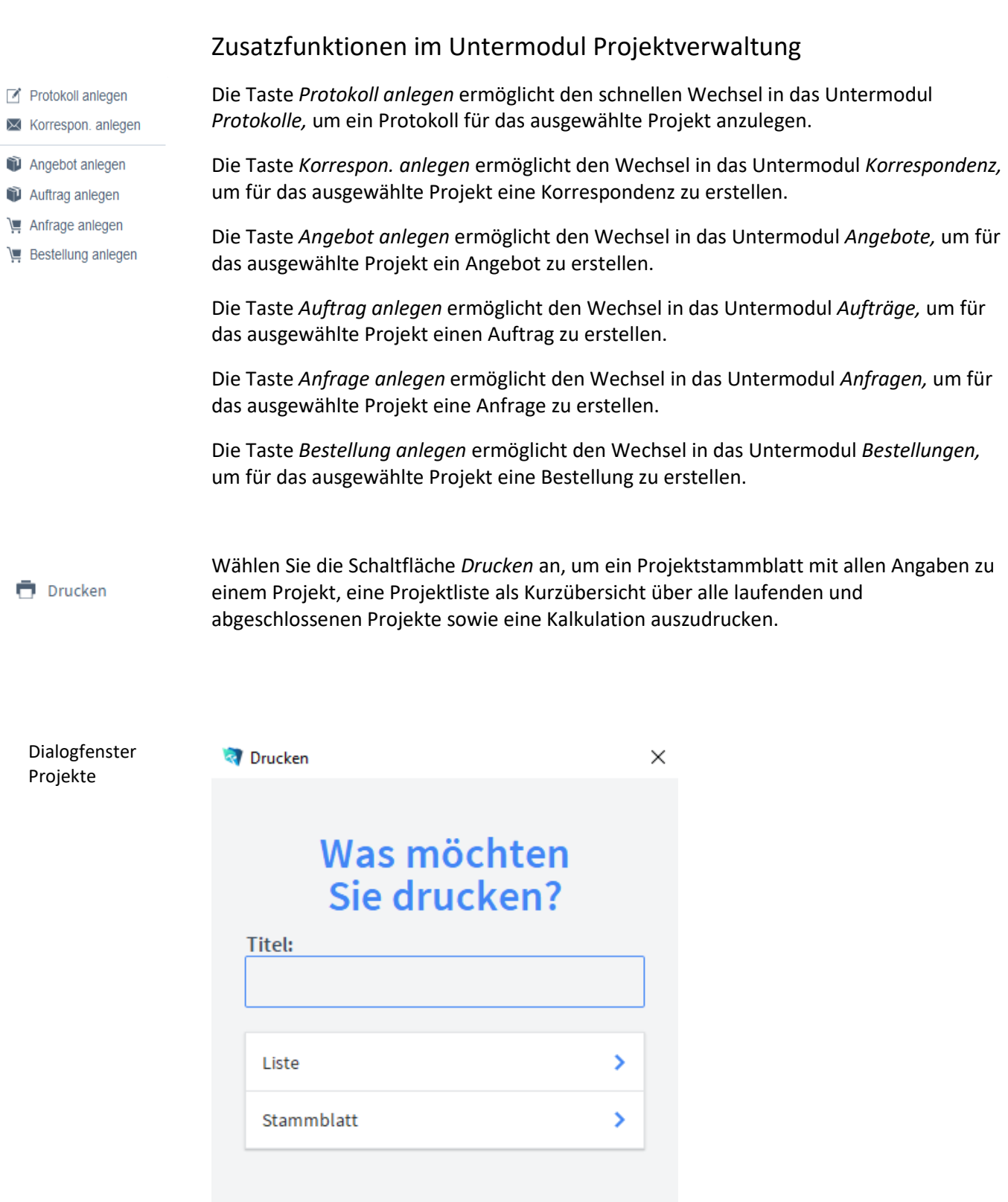

ABBRECHEN

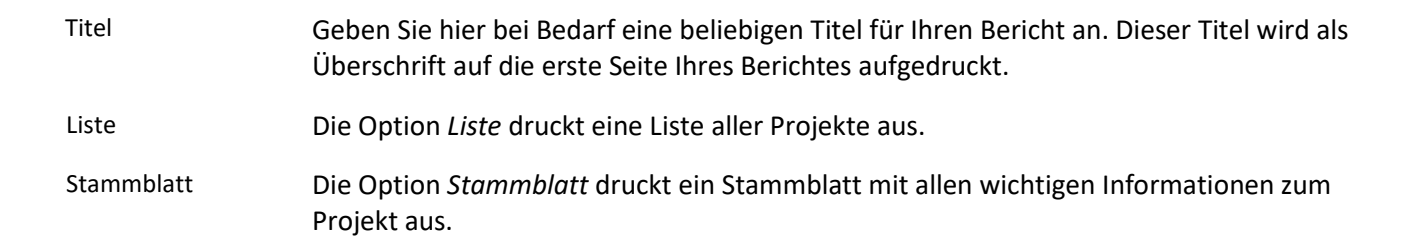

#### Definition

#### **Das Untermodul Lehrerabmeldung**

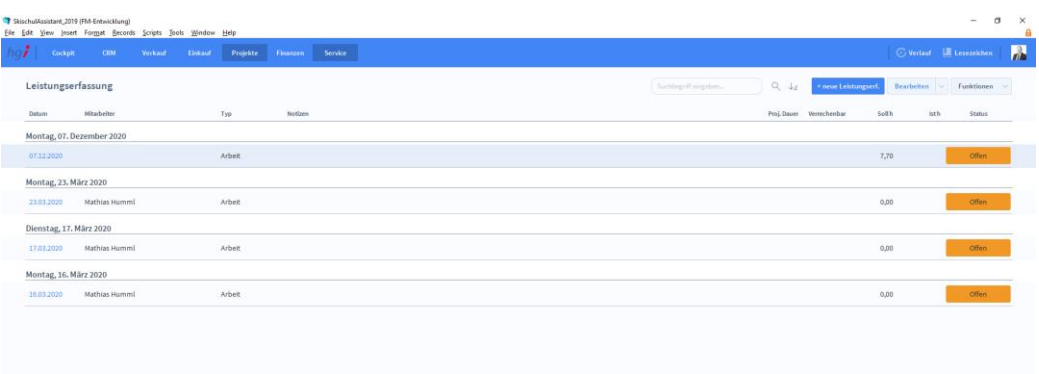

Dieses Modul ermöglicht eine übersichtliche Darstellung der Leistungserfassung aller Lehrer. Dabei werden die wichtigsten Informationen angezeigt wie, Datum, Name des Mitarbeiters, verrechenbare Zeit sowie Soll- und Ist-Stand der geleisteten Arbeit. Klicken Sie auf das Datum des jeweiligen Mitarbeiters, werden Sie sofort auf eine detaillierte Darstellung seiner Leistungserfassung weitergeleitet.

#### Zusatzfunktionen im Untermodul Lehrerabmeldung

**Drucken** 

Wählen Sie die Schaltfläche *Drucken* an, um ein Projektstammblatt mit allen Angaben zu einem Projekt, eine Projektliste als Kurzübersicht über alle laufenden und abgeschlossenen Projekte sowie eine Kalkulation auszudrucken.

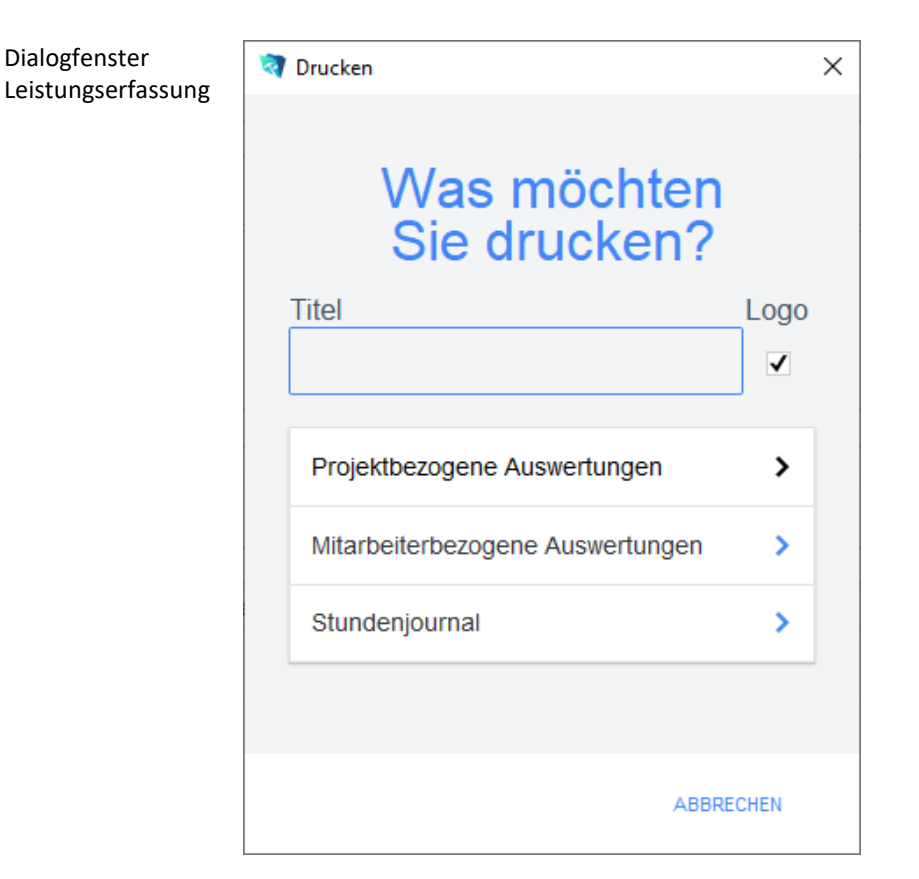

Titel

Projektbezogene Auswertung Geben Sie hier bei Bedarf einen beliebigen Titel für Ihren Bericht an. Dieser Titel wird als Überschrift auf die erste Seite Ihres Berichtes aufgedruckt.

Die Option *Projektbezogene Auswertung* führt zu einem Dialogfeld mit weiteren Optionen.

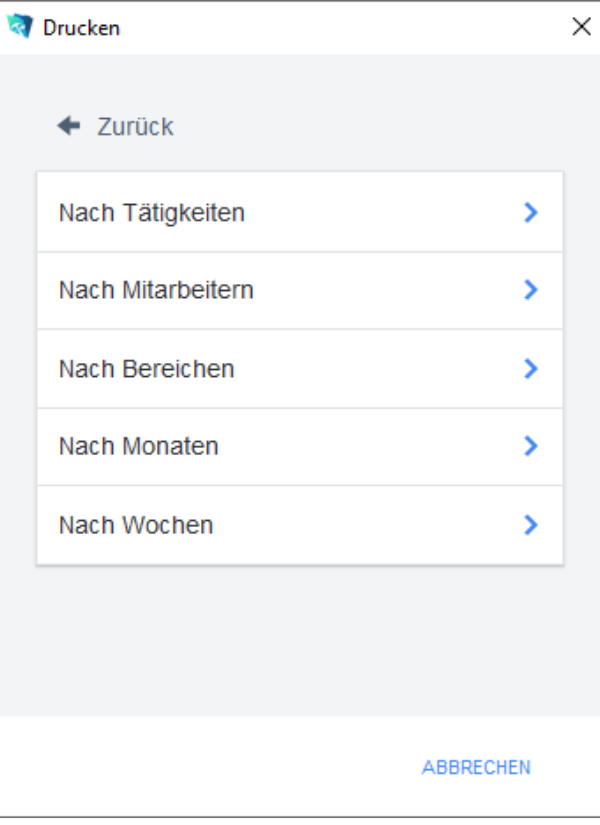

Vor dem Druck öffnet sich ein Dialogfeld, in dem ein Zeitraum, ein Mitarbeiter, ein Bereich und eine Tätigkeit zur Suche angegeben werden kann. Mindestens ein Kriterium muss je nach gewählter Berichtsart angegeben werden.

Die Druckoption *Nach Tätigkeiten* listet alle Projekte und zugeordneten Arbeitszeiten auf, für die die gewählte Tätigkeit erbracht wurde.

Die Druckoption *Nach Mitarbeitern* listet alle Projekte und zugeordneten Arbeitszeiten auf, für die der gewählte Mitarbeiter Leistungen erbracht hat.

Die Druckoption *Nach Bereichen* listet alle Projekte und zugeordneten Arbeitszeiten auf, für die im gewählten Bereich eine Leistung erbracht wurde.

Die Druckoption *Nach Monaten* listet alle Projekte und zugeordneten Arbeitszeiten auf, für die im gewählten Zeitraum eine Leistung erbracht wurde.

Die Druckoption *Nach Wochen* listet alle Projekte und zugeordneten Arbeitszeiten auf, für die im gewählten Zeitraum eine Leistung erbracht wurde.

Die Option *Mitarbeiterbezogene Auswertung* führt zu einem Dialogfeld mit weiteren

Optionen. **R** Drucken  $\times$ ← Zurück Nach Tätigkeiten > X Nach Projekten X Nach Bereichen Nach Monaten У Nach Wochen ⋟ **ABBRECHEN** 

Vor dem Druck öffnet sich ein Dialogfeld, in dem ein Zeitraum, ein Bereich, ein Projekt und eine Tätigkeit zur Suche angegeben werden kann. Mindestens ein Kriterium muss je nach gewählter Berichtsart angegeben werden.

Mitarbeiterbezogene Auswertung

Die Druckoption *Nach Tätigkeiten* listet alle Mitarbeiter und zugeordneten Arbeitszeiten auf, die die gewählte Tätigkeit durchgeführt haben.

Die Druckoption *Nach Projekten* listet alle Mitarbeiter und zugeordneten Arbeitszeiten auf, die für das gewählte Projekt Leistungen erbracht haben.

Die Druckoption *Nach Bereich* listet alle Mitarbeiter und zugeordneten Arbeitszeiten auf, die im gewählten Bereich eine Leistung erbracht haben.

Die Druckoption *Nach Monaten* listet alle Mitarbeiter und zugeordneten Arbeitszeiten auf, die im gewählten Zeitraum eine Leistung erbracht haben.

Die Druckoption *Nach Kalenderwochen* listet alle Mitarbeiter und zugeordneten Arbeitszeiten auf, die im gewählten Zeitraum eine Leistung erbracht haben.

Die Option *Stundenjournal* druckt eine Übersicht der geleisteten Stunden eines Mitarbeiters in einem Monat. Vor dem Druck öffnet sich ein Dialogfeld, in dem ein Mitarbeiter und ein Abrechnungsmonat ausgewählt werden kann. Stundenjournal

#### **Das Untermodul** *Artikelinventur*

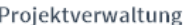

Schnelle Leistungserf. (Ctrl+F10)

Lehrerabmeldungen

Artikelinventur

Skirennen

**Definition**

Im Untermodul *Artikelinventur* können Inventuren erstellt und verwaltet werden.

## **Die Registerkarte** *Basisdaten*

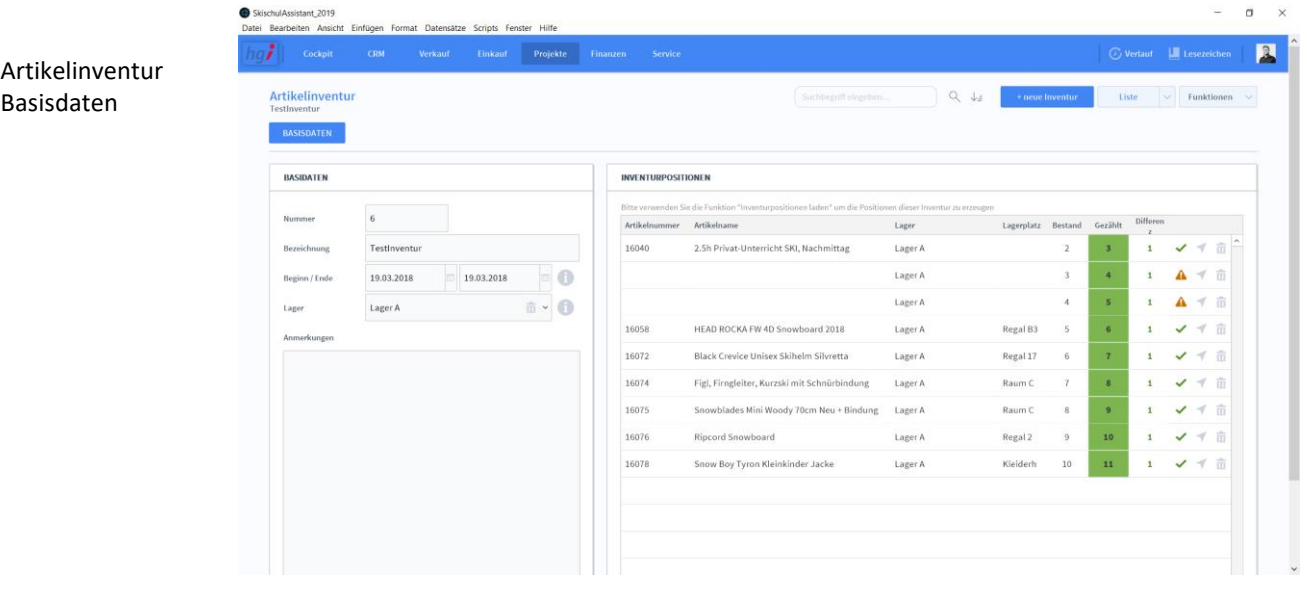

Im Bereich *Basisdaten* werden die Nummer, die Bezeichnung, Beginn sowie Ende und das Lager erfasst. Zusätzlich ist ein großes Anmerkungsfeld für detaillierte Beschreibungen vorhanden. Basisdaten

Im Bereich *Inventurpositionen* befindet sich die Inventurliste, die mit Artikeln aus dem Artikelstamm befüllt werden kann. Inventurpositionen

Zusatzfunktionen im Untermodul Artikelinventur **自** Inventurpos. laden Über die Schaltfläche *Artikelinventur* können die Inventurpositionen eines bestimmten Zählliste zeigen Zeitraumes von allen Lagern oder eines einzelnen Lagers geladen werden. <mark></mark> Pos. zurückbuchen Über die Schaltfläche *Zählliste zeigen* können Sie eine Liste ihrer Inventur anzeigen lassen. Über die Schaltfläche *Pos. zurückbuchen* können Sie eine Korrekturbuchung durchführen. Wählen Sie die Schaltfläche *Drucken* an, um die Druckmöglichkeiten im Modul *Artikelin-***Drucken** *ventur* anzuzeigen: Zählliste

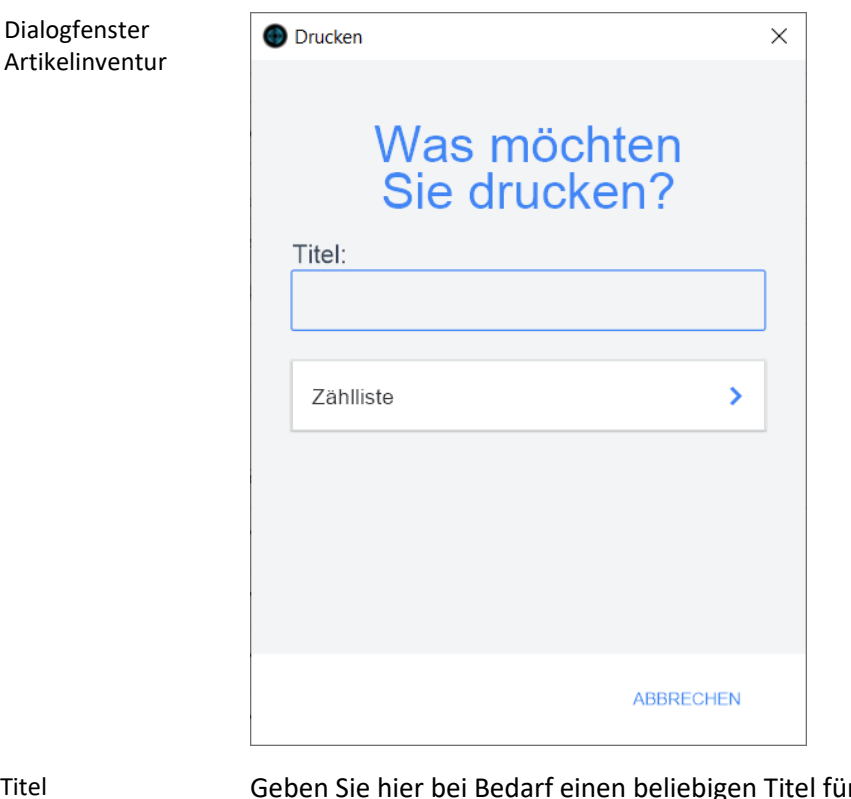

ir Ihren Bericht an. Dieser Titel wird als Überschrift auf die erste Seite Ihres Berichtes aufgedruckt. Titel

Die Option *Zählliste* druckt die Inventurliste aus. Zählliste

# **Das Untermodul** *Skirennen*

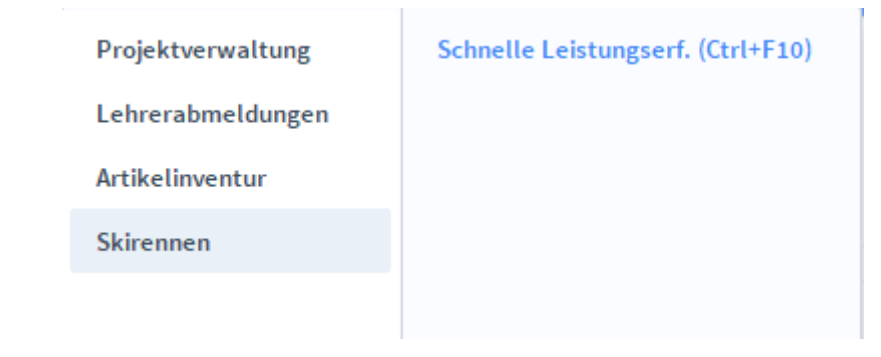

**Definition**

Im Untermodul *Skirennen* können die Abschlussrennen der Kurse verwaltet werden.

## **Die Registerkarte** *Basisdaten*

#### Artikelinventur

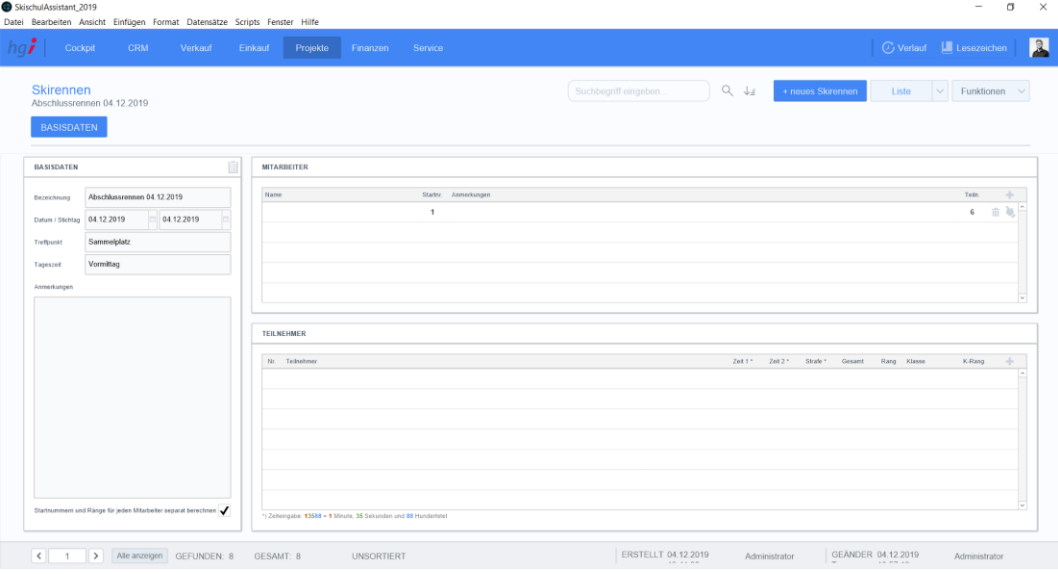

#### Basisdaten

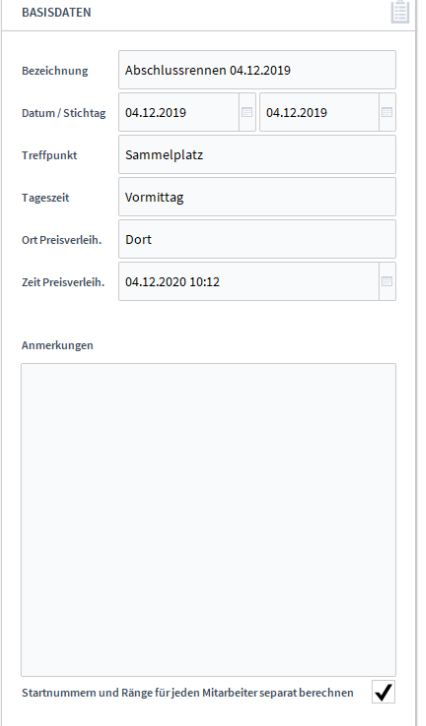

Hier könne Sie die Basisdaten des Skirennens angeben. Geben Sie dem Skirennen eine entsprechende Bezeichnung. Geben Sie ein Datum an, an dem das Rennen stattfinden soll und einen entsprechenden Stichtag (Der Stichtag legt fest, bis zu welchem Zeitpunkt alle angemeldeten Kinder miteinbezogen werden sollen). Zusätzlich sollte noch ein Treffpunkt und eine Tageszeit angegeben werden. Ist die Preisverleihung an einem anderen Ort, können Sie diesen auch noch angeben, sowie den Zeitpunkt.

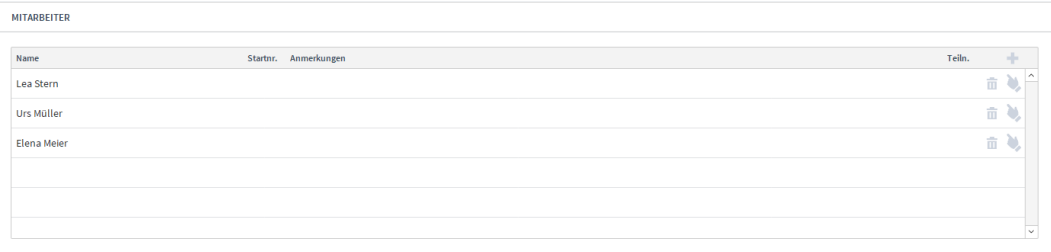

Im Bereich Mitarbeiter sehen Sie, welche Mitarbeiter an dem Rennen anwesend sind.

Durch können Sie weitere Mitarbeiter hinzufügen und durch **können Sie diese** 

wieder löschen. Mittels können Sie im Bereich Teilnehmer alle Teilnehmer dieses Mitarbeiters anzeigen lassen.

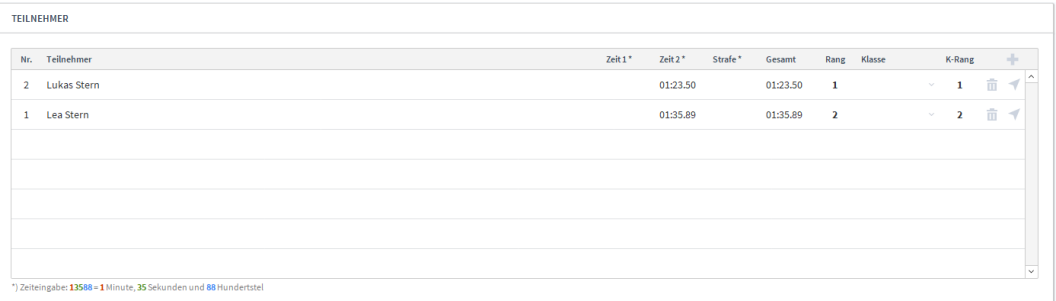

Hier werden alle Teilnehmer des entsprechenden Mitarbeiters angezeigt. Über können Sie einen weiteren Teilnehmer dem Mitarbeiter hinzufügen. Danach können Sie ihm eine Startnummer zuteilen und die gefahrenen Zeiten eintragen soweie die Klasse. Ränge werden automatisch aus den Zeiten ermittelt, indem Sie in den Zusatzfunktionen

"Ränge ermitteln" auswählen. Durch kommen Sie zum Untermodul Adressen.

#### Zusatzfunktionen im Untermodul Skirennen

Über die Schaltfläche *Startnr. ermitteln* werden den Teilnehmern Startnummern zugeteilt.

Über die Schaltfläche *Ränge ermitteln* werden anhand der gefahrenen Zeiten die Ränge eingetragen.

Über die Schaltfläche *Hochladen* werden die Daten auf die Handy-App hochgeladen.

**Drucken** 

E Startnr. ermitteln Ränge ermitteln

Hochladen

X 击

> Wählen Sie die Schaltfläche *Drucken* an, um die Druckmöglichkeiten im Modul *Skirennen* anzuzeigen: Startliste, Rangliste, Klassenrangliste, Urkunden.

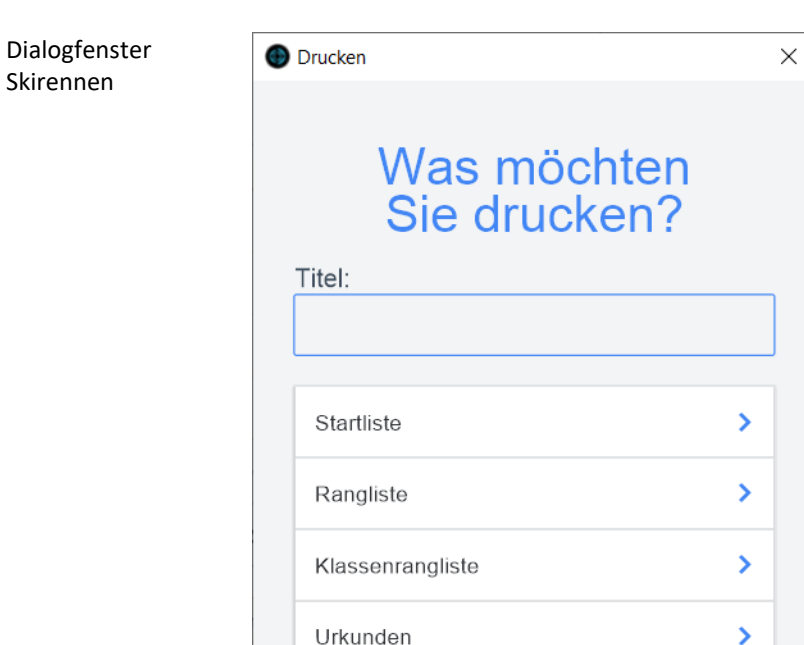

Mitarbeiter

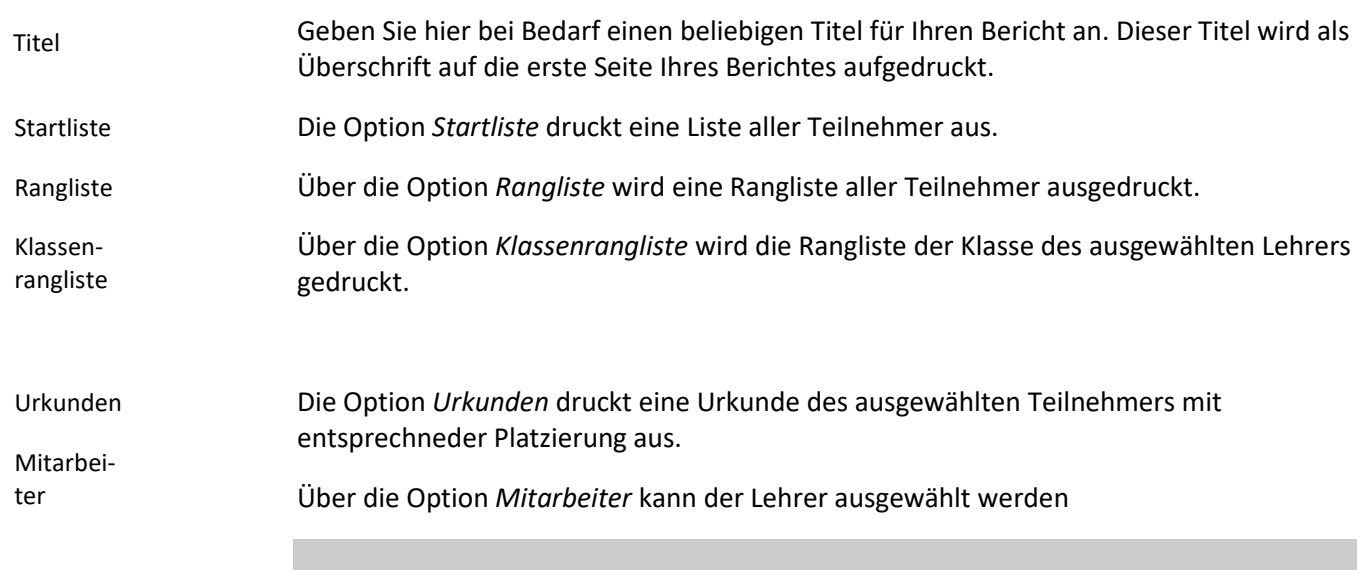

 $\gg \sim$ 

**ABBRECHEN** 

# **Das Modul** *Finanzen*

### **Das Untermodul** *Debitoren*

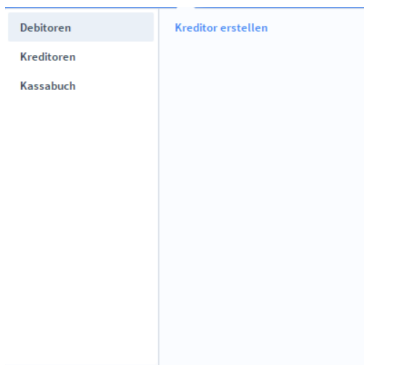

#### Definition

Im Untermodul *Debitoren* verwalten Sie die Ausgangsrechnungen an Ihre Kunden. Beim Ausdruck einer Rechnung in der Auftragsbearbeitung wird nach einer Sicherheitsabfrage automatisch ein Datensatz mit den entsprechenden Rechnungsinformationen in der Debitorenverwaltung erstellt.

### **Die Registerkarte** *Beleg*

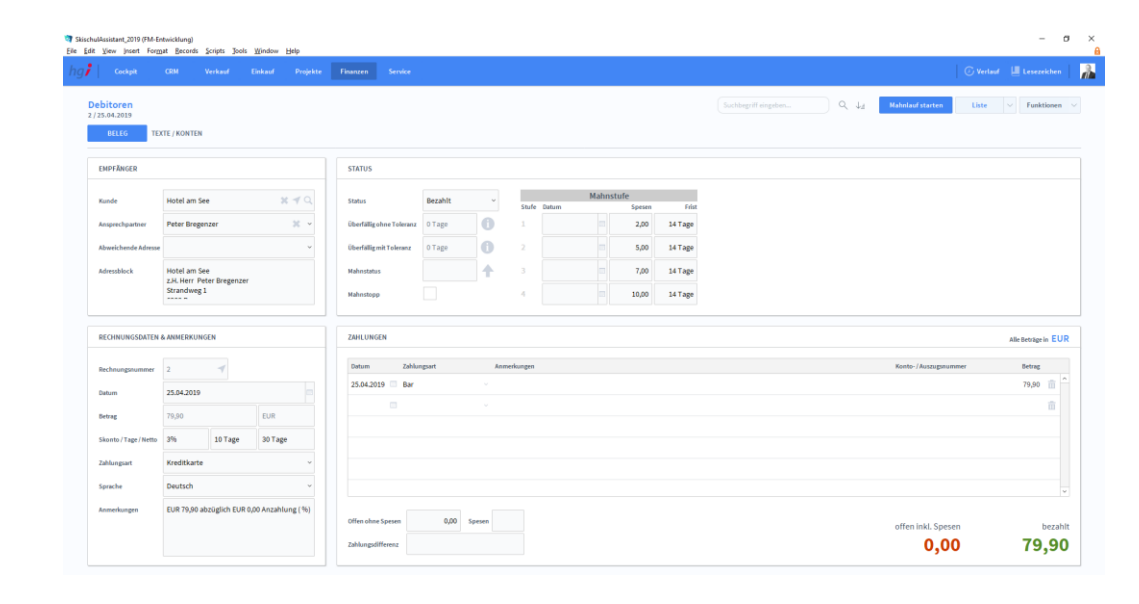

#### Die Registerkarte *Beleg* enthält die Belege der Debitoren. **Definition**

Im Bereich *Empfänger* werden die Informationen zu dem Kunden angezeigt, dem der Beleg zugeordnet ist. Voraussetzung ist, dass der Kunde bereits im Untermodul *Adressen* angelegt wurde. Empfänger

Im Bereich *Rechnungsdaten & Anmerkungen* werden alle rechnungsrelevanten Informationen wie Nummer, Datum, Betrag, Skonto, usw. angezeigt. Rechnungsdaten & Anmerkungen

Debitoren Basisdaten Im Bereich *Status* werden alle Informationen zum Status der Rechnung angezeigt: offen oder bezahlt. Bei überfälligen Rechnungen wird die Anzahl der Tage der Überfälligkeit sowie der Mahnstatus angezeigt. Der Mahnstatus erhöht sich automatisch nach Ablauf der angegebenen Fristen. Mit der Taste *Mahnstatus erhöhen* kann der Mahnstatus manuell erhöht werden. Die Mahnspesen werden dem fälligen Betrag automatisch je nach Mahnstufe zugerechnet.

Zahlungen

Debitoren Kontierung Im Bereich *Zahlungen* werden alle Zahlungseingänge zu offenen Rechnungen erfasst. Hier können auch Teilzahlungen verwaltet werden.

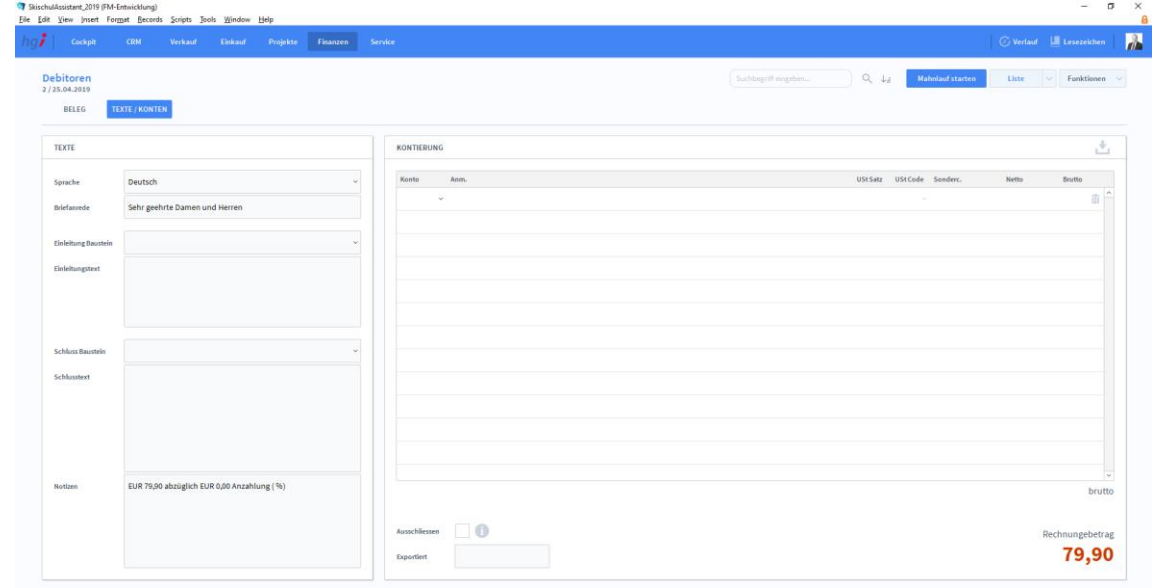

#### **Die Registerkarte** *Texte/Konten*

**Definition**

Unter der Registerkarte *Texte/Konten* werden alle Zahlungen der entsprechenden Kostenstelle und dem Konto zugeordnet. Zusätzlich können Sie in den Textfeldern *Begleittext, Einleitungstext* und *Schlusstext* entsprechende Texte eingeben sowie Details zu den jeweiligen Konten eintragen.

Mit Hilfe der Taste wird die Budgetkontierung automatisch durchgeführt, sofern beim jeweiligen Artikel in den Stammdaten ein Konto festgelegt wurde.

#### **Bezahlt** Offenen Saldo ausbuch. ര **n** Mahnlauf starten **上**RZL Export

#### Zusatzfunktionen im Untermodul Debitoren

Die Taste *Bezahlt* ermöglicht es, den Debitor abzuschließen und den offenen Saldo als Zahlungseingang zu buchen.

Die Taste *Offenen Saldo ausbuchen* ermöglicht es, den Debitor abzuschließen und den offenen Saldo als Zahlungsdifferenz auszubuchen.

Die Taste *Mahnlauf starten* startet nach der Bestätigung einer Sicherheitsabfrage den automatischen Mahnlauf. Der automatische Mahnlauf darf nicht unterbrochen werden, da es bei Unterbrechungen zu Datenverlusten kommen kann. Je nach Datenbestand kann der Mahnlauf einige Zeit in Anspruch nehmen, da alle offenen Datensätze durchgearbeitet, evtl. Mahnstufen geändert und als Sammeldruck abgearbeitet werden. Mehrere offene Rechnungen eines Kunden werden auf einer Mahnung zusammengefasst.

In einem zweiten Dialogfeld entscheiden Sie, ob der Mahnlauf gedruckt oder als E-Mail versendet werden soll.

Die Taste *RZL Export* exportiert alle Debitoren, die nicht explizit ausgeschlossen wurden oder bereits erfolgreich exportiert wurden.

Wählen Sie die Schaltfläche *Drucken* an, um die Druckmöglichkeiten im Modul *Debitoren* anzuzeigen: Aktueller Beleg, Aufgerufene Belege, Liste, Kontoauszug und Offene Belege.

Dialogfenster Debitoren

**Drucken** 

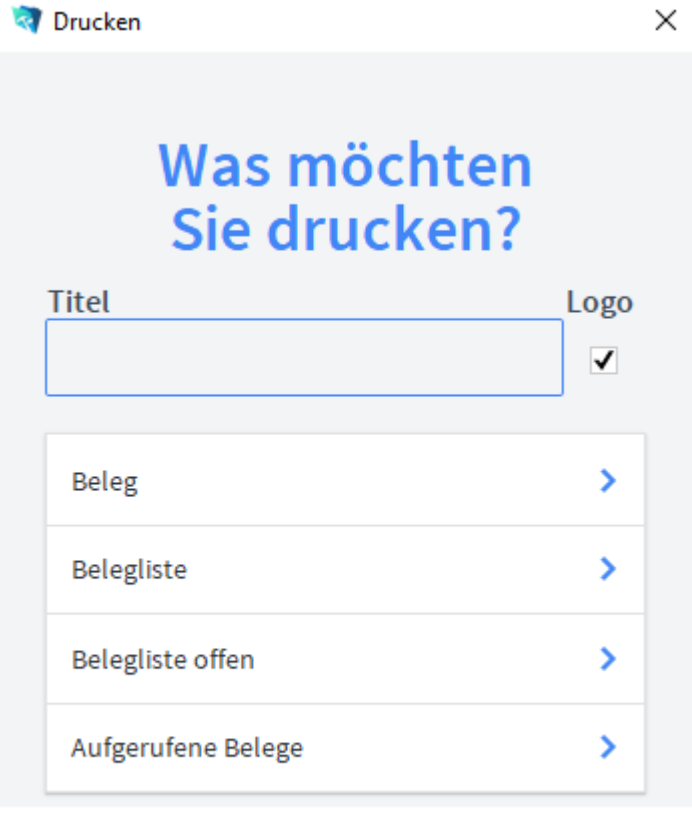

**ABBRECHEN** 

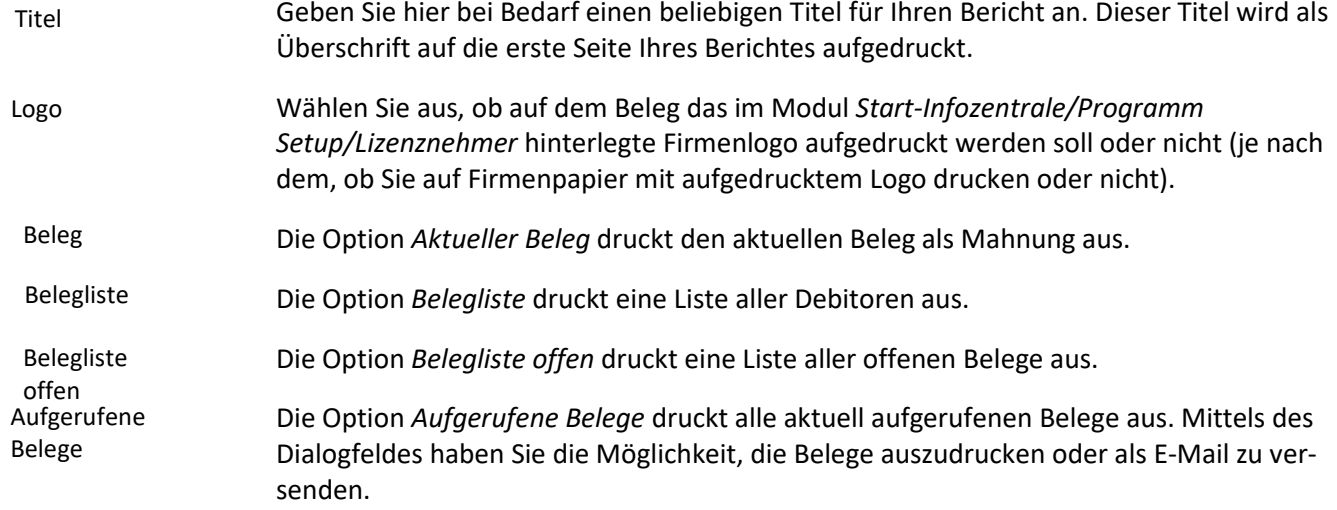

## **Das Untermodul** *Kreditoren*

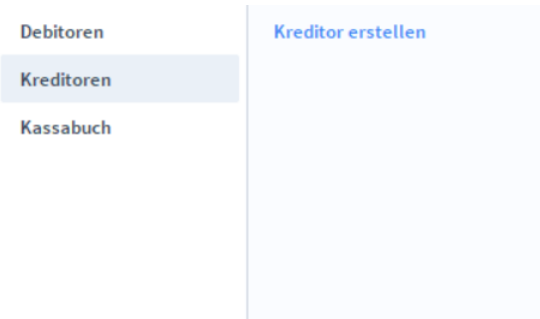

**Die Registerkarte** *Beleg*

Definition

Im Modul *Kreditoren* erfassen Sie alle Verbindlichkeiten gegenüber Ihren Lieferanten.

# Kreditoren Beleg **UID ZAHLUN** 12345 21.07.2017  $0,00$ 90,00 **Definition**Die Registerkarte *Beleg* enthält die Belege der Kreditoren. Absender Im Bereich *Absender* werden die Informationen zum Lieferanten angezeigt, dem der Beleg zugeordnet ist. Voraussetzung ist, dass der Lieferant bereits im Modul *Adressen* angelegt wurde.

#### Im Bereich *Rechnungsdaten & Anmerkungen* werden alle rechnungsrelevanten Informationen wie Nummer, Datum, Betrag, Skonto, usw. angezeigt. Rechnungsdaten & Anmerkungen

Status

Im Bereich *Status* werden alle Informationen zum Status der Rechnung angezeigt: offen oder bezahlt. Bei überfälligen Rechnungen wird die Anzahl der Tage der Überfälligkeit sowie der Mahnstatus angezeigt. Der Mahnstatus erhöht sich automatisch nach Ablauf der angegebenen Fristen. Mit der Taste *Mahnstatus erhöhen* kann der Mahnstatus manuell erhöht werden. Die Mahnspesen werden dem fälligen Betrag automatisch je nach Mahnstufe zugerechnet.

Im Bereich *Zahlungen* werden alle Zahlungen zu offenen Lieferantenrechnungen erfasst. Hier können auch Teilzahlungen verwaltet werden. Zahlungen

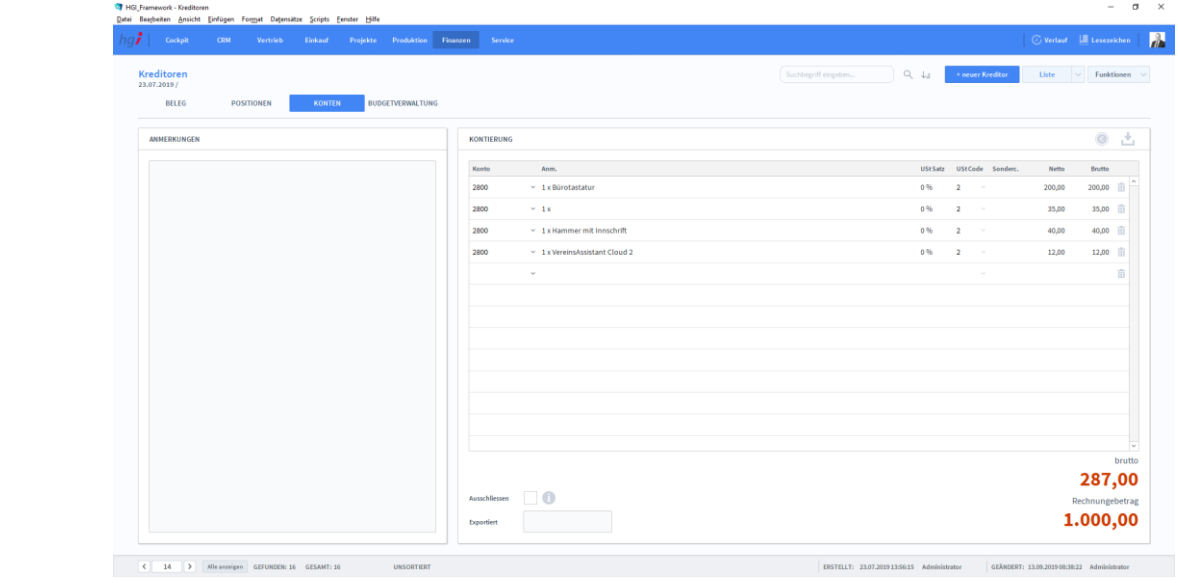

#### **Die Registerkarte** *Konten*

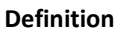

Wareneingang erstellen **上**RZL Export

Drucken

Kreditoren Konten

> In der Registerkarte *Konten* bekommen Sie die Konten des Kreditors mit Anmerkung, USt Satz, USt Code, etc. aufgelistet. Über die Option *Ausschließen* können Sie den Datensatz von einem Export ignorieren.

#### Zusatzfunktionen im Untermodul Kreditoren

Die Taste *Wareneingang erstellen* ermöglicht den schnellen Wechsel in das Modul Einkauf/Lagerbewegungen, um dort einen Wareneingang zu erstellen. Wurde schon ein Wareneingang erstellt, können Sie sich den Wareneingang anzeigen lassen.

Die Tasten *RZL Export* exportieren alle Kreditoren, die nicht expliziet ausgeschlossen wurden oder bereits erfolgreich exportiert wurden.

Wählen Sie die Schaltfläche *Drucken* an, um die Druckmöglichkeiten im Modul *Kreditoren* anzuzeigen: Liste, Kontoauszug und Freigabeblatt.

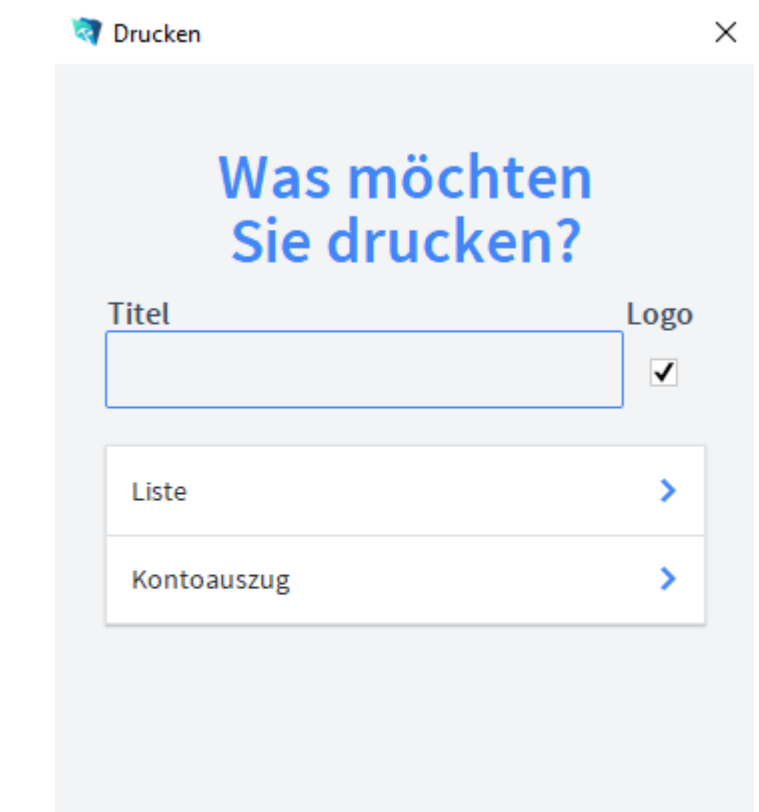

Dialogfenster Kreditoren

#### ABBRECHEN

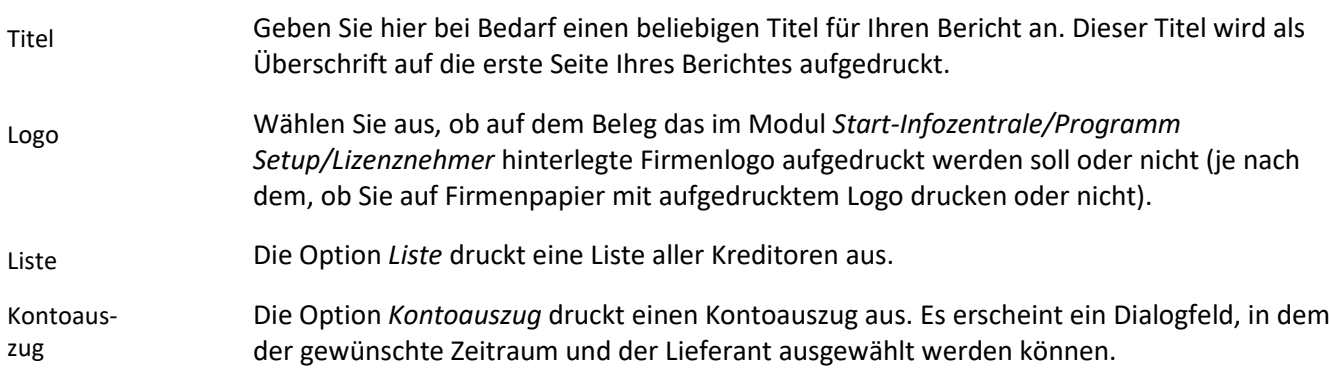

# **Das Untermodul** *Kassabuch*

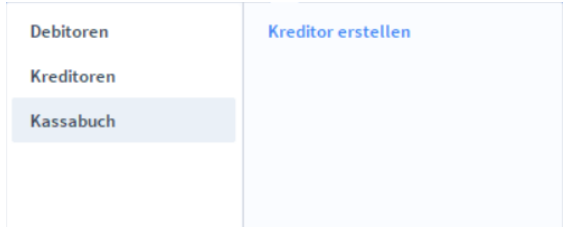

Im Untermodul *Kassabuch* können Sie alle Bargeldbewegungen (Eingänge und Ausgänge) chronologisch auflisten. Im Kassabuch wird für jeden Monat der Anfangsbestand (= Übertrag vom Vormonat) angegeben.

## **Die Registerkarte** *Basisdaten*

#### Kassabuch Basisdaten

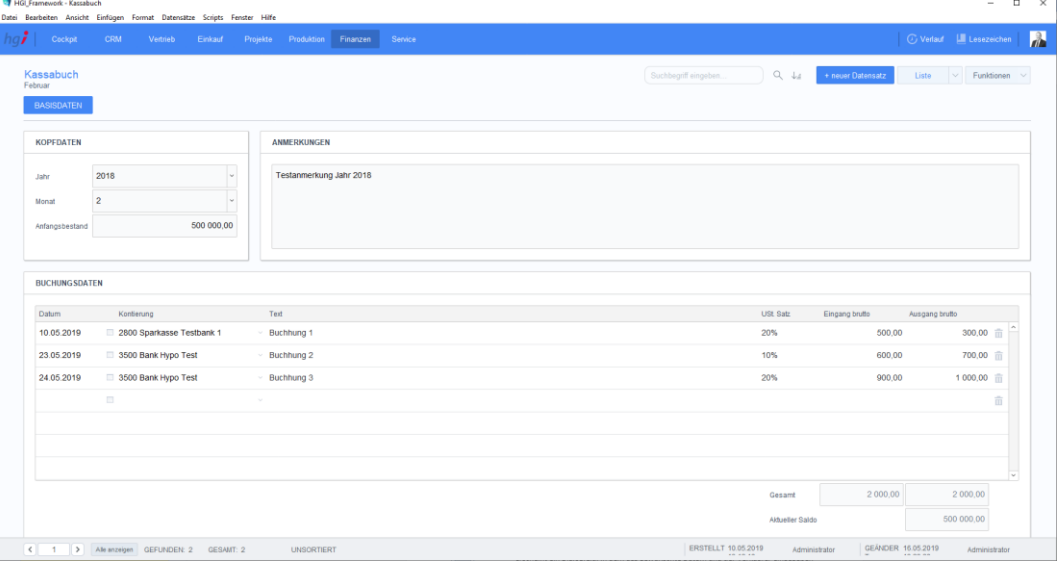

#### **Definition**

In der Registerkarte *Basisdaten* werden die Buchungsdaten des Kassabuches erfasst.

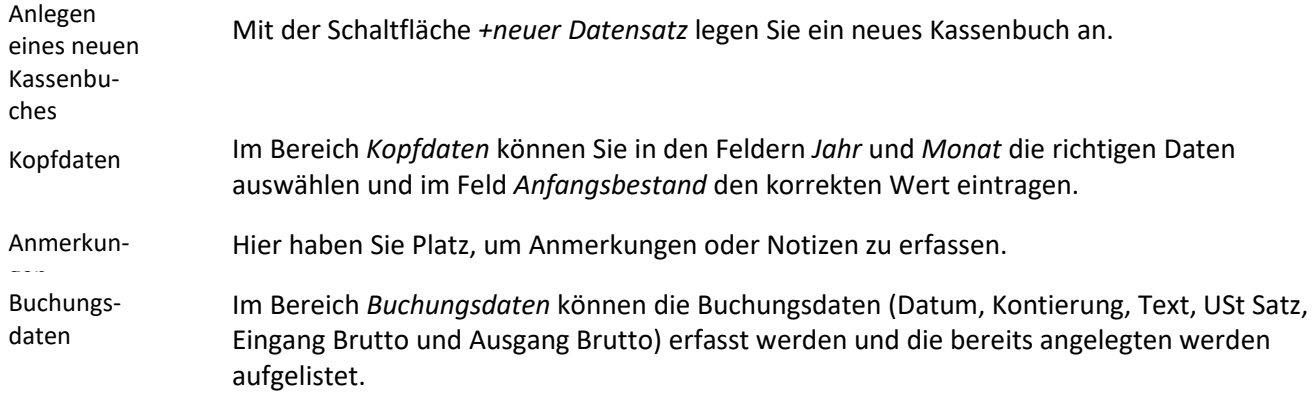

### Zusatzfunktionen im Untermodul Kassabuch

**Drucken** 

Dialogfenster Kassabuch

Wählen Sie die Schaltfläche *Drucken* an, um die Druckmöglichkeiten im Untermodul Kassabuch anzuzeigen: Monatsjournal.

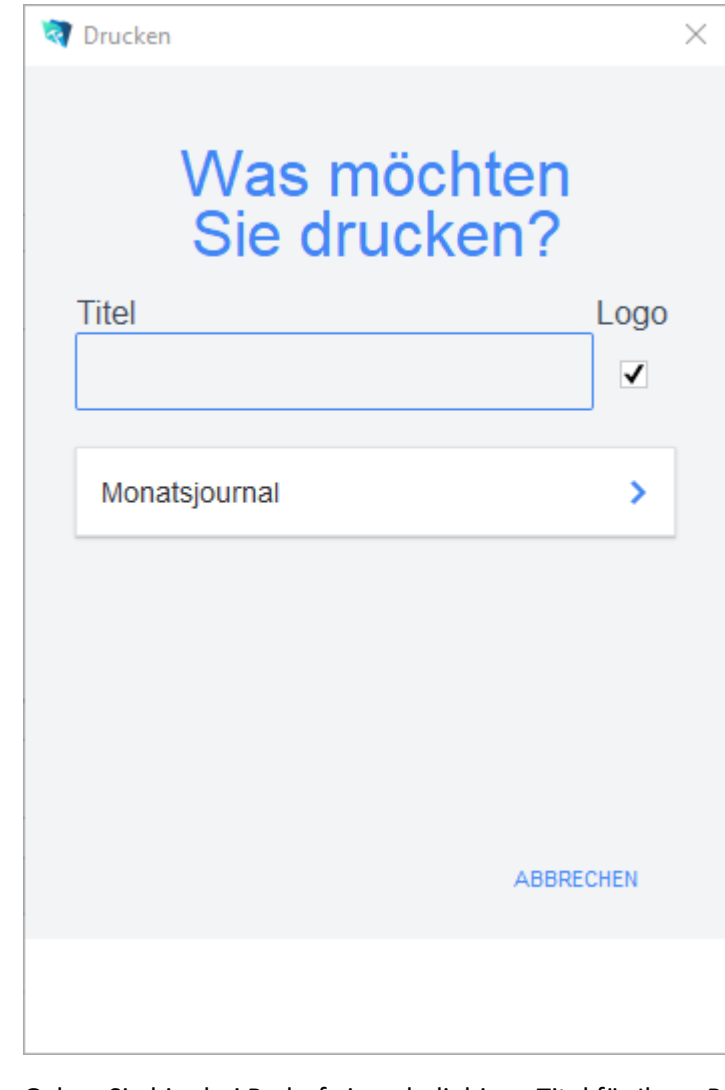

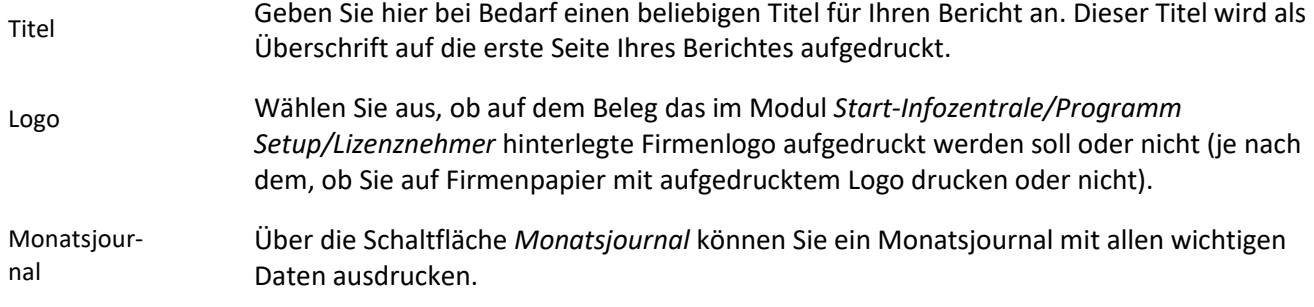

# **Das Modul Service**

# **Das Untermodul** *Complaint Management*

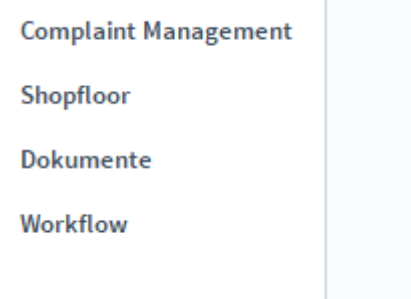

Das Untermodul *Complaint Management* ist für die zentrale Verwaltung von Beschwerden.

# **Die Registerkarte** *Übersicht*

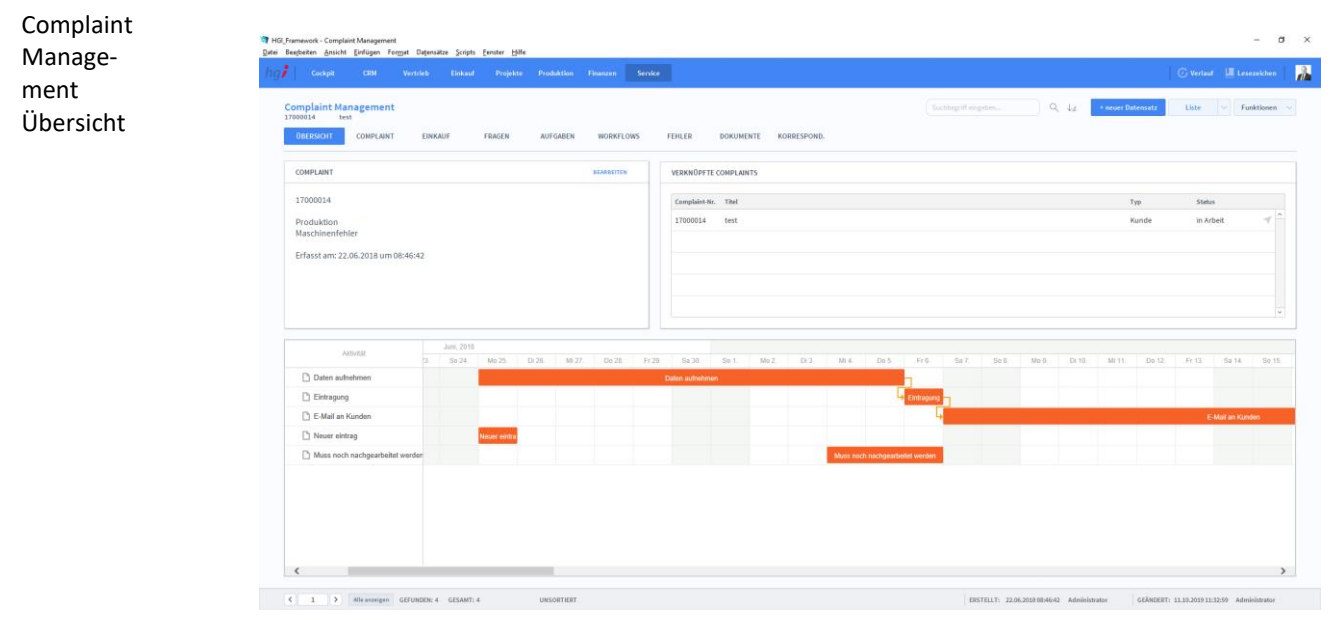

**Definition**

Die Registerkarte *Übersicht* biete eine Schnellübersicht zu einem Complaint Management Beitrag. Dabei werden Beschwerden, verknüpfte Beschwerden und ein Zeitstrahl der Beschwerden angegeben.

# **Die Registerkarte** *Complaint*

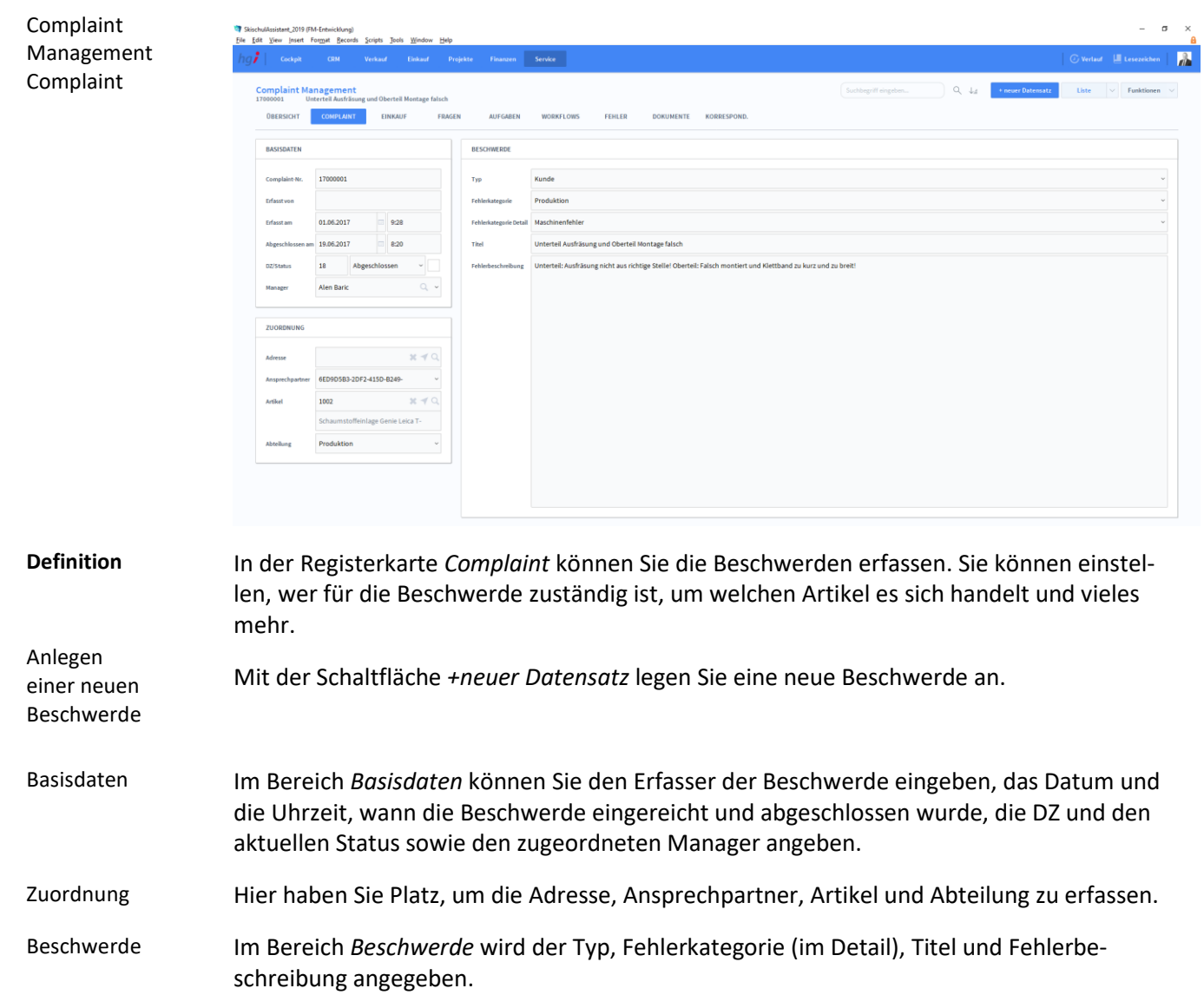

### **Die Registerkarte Einkauf**

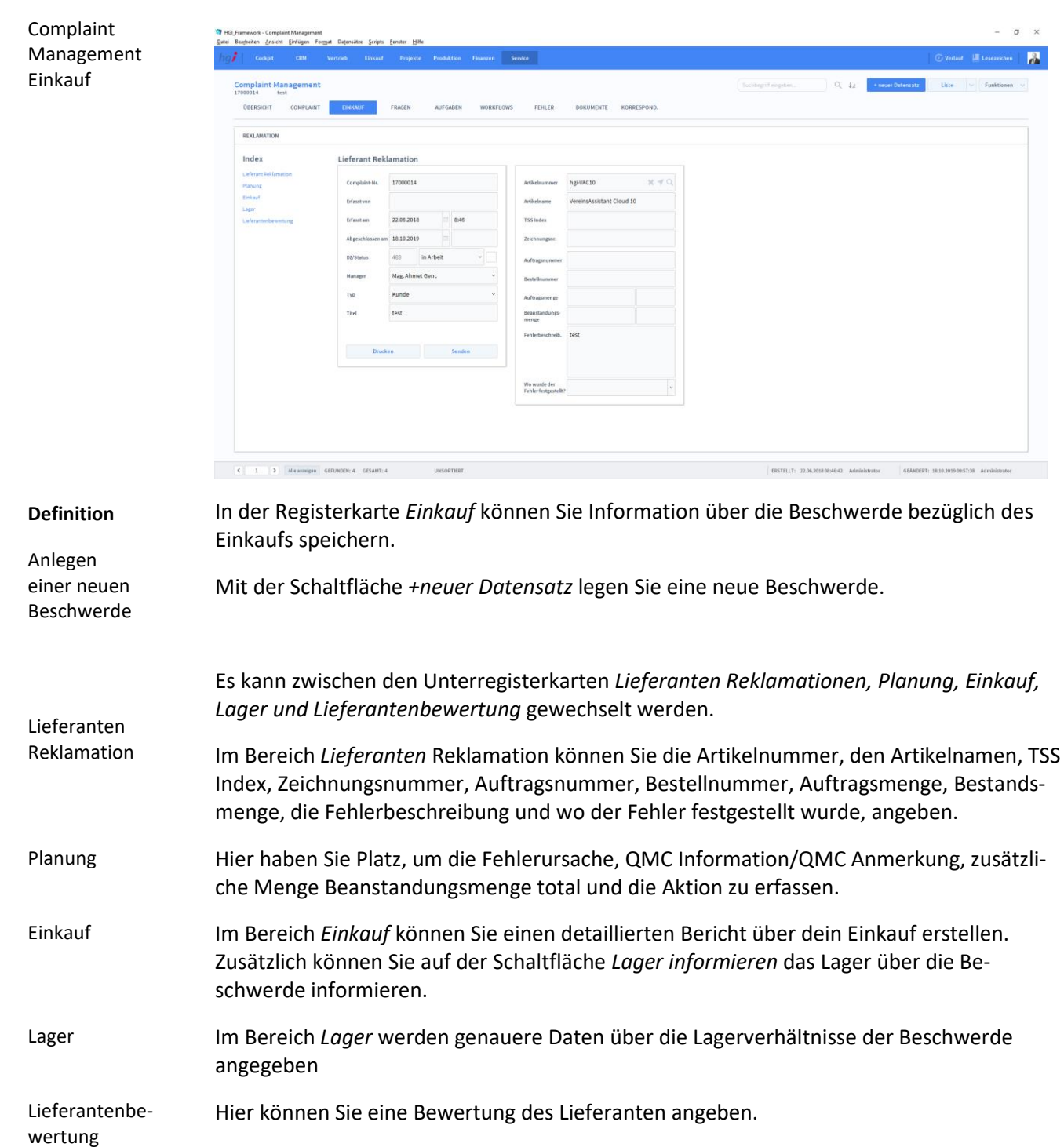

## **Die Registerkarte** *Fragen*

Complaint Manage-EINKAUF **COMPLAINT** Frage  $\overline{V}$  Fehler 1 eldung wird dargestellt Wie lautet die Seriennummer des Geräts  $-1234567$ 

#### **Definition**

ment Fragen

> In der Registerkarte *Fragen* können Sie Fragen bezüglich der Beschwerde verfassen. Mitarbeiter können diese Fragen beantworten, um der Lösung näher zu kommen.

## **Die Registerkarte** *Aufgaben*

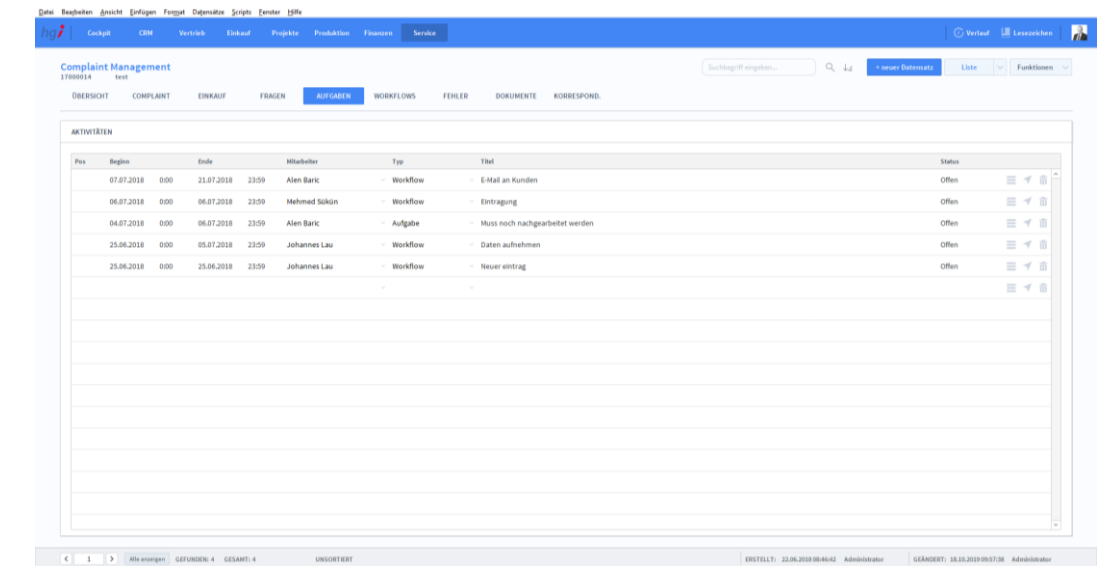

#### **Definition**

In der Registerkarte *Aufgaben* können Sie Aktivitäten dokumentieren, die für die Lösung der Beschwerde nötig sind. Mit  $\equiv$  können Sie eine Detailansicht der Aufgabe öffnen und **Tu** verwenden Sie für das Löschen der Aufgabe.

Complaint Management Aufgaben
### **Die Registerkarte** *Workflows*

Beschwerde

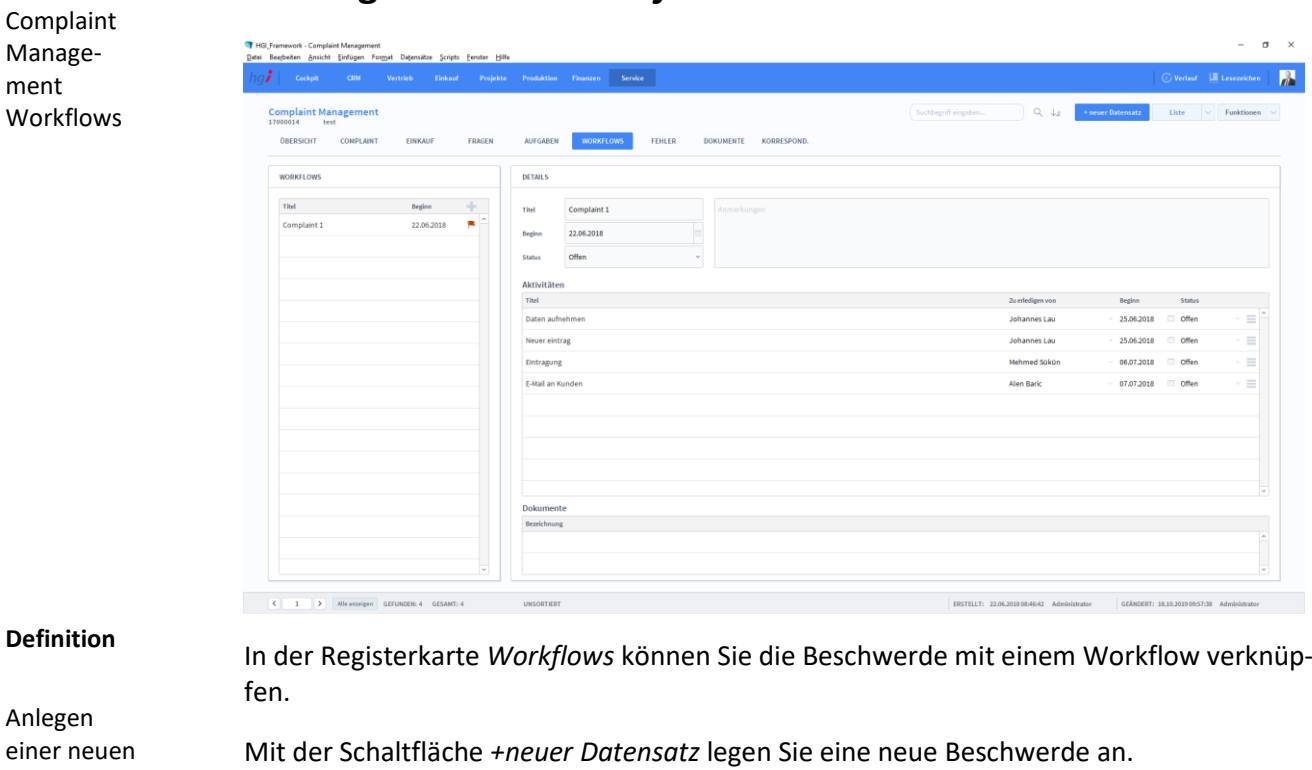

- Im Bereich *Workflows* werden die Workflows verwaltet. Mit können Sie weitere Workflows der Beschwerde hinzufügen. Workflows
- Hier haben Sie Platz, um detaillierte Information über den Workflow anzugeben. Außerdem können Sie dort den Aktivitätsverlauf ansehen und Dokumente für den Workflow hinzufügen. Details

## **Die Registerkarte Fehler**

Complaint Management Fehler

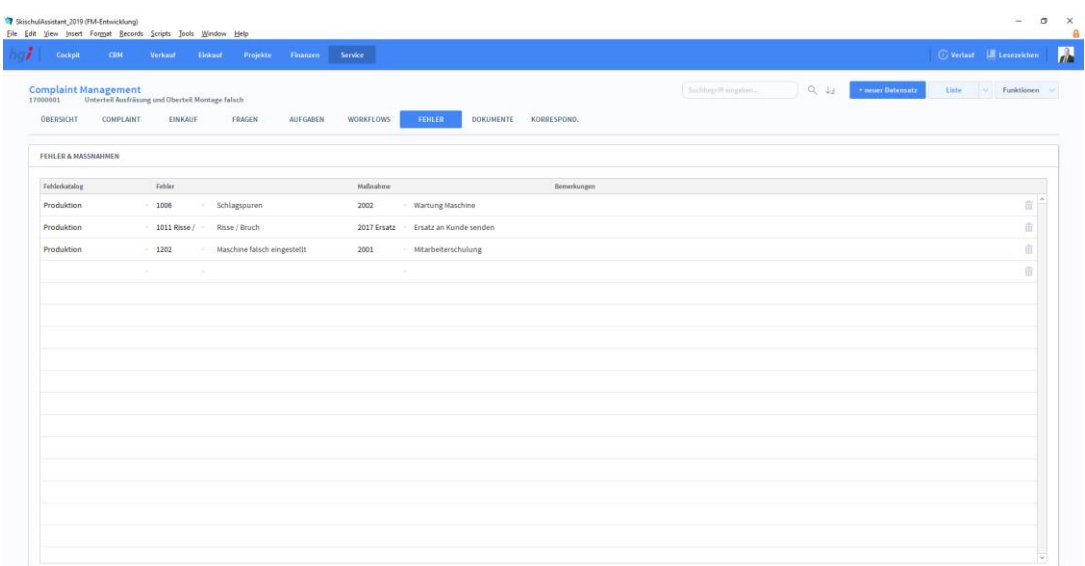

#### **Definition**

In der Registerkarte *Fehler* können Sie die Fehler und Maßnahmen der Beschwerde dokumentieren.

## **Die Registerkarte** *Dokumente*

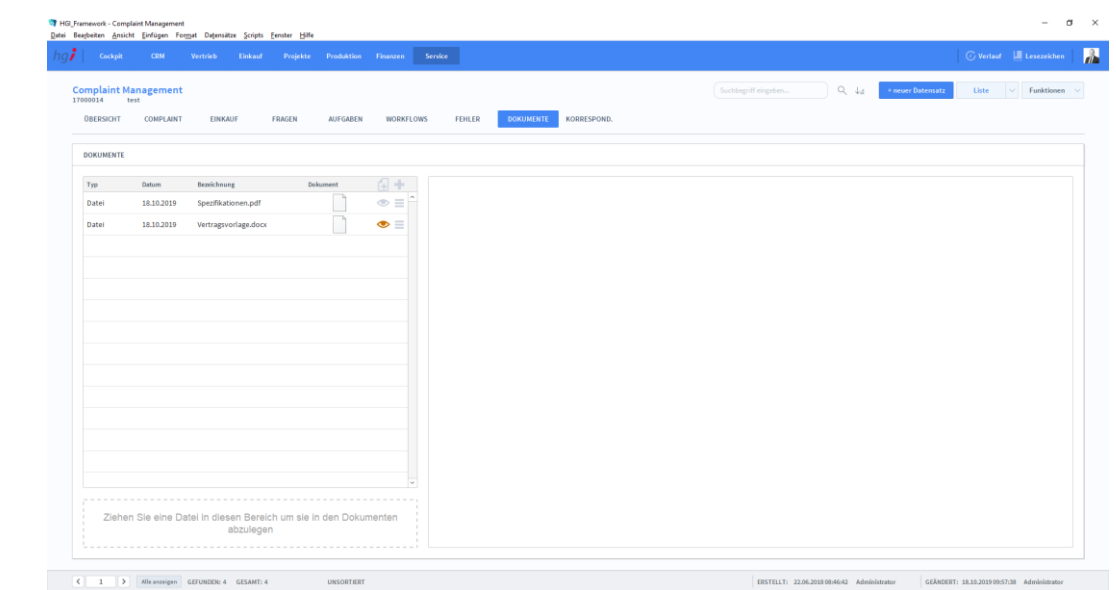

#### **Definition**

In der Registerkarte *Dokumente* können Sie Dateien hinzufügen, die für die Lösung der Beschwerde benötigt werden.

Complaint

# **Die Registerkarte** *Korrespondenz*

Complaint Management Korrespondenz

€  $\checkmark$ 

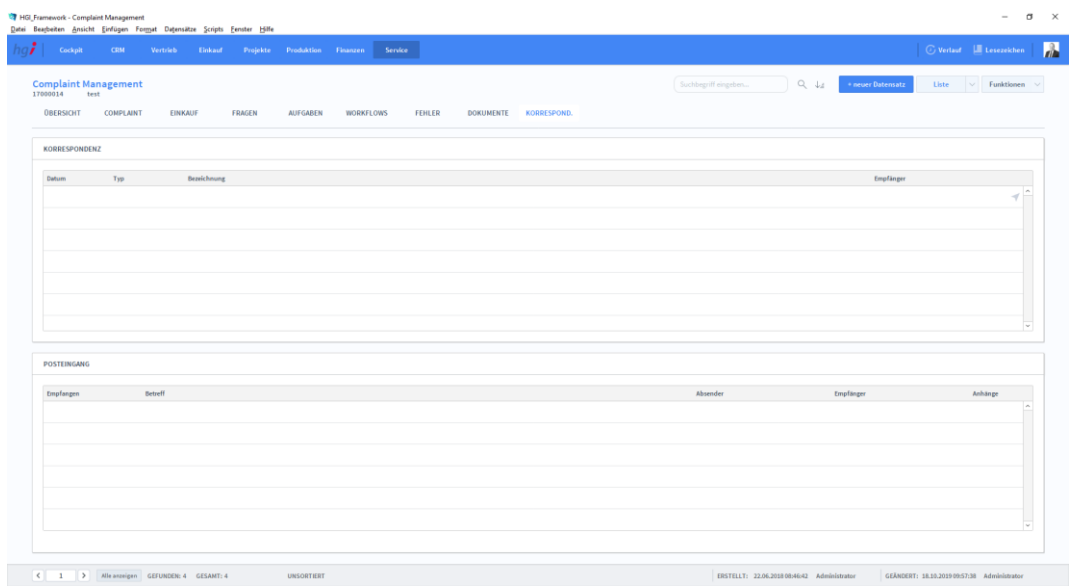

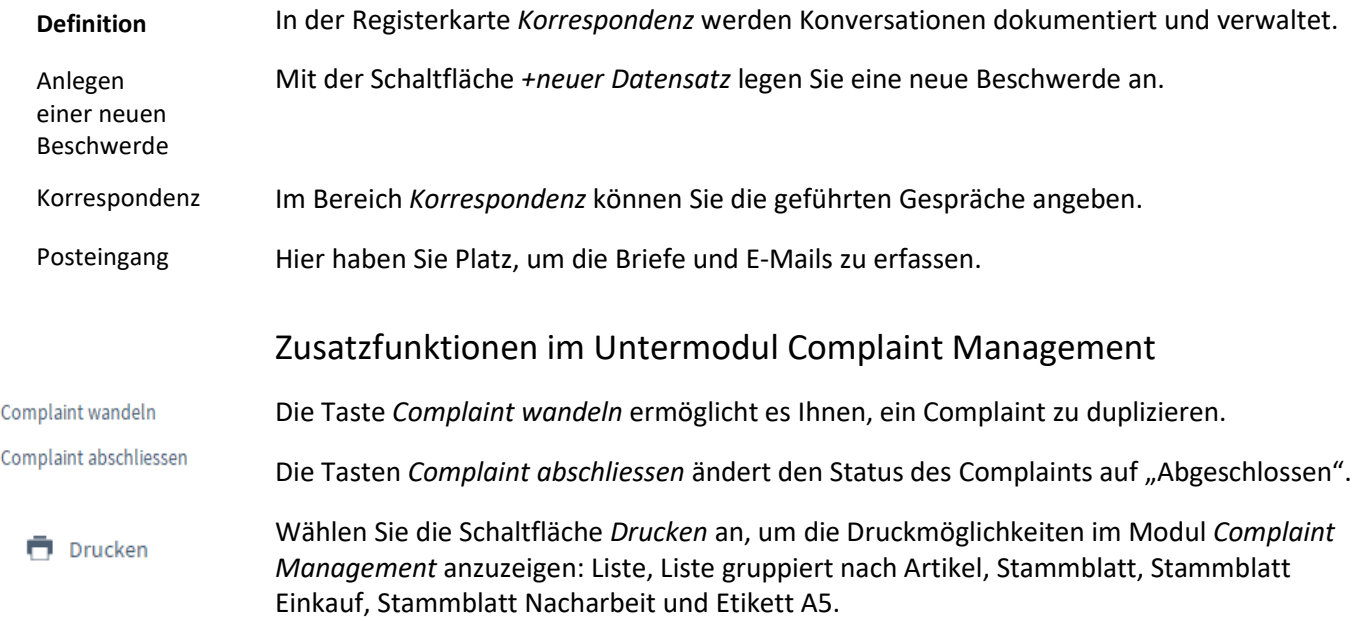

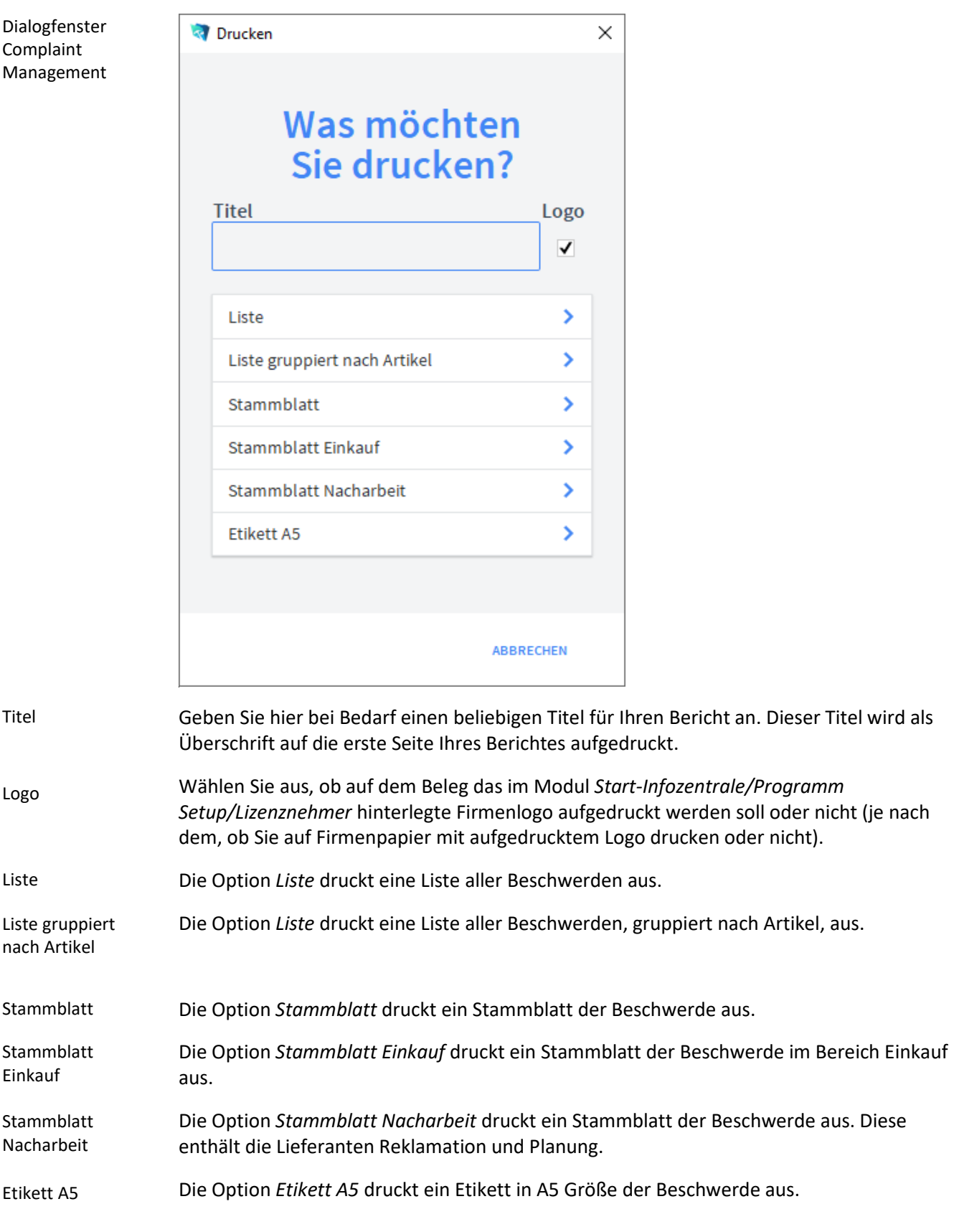

## **Das Untermodul** *Shopfloor*

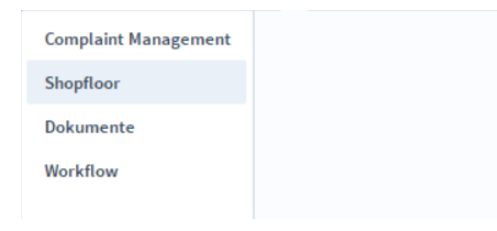

# **Die Registerkarte** *Übersicht*

#### Shopfloor Übersicht

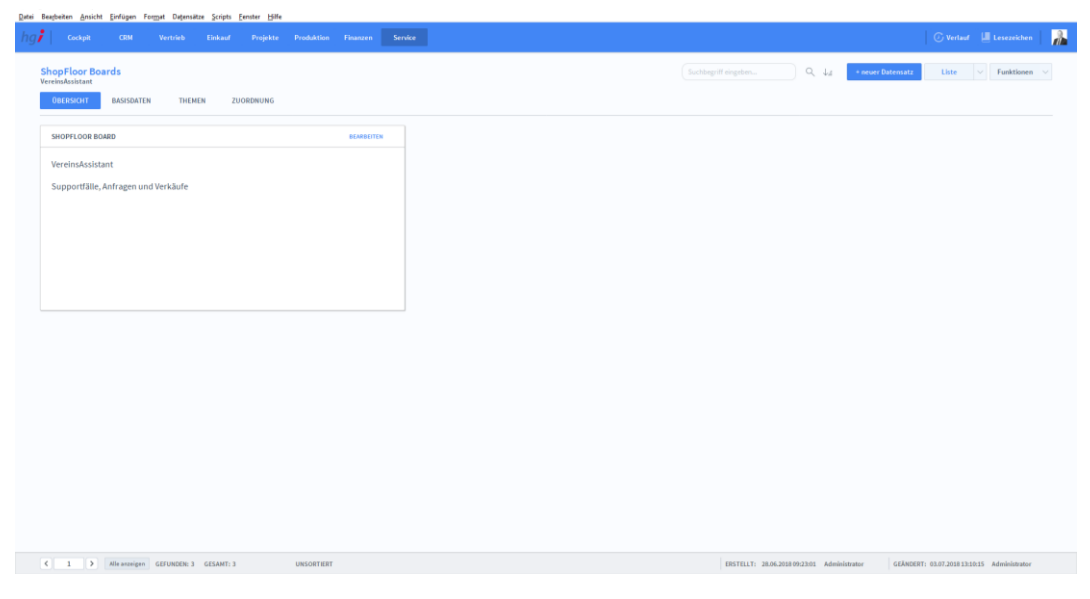

**Definition**

Die Registerkarte *Übersicht* bietet eine Schnellübersicht über den aktuellen Shopfloor. Über *Bearbeiten* kommt man auf die Basisdaten.

### **Die Registerkarte** *Basisdaten*

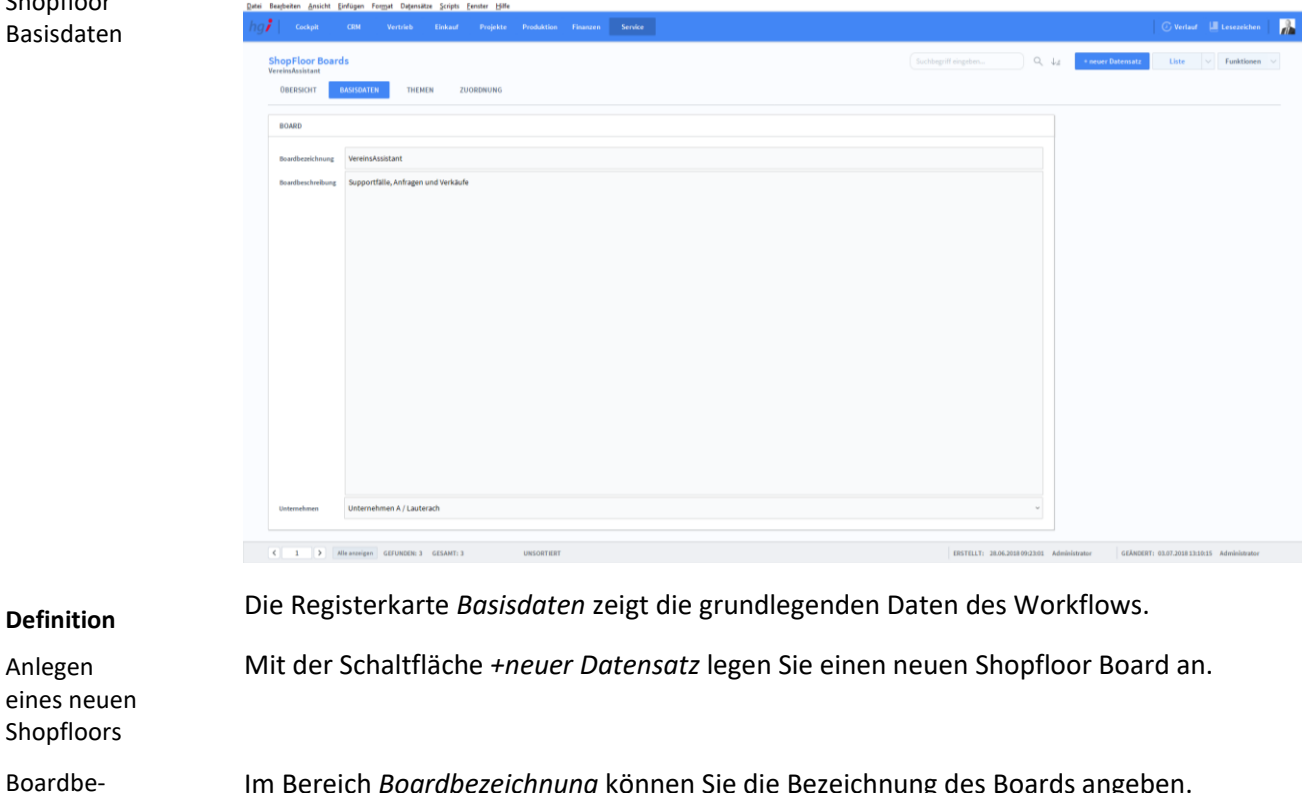

Im Bereich *Boardbezeichnung* können Sie die Bezeichnung des Boards angeben.

Hier haben Sie Platz, um die Beschreibung des Boards zu erfassen. Boardbeschreibung

Unter *Unternehmen* können Sie Unternehmen miteinbinden. Unternehmen

### **Die Registerkarte** *Themen*

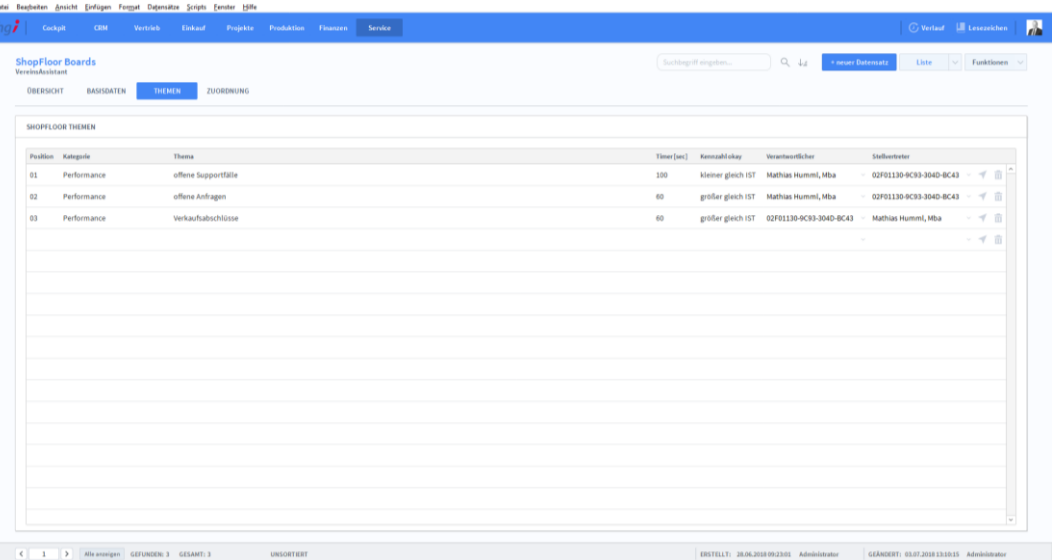

zeichnung

Shopfloor Themen

#### Die Registerkarte *Themen* ist eine Liste der Aktivitäten, die bei dem Shopfloor vorkommen. **Definition**

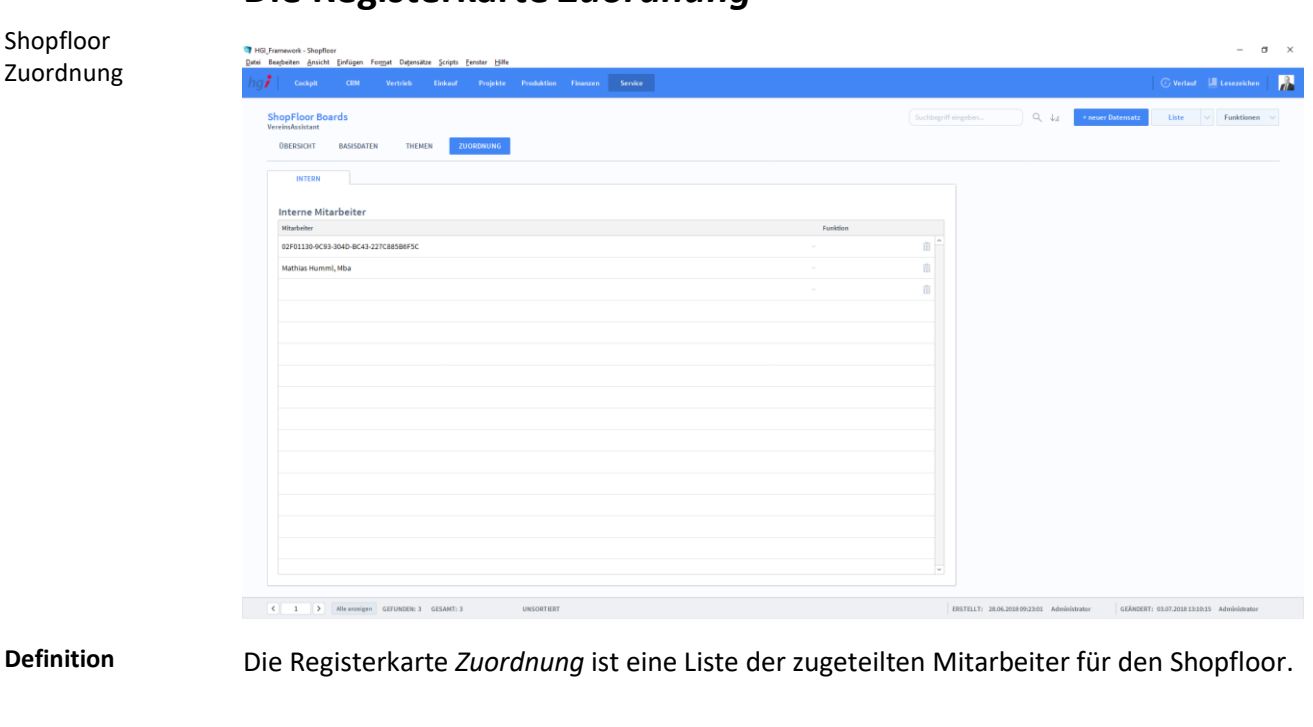

## **Die Registerkarte** *Zuordnung*

### Zusatzfunktionen im Untermodul Shopfloor

Wählen Sie die Schaltfläche *Drucken* an, um die Druckmöglichkeiten im Modul *Shopfloor* **Drucken** anzuzeigen: Liste.

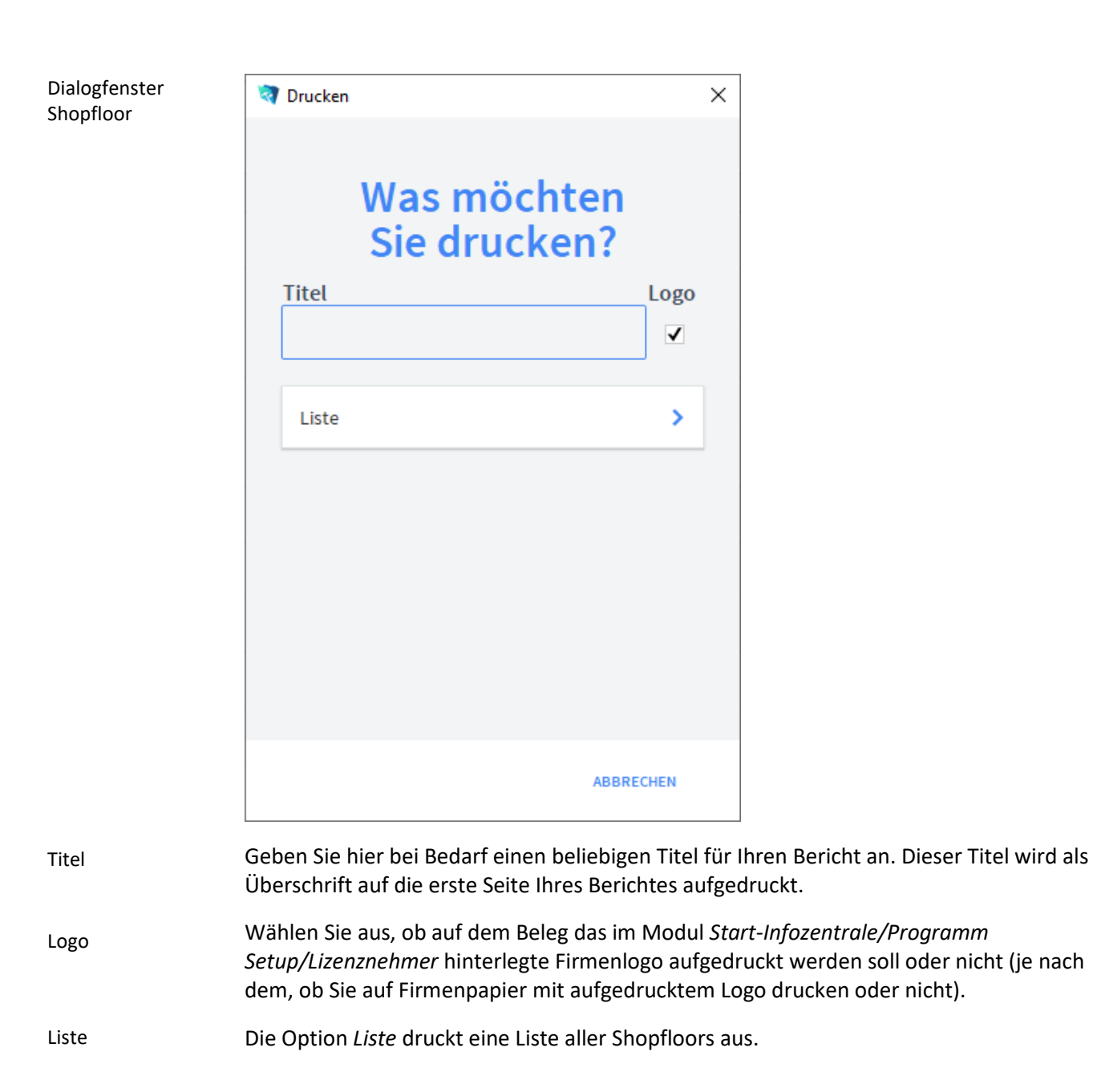

### **Das Untermodul** *Dokumente*

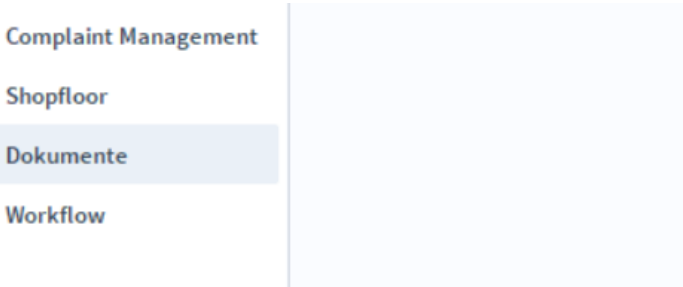

# **Die Registerkarte** *Dokument*

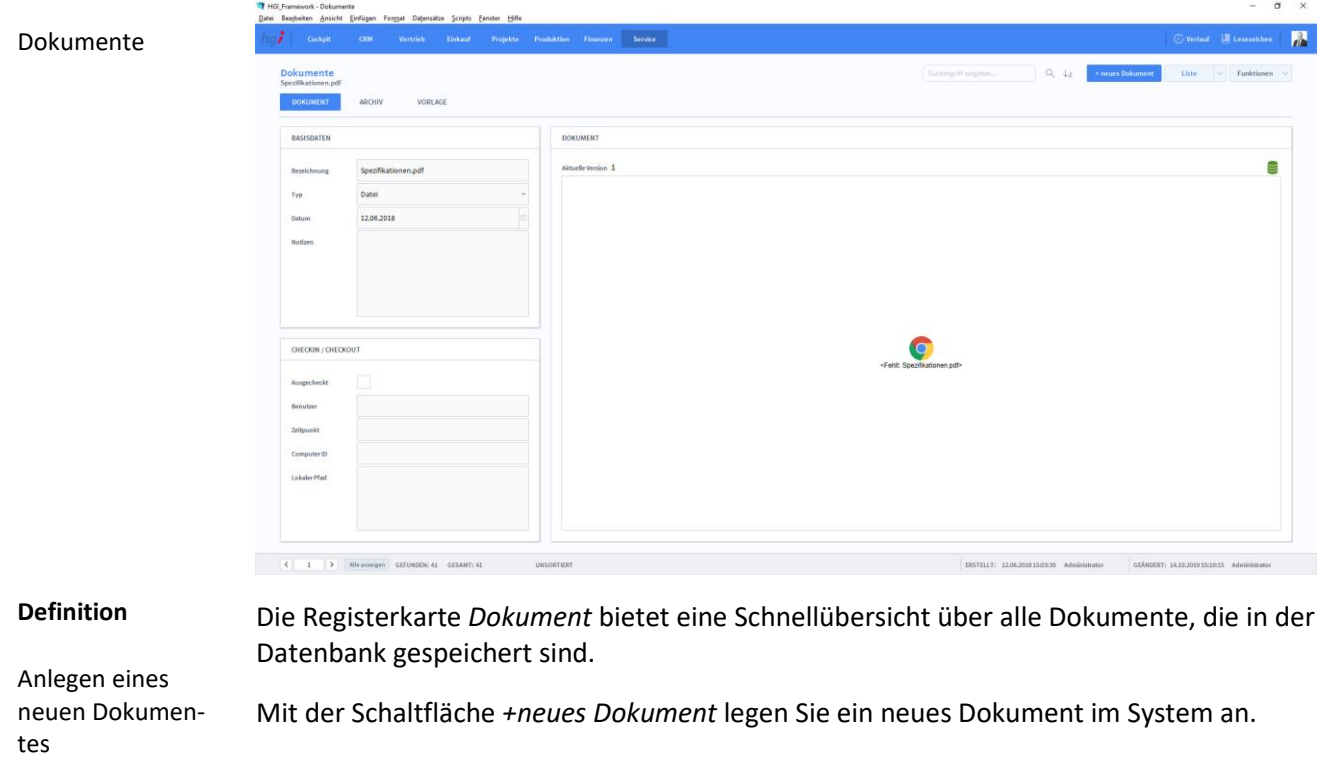

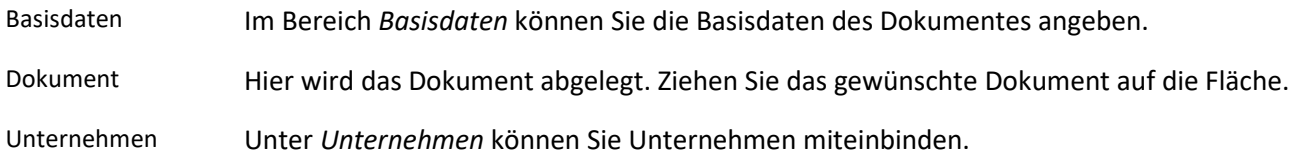

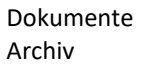

# **Die Registerkarte Archiv**

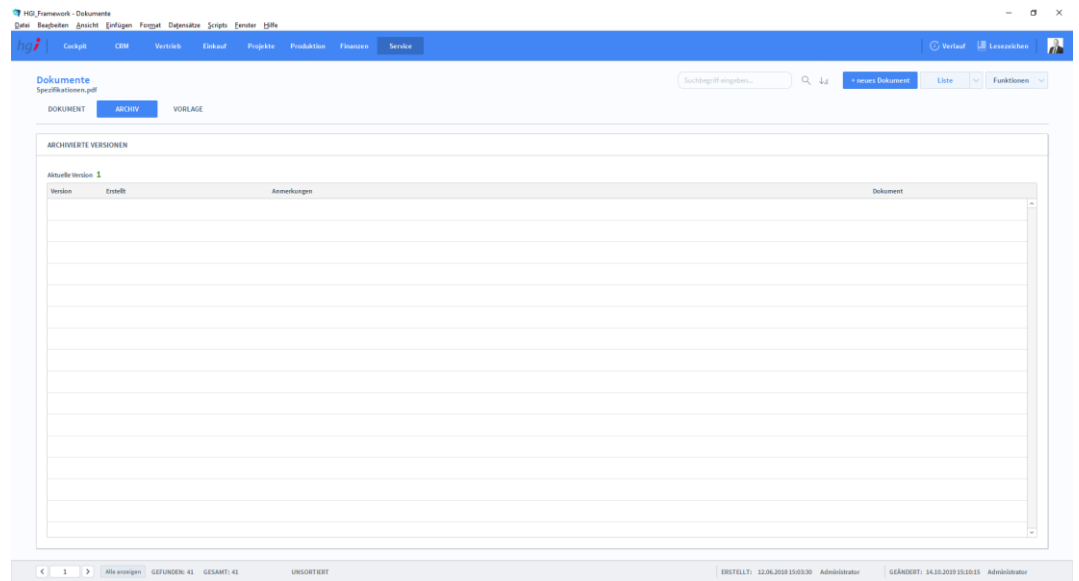

Die Registerkarte *Archiv* zeigt Ihnen die letzten Änderungen an dem ausgewählten Dokument. **Definition**

## **Die Registerkarte Vorlage**

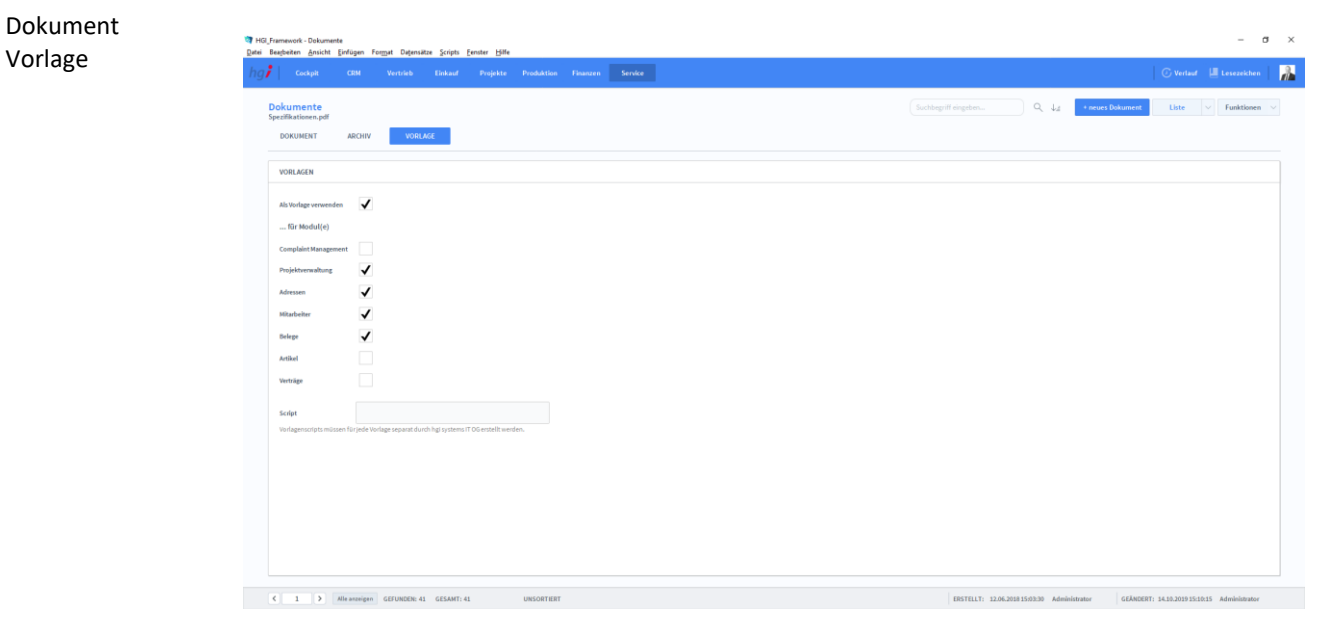

#### **Definition**

Die Registerkarte *Vorlage* wird verwendet, um Dokumente als Vorlage in anderen Modulen freizugeben.

### Zusatzfunktionen im Untermodul Dokumente

Lesekopie öffnen

- ₺ Dokument überschreib.
- ← Auschecken
- $\rightarrow$  Einchecken
- Auschecken verwerfen

*Mit Lesekopie öffnen* können Sie eine Kopie des Dokuments in Microsoft Word öffnen

Die Taste *Dokument überschreiben* ersetzt das ausgewählte Dokument mit einem neuen, das Sie auswählen.

Mit *Auschecken* können Sie ein Dokument auschecken. Dadurch können Sie es wieder bearbeiten

Mit *Einchecken* können Sie ein Dokument einchecken. Damit es wieder mit dem Programm verwendet werden kann

Ist ein Dokument ausgeworfen, können Sie dieses über den Button "Ausschecken verwerfen" aus dem Programm löschen

### **Das Untermodul Workflow**

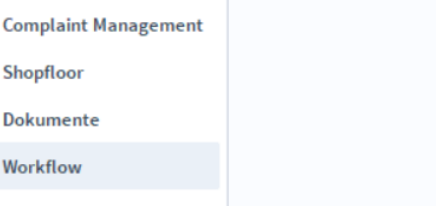

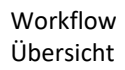

# Workflow **Die Registerkarte Übersicht**

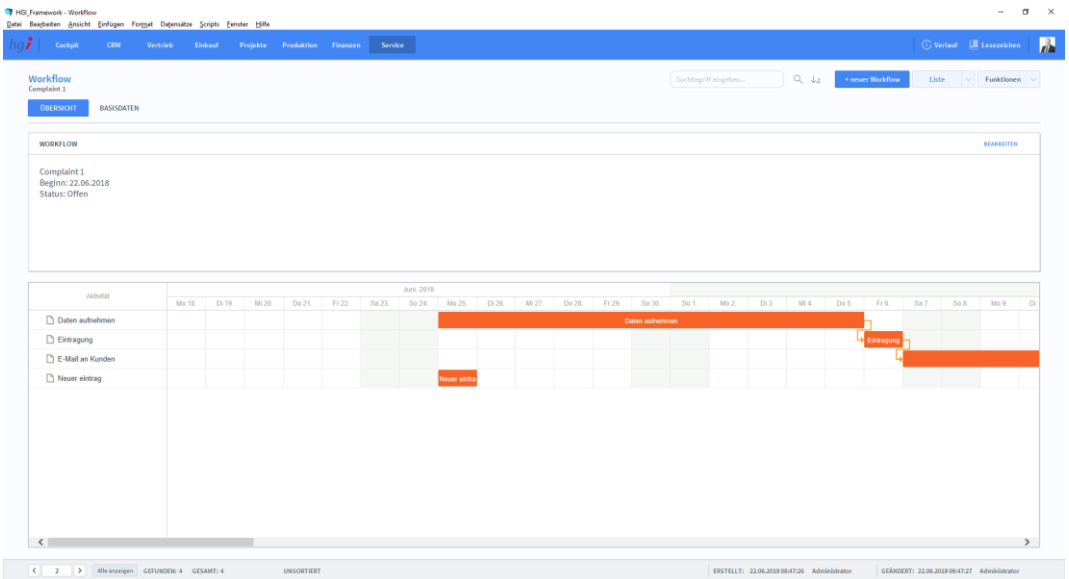

Die Registerkarte *Übersicht* bietet eine Schnellübersicht über alle Workflows. Auf einem Zeitstrahl sind alle laufenden Workflows ersichtlich.

#### $\overline{\mathbf{a}}$  $\mathbb{Q}_i$  .  $\downarrow_{\mathcal{S}}$ AKTIVITÄTEN The  $\gamma$ □ Offen<br>□ Offen<br>□ Offen Daten aufneh **Johannes Lau** 25.06.2018  $\equiv$ 25.06.2018 Johannes Lau  $\equiv$ Neuer eintrag **Status** Eintragung 06.07.2018 ned Sükü  $\equiv$ E-Mail an K 07.07.2018  $\Box$  Offen .<br>Alen Baric DOKUMENTE Bezeichnung  $\begin{tabular}{|c|c|c|c|c|c|c|c|} \hline $\epsilon$ & $\hspace{1mm} $1$ & $\hspace{1mm}$ \hline \end{tabular} \begin{tabular}{|c|c|c|c|c|c|} \hline $\epsilon$ & $\hspace{1mm}$ \hline \end{tabular} \begin{tabular}{|c|c|c|c|c|c|c|c|c|} \hline $\epsilon$ & $\hspace{1mm}$ \hline $1$ & $3$ & \hline \end{tabular} \begin{tabular}{|c|c|c|c|c|c|c|c|c|c|c|} \hline $\epsilon$ & $\hspace{1mm} $1$ & $\hspace{1mm}$ \hline \$

## **Die Registerkarte Basisdaten**

Workflow Basisdaten

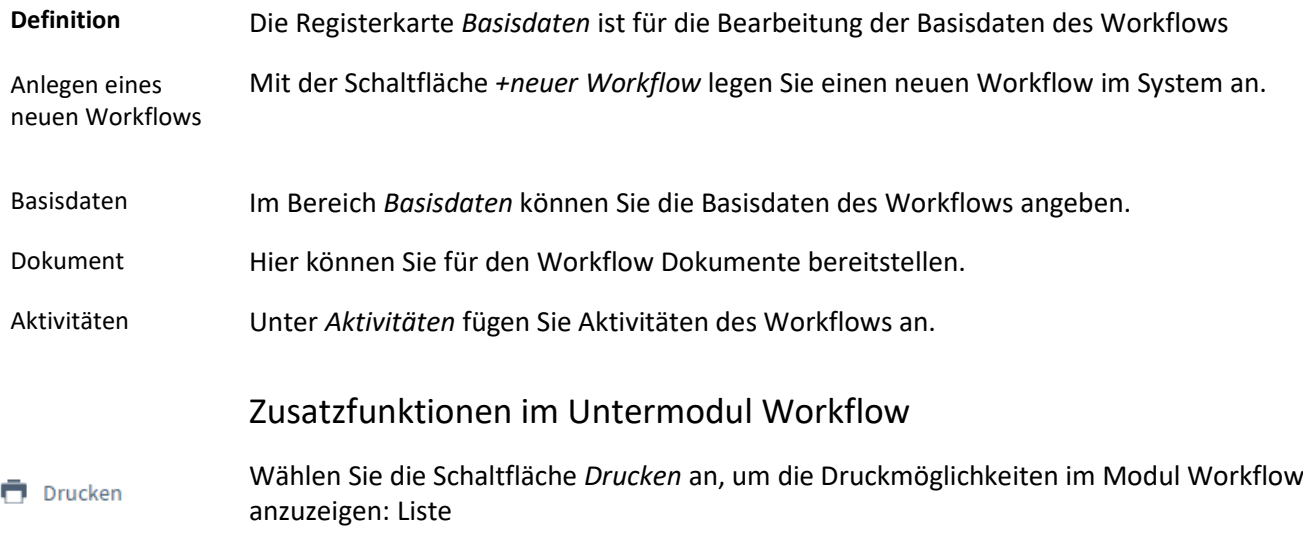

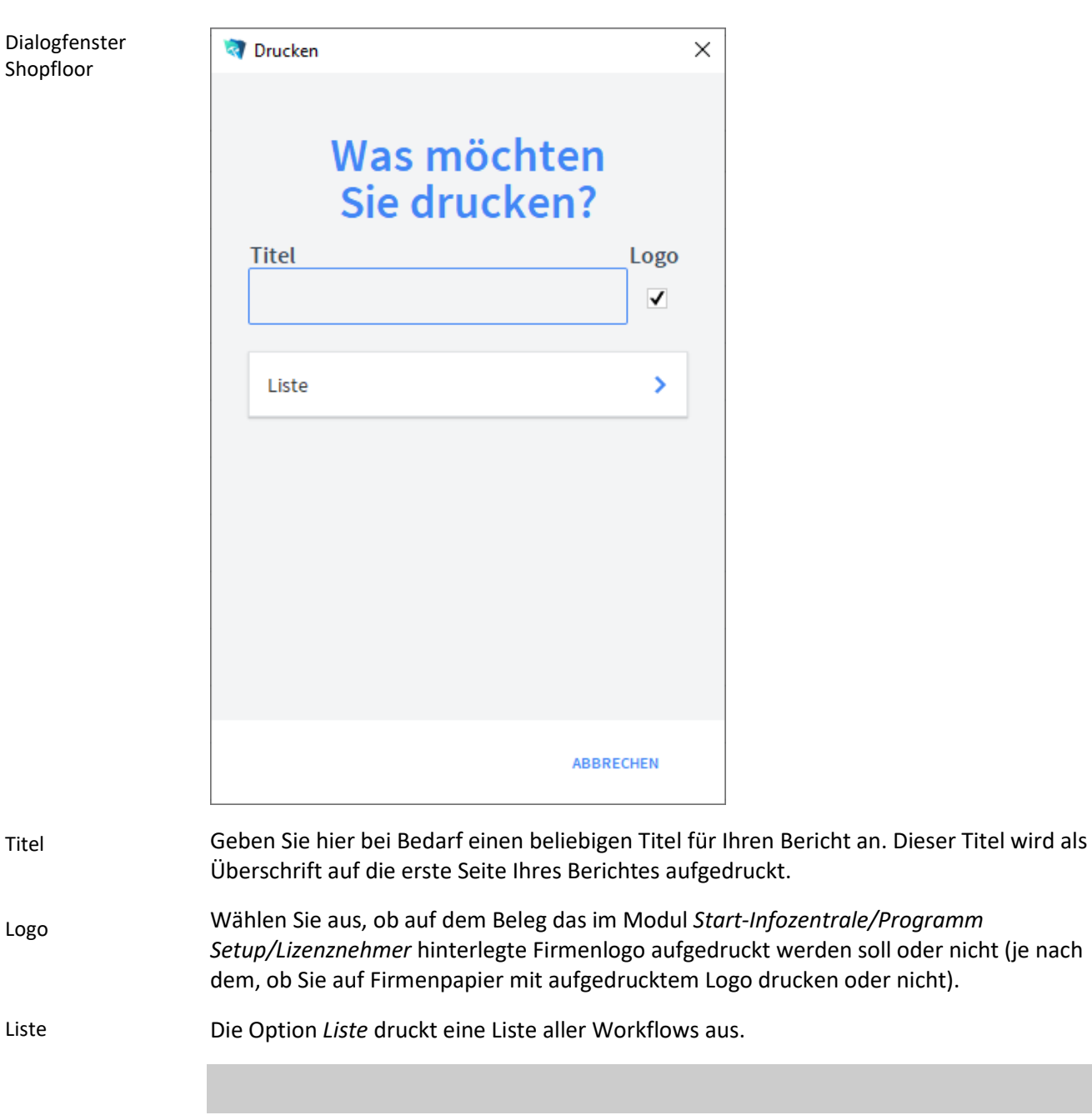

# **Schnellanleitungen**

### Mitarbeiter anlegen

Wählen Sie das Modul *Cockpit /Mitarbeiter* aus.

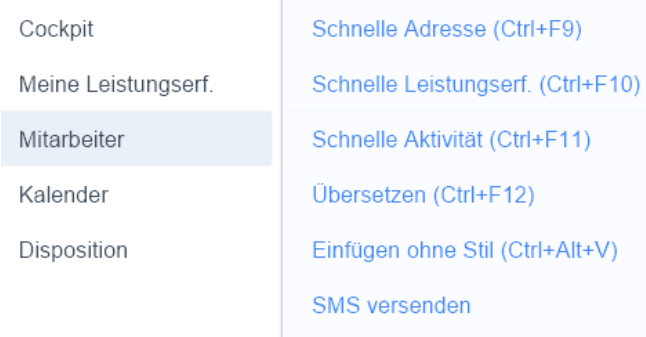

Der Eingabebildschirm zum Anlegen und Editieren von Mitarbeitern erscheint. Klicken Sie auf die Taste *+neuer Mitarbeiter* rechts im oberen Menü, um einen neuen Mitarbeiter anzulegen. Es wird ein neuer Datensatz angelegt und automatisch eine interne Nummer für den Mitarbeiter vergeben.

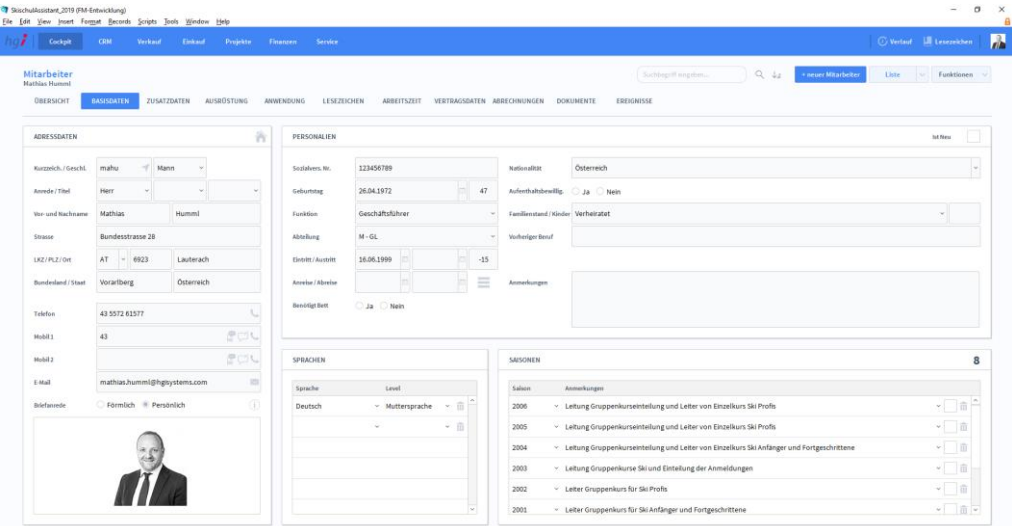

Füllen Sie alle Felder nach Möglichkeit und Bedarf aus. Alle Felder mit einem **W** werden über Wertelisten aus einem Aufklappmenü gefüllt. Die meisten Wertelisten sind vorgegeben, können aber im Modul *Start-Infozentrale/Einstellungen/Wertelisten* angepasst werden. Bei manchen Wertelisten, z.B. Titel oder Funktion, ist der letzte Eintrag "Bearbei*ten…"*. Das bedeutet, dass diese Werteliste direkt in der Bildschirmmaske bearbeitet werden kann. Klicken Sie auf den Eintrag "Bearbeiten..." um ein Dialogfenster zu öffnen, in dem die in der Werteliste angezeigten Einträge ergänzt oder editiert werden können. Nach der Bestätigung der Änderung mit OK steht die aktualisierte Werteliste sofort zur Verfügung.

Im Feld *Unterschrift* kann die eingescannte Unterschrift des Mitarbeiters eingefügt werden, um sie z.B. beim Versand von Briefen oder E-Mails einzufügen.

Im Bereich *Logins* legen Sie den Benutzernamen sowie die Benutzerrechte des Mitarbeiters für den SkischulAssistant fest.

Im Bereich *Fenstergröße und -position* kann die Fenstergröße und -position für den Mitarbeiter je nach Bildschirmgröße angepasst und gespeichert werden.

Um einen angelegten Mitarbeiter im SkischulAssistant zu aktivieren, klicken Sie auf die Taste *Konto anlegen* im Menü links und geben Sie im erscheinenden Dialogfeld das gewünschte Passwort zwei Mal ein.

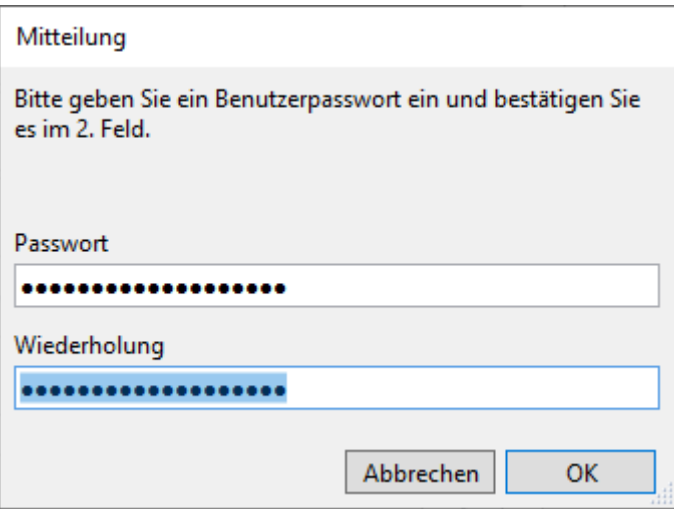

Gleich nach der Bestätigung der Mitteilung, dass das Benutzerkonto hinzugefügt wurde, kann sich der neu angelegte Mitarbeiter bei SkischulAssistant anmelden.

#### Kundenadresse und Ansprechpartner anlegen

Wählen Sie das Modul *Adressstamm* aus. Die Eingabe von Lieferanten- und Personenadressen erfolgt analog zur Eingabe von Kundenadressen.

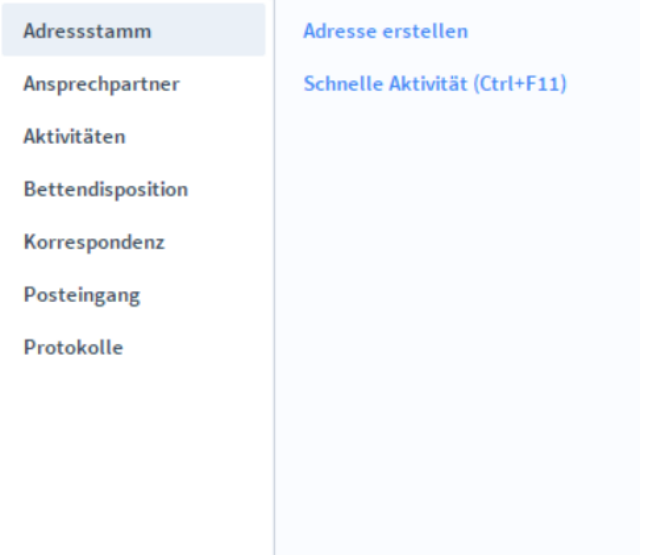

Klicken Sie auf die Taste *+neue Adresse* rechts im oberen Menü, um eine neue Adresse anzulegen. Legen Sie fest, ob es sich um eine Firma oder eine Person handelt. Bitte beachten Sie, dass Ansprechpartner bei Firmen separat angelegt und der Firma zugeordnet werden.

Füllen Sie alle Felder nach Möglichkeit und Bedarf aus. Alle Felder mit einem verden über Wertelisten aus einem Aufklappmenü gefüllt. Die meisten Wertelisten sind vorgegeben, können aber im Modul *Start-Infozentrale/Einstellungen/Wertelisten* angepasst werden. Bei manchen Wertelisten, z.B. Titel oder Funktion, ist der letzte Eintrag "Bearbeiten…". Das bedeutet, dass diese Werteliste direkt in der Bildschirmmaske bearbeitet werden kann. Klicken Sie auf den Eintrag "Bearbeiten..." um ein Dialogfenster zu öffnen, in dem die in der Werteliste angezeigten Einträge ergänzt oder editiert werden können. Nach der Bestätigung der Änderung mit OK steht die aktualisierte Werteliste sofort zur Verfügung.

Die Reiterkarten *Basisdaten* und *Zusatzdaten* enthalten Eingabemasken zur detaillierten Informationserfassung. Die Reiterkarten *Korrespondenz*, *Belege*, *Aktivitäten*, *Projekte* und *Artikel* zeigen Informationen an, die dem Adressdatensatz zugeordnet sind und in den jeweiligen Modulen verändert werden können.

Im SkischulAssistant wird jede Eingabe sofort gespeichert, d.h. ein manuelles Speichern eingegebener Informationen ist nicht notwendig. **Hinweis**

#### **Ansprechpartner anlegen**

Zu jedem Adressdatensatz (Kunden/Lieferanten) können beliebig viele Ansprechpartner erfasst werden.

Geben Sie dazu einfach im Modul *Adressen* unter der Reiterkarte *Basisdaten* im Bereich *Ansprechpartner* die gewünschten Informationen ein. Mit der Taste können Sie in das Modul *Adressen/Ansprechpartner* wechseln und zum jewieligen Ansprechpartner detaillierte Informationen eingeben.

#### Belege erstellen und wandeln

Um einen guten Überblick über die Belegarten zu geben, zeigen wir anhand eines Beleges, der alle Belagarten durchläuft, wie im SkischulAssistant Belege erstellt und gewandelt werden.

#### **Angebot**

Wir beginnen mit der Erstellung eines Angebotes. Wählen Sie dazu das Modul *Vertrieb/Angebot* aus.

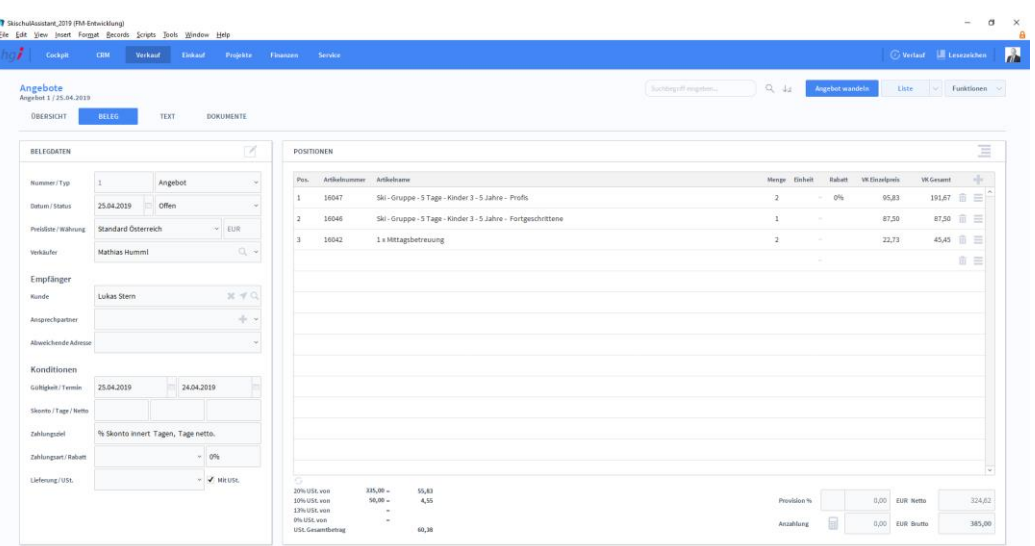

Die fortlaufende Nummer für das Angebot wird automatisch eingefügt. Wählen Sie nun mit der Taste neben dem Feld *Kunde* einen Empfänger für das Angebot aus. Es erscheint ein Dialogfeld mit einer Suchmaske, in der aus den im Modul *Adressen* eingegebene Kontaktadressen anhand der Kriterien K-Zeichen, Name, Straße, PLZ und Ort gewählt werden kann. Geben Sie hier also die gewünschten Suchkriterien ein, bestätigen Sie die Suche mit der *Enter*-Taste und übernehmen Sie die Auswahl mit der Taste *Einsetzen am Zeilenanfang* in das Angebot. Bei Bedarf kann ein bei der Adresse hinterlegter Ansprechpartner sowie eine Ersatzadresse ausgewählt werden.

Im Bereich *Belegdaten* werden die Standard-Informationen, die zuvor bei der Adresse hinterlegt wurden, eingetragen. Sie können hier bei Bedarf eine andere Preisliste wählen und auch die übrigen Daten für dieses Angebot abändern. Etwaige Änderungen bleiben auf den aktuellen Beleg beschränkt und werden nicht auf die im Modul *Adressen* hinterlegten Informationen übertragen.

Im Bereich *Positionen* können Artikel aus dem Artikelstamm im Modul *Artikel* oder als freie Eingabe ohne Angabe einer Artikelnummer für den jeweiligen Vorgang erfasst werden. Geben Sie die Artikelnummer direkt in das Feld ein oder wählen Sie den Artikel mit Hilfe der Taste und dem aufgerufenen Suchdialog aus. Bestätigen Sie den oder die gewünschten Artikel mit einem Klick auf die Taste *Auswahl* links und übertragen Sie die gewählten Artikel mit der Taste *Auswahl übernehmen* in das Angebot. Die beim Artikel und in der Preisliste hinterlegten Informationen werden automatisch in das Angebot übernommen.

Vergeben Sie im ersten Feld in der ersten Zeile oben links für jeden Artikel eine Positionsnummer oder lassen Sie dieses Feld automatisch beim Drucken ausfüllen.

Im Feld *VK* kann auch nach der automatischen Übernahme der Artikeldaten der Preis geändert werden. Dieser geänderte Preis hat Vorrang vor dem Preis aus dem Artikelstamm. Durch die nachträgliche Änderung von Preisen werden die Felder VK *Gesamt*, *Marge* und *Gesamtpreis* automatisch aktualisiert.

Im Feld *Menge* wird die Anzahl der Artikel eingetragen. Links neben dem Feld *Menge* wird das Lager angezeigt, von dem der Artikel abgebucht wird. Klicken Sie auf das Lager, dann erscheint eine Kurzübersicht über die verfügbaren Warenlager sowie die jeweiligen Lagerstände.

Die Gewährung eines Rabatts auf einzelne Artikel erfolgt durch die Eingabe eines prozentuellen Wertes in das blau hinterlegte Feld *Rabatt*. Der Rabatt wird unmittelbar vom Preis abgezogen.

Im Bereich *Positionen* wird unter "Gesamtmenge Auftragsstamm" angezeigt, wie viele Artikel beauftragt, disponiert, geliefert, offen oder verrechnet sind.

Nach der Erfassung eines Artikels wird darunter automatisch ein neuer leerer Datensatz angelegt, in dem weitere Positionen erfasst werden können.

Klicken Sie auf die Taste  $\overline{m}$  rechts in jeder Zeile, um den Artikel aus dem Beleg zu löschen. Mit der Taste gelangen Sie in die Detailansicht des Artikels.

Die Einträge in den Feldern *Gesamtpreis netto*, *Ust.*, *Gesamtpreis brutto* erfolgen automatisch nach der Auswahl von Artikeln und Angabe von Mengen im Bereich *Positionen*. Ebenso werden die Ust.-Felder links unten automatisch auf der Basis der hinterlegten Artikeldaten und Preislisten ausgefüllt.

Klicken Sie auf die Taste *Angebot wandeln* im Menü links, um das Dialogfeld mit den verschiedenen Belegarten anzuzeigen. Hier kann ein Beleg gewandelt werden, d.h. aus dem Angebot wird nun ein Auftrag.

Beim Wandeln von Belegen wird der Ausgangsbeleg nicht in den Zielbeleg umgewandelt, sondern die Informationen des Ausgangsbeleges werden in den Zielbeleg kopiert. Somit bleibt der Ausgangsbeleg erhalten und kann bearbeitet werden. **Hinweis**

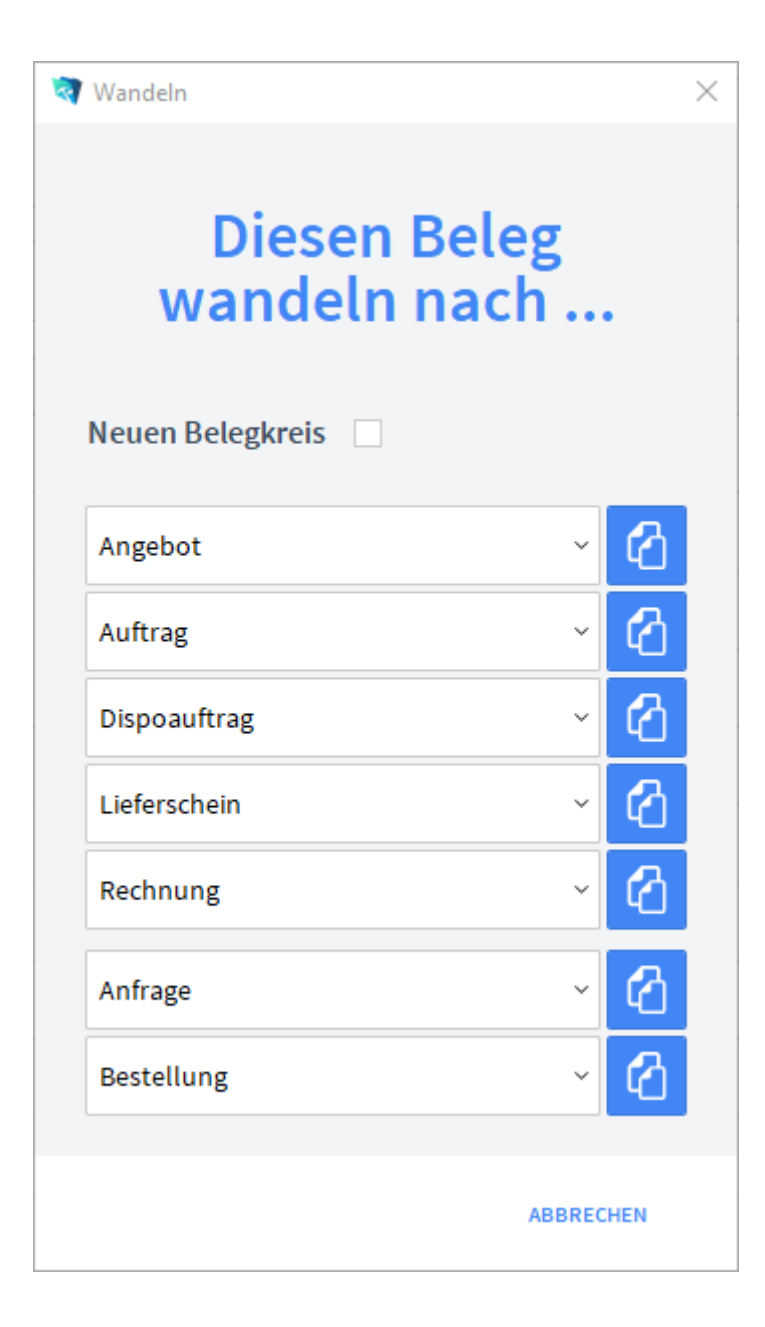

### **Auftrag**

Durch das Wandeln in einen Auftrag werden alle Informationen aus dem Ausgangsbeleg in einen neuen Auftrag übernommen. Im Bereich *Positionen* wird unter "Gesamtmenge Auftragsstamm" angezeigt, wie viele Artikel beauftragt und noch offen sind.

### **Dispoauftrag**

Der Dispoauftrag dient sozusagen als Puffer zwischen Angebot und Auftrag, z.B. wenn ein Auftrag nur mündlich bestätigt wurde oder vor Auftragseingang noch Artikel produziert werden müssen. Durch den Dispoauftrag kann die Produktion und/oder das Lager vorab informiert werden, ohne einen Auftrag zu erstellen. Der Dispoauftrag wird nach Auftragserteilung in einen Auftrag oder direkt in einen Lieferschein gewandelt.

Durch das Wandeln in einen Dispoauftrag werden alle Informationen aus dem Ausgangsbeleg in einen neuen Dispoauftrag übernommen. Im Bereich *Positionen* wird unter "Gesamtmenge Auftragsstamm" angezeigt, wie viele Artikel beauftragt, disponiert und noch offen sind.

### **Lieferschein**

Durch das Wandeln in einen Lieferschein werden alle Informationen aus dem Ausgangsbeleg in einen neuen Lieferschein übernommen. Im Bereich Positionen wird unter "Gesamtmenge Auftragsstamm" angezeigt, wie viele Artikel beauftragt, disponiert, geliefert und offen sind.

### **Rechnung**

Durch das Wandeln in eine Rechnung werden alle Informationen aus dem Ausgangsbeleg in eine neue Rechnung übernommen. Im Bereich *Positionen* wird unter "Gesamtmenge Auftragsstamm" angezeigt, wie viele Artikel beauftragt, disponiert, geliefert, offen und verrechnet sind.

### **Anfrage**

Nun erstellen wir eine Anfrage an einen Lieferanten. Wählen Sie dazu das Modul *Auftragsbearbeitung/Anfrage Anlegen* aus.

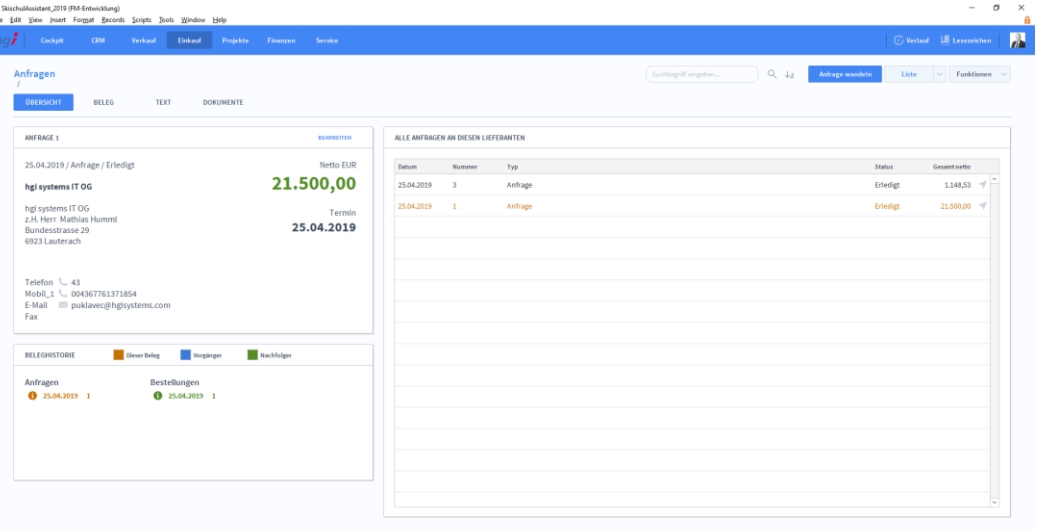

Die fortlaufende Nummer für die Anfrage wird automatisch eingefügt. Wählen Sie nun mit der Taste neben dem Feld *Adresse-ID* einen Empfänger für die Anfrage aus. Es erscheint ein Dialogfeld mit einer Suchmaske, in der aus dem im Modul *Adressen* eingegebene Kontaktadressen anhand der Kriterien Name, LKZ, PLZ, Ort und/oder ID gewählt werden kann. Geben Sie hier also die gewünschten Suchkriterien ein, bestätigen Sie die Suche mit der *Enter-*Taste und übernehmen Sie die Auswahl mit der Taste *Einsetzen* am Zeilenanfang in die Anfrage. Bei Bedarf kann ein, bei der Adresse hinterlegter Ansprechpartner sowie eine Ersatzadresse ausgewählt werden.

Im Bereich *Belegdaten* werden die Standard-Informationen, die zuvor bei der Adresse hinterlegt wurden, eingetragen. Sie können hier bei Bedarf eine andere Währung wählen und auch die anderen Daten für dieses Angebot abändern. Etwaige Änderungen bleiben auf den aktuellen Beleg beschränkt und werden nicht auf die Im Modul *Adressen* hinterlegten Informationen übertragen.

Im Bereich *Positionen* können Artikel aus dem Artikelstamm im Modul *Artikel* oder als freie Eingabe ohne Angabe einer Artikelnummer für den jeweiligen Vorgang erfasst werden. Geben Sie die Artikelnummer direkt in das Feld ein oder wählen Sie den Artikel mit Hilfe der Taste im aufgerufenen Suchdialog aus. Bestätigen Sie den oder die gewünschten Artikel mit einem Klick auf die Taste *Auswahl* links und übertragen Sie die gewählten Artikel mit der Taste *Auswahl übernehmen* in die Anfrage. Die beim Artikel und in der Preisliste hinterlegten Informationen werden automatisch in die Anfrage übernommen.

Vergeben Sie im ersten Feld in der ersten Zeile oben links für jeden Artikel eine Positionsnummer oder lassen Sie dieses Feld automatisch beim Drucken ausfüllen.

Im Feld *Menge* wird die Anzahl der Artikel eingetragen. Links neben dem Feld *Menge* wird das Lager angezeigt, auf das der Artikel gebucht werden soll. Klicken Sie auf das gewünschte Lager und es erscheint eine Kurzübersicht über die verfügbaren Warenlager sowie die jeweiligen Lagerstände.

Nach der Erfassung eines Artikels wird darunter automatisch ein neuer leerer Datensatz angelegt, in dem weitere Positionen erfasst werden können.

Klicken Sie auf die Taste  $\overline{m}$  rechts in jeder Zeile, um den Artikel aus dem Beleg zu löschen. Mit der Taste gelangen Sie in die Detailansicht des Artikels.

Klicken Sie auf die Taste *Beleg wandeln* im Menü links, um das Dialogfeld mit dem verschiedenen Belegarten anzuzeigen. Hier kann eine Anfrage in eine Bestellung gewandelt werden.

#### Beim Wandeln von Belegen wird der Ausgangsbeleg nicht in den Zielbeleg umgewandelt, sondern die Informationen des Ausgangsbeleges werden in den Zielbeleg kopiert. Somit bleibt der Ausgangsbeleg erhalten und kann bearbeitet werden. **Hinweis**

### **Bestellung**

Durch das Wandeln in eine Bestellung werden alle Informationen aus der Anfrage in eine neue Bestellung übernommen.

#### Natürlich ist es nicht sinnvoll, jeden Ausgangsbeleg in jeden beliebigen Zielbeleg wandeln zu können. Die Festlegung der Wandlungsmöglichkeiten kann im Modul *Start-Infozentrale/Programm Setup/Wertelisten* bei *Belegoptionen* vorgenommen werden. **Hinweis**

#### Serienbrief erstellen

Im Modul *Adressen* können Serienbriefe ausgedruckt werden. Wählen Sie zuerst mit Hilfe der Taste *Suchen* die Adressen aus, an die der Serienbrief gesendet werden soll.

Wenn Sie eine Gruppe von Datensätzen durch die Funktion *Suchen* selektieren, dann trennen Sie damit diese Datensätze temporär von den übrigen Datensätzen der Datei ab, um diese für die Erstellung eines Serienbriefdokumentes weiter bearbeiten können. Die Anzahl der gefundenen und damit die Anzahl der aktuell aufgerufenen Datensätze werden auf der Statusleiste unten angezeigt. **Hinweis**

> Nachdem Sie die gewünschten Adressen ausgewählt haben, klicken Sie auf die Taste *Korrespon. anlegen*. Im erscheinenden Dialogfeld legen Sie fest, ob ein neuer Serienbrief angelegt oder ein bestehender Serienbrief verwendet werden soll. Nach einer weiteren Abfrage werden alle aufgerufenen Adressen in das Modul *Korrespondenz* übernommen.

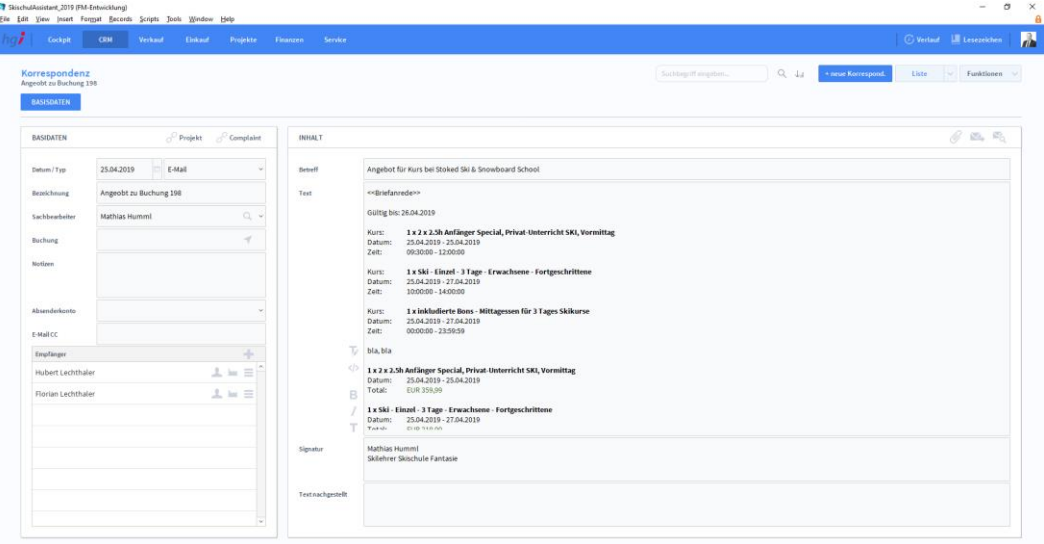

In das Feld *Datum* wird bei Anlage des Schreibens automatisch das Erstellungsdatum eingetragen. Dieses Datum kann geändert werden.

Mit den Optionsfeldern DB Fief OFax OEmail legen Sie fest, um welche Art von Serienbrief es sich handelt. Diese Auswahl dient der Bestimmung der entsprechenden Druckausgabe.

Durch Anwahl des Feldes *Absender* erscheint eine Liste mit Mitarbeiternamen zur Auswahl. In diesem Aufklappmenü greifen Sie auf jene Daten zu, die Sie zuvor im Modul *Stammdaten/Mitarbeiter* definiert haben.

Im Bereich *Textbausteine* haben Sie die Möglichkeit, vorher definierte Textbausteine für den Serienbrief zu verwenden, die zuvor im Modul *Weitere Module/Textbausteine* definiert wurden. Sie können im Text auch Platzhalter verwenden, die später automatisch durch Daten aus dem Modul *Adressen* ersetzt werden.

Geben Sie im Textfeld *Betreff* den gewünschten Betreff für den Serienbrief ein. Mit Hilfe des Textlineals (siehe Abschnitt **Das Textlineal** des Kapitels **Arbeiten mit SkischulAssistant**) können Sie den Betreff nach Ihren Wünschen umgestalten (Fett, Unterstrichen, Kursiv usw.).

Im Feld *Anrede* wird automatisch die Anrede des Empfängers oder Ansprechpartners aus dem Modul *Adressen* eingesetzt. Diese Anrede kann geändert werden.

Schreiben Sie in das Feld *Text* Ihren individuellen Brieftext oder fügen Sie Textbausteine ein.

Um einen vorgefertigten Textbaustein auszuwählen, klicken Sie auf die Taste in Bereich *Textbausteine*. Im Aufklappmenü werden die verfügbaren Textbausteine angezeigt. Wählen Sie den gewünschten Textbaustein aus, der in Ihr Schreiben eingesetzt werden soll und fügen Sie ihn mit der Schaltfläche *Textbaustein übernehmen* an der letzten Cursorposition im Textfeld ein.

Sie können den Text nach Belieben umstellen. Natürlich können auch mehrere Textbausteine in einem Dokument kombiniert werden.

Im Bereich *Empfänger* werden alle Adressen angezeigt, an die der Serienbrief gerichtet wird. Mit der Taste  $\bar{m}$  können Sie einzelne Empfänger wieder aus der Liste löschen.

Wurde der Serienbrief fertig gestellt, dann klicken Sie auf die Taste *Fertigstellen*. Der Serienbrief wird mit allen Textbausteinen und Platzhaltern für die gewählten Empfänger erstellt.

Über die Taste im Bereich *Zusätzliche Empfänger* können Sie nun den Serienbrief mit den jeweiligen Empfänger einsehen. Über die Taste *Zurück* oben rechts gelangen Sie dann wieder zurück in die Serienbriefansicht.

Wählen Sie die Schaltfläche *Drucken* an, um das Dokument auszudrucken. Es öffnet sich ein Dialogfenster mit der Auswahl der verschiedenen Ausdruckmöglichkeiten: Brief und Korrespondenzliste.

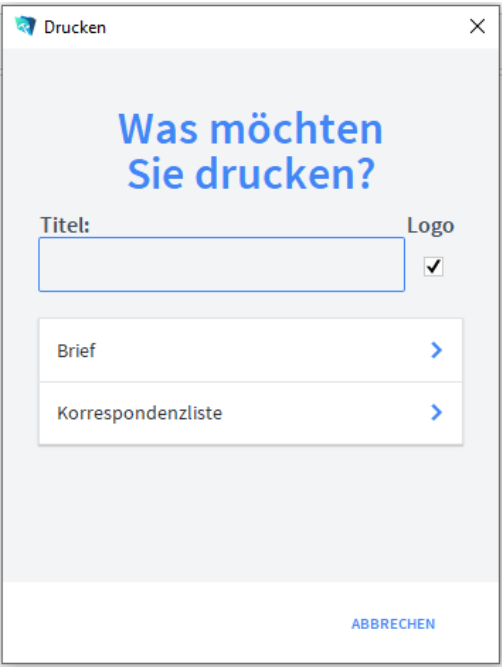

Wählen Sie hier aus, ob der Serienbrief mit oder ohne Firmenlogo gedruckt werden soll. Diese Funktion ist für Ausdrucke auf Papier mit oder ohne vorgedrucktem Firmenlogo gedacht.

Mit der Schaltfläche *Brief* wird der aktuellen Serienbrief ausgedruckt.

**n** Drucken

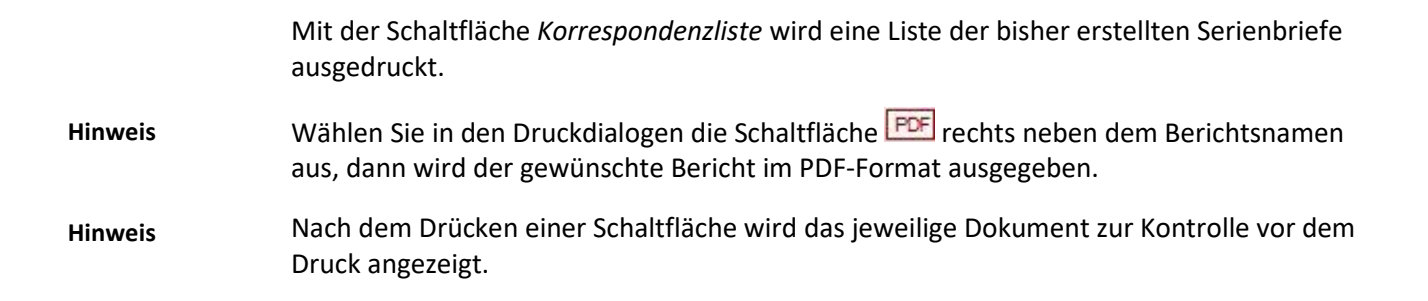

## **SkischulAssistant für das Smartphone**

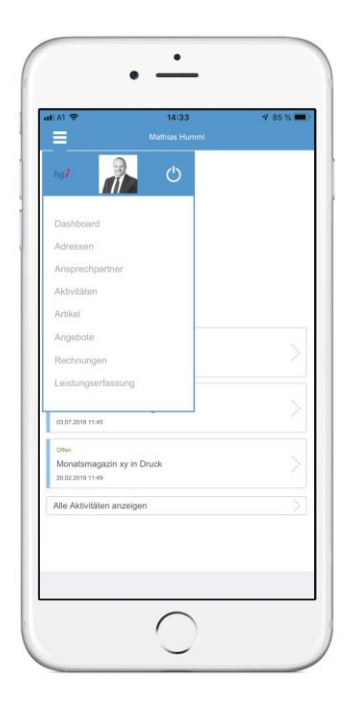

SkischulAssistant ist auch als App für IOS und Android erhältlich. Diese Version besitzt mehr Funktionalitäten als die Desktop Version wie Kamera oder Telefonanbindung.

## **Smartphone Steuerung**

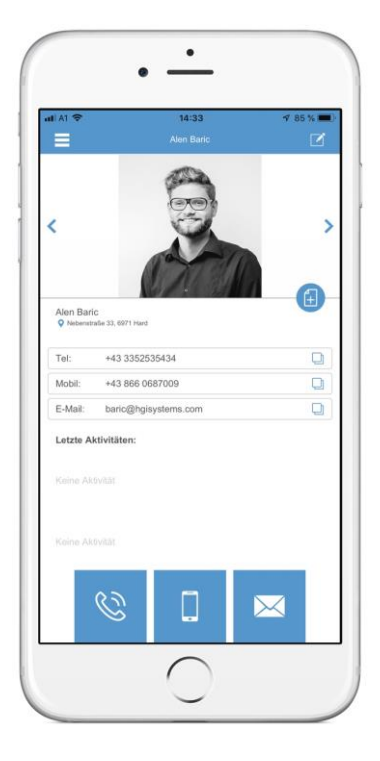

Mit  $\blacksquare$  können Sie zwischen den Modulen wechseln. Aus technischen Gründen sind nicht alle Module implementiert. Mit **E** editieren Sie den aktuellen Datensatz. Um einen neuen Datensatz zu erstellen müssen Sie drücken. In der darauffolgende Maske

können Sie die Daten eingeben. Um nur ein aktuelles Datenfeld zu editieren, können Sie auf  $\Box$  klicken. Mit  $\Diamond$  und  $\Diamond$  können Sie zwischen den Datensätzen wechseln.

# **SkischulAssistant Webdirect Shop**

SkischulAssistant kommt mit einem Webshop für Ihre Kunden. Dieser ist mit der Datenbank verbunden und kann daher über die Desktop Version verwaltet werden.

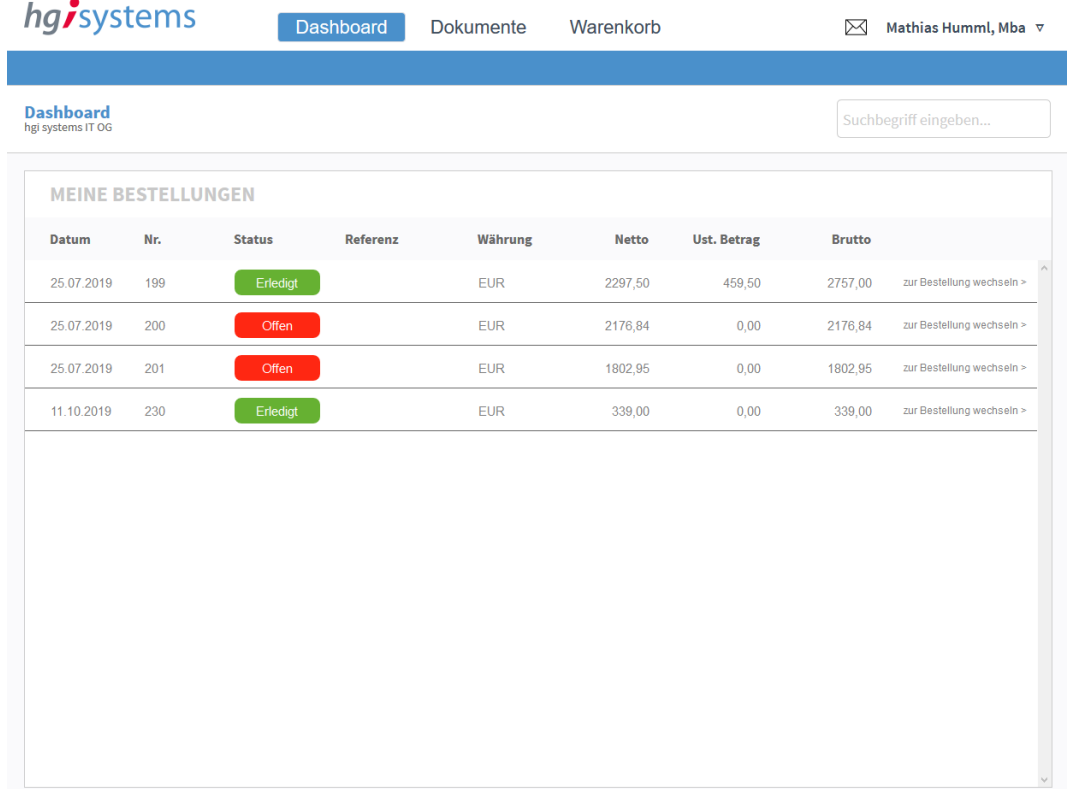